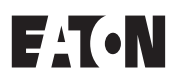

# **EZD Series**

User Manual

April 2005

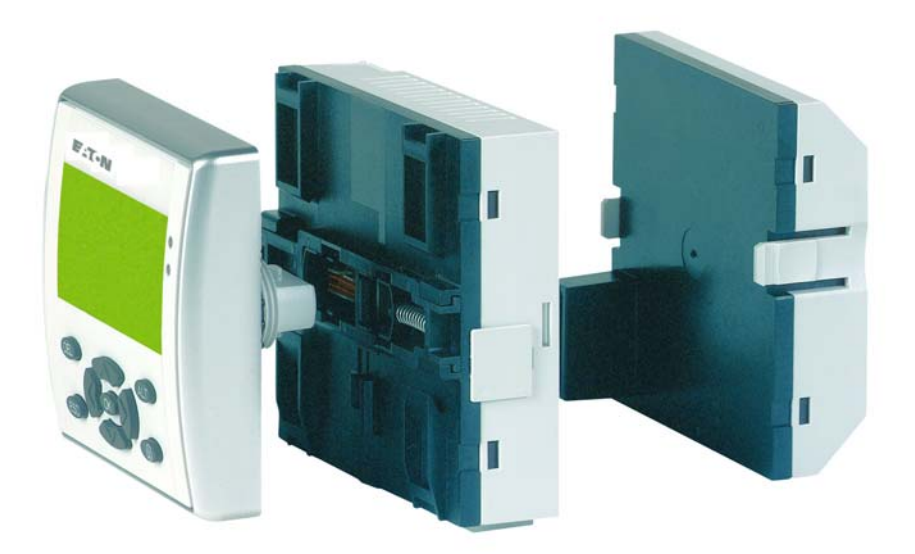

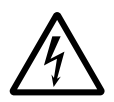

## **Warning! Dangerous electrical voltage!**

#### **Before commencing the installation**

- Disconnect the power supply of the device.
- Ensure that devices cannot be accidentally restarted.
- Verify isolation from the supply.
- Short circuit to earth.
- Cover or enclose neighboring units that are live.
- Follow the engineering instructions (AWA) of the device concerned.
- Only suitably qualified personnel in accordance with EN 50110-1/-2 (VDE 0105 Part 100) may work on this device/system.
- Before installation and before touching the device ensure that you are free of electrostatic charge.
- The functional earth (FE) must be connected to the protective earth (PE) or to the potential equalization. The system installer is responsible for implementing this connection.
- Connecting cables and signal lines should be installed so that inductive or capacitive interference does not impair the automation functions.
- Install automation devices and related operating elements in such a way that they are well protected against unintentional operation.
- Suitable safety hardware and software measures should be implemented for the I/O interface so that a line or wire breakage on the signal side does not result in undefined states in the automation devices.
- Ensure a reliable electrical isolation of the low voltage for the 24 volt supply. Only use power supply units complying with IEC 60364-4-41 (VDE 0100 Part 410) or HD 384.4.41 S2.
- Deviations of the mains voltage from the rated value must not exceed the tolerance limits given in the specifications, otherwise this may cause malfunction and dangerous operation.
- Emergency stop devices complying with IEC/EN 60204-1 must be effective in all operating modes of the automation devices. Unlatching the emergency-stop devices must not cause restart.
- Devices that are designed for mounting in housings or control cabinets must only be operated and controlled after they have been installed with the housing closed. Desktop or portable units must only be operated and controlled in enclosed housings.
- Measures should be taken to ensure the proper restart of programs interrupted after a voltage dip or failure. This should not cause dangerous operating states even for a short time. If necessary, emergency-stop devices should be implemented.
- Wherever faults in the automation system may cause damage to persons or property, external measures must be implemented to ensure a safe operating state in the event of a fault or malfunction (for example, by means of separate limit switches, mechanical interlocks etc.)

## **Contents**

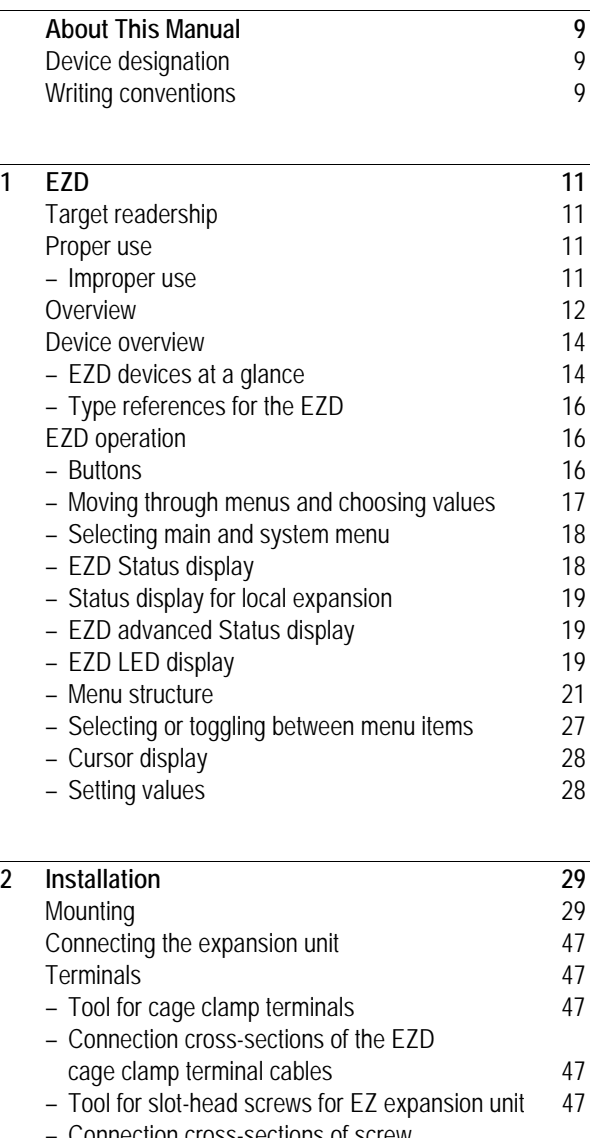

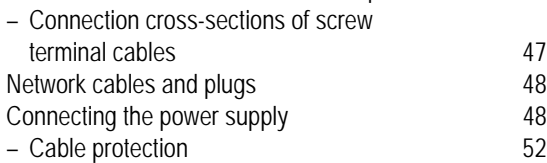

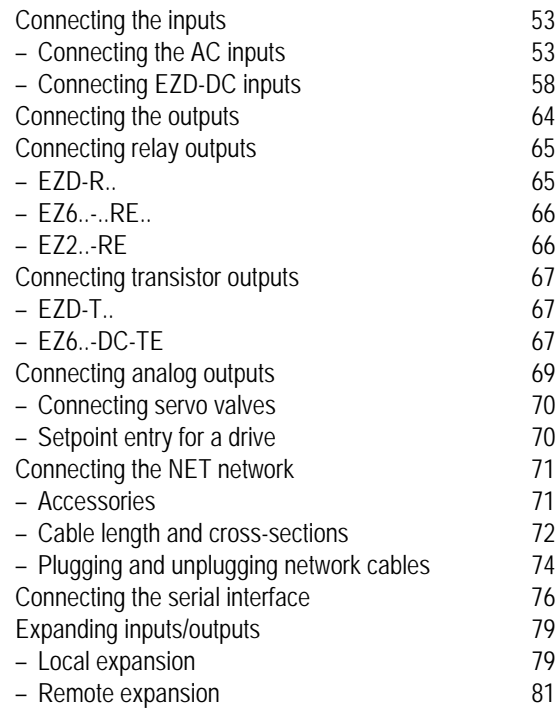

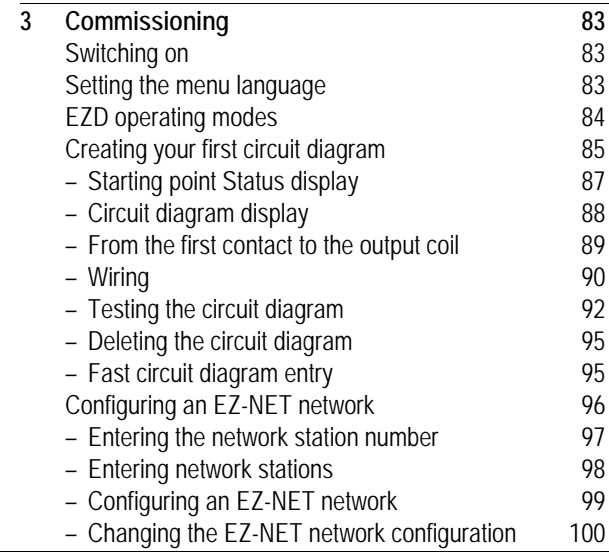

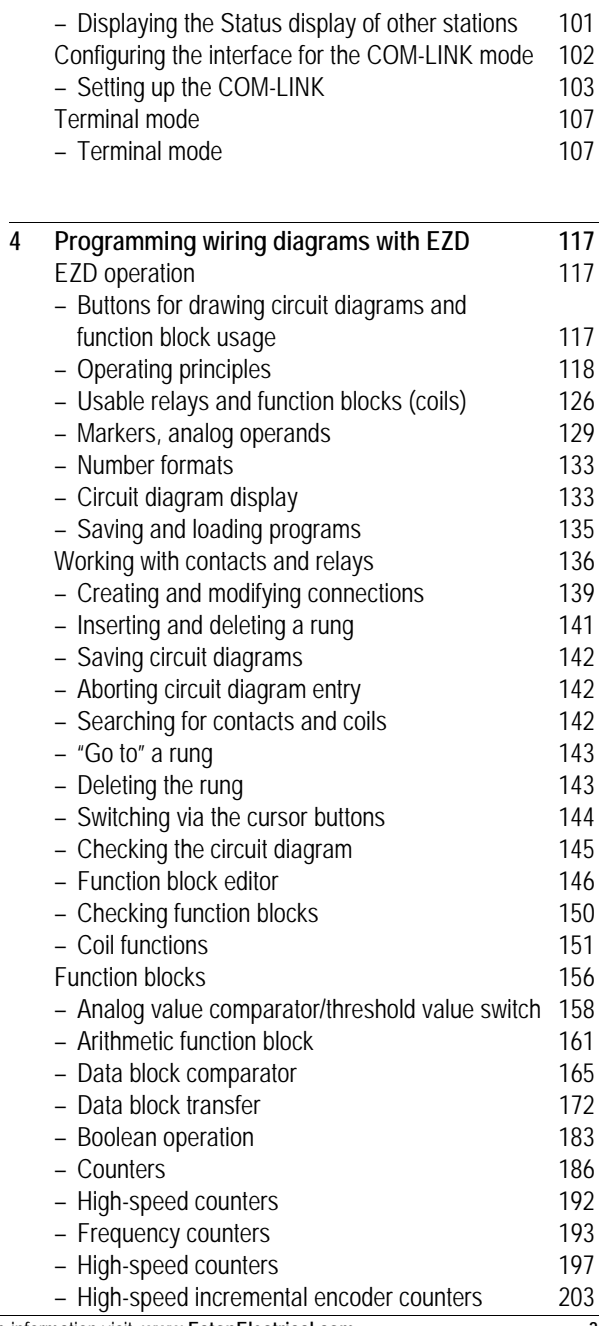

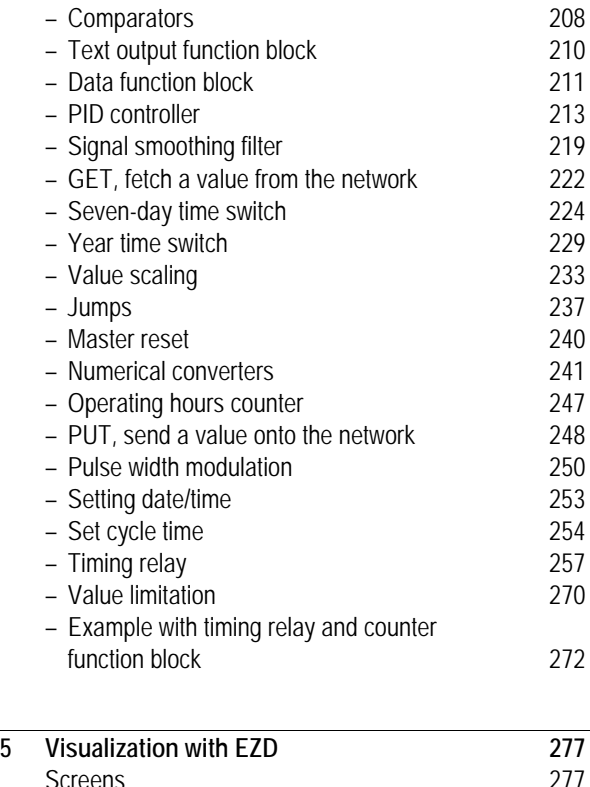

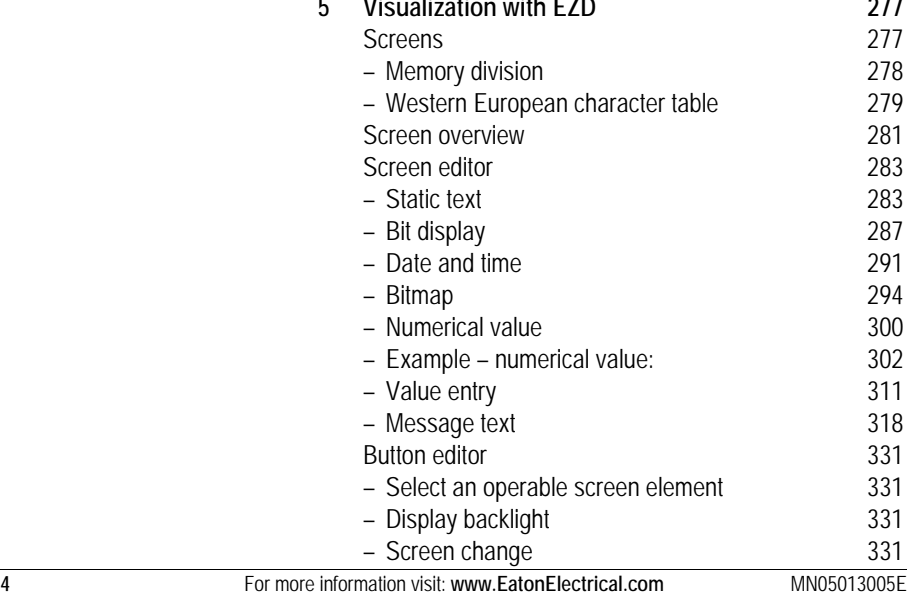

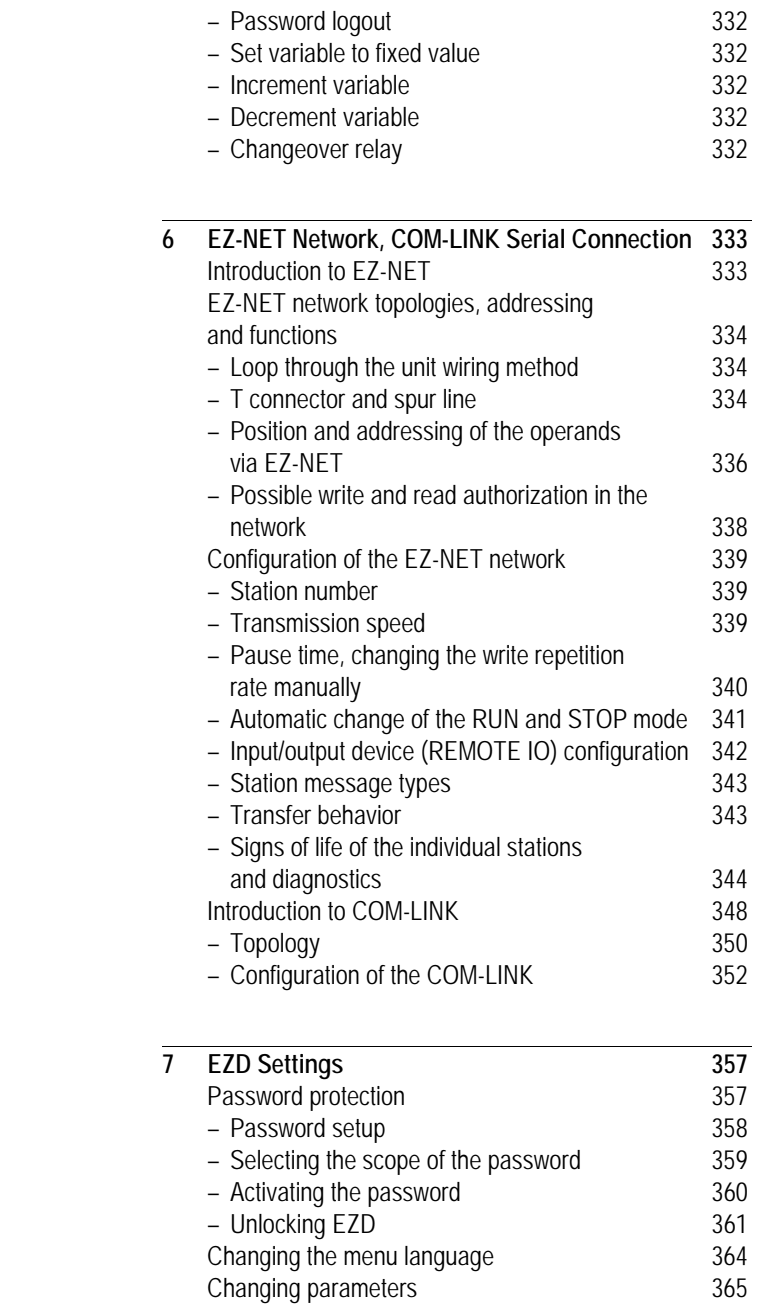

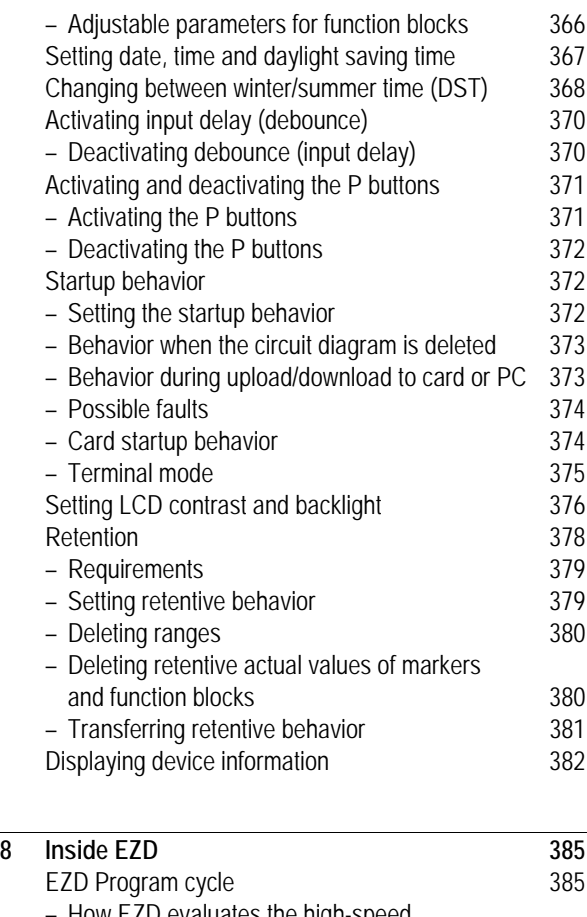

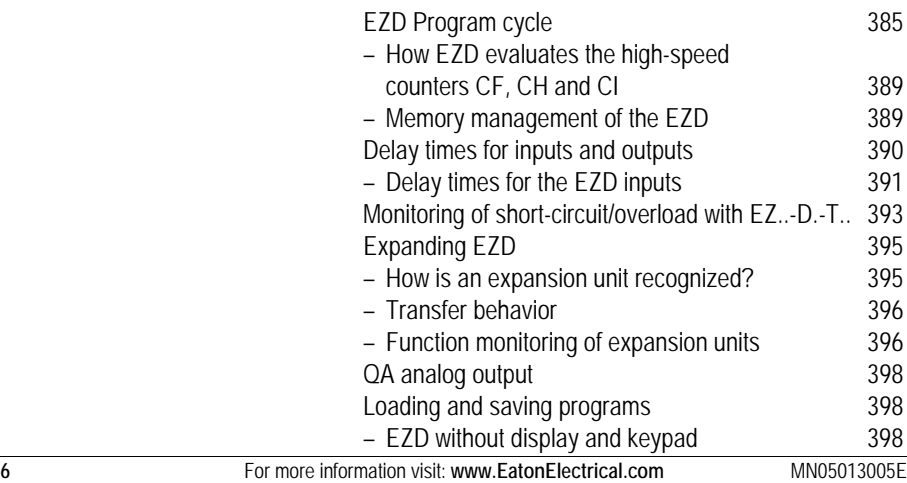

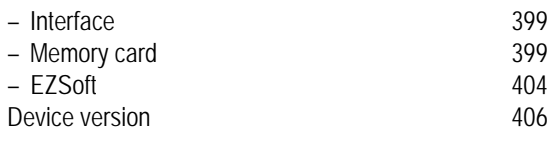

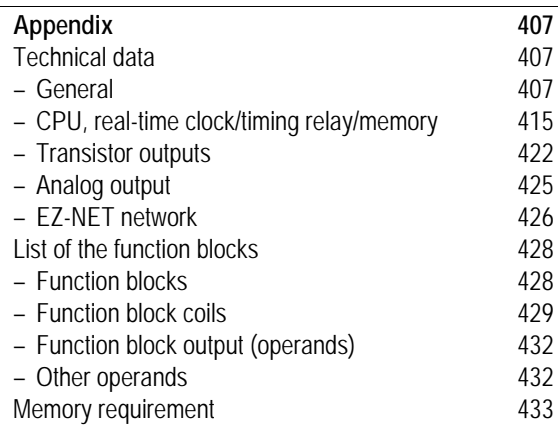

**[Index 435](#page-438-0)**

## <span id="page-12-0"></span>**About This Manual**

This manual describes the installation, commissioning and programming (circuit diagram generation) of the EZD control relay.

A specialist knowledge of electrical engineering is needed for commissioning and creating circuit diagrams. When active components such as motors or pressure cylinders are controlled, parts of the system can be damaged and persons put at risk if the EZD device is connected or programmed incorrectly.

<span id="page-12-1"></span>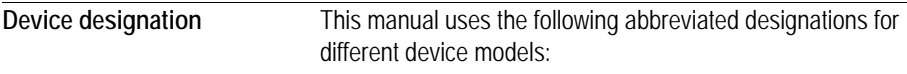

- EZD
- EZ-AC for EZ618-AC-RE
- $\cdot$  F7-DC for F76 -DC- $F$

<span id="page-12-2"></span>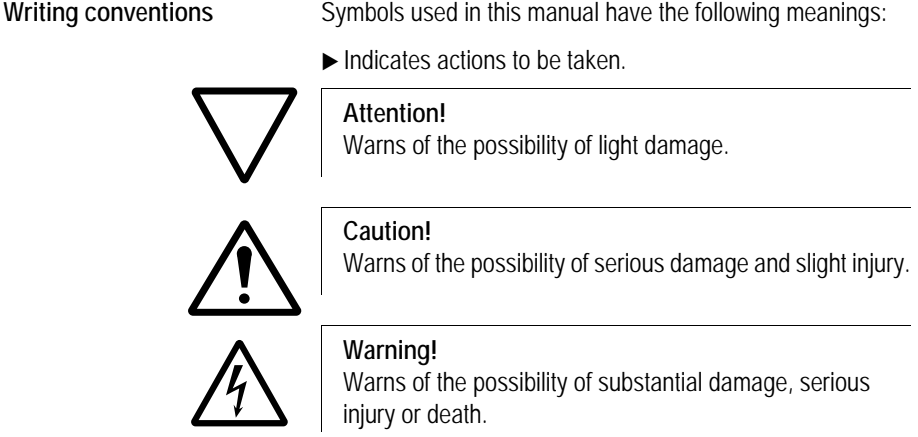

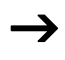

 $\rightarrow$  Indicates interesting tips and additional information

For greater clarity, the name of the current chapter is shown in the header of the left-hand page and the name of the current section in the header of the right-hand page. This does not apply to pages at the start of a chapter and empty pages at the end of a chapter.

## **1 EZD**

<span id="page-14-2"></span><span id="page-14-1"></span><span id="page-14-0"></span>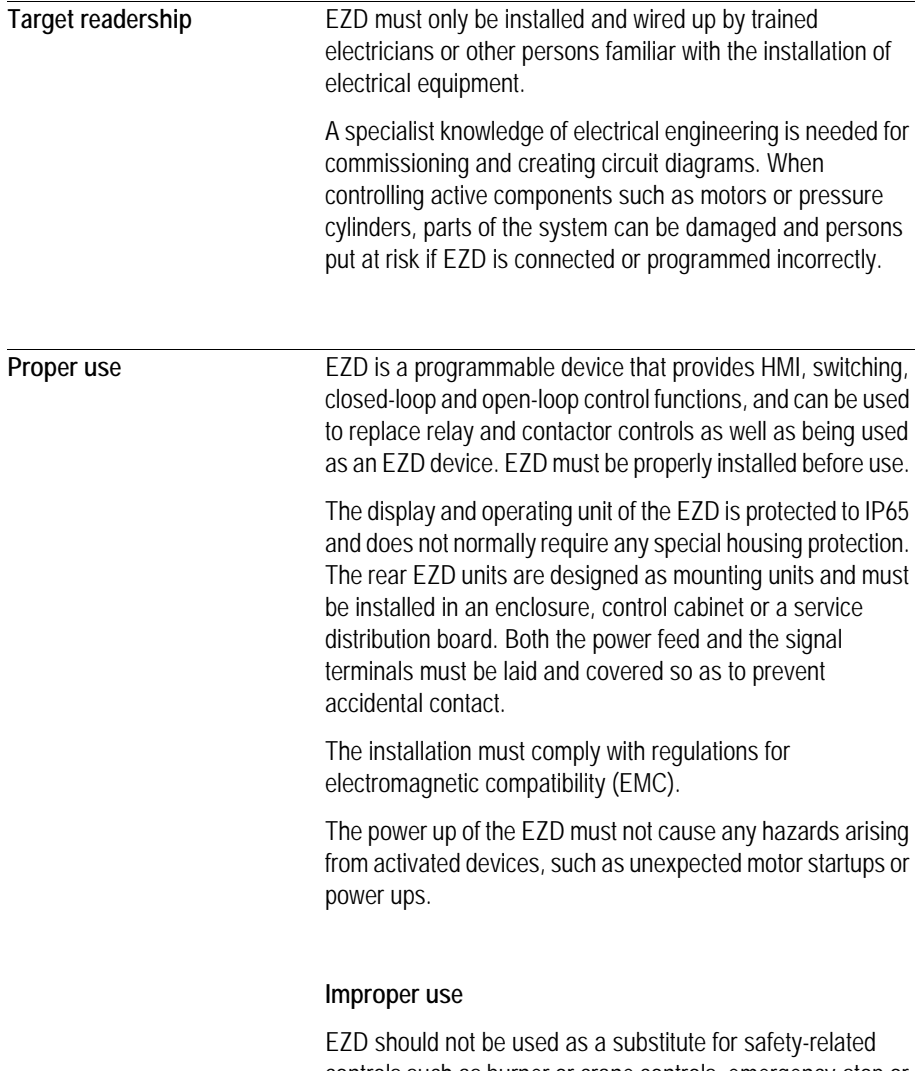

<span id="page-14-3"></span>controls such as burner or crane controls, emergency-stop or two-hand safety controls.

### <span id="page-15-0"></span>**Overview** EZD is an electronic HMI unit and control relay with the following features: • Logic functions, • Timing relay and counter functions, • Time switch functions, • Arithmetic functions • PID controllers • Operator and display functions. EZD is a display, HMI, control and input device in one. With EZD you can create solutions for domestic applications as well as for tasks in machine and plant construction. EZD is a modular and flexible device. The integral EZ-NET network enables the connection of up to eight EZ-NET stations to form a single control system. Each EZ-NET station can contain a program. This allows the design of systems using high-speed controllers with decentralized intelligence. In Terminal mode, the EZD can be used to control any device in the network and display data from it, regardless of whether it is an EZ800 or an EZD. In this mode, the EZD makes its keypad and display available to the other device for use. Two devices, EZD with EZ800 or EZD, can be connected simply via the serial interfaces. Circuit diagrams are connected up using ladder diagrams, and each element is entered directly via the EZD display. For example, you can: • connect make and break contacts in series and in parallel • switch output relays and auxiliary contacts, • define outputs as coils, impulse relays, rising or falling edge-triggered relays or as latching relays, • select timing relays with different functions: – on-delayed, – on-delayed with random switching, – off-delayed,

- off-delayed with random switching,
- on and off delayed,
- on and off delayed with random switching,
- single pulse,
- synchronous flashing,
- asynchronous flashing.
- use up and down counters,
- count high-speed signals:
	- up and down counters with upper and lower limit values,
	- preset,
	- frequency counters,
	- high-speed counters,
	- count incremental encoder values.
- compare values,
- display graphics, texts, variables, enter setpoints, display flashing values and graphics, change and replace graphics and texts by pushbutton,
- process additional inputs and outputs,
- use 7-day and year time switches,
- count operating hours (operating hours counter),
- communicate via the integrated EZ-NET network,
- set up point-to-point communication via the serial interface,
- provide closed-loop control with P, PI and PID controllers,
- scale arithmetic values,
- output manipulated variables as pulse-width modulated signals,
- run arithmetic functions:
	- add,
	- subtract,
	- multiply,
	- divide.
- track the flow of current in the circuit diagram,
- load, save and password-protect circuit diagrams.

If you prefer to wire up EZD from a PC, then use EZSoft. EZSoft allows you to create and test your circuit diagram on the PC. All display and operator functions on the EZD device are created exclusively using the EZSoft software. EZSoft is also used to print out your circuit diagram in DIN, ANSI or EZ format.

#### <span id="page-17-0"></span>**Device overview EZD devices at a glance**

<span id="page-17-1"></span>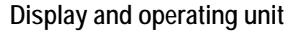

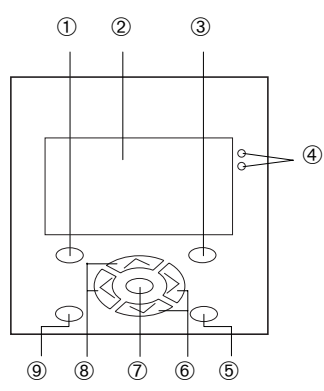

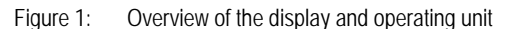

- DEL button
- Graphic display
- 3 ALT button
- LEDs for signalling
- **5** Mode button
- Right, down cursor buttons
- OK button
- Left, up cursor buttons
- **9** FSC button

### **Power supply and CPU**

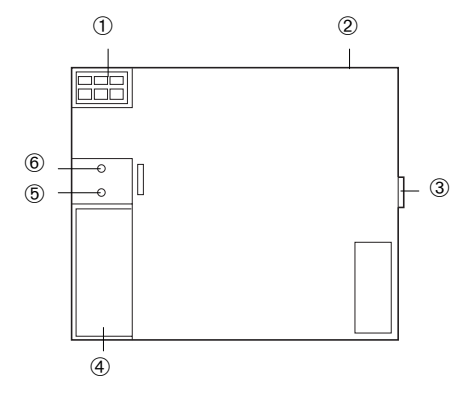

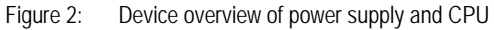

- Power supply
- EZ-NET terminals
- 3 F7-LINK terminal
- Interface for memory card, PC and point-to-point connection
- Power supply / operating mode LED
- EZ-NET LED

#### **Inputs/outputs**

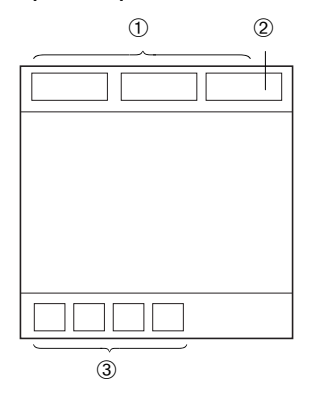

Figure 3: Device overview of inputs/outputs

- **1** Inputs
- Analog output (optional)
- 3 Outputs

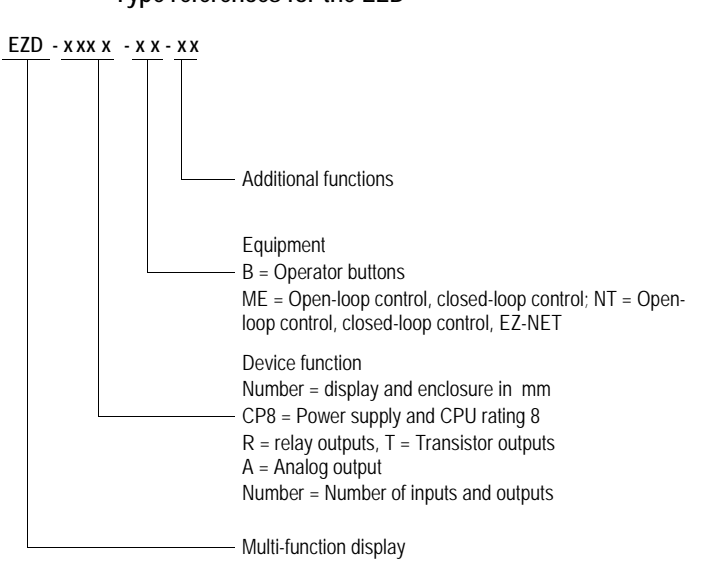

<span id="page-19-0"></span>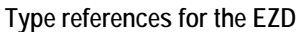

<span id="page-19-2"></span><span id="page-19-1"></span>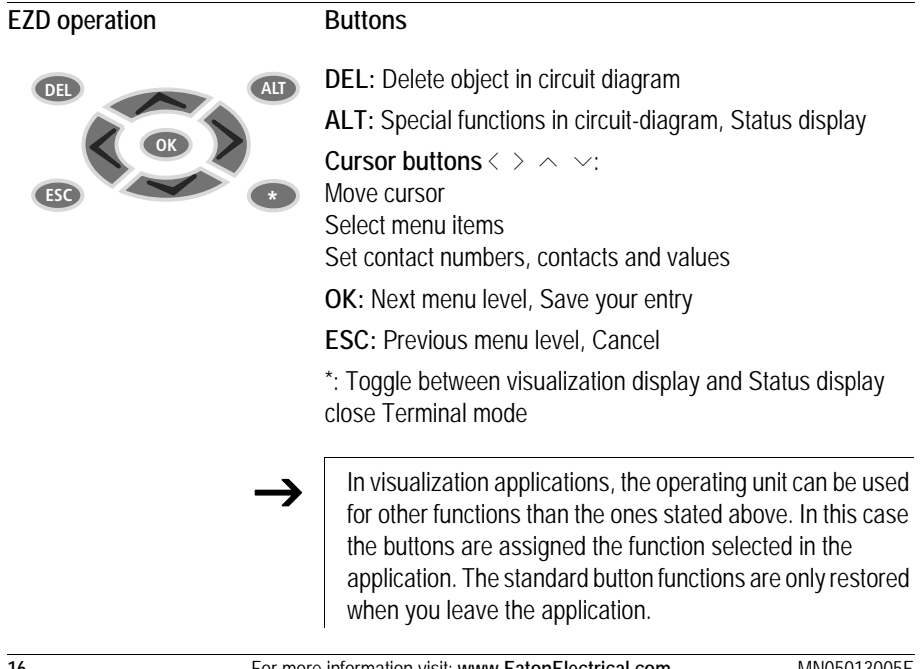

#### <span id="page-20-0"></span>**Moving through menus and choosing values**

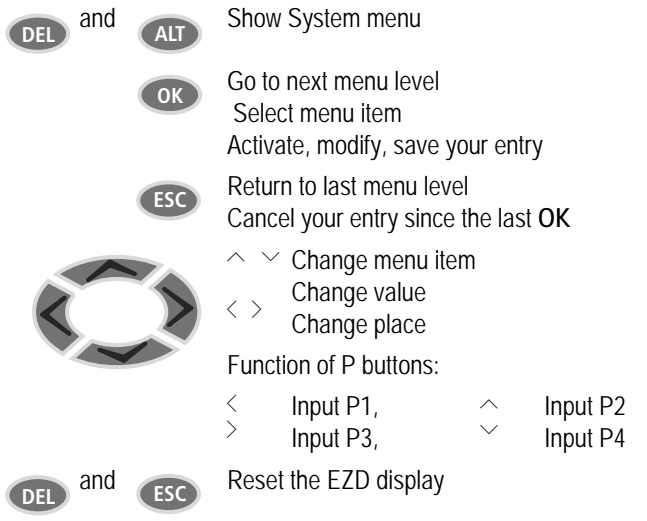

<span id="page-21-0"></span>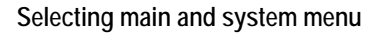

<span id="page-21-1"></span>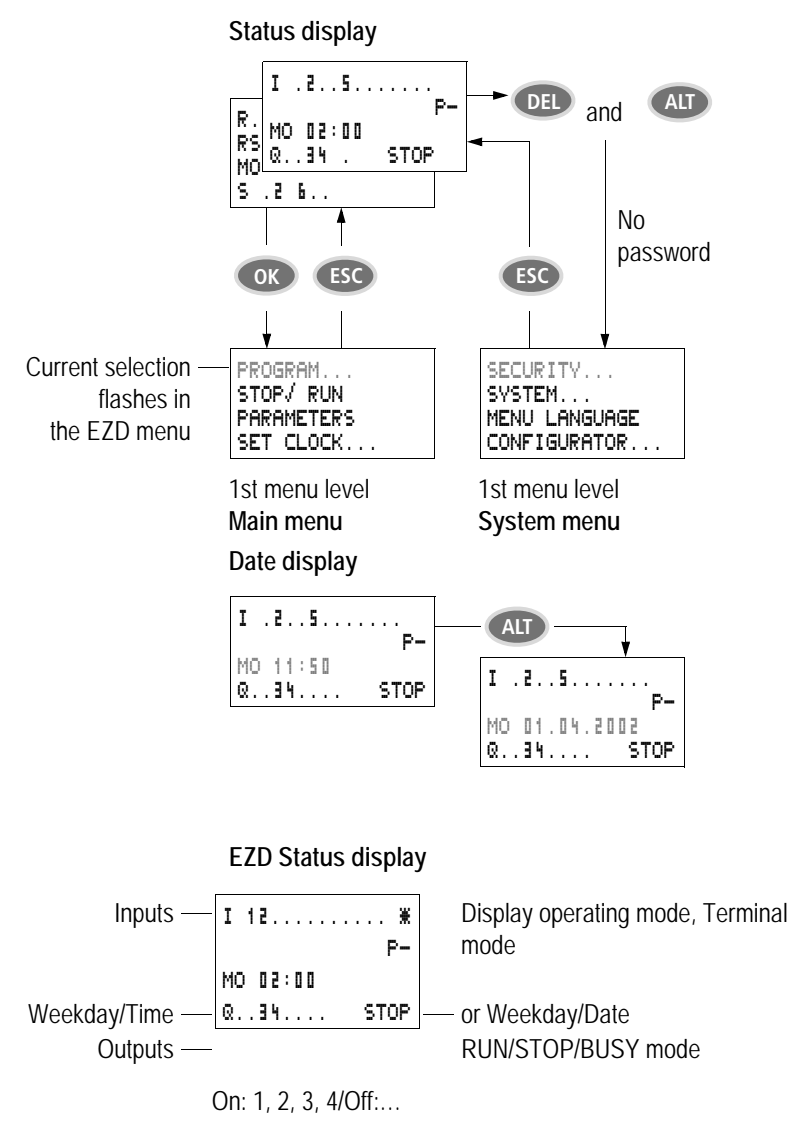

<span id="page-22-0"></span>**Status display for local expansion**

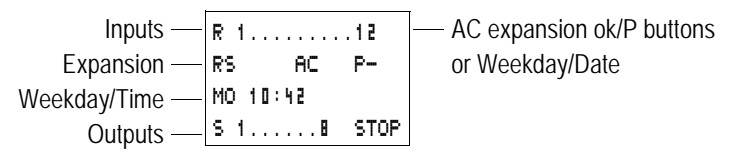

On: 1, 2, 3, 4/Off:… RS = Expansion functioning correctly

#### <span id="page-22-1"></span>**EZD advanced Status display**

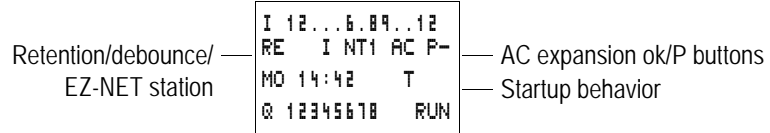

- RE : Retention switched on
- <sup>I</sup> : Debounce switched on
- NT1 : EZ-NET station with station address
- COM The COM connection is active
- AC : AC expansion functioning correctly
- DC : DC expansion functioning correctly
- GW : Bus coupling module detected GW flashes: Only EZ200-EZ detected. I/O expansion not detected.
- ST : When the power supply is switched on, EZD switches to STOP mode

#### <span id="page-22-2"></span>**EZD LED display**

EZD features two LEDs on the back of the EZD-CP... power supply /CPU device. These indicate the status of the power supply (POW) and the RUN or STOP operating mode  $(\rightarrow$  Fig. 1, Page 14).

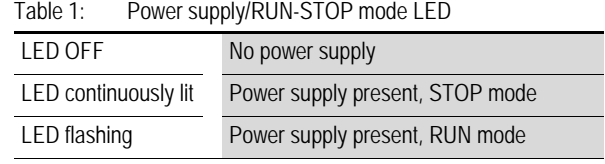

## Table 2: EZ-NET LED (EZ-NET)

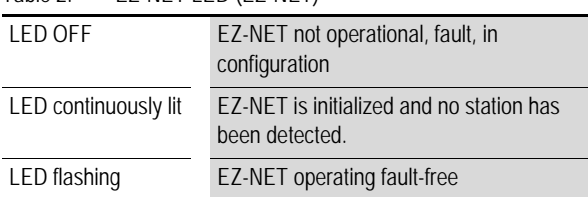

The front of the EZD-80.. device has a green LED and a red LED. These can be used in your visualization application as light indicators.

The following applies to Terminal mode:

#### Green LED

#### Table 3: Power supply/RUN-STOP mode LED

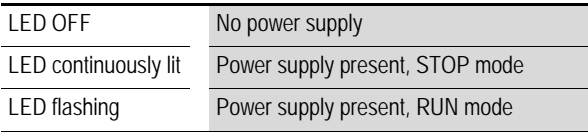

#### Red LED

#### Table 4: Fault on the EZ-NET

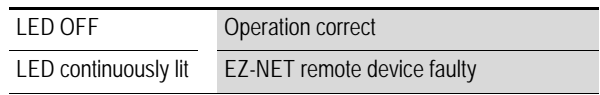

<span id="page-24-0"></span>**Menu structure**

**Main menu without password protection** You access the main menu by pressing OK.

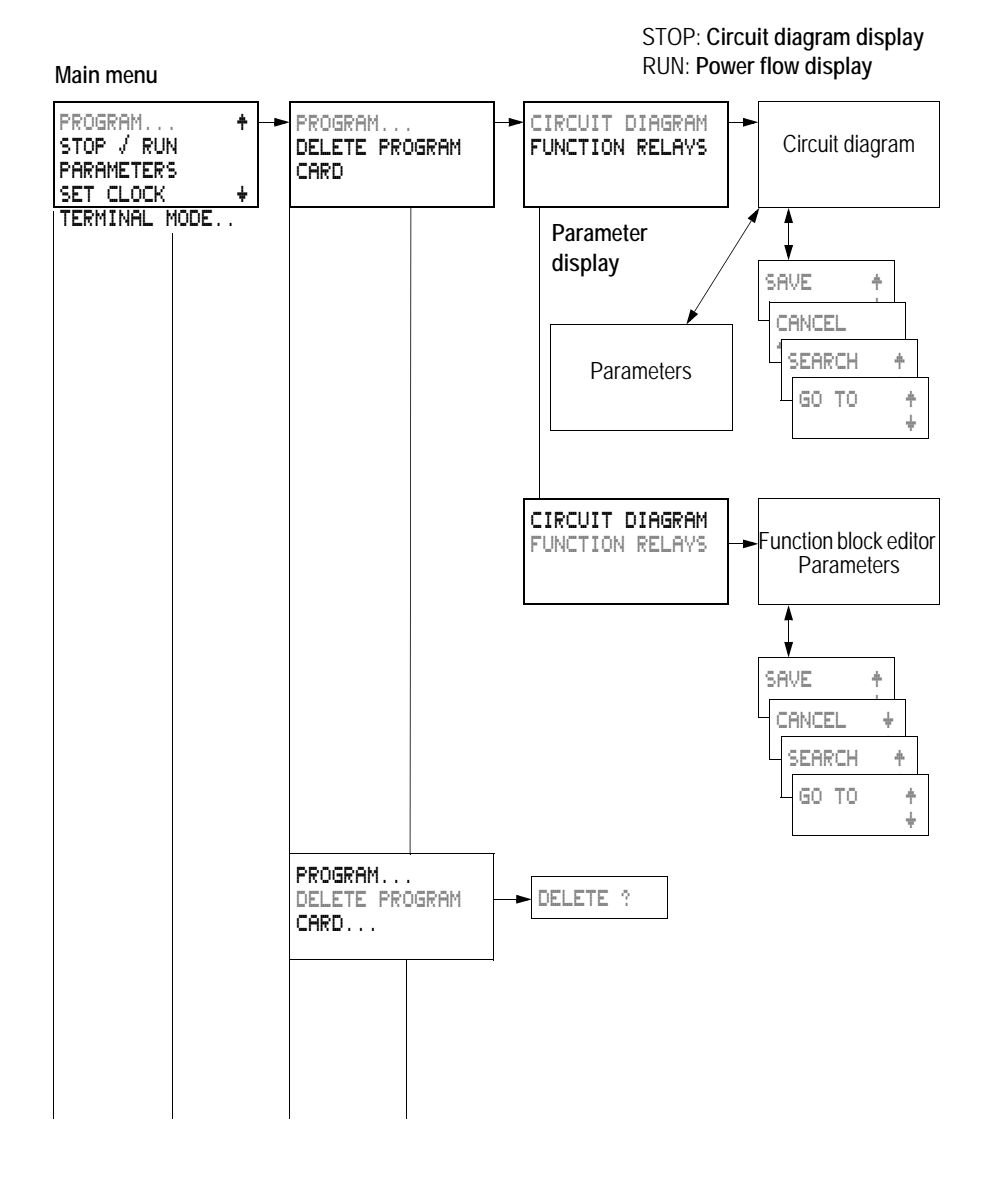

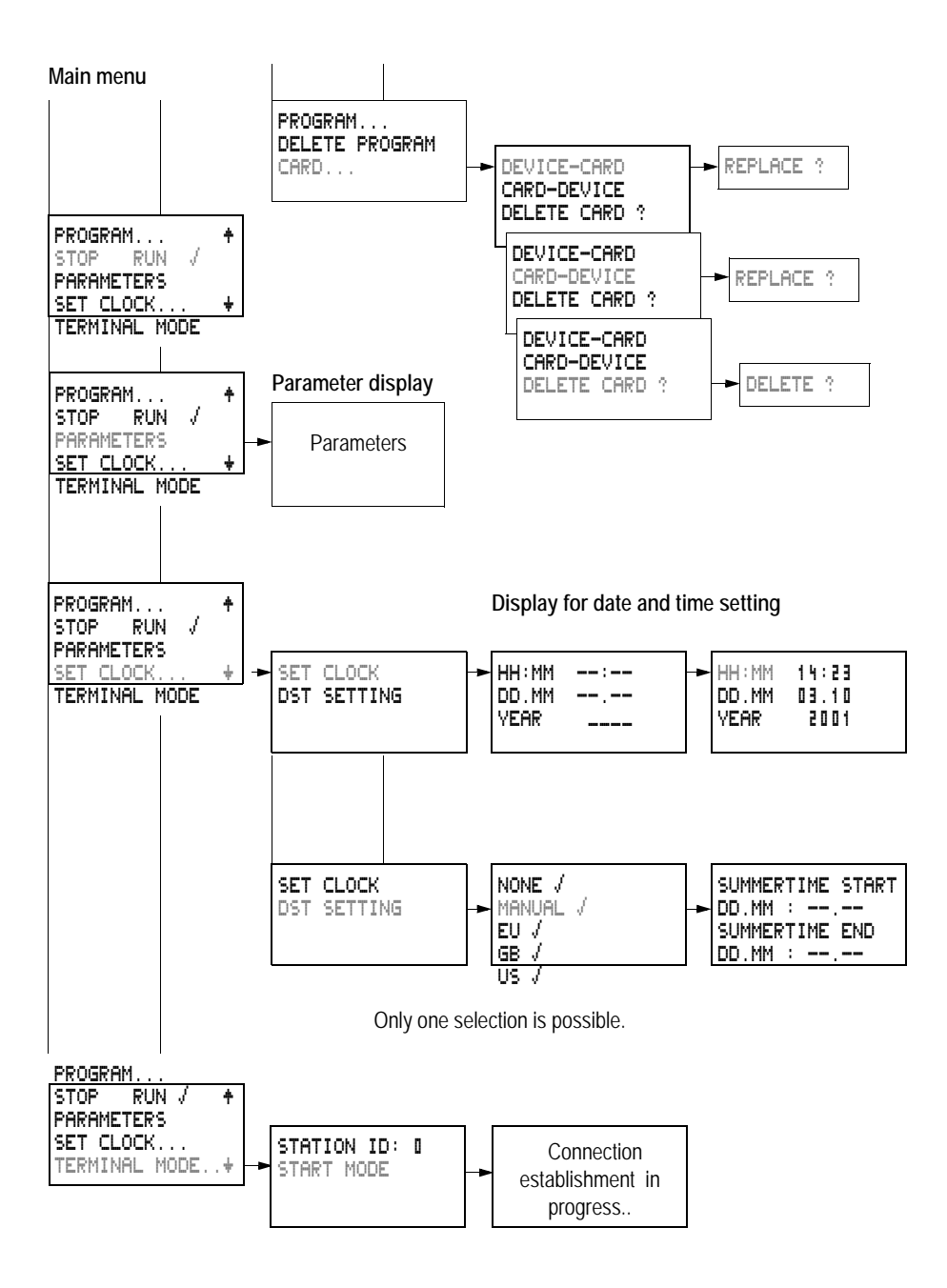

#### **Main menu with password protection**

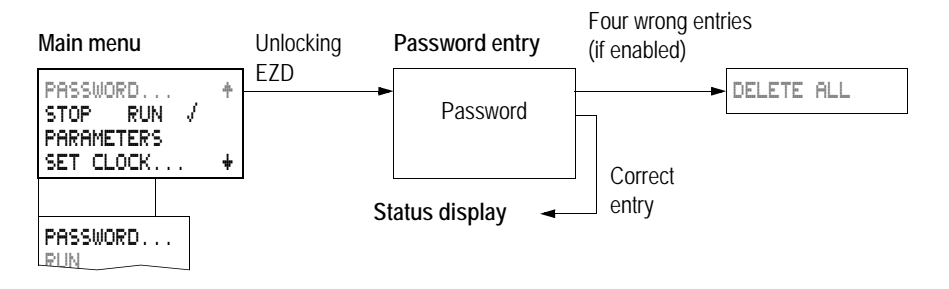

**EZD system menu**  $\blacktriangleright$  The System menu is accessed by simultaneously pressing

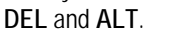

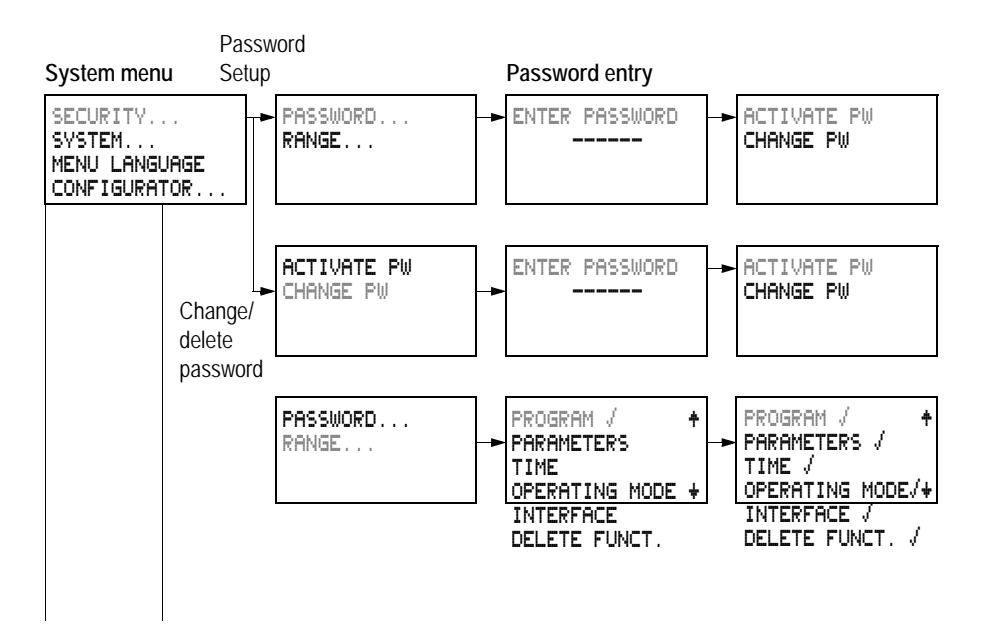

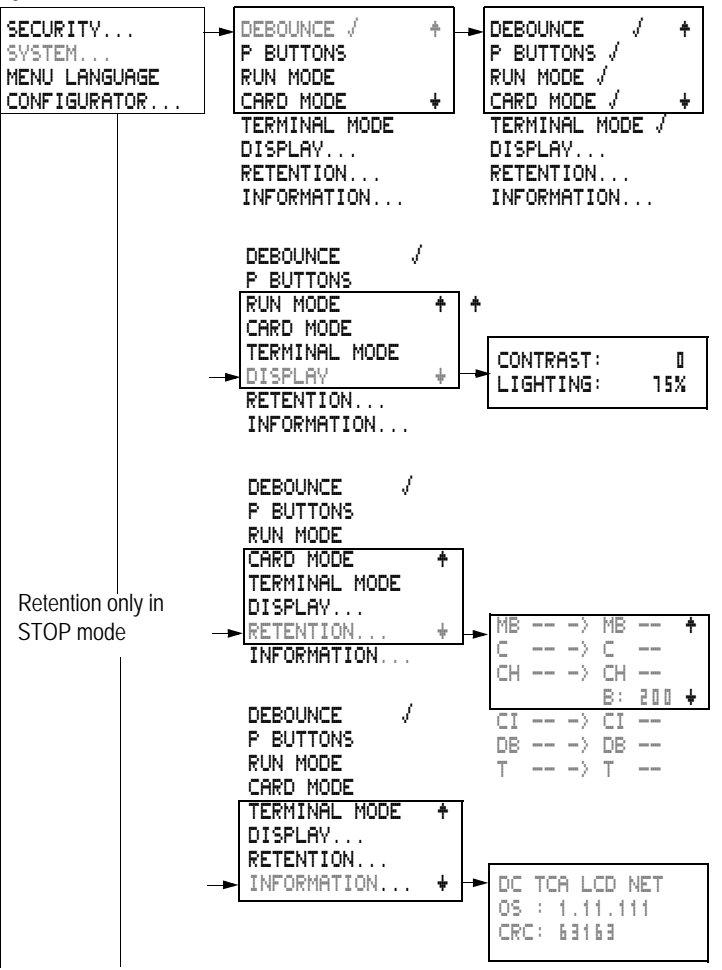

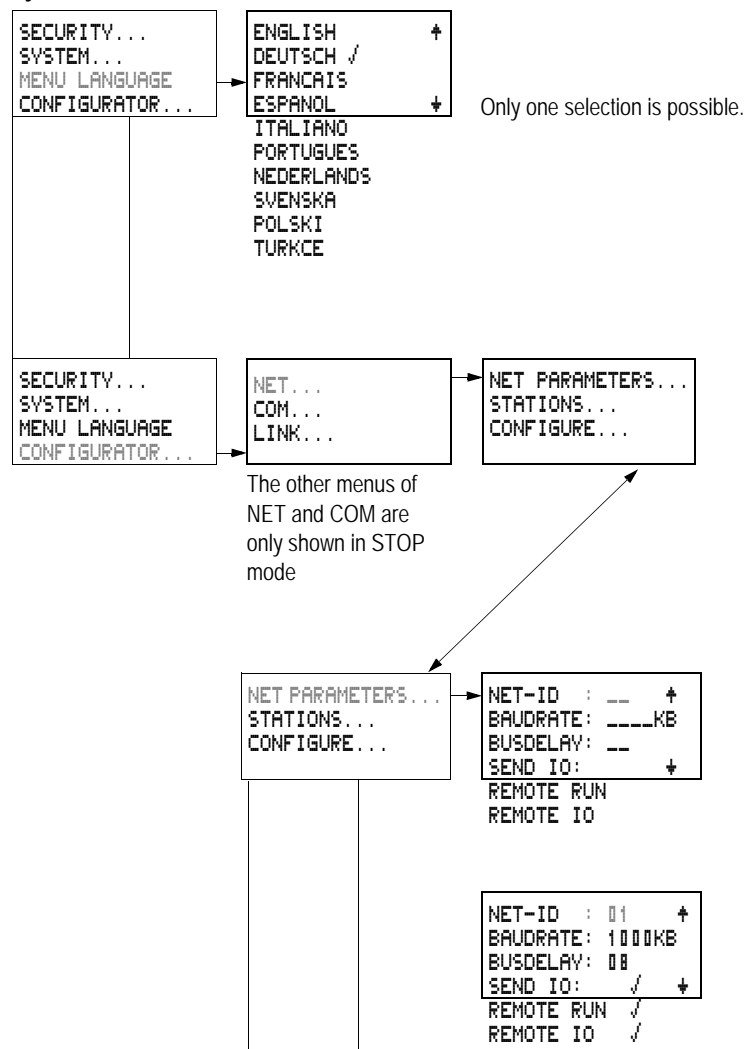

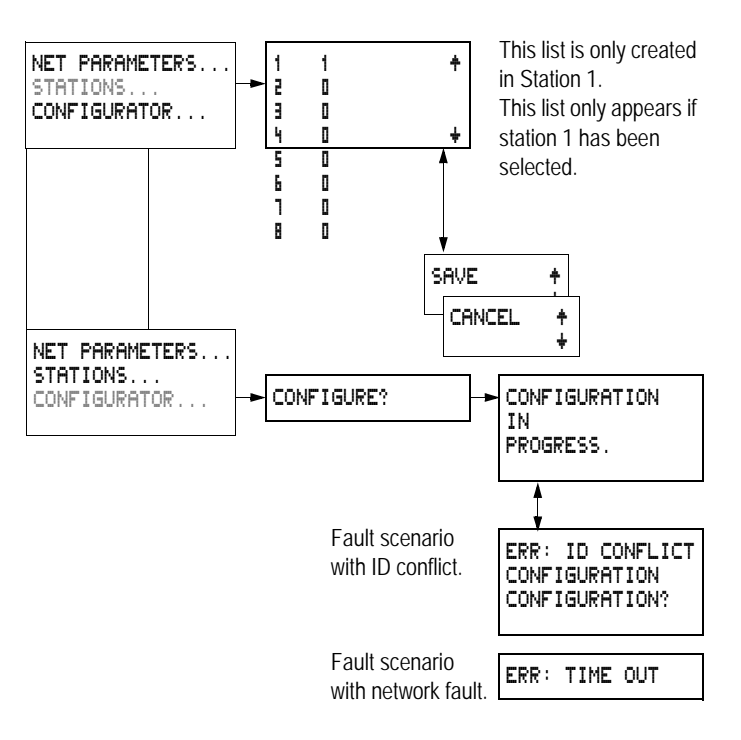

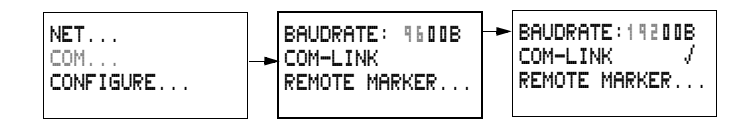

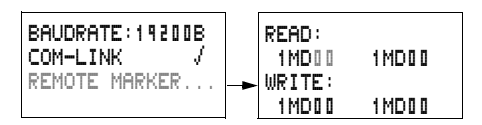

This menu only appears if COM-LINK was selected.

### <span id="page-30-0"></span>**Selecting or toggling between menu items**

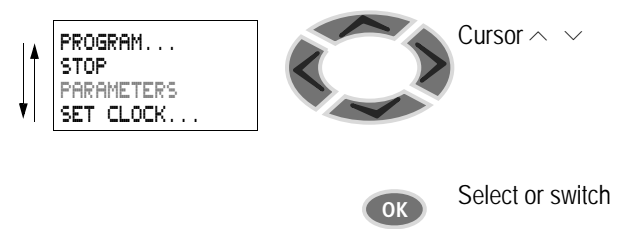

#### <span id="page-31-0"></span>**Cursor display**

HH:MM '4:23 DD.MM 05.05 YEAR 2003 The cursor flashes.

Full cursor Ê/:

- Move cursor with  $\langle \rangle$ ,
- in circuit diagram also with  $\sim$   $\sim$

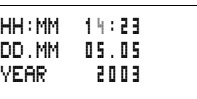

#### Value M/H

- Change position with  $\langle \rangle$
- Change values with  $\sim$   $\vee$

Flashing values/menus are shown in grey in this manual.

#### <span id="page-31-1"></span>**Setting values**

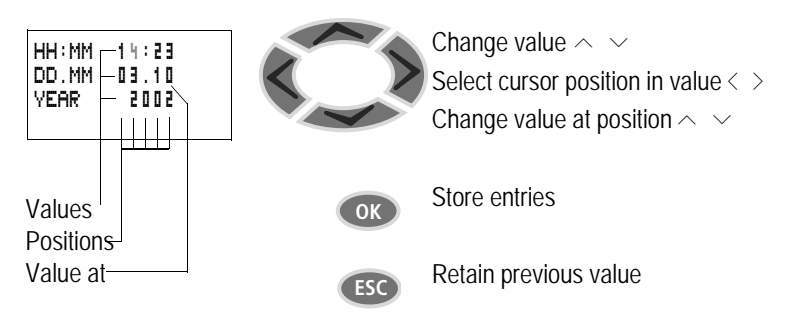

## <span id="page-32-0"></span>**2 Installation**

The EZD must only be installed and wired up by qualified electricians or other persons familiar with the installation of electrical equipment.

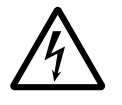

#### **Danger of electric shock!**

Never carry out electrical work on the device while the power supply is switched on.

Always follow the safety rules:

- Switch off and isolate,
- Ensure that the device is no longer live,
- Secure against reclosing,
- Short-circuit and ground,
- Cover adjacent live parts.

The EZD is installed in the following order:

- Mounting,
- Wiring up the inputs,
- Wiring up the outputs,
- Wiring up the NET network (if required),
- Setting up the serial interface (if required),
- Connecting the power supply.

<span id="page-32-1"></span>**Mounting** Install the display/operating unit of the EZD in the front of a control cabinet, a service distribution board, operator panel or in an enclosure. Install the power supply/CPU module and the input/output module so that all the terminals are protected against direct contact, liquids and dust during operation.

> When using the EZD without a display/operating unit, snap it onto a IEC/EN 60715 top-hat rail or fix it in place using fixing brackets. The EZD can be mounted either vertically or horizontally.

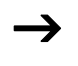

 $\rightarrow$  When using the EZD with expansion units, connect the expansion concerned before mounting (see  $\rightarrow$  [page 47](#page-50-0)).

For ease of wiring, leave a gap of at least 30 mm between the EZD terminals and the wall or adjacent devices.

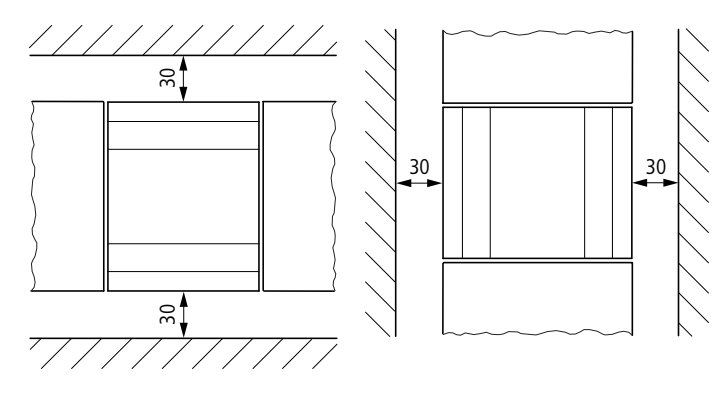

Figure 4: Clearances to the EZD

#### **Fitting the protective membrane**

For special applications such as in the food industry, the operating unit must be protected against the ingress of dust, liquids etc.

For this use the specially designed protective membrane.

Fit the protective membrane before mounting the display/ operating unit.

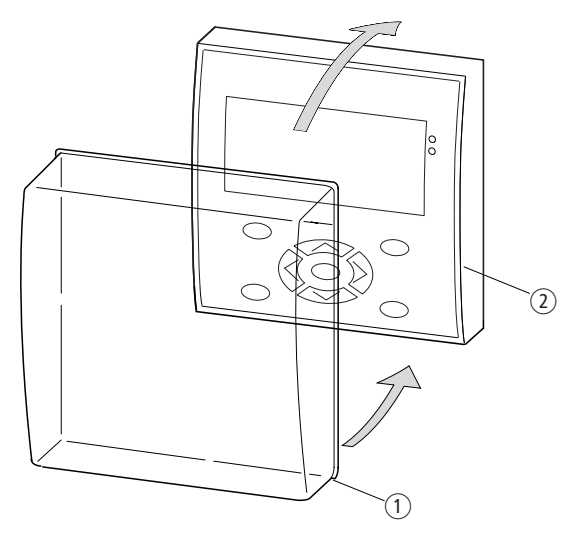

Figure 5: Fitting the protective membrane

- Protective membrane
- Display/operating unit
- $\blacktriangleright$  Place the protective membrane over the display/operating unit.

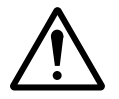

#### **Caution!**

Ensure that the membrane fits snugly in the groove of the display/operating unit.

Otherwise a proper seal cannot be guaranteed and particles may enter underneath the membrane. This may cause malfunctions in the keypad.

In food industry applications, there is the risk of bacteria building up underneath the membrane.

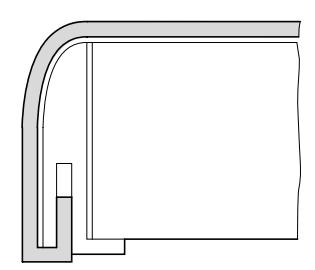

Figure 6: Correct position of the protective membrane

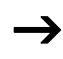

If the protective membrane has to be replaced, the display and the operating unit have to be removed. Replace the membrane and refit the device.

#### **Mounting the protective cover**

The protective cover is provided for using the device in aggressive environments. This protects the display and the operating unit against mechanical damage or destruction. Protection to IP65 is maintained.

The protective cover can be opened so that the operating unit can be used.

The protective cover can be closed with a sealing facility to provide protection against unauthorized operation.

Before mounting the display/operating unit, fit the protective cover.
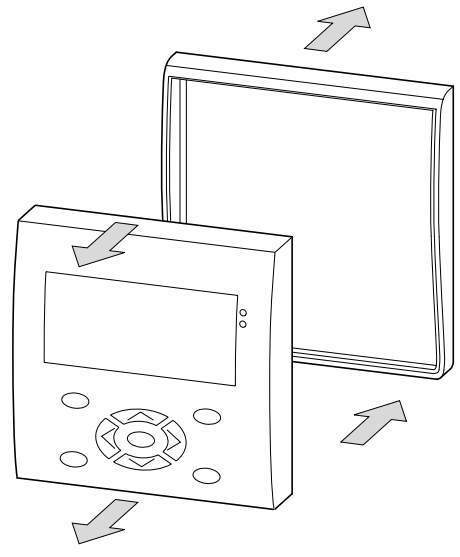

Figure 7: Removing the front frame

 $\blacktriangleright$  Remove the front frame as shown in the figure.

The protective cover can be mounted in two different positions. Choose the position that is most suitable for the application at hand and your requirements.

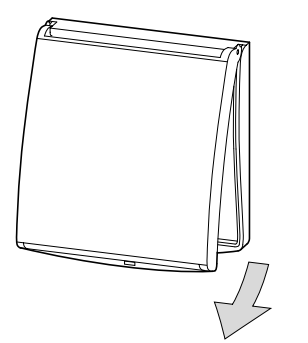

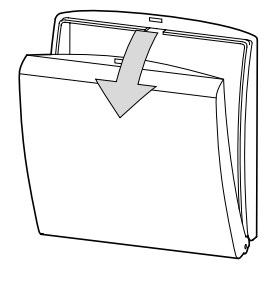

Figure 8: Position of the protective cover

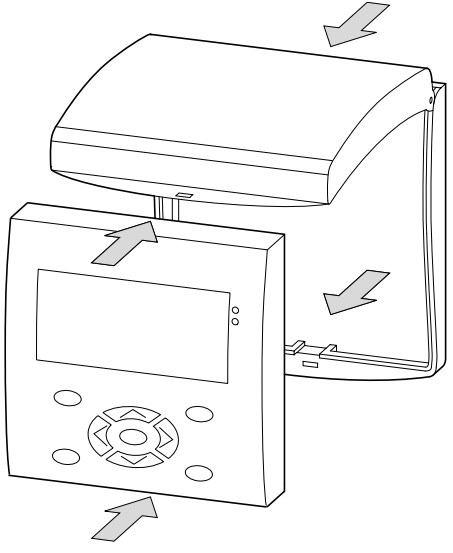

Figure 9: Mounting the protective cover

 $\blacktriangleright$  Mount the protective cover as shown in the figure.

### **Sealing the protective cover**

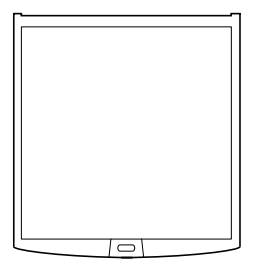

Figure 10: Sealing the protective cover

The grip handle of the protective cover is provided with holes that can be used in any mounting position. You can fit a wire or similar material through these holes in order to seal the cover. If the wire is provided with a lead seal, the cover is sealed. The cover can then only be opened by breaking the seal or the wire.

**Mounting the display/operating unit, "front mounting"**

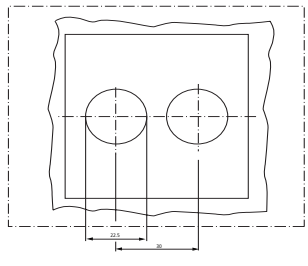

Figure 11: Drill holes for the EZD

Drill and punch out two 22.5 mm diameter holes. The diameter is the same as is normally required for control circuit devices.

Observe the following technical requirements:

- The hole spacing is 30 mm.
- The maximum thickness of the front plate for mounting the power supply/CPU module must not be more than 6 mm.
- The maximum thickness of the front plate for mounting an expansion unit with a top-hat rail in addition to the power supply/CPU module must not be more than 4 mm.
- Leave enough space at the side for the power supply/ CPU module, and if necessary, the expansion unit.
- In order to ensure protection to IP65, the surface of the mounting front must be even and smooth.

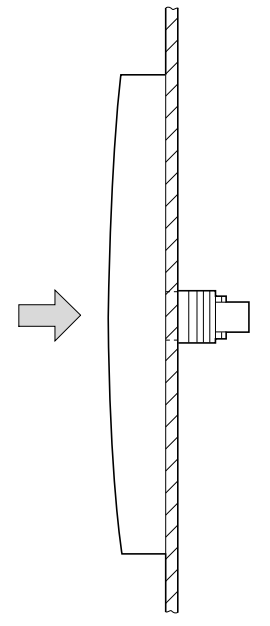

Figure 12: Mounting the display/operating unit

The protective membrane or the protective cover must be fitted.

 $\blacktriangleright$  Fit the display/operating unit in the punched fixing holes.

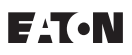

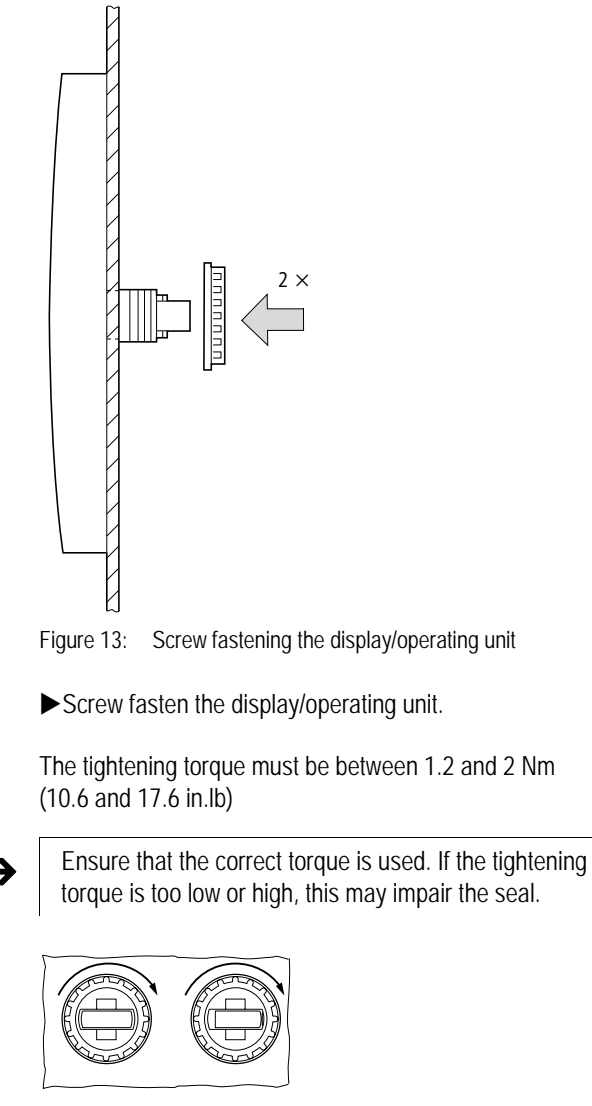

Figure 14: Mounting the display/operating unit, front mounting

Use the combination box spanner with the designation M22-MS.

## **Removing the display/operating unit, "front mounting"**

 $\blacktriangleright$  Unscrew the fixing element and remove the display/ operating unit.

## **Mounting the power supply/CPU module**

If you wish to add expansion units to the power supply/CPU module, the top-hat rail must be fitted beforehand.

#### **Fitting the top-hat rail**

Ensure that the cutout of the top-hat rail was prepared for the fixing shafts according to the specified dimensions.

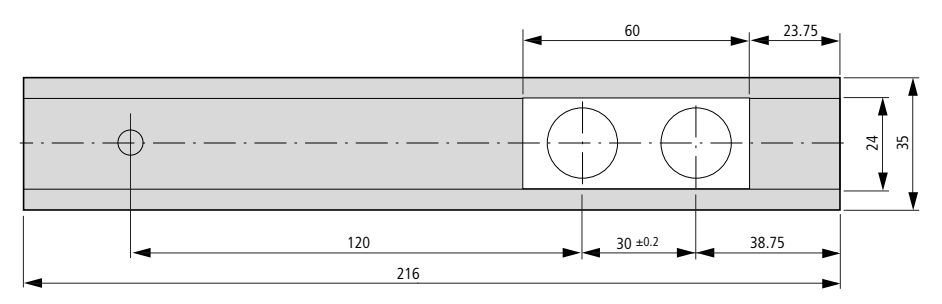

Figure 15: Top-hat rail with cutout

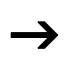

The two fixing shafts of the display/operating unit are designed for a 2 space unit expansion device.

If you wish to fit wider expansion units, the top-hat rail must be supported at a third support point.

This third support point should be located in the area 216 mm from the end of the device. It should not be possible to twist the top-hat rail.

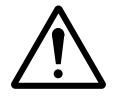

#### **Caution!**

The fixing shafts of the display/operating unit are designed for mounting the expansion units. Other devices such as contactors must not be mounted on this top-hat rail.

Attach the expansion unit before fitting the top-hat rail.

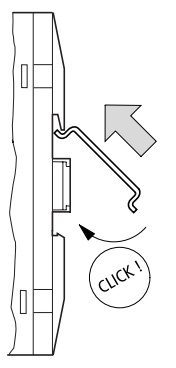

Figure 16: Fitting the top-hat rail

- $\blacktriangleright$  Fit the top-hat rail in the groove using the slide catch of the power supply/CPU module and the expansion unit.
- $\blacktriangleright$  Turn the top-hat rail towards the housing.
- $\blacktriangleright$  Let the top-hat rail snap into position.
- Press the power supply/CPU module onto the fixing shaft.

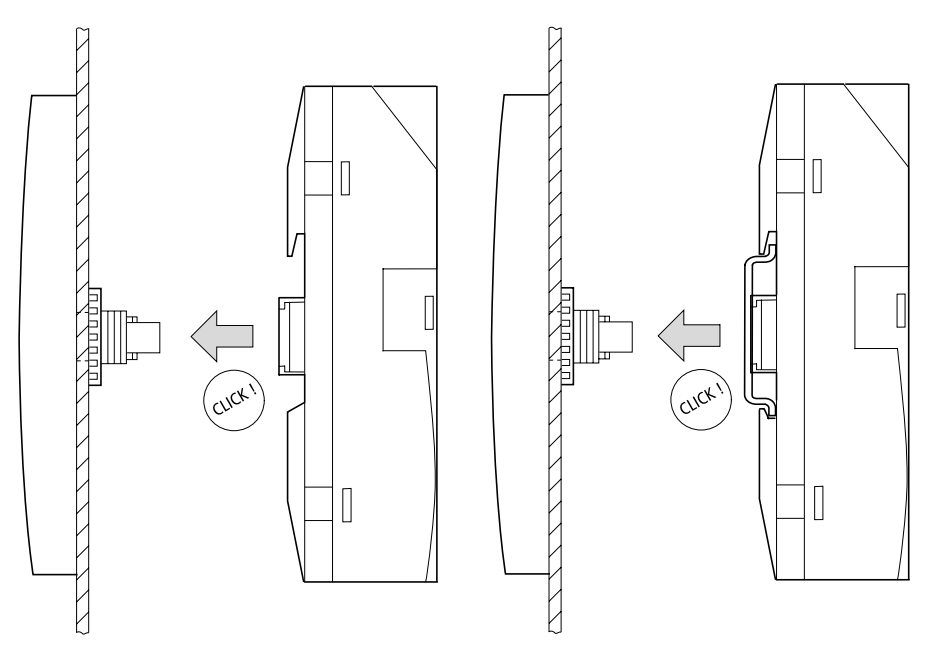

Figure 17: Fitting the CPU with and without top-hat rail

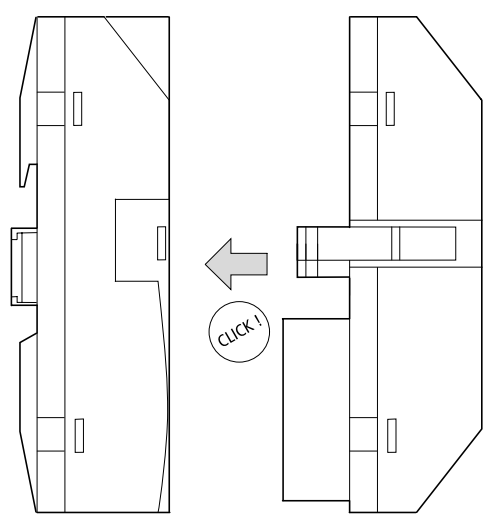

**Mounting the inputs/outputs onto the power supply/CPU module**

Figure 18: Plugging in the I/O module

The inputs/outputs can be mounted before or after<br>mounting the power supply/CPU module onto the fixing shaft.

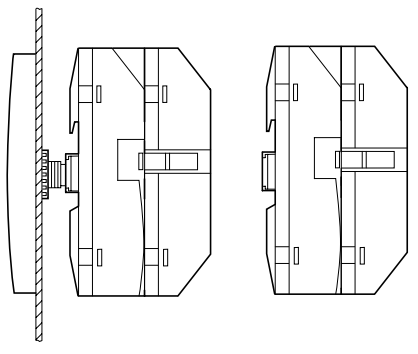

Figure 19: CPU with I/O module

#### **Removing the inputs/outputs**

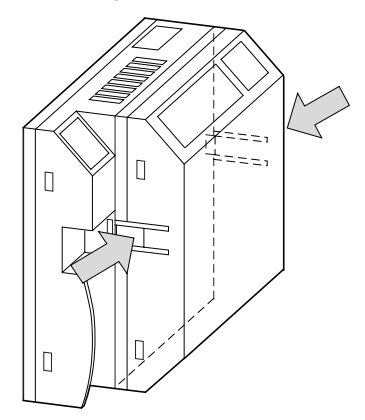

Figure 20: Releasing the I/O module

- $\blacktriangleright$  Press the two catches together.
- $\blacktriangleright$  Pull one side out of the catch.
- $\blacktriangleright$  Pull the other side out of the second catch.

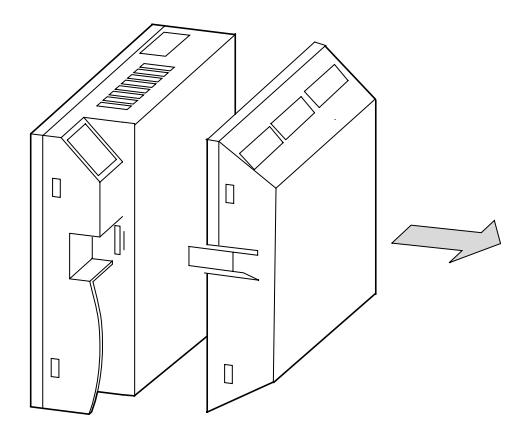

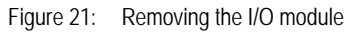

 $\blacktriangleright$  Remove the I/O module.

## **Removing the power supply/CPU module**

The power supply/CPU module can be removed with or without the I/O module.

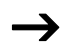

If there is another fixing point for the top-hat rail, apart from the one for the display/operating unit, undo it.

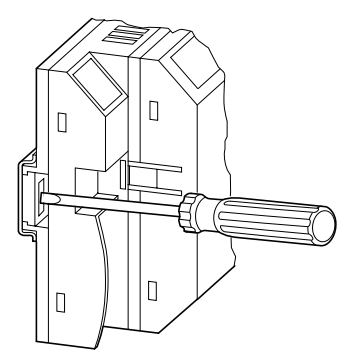

Figure 22: Releasing the fixing shaft

Use a screwdriver with a 100 x 3.5 mm slot width.

- $\blacktriangleright$  lnsert the screwdriver into the lug of the fixing shaft catch.
- $\blacktriangleright$  Lever out the slide catch.
- $\blacktriangleright$  Pull out the power supply/CPU module from the fixing shafts.

## **Mounting on top-hat rail**

The power supply/CPU module can be mounted on a top-hat rail without the display/operating unit.

The fastening catches must be removed in order to mount the device on a fastened top-hat rail.

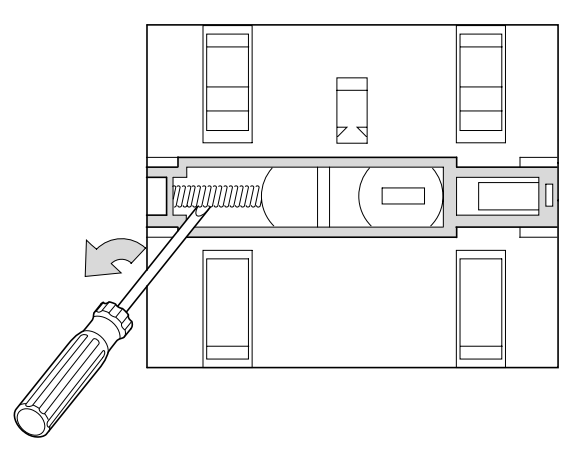

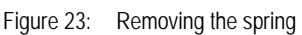

 $\blacktriangleright$  Remove the spring with a screwdriver.

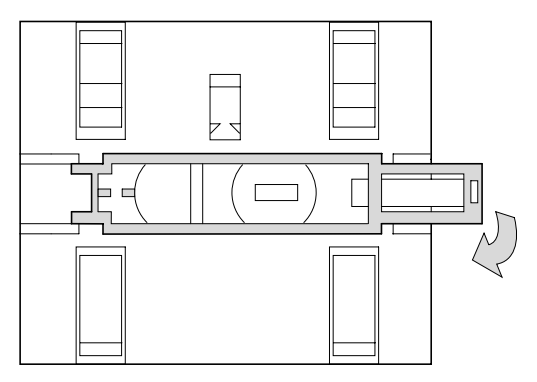

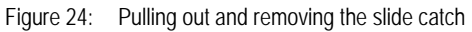

Pull the slide catch out of the guide and remove it.

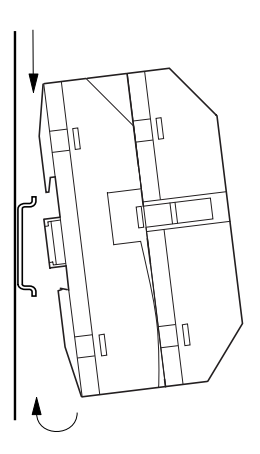

 $\blacktriangleright$  Hook the EZD to the top edge of the top-hat rail and hinge into place while pressing down slightly. Press down lightly on both the device and the top-hat rail until the unit snaps over the lower edge of the top-hat rail.

The EZD will clip into place automatically.

 $\blacktriangleright$  Check that the device is seated firmly.

The device is mounted vertically on a top-hat rail in the same way.

#### **Screw mounting**

For screw mounting on a mounting plate, fixing brackets must be used that can be fixed to the back of the EZD. The fixing brackets are available as an accessory. The power supply/ CPU module can be screwed onto a mounting plate without the display/operating unit.

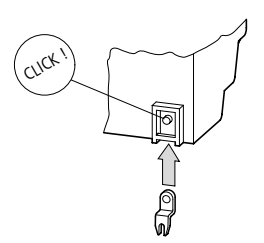

Figure 25: Inserting a fixing bracket

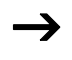

Three fixing brackets are sufficient for a device with four fixing points.

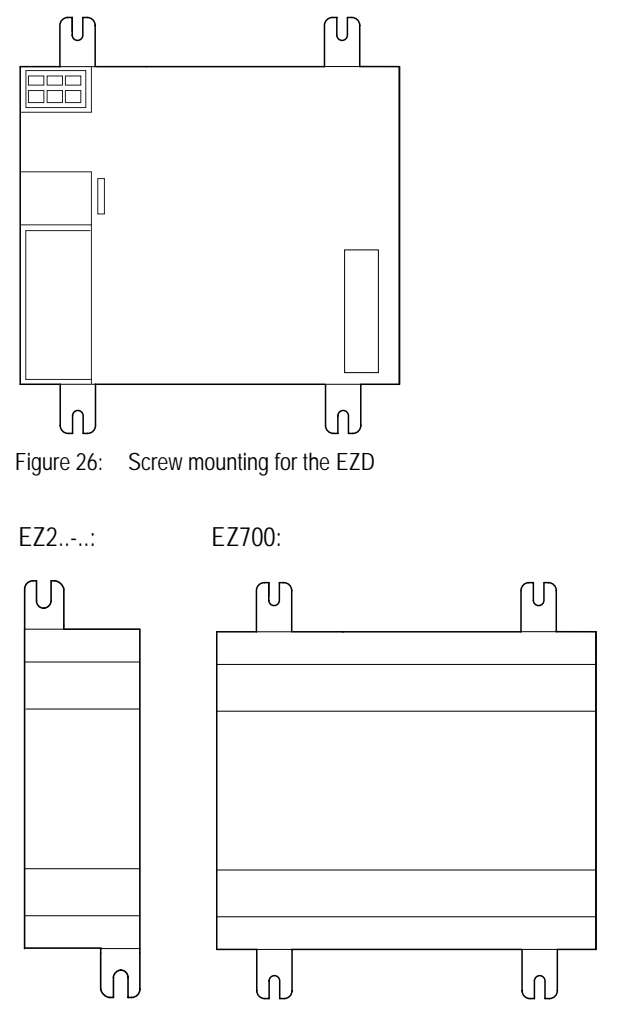

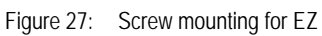

**Connecting the expansion unit**

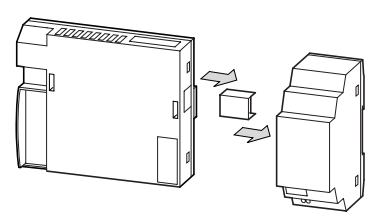

Figure 28: Connecting expansion units

# **Terminals Tool for cage clamp terminals**

Slot-head screwdriver, width  $3.5 \times 0.6$  mm.

### **Connection cross-sections of the EZD cage clamp terminal cables**

- Solid: 0.2 to 4 mm2 (AWG 24 -12)
- Flexible with ferrule: 0.2 to 2.5 mm<sup>2</sup> (AWG 24-12)

## **Tool for slot-head screws for EZ expansion unit**

Slot-head screwdriver, width  $3.5 \times 0.6$  mm, tightening torque 0.6 Nm. (5.3in.lb)

## **Connection cross-sections of screw terminal cables**

- Solid: 0.2 to 4 mm2 (AWG 22 12)
- Flexible with ferrule: 0.2 to 2.5 mm2 (AWG 22 -12)

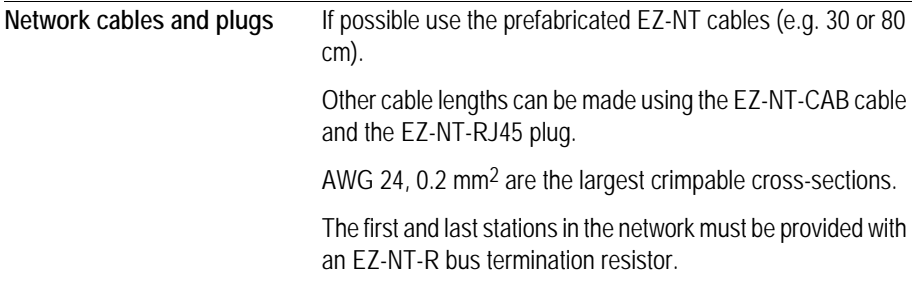

## **Connecting the power supply**

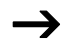

The required connection data for EZD are given in the [Chapter "Technical data", Page 407](#page-410-0).

The EZD devices run a system test for one second after the power supply has been switched on. Either RUN or STOP mode will be activated after this time depending on the default setting.

#### **EZD-AC power supply**

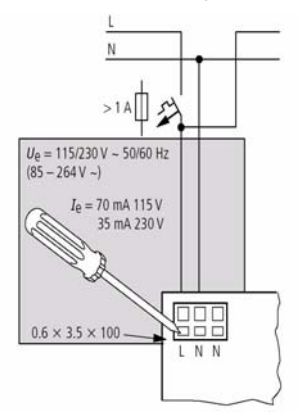

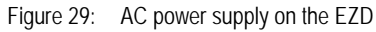

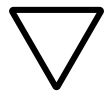

#### **Attention!**

A short current surge will be produced when switching on for the first time. Do not switch on AC via Reed contacts since these may burn or melt.

**E**:T.N

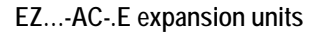

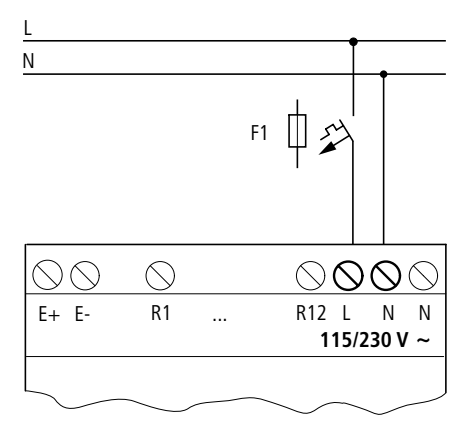

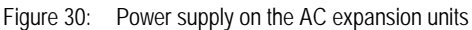

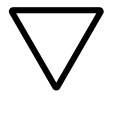

## **Attention!**

A short current surge will be produced when switching on for the first time. Do not switch on EZ AC via Reed contacts since these may burn or melt.

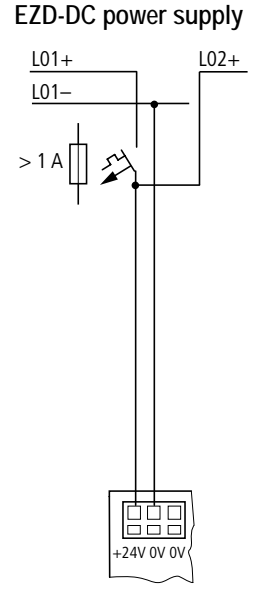

Figure 31: Power supply on the EZD

The EZD power supply/CPU module supplies the necessary power supply to itself, the display, the input/output electronics, the EZ-LINK, and optionally the EZ-NET.

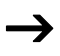

The EZD device power supply/CPU module is protected against reverse polarity. Ensure the correct polarity of the terminals to ensure that the EZD functions correctly.

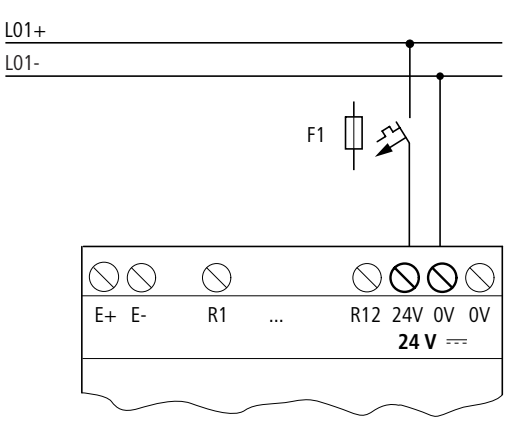

#### **EZ…-DC-.E DC expansion units**

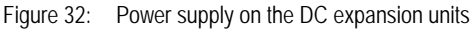

EZ DC is protected against polarity reversal. To ensure that EZ works correctly, ensure that the polarity of each terminal is correct.

#### **Cable protection**

With EZ-AC, EZ-DC and the EZD power supply/CPU module, provide cable protection (F1) for at least 1 A (slow).

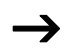

When EZ or the EZD is switched on for the first time, its power supply circuit behaves like a capacitor. Use a suitable device for switching on the power supply and do not use any reed relay contacts or proximity switches.

**Connecting the inputs** EZ or EZD inputs switch electronically. Once you have connected a contact via an input terminal, you can reuse it as a contact in your EZD circuit diagram as often as you like.

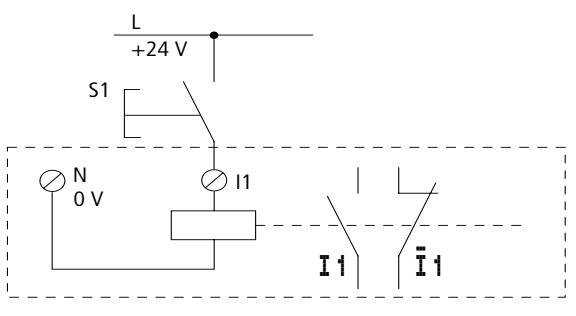

Figure 33: Connecting the inputs

Connect contacts such as pushbutton actuators or switches to EZ or EZD input terminals.

## **Connecting the AC inputs**

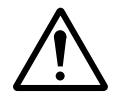

#### **Caution!**

Connect up the AC inputs in accordance with the safety requirements of the VDE, IEC, UL and CSA with the same phase conductor that provides the power supply. Otherwise EZ will not detect the switching level and may be damaged or destroyed by overvoltage.

### **EZD-AC basic unit**

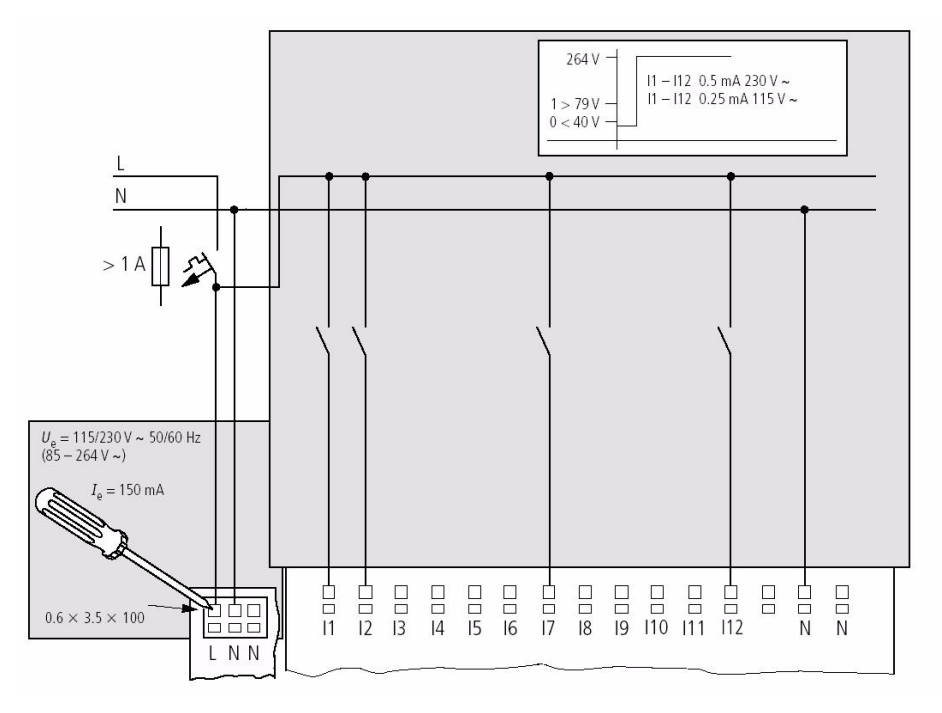

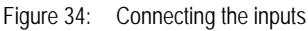

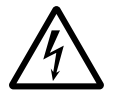

#### **Warning!**

The AC inputs must only be used with EZD-AC-CP8... devices. Other devices may be destroyed.

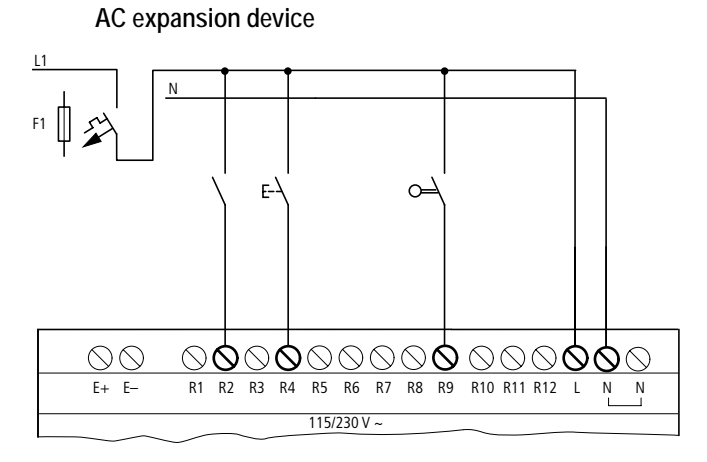

Figure 35: Inputs on the EZ…-AC-.E expansion device

Connect the inputs, for example, to pushbutton actuators, switches or relay/contactor contacts.

Input signal voltage range

- OFF signal: 0 to 40 V
- ON signal: 79 to 264 V

Input current

- I1 to I12 0.5 mA/0.2 mA at 230 V/115 V
- R1 to R12 0.5 mA/0.25 mA at 230 V/115 V

## **Cable lengths**

Severe interference can cause a "1" signal on the inputs without a proper signal being applied. Observe therefore the following maximum cable lengths:

- $\cdot$  I1 to I12 and
- R1 to R12: 40 m without additional circuit

The following applies to expansion units:

With longer cables, connect a diode (e.g. 1N4007) for 1 A, minimum 1 000 V reverse voltage, in series to the EZ input. Ensure that the diode is pointing towards the input as shown in the circuit diagram, otherwise EZ will not detect the 1 state.

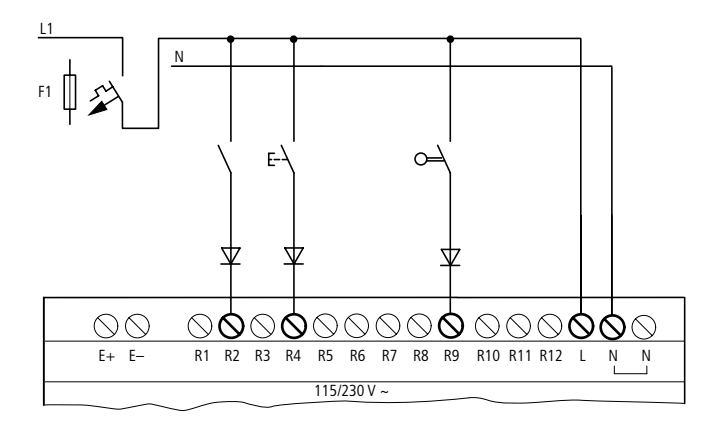

Figure 36: EZ-AC with a diode on the inputs

Two-wire proximity switches have a residual current with the "0" state. If this residual current is too high, the EZ input may detect a "1" signal.

If inputs with a higher input current are required, an additional input circuit must be used.

The following input circuit can be used in order to prevent interference and also when using two-wire proximity switches:

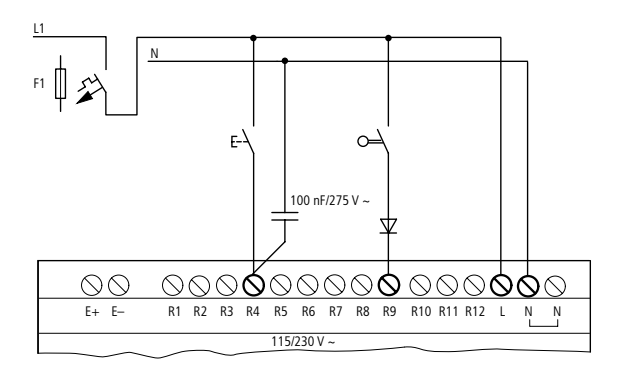

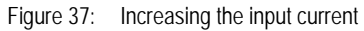

When using a 100 nF capacitor, the drop-out time of the input increases by 80 (66.6) ms at 50 (60) Hz.

A resistor can be connected in series with the circuit shown in order to restrict the inrush current.

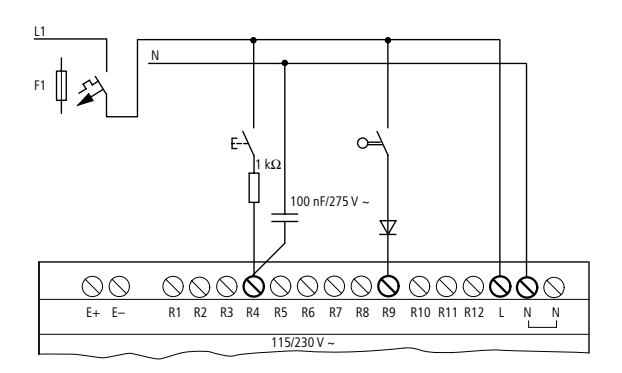

Figure 38: Limitation of the inrush current with a resistor

Complete devices for increasing the input current are available under the type reference EZ256-HCI.

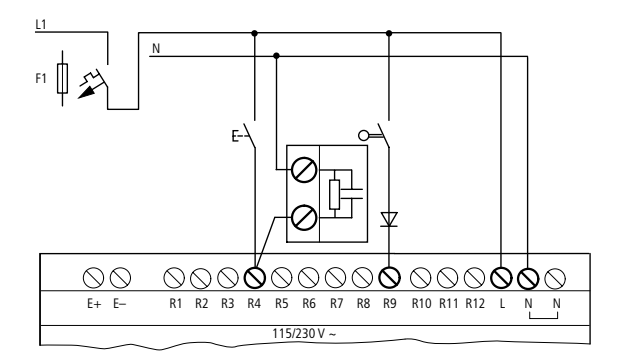

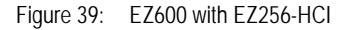

The increased capacitance increases the drop-out time by approx. 40 ms.

## **Connecting EZD-DC inputs**

Use input terminals I1 to I12 to connect pushbutton actuators, switches or 3 or 4-wire proximity switches. Given the high residual current, do not use 2-wire proximity switches.

Input signal voltage range

- I1 to 16, 19, 110
	- OFF signal: 0 to 5 V
	- ON signal: 15 V to 28.8 V
- $\cdot$  17, 18, 111, 112
	- OFF signal: < 8 V
	- $-$  ON signal:  $> 8$  V

Input current

- I1 to I6, I9, I10, R1 to R12: 3.3 mA at 24 V
- I7, I8, I11, I12: 2.2 mA at 24 V

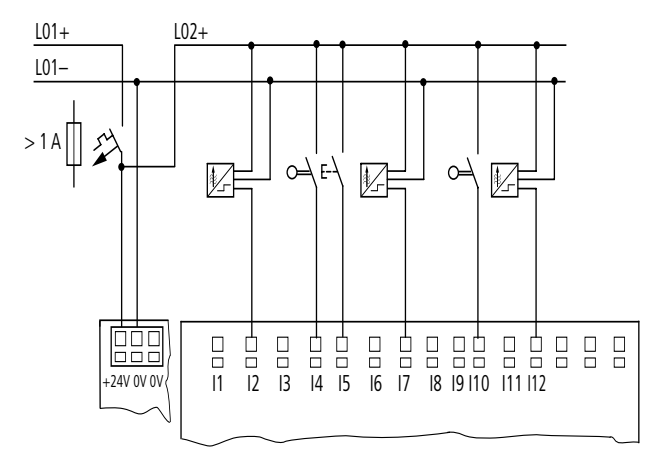

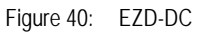

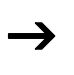

The digital inputs must have the same voltage as the power supply of the EZD.

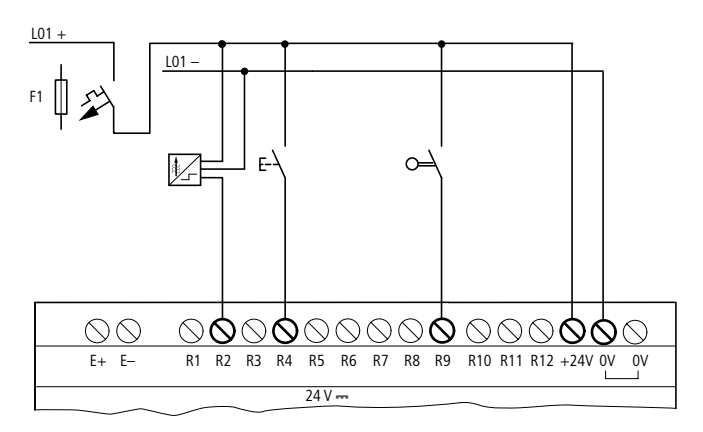

Figure 41: EZ…-DC-.E

## **Connecting analog inputs**

Inputs I7, I8, I11 and I12 can also be used to connect analog voltages ranging from 0 V to 10 V.

The following applies:

- $17 = 1401$
- $I_8 = I_4 02$
- $111 = 1403$
- $112 = 1404$

The resolution is  $10$ -bit = 0 to  $1023$ .

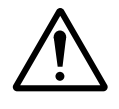

# **Caution!**

Analog signals are more sensitive to interference than digital signals. Consequently, more care must be taken when laying and connecting the signal lines. Incorrect switching states may occur if they are not connected correctly.

- $\blacktriangleright$  Use shielded twisted pair cables to prevent interference with the analog signals.
- $\blacktriangleright$  For short cable lengths, ground the shield at both ends using a large contact area. If the cable length exceeds 30 m or so, grounding at both ends can result in equalization currents between the two grounding points and thus in the interference of analog signals. In this case, only ground the cable at one end.
- $\blacktriangleright$  Do not lay signal lines parallel to power cables.
- $\triangleright$  Connect inductive loads to be switched via the EZD outputs to a separate power feed, or use a suppressor circuit for motors and valves. If loads such as motors, solenoid valves or contactors are operated with EZD via the same power feed, switching may give rise to interference on the analog input signals.

The following circuits contain examples of applications for analog value processing.

 $\rightarrow$  Ensure that the reference potential is connected. Connect the 0 V of the power supply unit for the different setpoint potentiometers and sensors shown in the examples to the 0 V terminal of the EZD power feed.

## **Setpoint potentiometer**

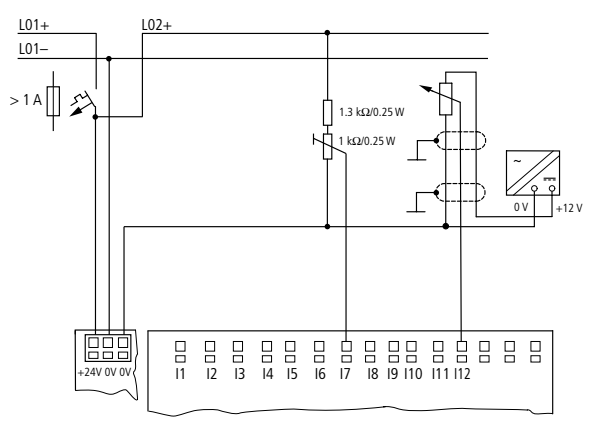

Figure 42: Setpoint potentiometer with upstream resistor

Use a potentiometer with a resistance of  $\leq 1$  k $\Omega$ , e.g. 1 k $\Omega$ , 0.25 W.

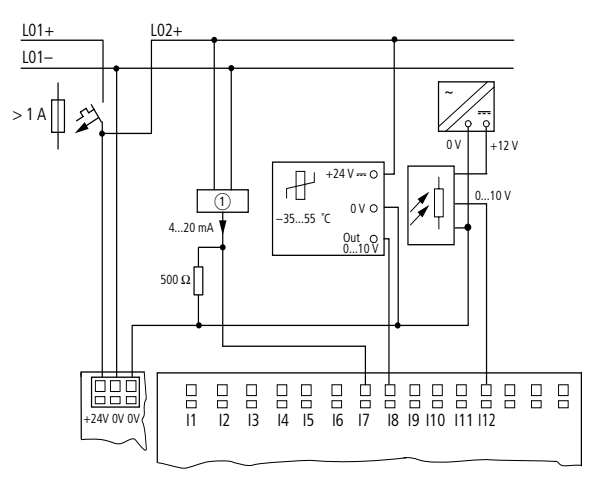

#### **Temperature sensor, brightness sensor, 20 mA sensor**

Figure 43: Temperature sensor, brightness sensor, 20 mA sensor

4 to 20 mA (0 to 20 mA) sensors can be connected easily without any problem using an external 500  $\Omega$  resistor.

The following values apply:

- 4 mA =  $1.9 V$
- 10 mA = 4.8 V
- 20 mA =  $9.5 V$

(according to  $U = R \times I = 478 \Omega \times 10 \text{ mA} \sim 4.8 \text{ V}$ )

## **Connecting high-speed counters and frequency generators**

High-speed counter signals on the EZD can be counted correctly on inputs I1 to I4 independently of the cycle time.

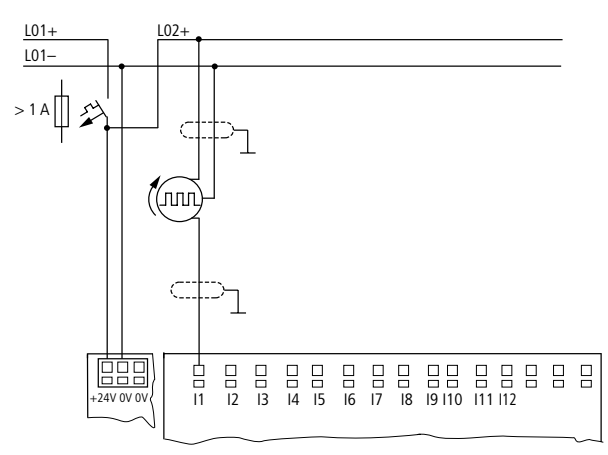

Figure 44: High-speed counter, frequency generator

#### **Connecting incremental encoders**

Inputs I1, I2 and I3, I4 on the EZD can each be used for the high-speed counting of an incremental encoder independently of the cycle time. The incremental encoder must generate two 24 V DC square wave signals with a 90° phase shift between them.

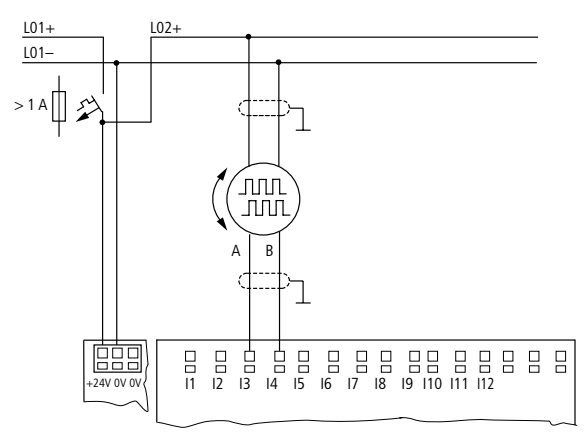

Figure 45: Connecting incremental encoders

**Connecting the outputs** The Q... outputs function inside EZD as isolated contacts.

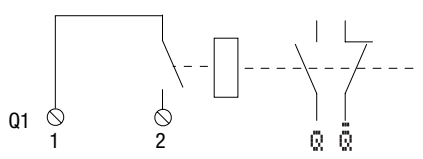

Figure 46: Output "Q"

The respective relay coils are actuated in the EZD circuit diagram via the output relays Q 01 to Q 04 or S 01 to S 06 (S 08). You can use the signal states of the output relays as make or break contacts in the EZD circuit diagram for additional switching conditions.

The relay or transistor outputs are used to switch loads such as fluorescent tubes, filament bulbs, contactors, relays or motors. Check the technical thresholds and output data before installing such devices (see  $\rightarrow$  chapter "Technical [data"](#page-410-0), from [Page 407\)](#page-410-0).

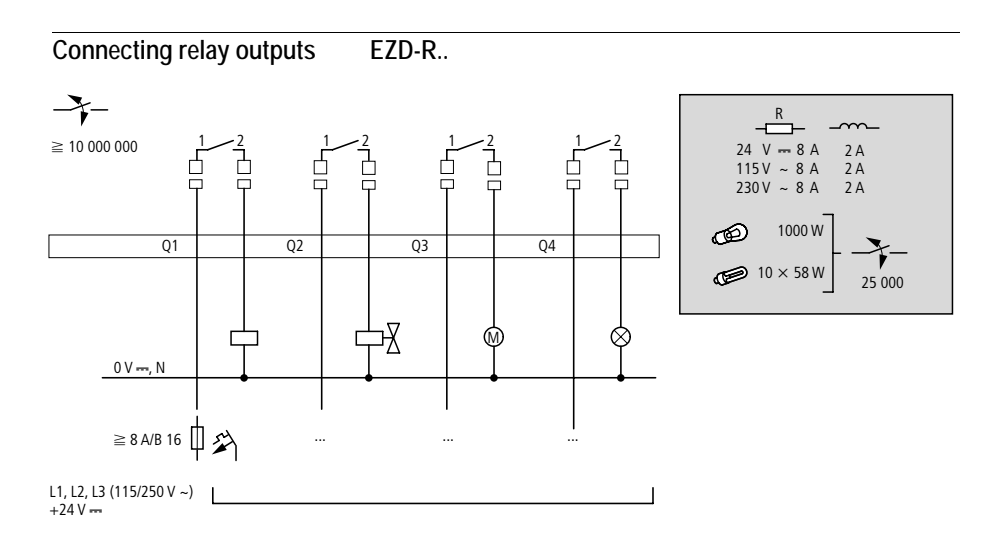

Figure 47: EZD-R.. relay outputs

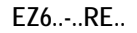

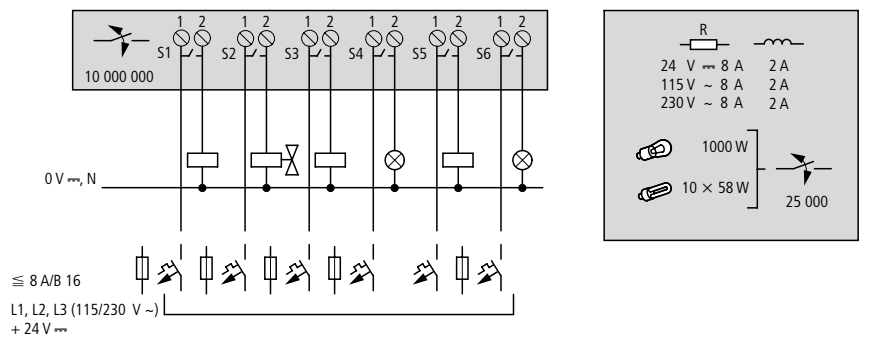

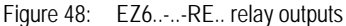

**EZ2..-RE**

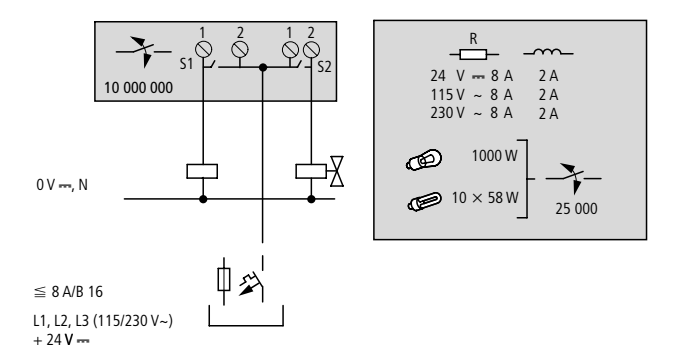

Figure 49: EZ2..-..-RE.. relay outputs

Unlike the inputs, the EZD-R.., EZ6..-..RE relay outputs can be connected to different lines.

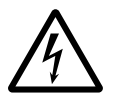

Do not exceed the maximum voltage of 250 V AC on a relay contact. If the voltage exceeds this threshold, flashover may occur at the contact, resulting in damage to the device or a connected load.

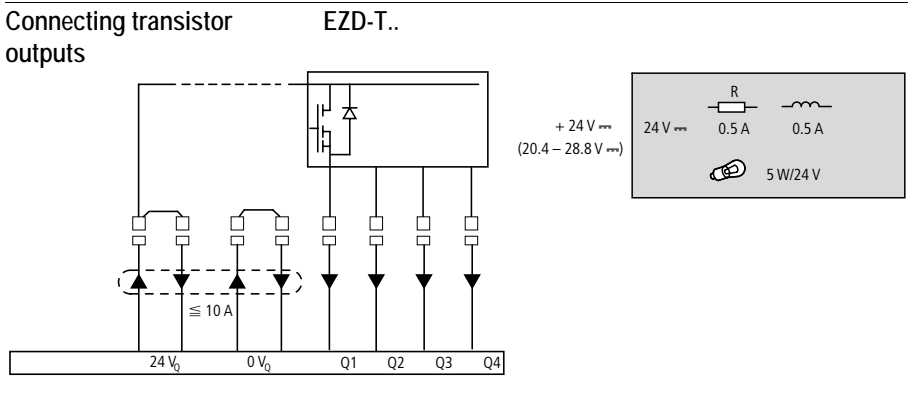

Figure 50: EZD-T.. transistor outputs

**EZ6..-DC-TE**

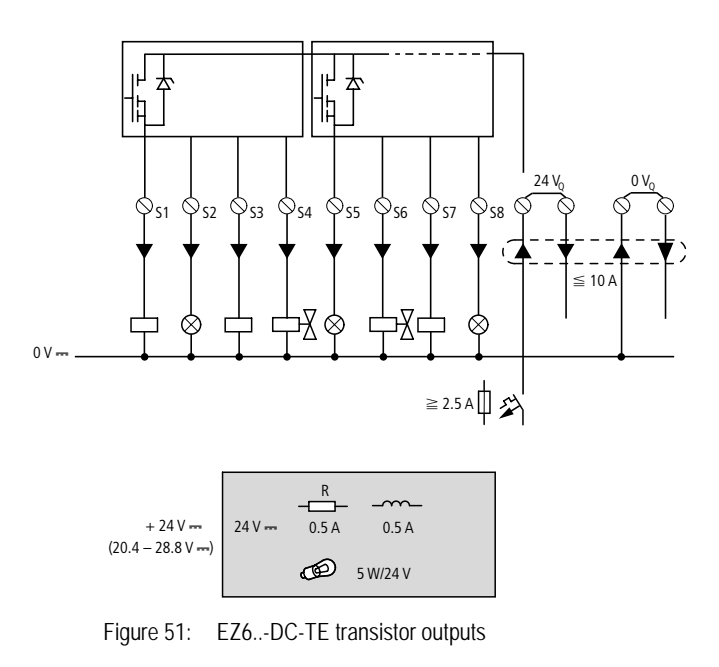

Parallel connection:

Up to four outputs can be connected in parallel in order to increase the power. The output current will increase in this case to a maximum of 2 A.

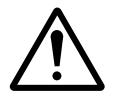

## **Caution!**

Outputs may only be connected in parallel within a group (Q1 to Q4 or Q5 to Q8, S1 to S4 or S5 to S8), such as Q1 and Q3 or Q5, Q7 and Q8. Outputs connected in parallel must be switched at the same time.

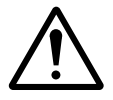

## **Caution!**

Please note the following when switching off inductive loads:

Suppressed inductive loads cause less interference in the entire electrical system. For optimum suppression the suppressor circuits are best connected directly in the proximity of the inductive load.

If inductive loads are not suppressed, the following applies: Several inductive loads should not be switched off simultaneously to avoid overheating the driver blocks in the worst possible case. If in the event of an emergency stop the +24 V DC power supply is to be switched off by means of a contact, and if this would mean switching off more than one controlled output with an inductive load, then you must provide suppressor circuits for these loads  $\rightarrow$  following diagrams).

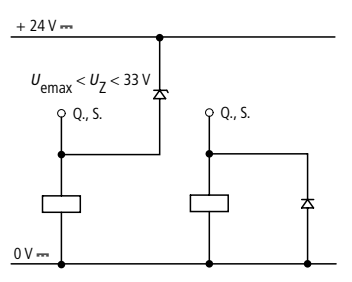

Figure 52: Inductivity with suppressor circuit
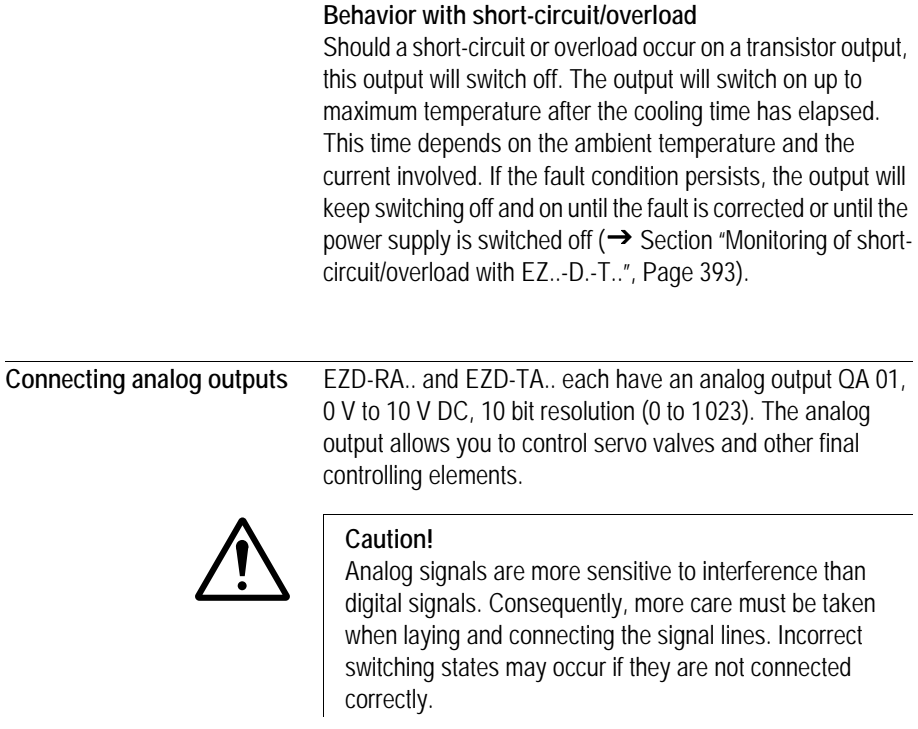

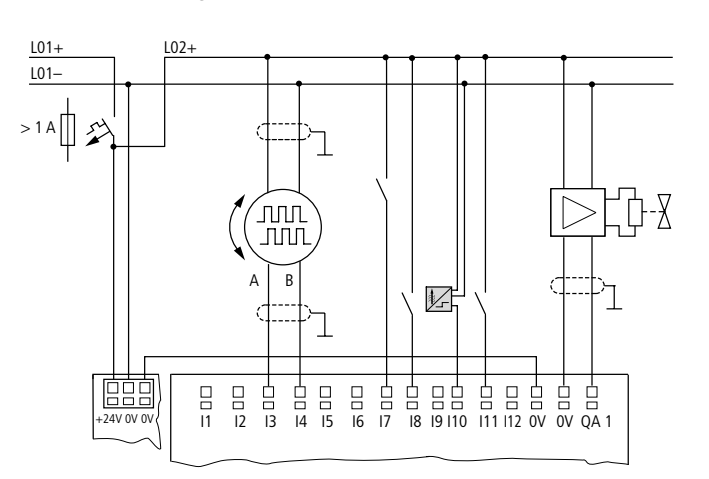

## **Connecting servo valves**

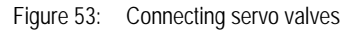

## **Setpoint entry for a drive**

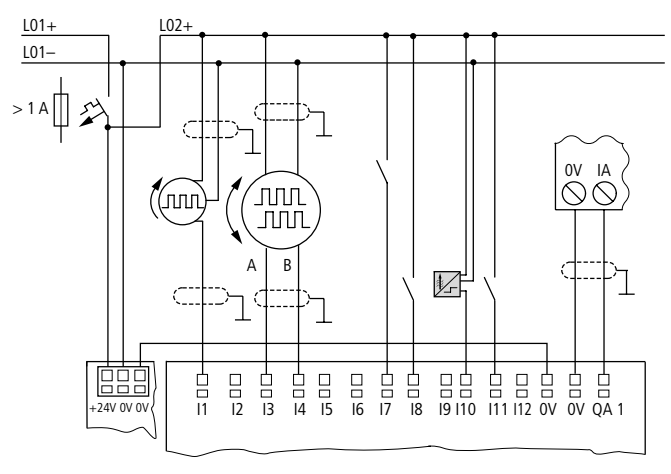

Figure 54: Setpoint entry for a drive

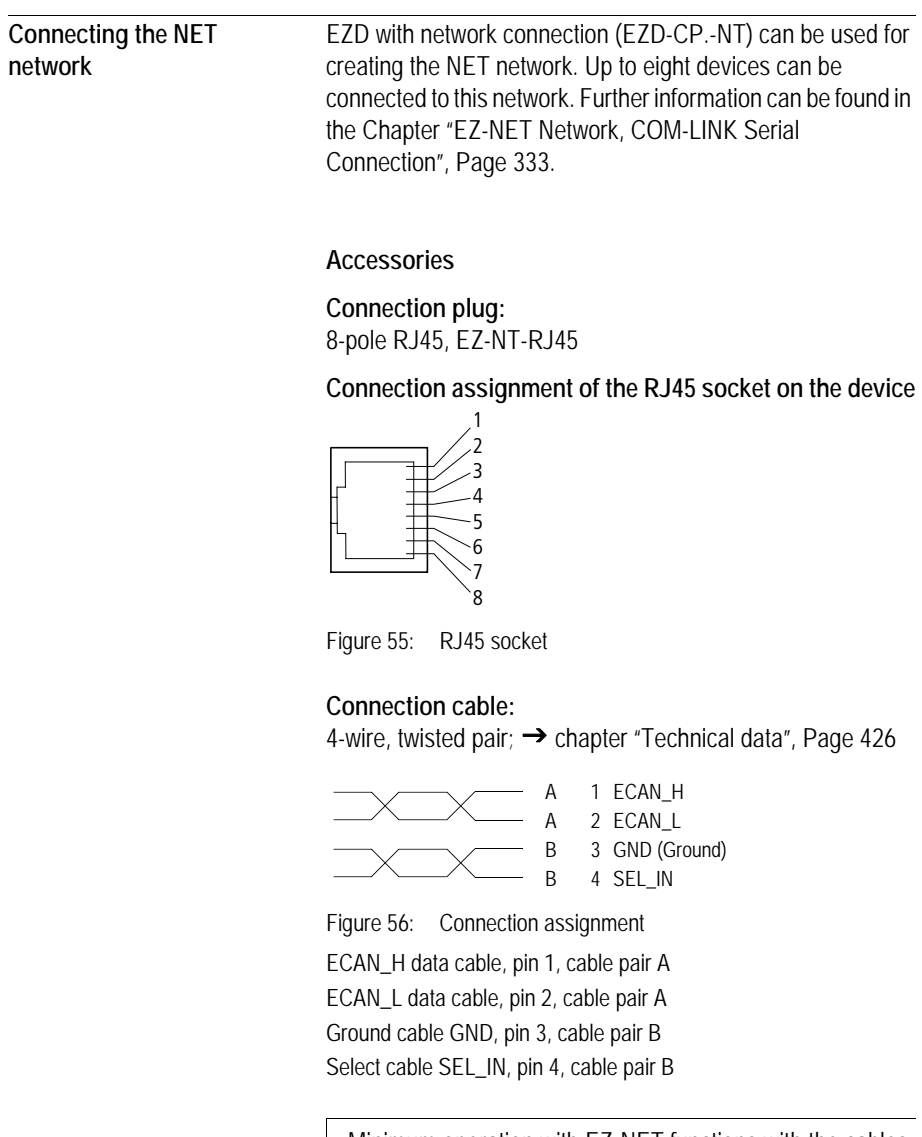

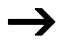

Minimum operation with EZ-NET functions with the cables<br>
ECAN\_H, ECAN\_L and GND. The SEL\_IN cable is only used for automatic addressing.

| Cable length | Type designation |  |
|--------------|------------------|--|
| cm           |                  |  |
|              |                  |  |
| 30           | $EZ-NT-30$       |  |
| 80           | <b>EZ-NT-80</b>  |  |
| 150          | EZ-NT-150        |  |
|              |                  |  |

Table 5: Prefabricated cables, RJ45 plug on both ends

**Material for self-manufactured cables** 100 m  $4 \times 0.18$  mm<sup>2</sup> F7-NT-CAB

#### **Bus termination resistor**

The first and last stations in the network must be provided with a bus termination resistor.

- Value: 124 Ω
- Termination connector: EZ-NT-R

#### **Cable length and cross-sections**

For correct operation of the network the cable lengths, crosssections and cable resistances must correspond to the following table.

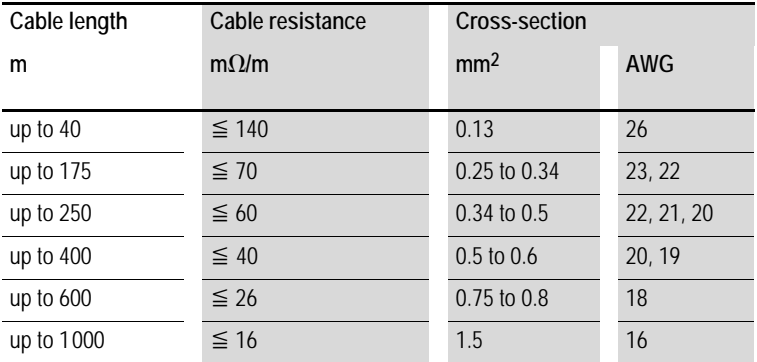

The surge impedance of the cables used must be 120  $\Omega$ .

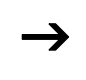

With cables >500 m it may be feasible to install a fiber optic run.

**Calculating the cable length with known cable resistance** If the resistance of the cable per unit of length is known (resistance per unit length  $R$  in  $\Omega/m$ ), the entire cable resistance  $R$  must not exceed the following values.  $R$ depends on the selected baud rates:

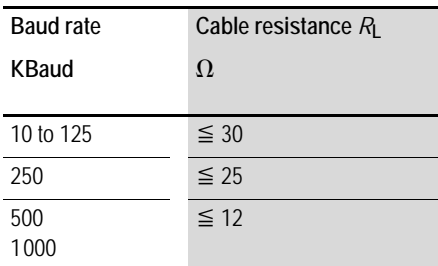

*l*max = maximum cable length in m

 $R$  = Total cable resistance in  $\Omega$ 

 $R =$  Cable resistance per unit length in  $\Omega/m$ 

$$
l_{\max} = \frac{R_{\text{L}}}{R}
$$

**Calculating cross-section with known cable lengths** The minimum cross-section is determined for the known maximum extent of the network.

 $\ell$  = cable length in m

*S*<sub>min</sub> = minimum cable cross-section in mm<sup>2</sup>

 $\rho_{\text{crit}}$  = resistivity of copper, if not otherwise stated 0.018  $\Omega$ mm<sup>2</sup>/m

$$
S_{\text{min}} = \frac{7 \times \rho_{\text{cu}}}{12.4}
$$

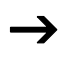

 $\rightarrow$  If the result of the calculation does not yield a standard cross-section, the next larger cross-section is used.

# **Calculating length with known cable cross-section**

The maximum cable lengths are calculated for a known conductor cross-section

- $l_{\text{max}}$  = cable length in m
- $S =$  minimum cable cross-section in mm<sup>2</sup>
- $\rho_{\text{cut}}$  = resistivity of copper, if not otherwise stated 0.018  $\Omega$ mm<sup>2</sup>/m

$$
l_{\text{max}} = \frac{S \times 12.4}{\rho_{\text{cu}}}
$$

# **Plugging and unplugging network cables**

EZD is provided with two RJ45 network sockets.

The socket 1 in the first station is for the bus terminating resistor. For other stations, socket 1 is used for plugging in the incoming cable. Socket 2 is used for the outgoing cable or for the bus termination resistor on the last physical station in the network.

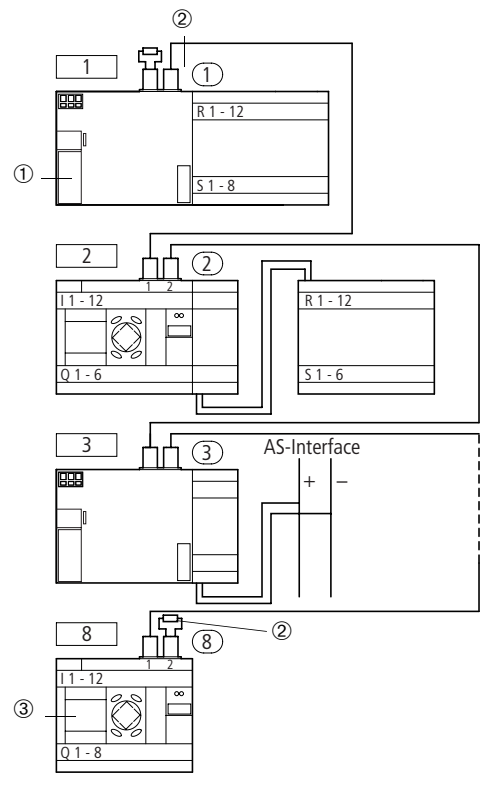

Figure 57: Bus termination resistors

- First station on the NET network
- 2 Bus termination resistor
- Last station on the NET network
	- Physical location, place
	- Station number

Both RJ45 interfaces are visible after the cover plate has been removed.

When a cable is plugged in, the mechanical connection must be audible (click) and visible  $\Box$ .

Before a plug or cable is removed, the mechanical locking  $\epsilon$  feature must be undone **2**, 3.

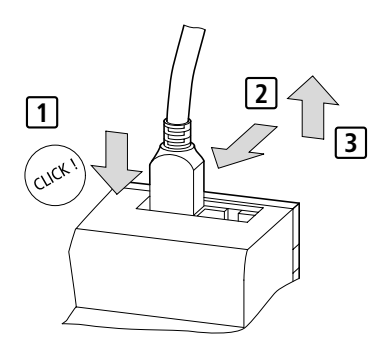

Figure 58: Plugging and unplugging cables

**Connecting the serial interface** The EZD power supply/CPU module is provided with a multifunction interface. This can be used to set up point-to-point communication between different devices. The interface is also used for connecting EZSoft.

The following device configurations are possible:

- EZD with EZD,
- F7D with F7800

The serial interface must be implemented using special cables.

The standard EZD-800-CAB cable is 2 m in length.

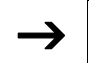

 $\rightarrow$  The EZD-800-CAB cable must not be lengthened in order ensure compliance with EMC requirements.

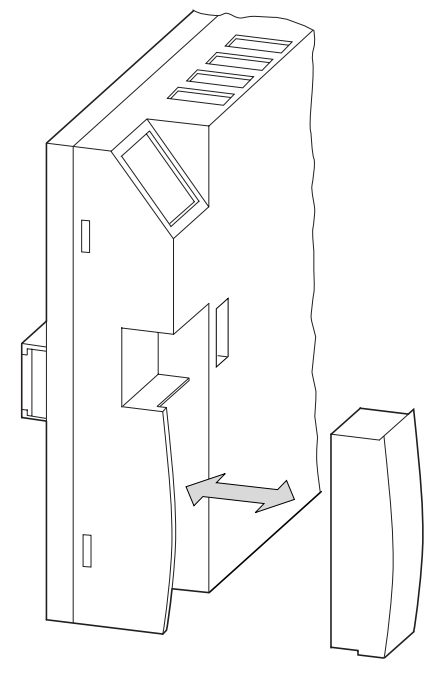

Figure 59: Fitting/removing the interface cover

- $\blacktriangleright$  Remove the interface cover or other plugs from the interface.
- $\blacktriangleright$  Fit the connectors in the devices.

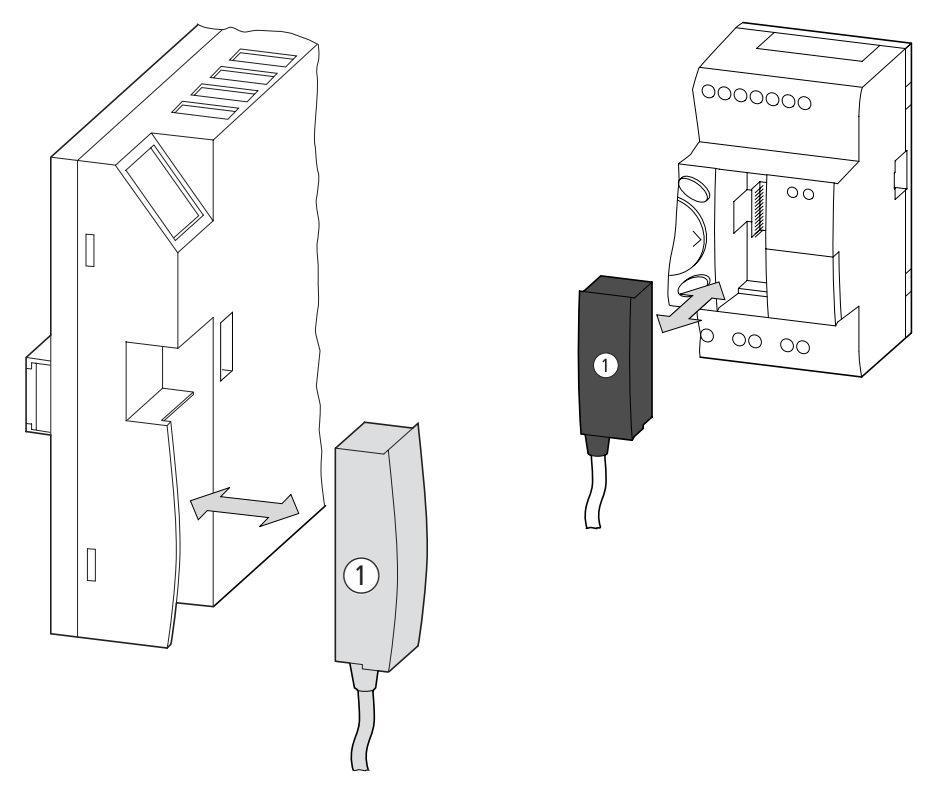

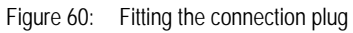

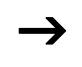

It must be ensured in all circumstances that the connector with the marking POW-Side is fitted in the interface of the EZD device. The serial interface only functions if the EZD device is providing the power feed required for the interface cable.

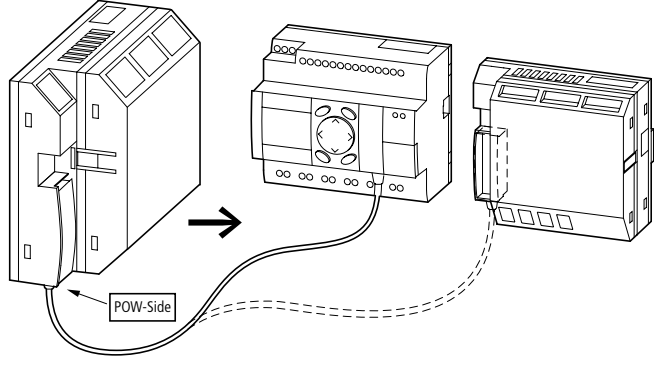

Figure 61: Point-to-point serial interface

**Expanding inputs/outputs** You can add expansion units to all EZD types with an EZ-LINK connection in order to increase the number of inputs and outputs:

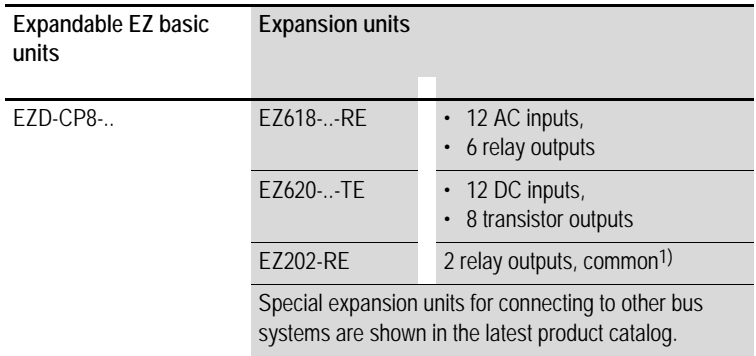

1) Common supply for multiple outputs

## **Local expansion**

Local expansion units are fitted directly next to the power supply/CPU module with an EZ-LINK connection.

 $\triangleright$  Connect the EZ expansion unit via the EZ-LINK-DS plug connector.

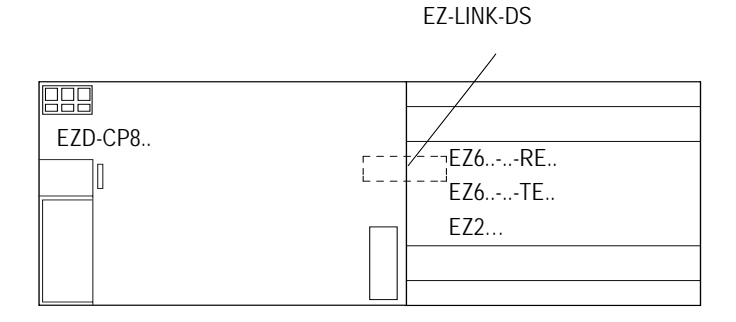

Figure 62: Connecting local expansion units with EZD-CP8..

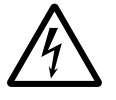

The following electrical separation is implemented between the power supply/CPU module of the EZD device and the expansion unit (separation always in local connection of expansion unit)

- Simple isolation 400 V AC (+10 %)
- Safe isolation 240 V AC (+10 %)

Units may be destroyed if the value 400 V AC +10 % is exceeded, and may cause the malfunction of the entire system or machine!

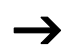

 $\rightarrow$  EZD power supply/CPU modules and expansion units can be fed by different DC power supplies.

## **Remote expansion**

Remote expansion units can be installed and run up to 30 m away from the basic unit.

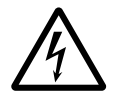

## **Warning!**

The two-wire or multiple-wire cable between the devices must adhere to the insulation voltage requirement which is stipulated for the installation environment. Otherwise, a fault (ground fault, short-circuit) may lead to the destruction of the units or injury to persons.

A cable such as NYM-0 with a rated operational voltage of  $U_{\text{e}}$  = 300/500 V AC is normally sufficient.

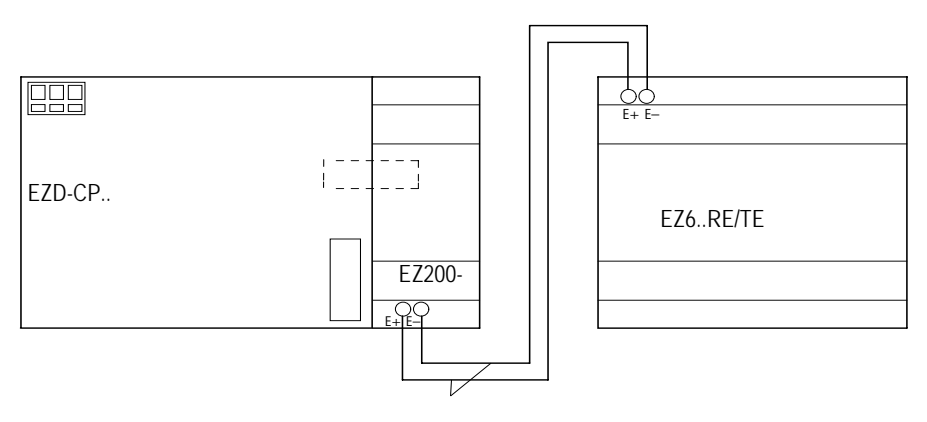

 $U_e = 300/500$  V

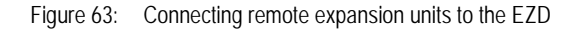

Terminals E+ and E- of the EZ200-EZ are protected against short-circuits and polarity reversal. Functionality is only ensured if  $E_{+}$  is connected with  $E_{+}$  and E- with E-.

# **3 Commissioning**

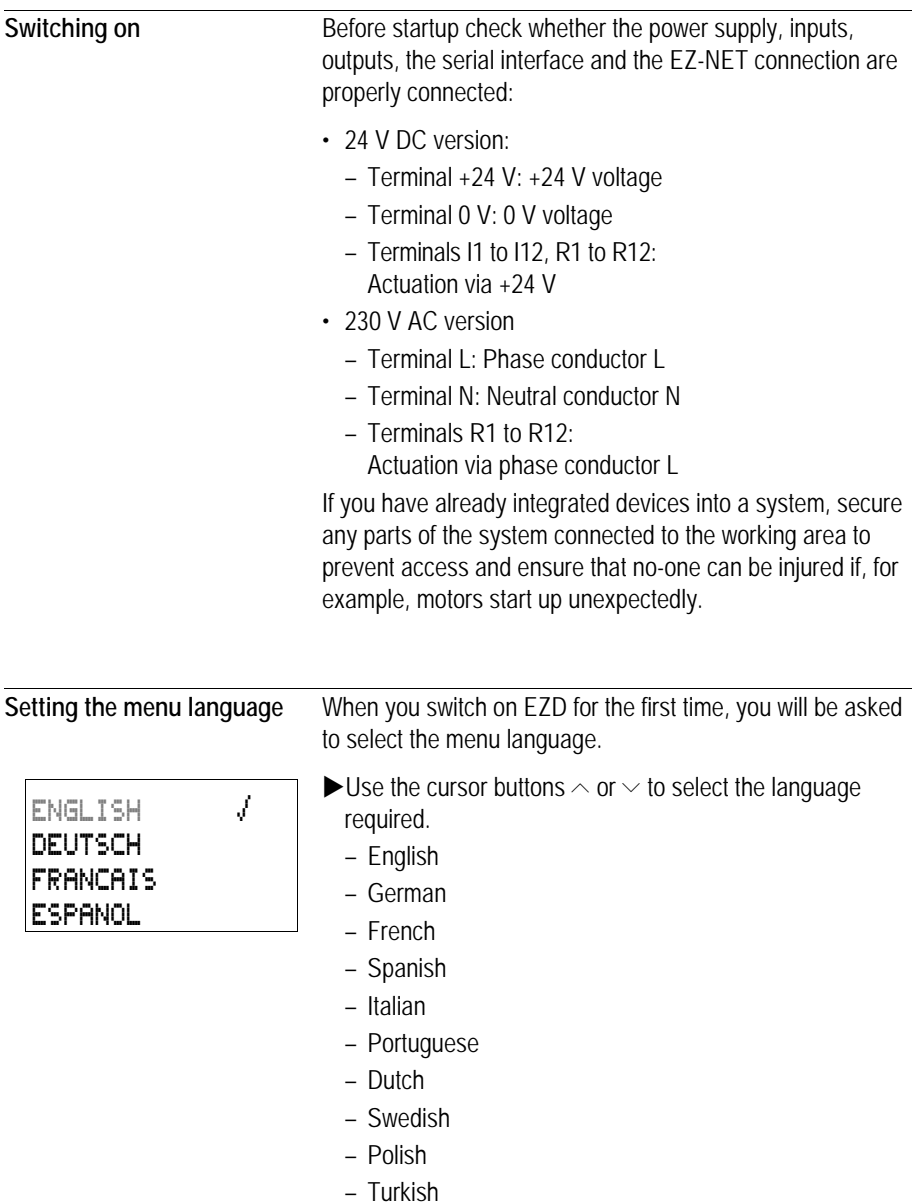

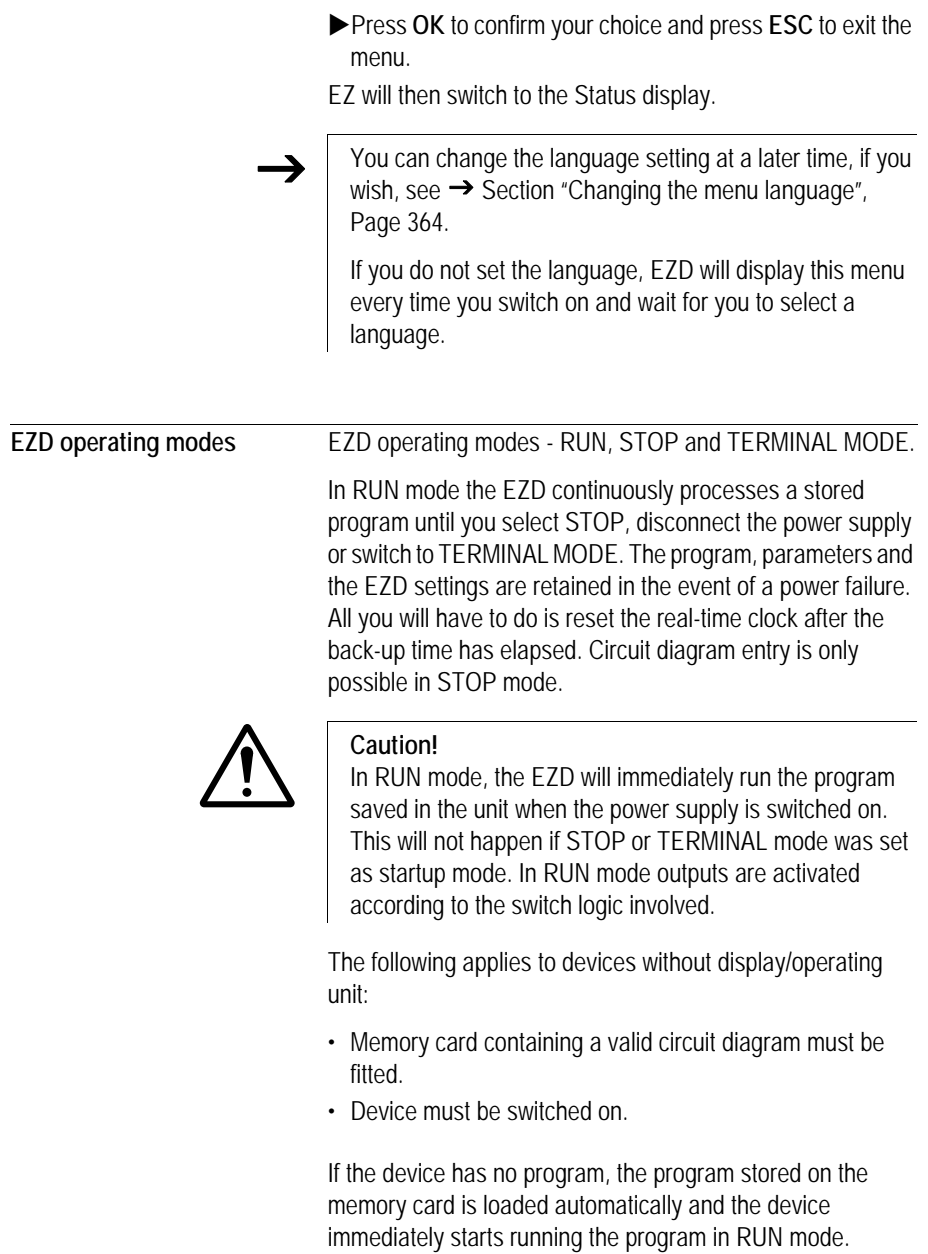

**Creating your first circuit diagram** The following single line diagram takes you step by step through wiring up your first circuit diagram. In this way you will learn all the rules, quickly enabling you to use EZD for your own projects.

> As with conventional wiring, you use contacts and relays in the EZD diagram. With EZD, however, you no longer have to connect up components individually. At the push of a few buttons, the EZD circuit diagram produces all the wiring required. All you have to do is then connect any switches, sensors, lamps or contactors you wish to use.

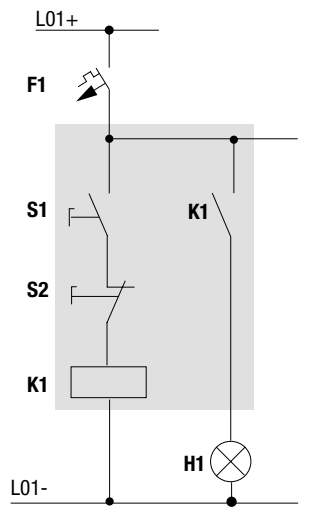

Figure 64: Lamp controller with relays

In the following example, EZD carries out all the wiring and performs the tasks of the circuit diagram shown below.

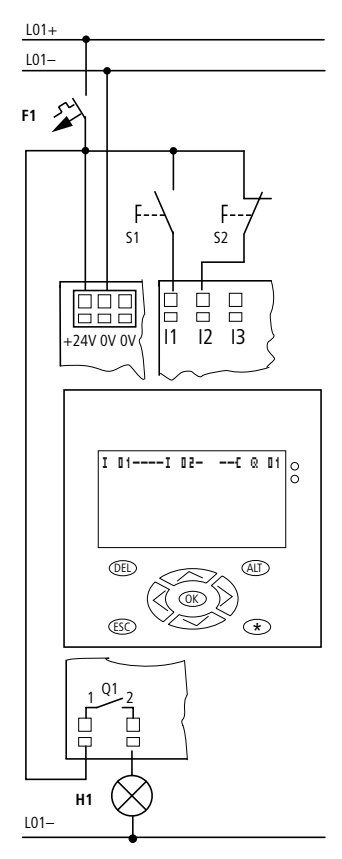

Figure 65: Lamp controller with EZD

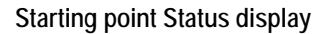

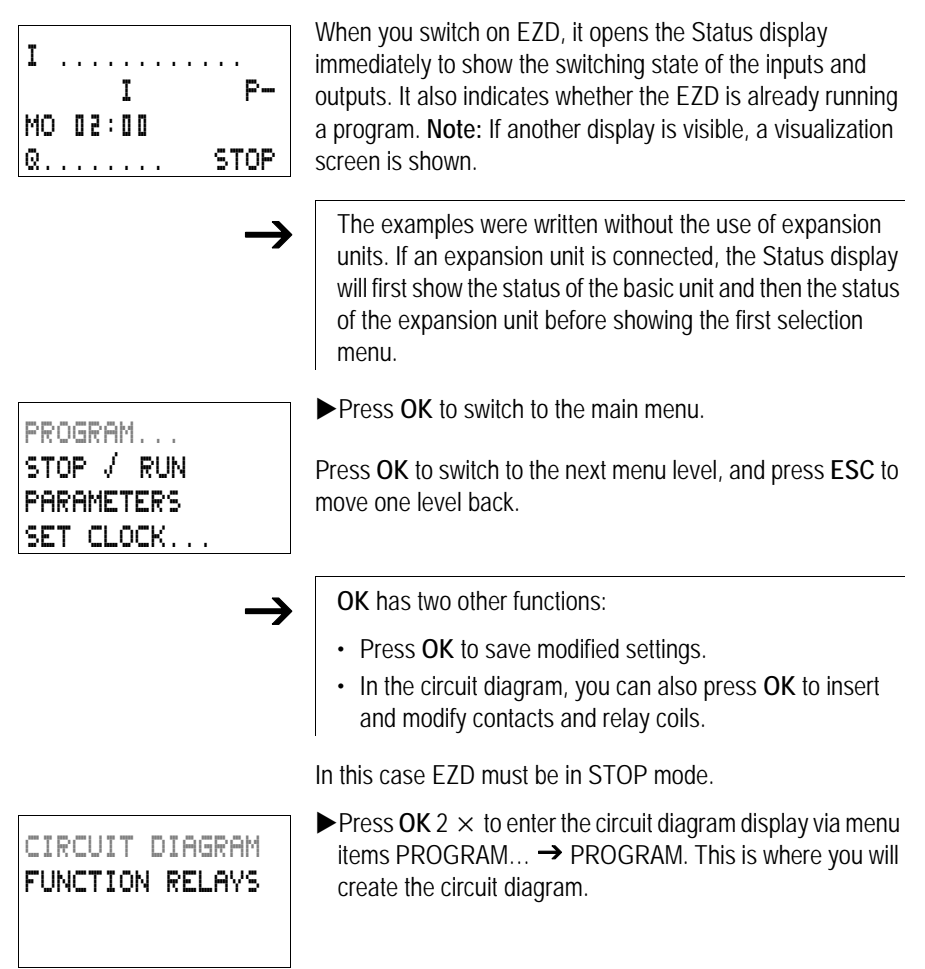

#### **Circuit diagram display**

L: 1 C:1 B:7944

The circuit diagram display is currently empty. The cursor flashes at the top left, which is where you will start to create your diagram.

The location of the cursor is indicated in the status line.  $L =$ Rung (line),  $C_i$  = Contact or coil (contact),  $B_i$  = Free memory available in bytes. Start value 7944, with the first three rungs already generated.

The EZD circuit diagram supports 4 contacts and one coil in series. The EZD display can display 6 circuit diagram contact fields.

Use the  $\sim$   $\vee$   $\leftrightarrow$   $\sim$  irrsor buttons to move the cursor over the invisible circuit diagram grid.

The first four columns are contact fields, the fifth column is a coil field. Each line is a rung. EZD automatically connects the contact to the power supply.

```
I 01----I 02--...-Ä Q 01
L: 1 C:1 B:7944
```
Figure 66: Circuit diagram with inputs I1, I2 and output Q1

 $\blacktriangleright$  Now try to wire up the following EZD diagram.

Switches S1 and S2 are at the input.  $\mathbb{I} \mathbb{I}$  and  $\mathbb{I} \mathbb{I}$  are the contacts for the input terminals. Relay K1 is represented by the relay coil  $\ddot{\mathbf{L}} \ddot{\mathbf{Q}} \ddot{\mathbf{I}}$   $\ddot{\mathbf{I}}$ . The symbol  $\ddot{\mathbf{L}}$  identifies the coil's function, in this case a relay coil acting as a contactor.  $\ddot{Q}$  01 is one of the EZD output relays.

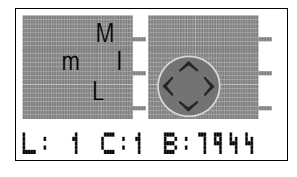

# **From the first contact to the output coil**

With EZD, you work from the input to the output. The first input contact is  $I \quad II$ 

# XPress **OK**.

EZD proposes the first contact  $\mathbf{I} \quad \mathbf{I}$  1 at the cursor position.

**I** flashes and can be changed, for example, to a  $\mathbf F$  for a pushbutton input using the cursor buttons  $\sim$  or  $\vee$ . However, nothing needs to be changed at this point.

**Press OK** 2  $\times$ , to move the cursor across the  $\mathbb{I}$  to the second contact field.

You could also move the cursor to the next contact field using the  $>$  cursor button.

## XPress **OK**.

Again, EZD inserts a contact  $\mathbb{I} \mathbb{I}$  i at the cursor position. Change the contact number to  $\mathbb{I}$   $\mathbb{I}$  and  $\mathbb{I}$ , so that break contact S2 can be connected to input terminal I2.

**Press OK** so that the cursor jumps to the next position and press cursor button  $\sim$  or  $\sim$  to change the number to  $\mathbb{I}$ .

You can press DEL to delete a contact at the cursor position.

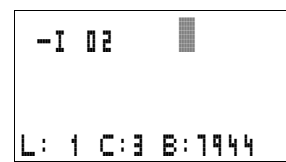

**Press OK** to move the cursor to the third contact field. You do not need a third relay contact, so you can now wire the contacts directly up to the coil field.

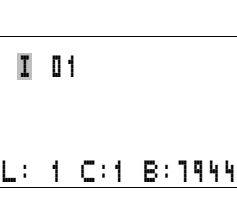

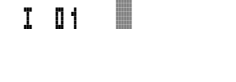

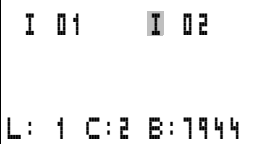

L: 1 C:1 B:7944

## **Wiring**

EZD displays a small arrow  $\mathbf{r}'$  in the circuit diagram when creating the wiring.

Press **ALT** to activate the wiring arrow cursor and use the cursor buttons  $\land \lor \leq \geq \text{to move it.}$ 

ALT also has two other functions depending on the cursor position:

- In the left contact field, you can press **ALT** to insert a new empty rung.
- The contact under the cursor can be changed between a make and break contact by pressing the **ALT** button.

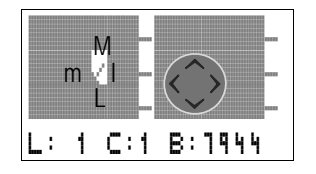

The wiring arrow works between contacts and relays. When you move the arrow onto a contact or relay coil, it changes back to the cursor and can be reactivated with ALT if required.

EZD automatically wires adjacent contacts in a rung up to the coil.

Press ALT to wire the cursor from **I 02** through to the coil field.

 $-1$  02  $\sqrt{ }$ 

The cursor changes into a flashing wiring arrow and automatically jumps to the next possible wiring position.

Press the cursor button  $\geq$ . Contact **I 02** will be connected up to the coil field.

 $\rightarrow$  You can use **DEL** to erase a connection at the cursor or arrow position. Where connections intersect, the vertical connections are deleted first, then, if you press **DEL** again, the horizontal connections are deleted.

 $\blacktriangleright$  Press the cursor button  $\triangleright$  again.

The cursor will move to the coil field.

#### XPress **OK**.

EZD inserts the relay coil  $\bar{Q}$   $\bar{Q}$  1. The specified coil function  $\Gamma$  and the output relay  $\Gamma$   $\Gamma$  are correct and do not have to be changed.

Your first working EZD circuit diagram now looks like this:

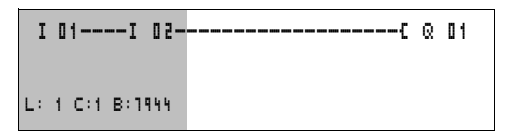

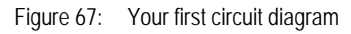

 $=$  visible area

**Press ESC** to leave the circuit diagram display. The SAVE menu appears.

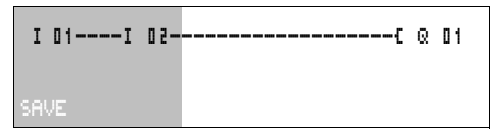

Figure 68: SAVE menu

 $=$  visible area

**Example 2 Press the OK button.** 

The circuit diagram is stored.

Once you have connected pushbutton actuators S1 and S2, you can test your circuit diagram straight away.

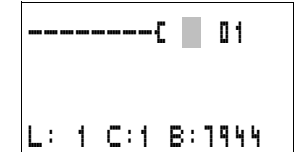

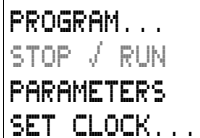

# **Testing the circuit diagram**

 $\blacktriangleright$  Switch to the main menu and select the STOP RUN menu option.

With a tick at RUN or STOP you switch to the RUN or STOP operating modes.

EZD runs in the mode indicated by the tick.

**Press the OK button. EZD will change to RUN mode.** 

The mode assigned the tick is always active.

The Status display shows the current mode and the switching states of the inputs and outputs.

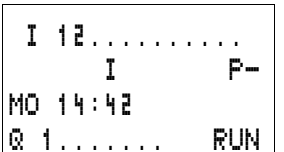

 $\blacktriangleright$  Change to the Status display and press pushbutton actuator S1.

The contacts for inputs I1 and I2 are activated and relay Q1 picks up. This is indicated on the numbers which are displayed.

## **Power flow display**

EZD allows you to check rungs in RUN mode. This means that you can check your circuit diagram via the built-in power flow display while it is being processed by the EZD.

 $\blacktriangleright$  Change to the Circuit diagram display and press pushbutton actuator S1.

The relay picks up. EZD shows the power flow.

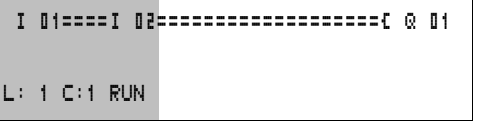

Figure 69: Power flow display: Inputs I1 and I2 are closed, relay Q1 has picked up

 $\equiv$  visible area

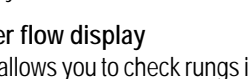

 $\blacktriangleright$  Press pushbutton actuator S2, that has been connected as a break contact.

The rung is interrupted and relay Q1 drops out.

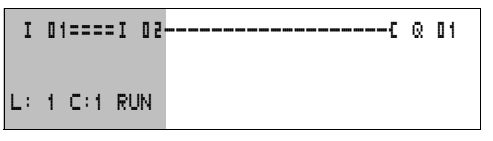

Figure 70: Power flow display: Input I1 is closed, input I2 is open, relay Q1 has dropped out

 $=$  visible area

**Press ESC** to return to the Status display.

With EZD you can test parts of a circuit diagram before it is entirely completed.

EZD simply ignores any incomplete wiring that is not yet working and only runs the finished wiring.

**Power flow display with Zoom function**

EZD enables you to check the following at a glance:

- all four contacts plus one coil in series
- and 3 rungs
- $\blacktriangleright$  Change to the Circuit diagram display and press the ALT button. Press pushbutton actuator S1.

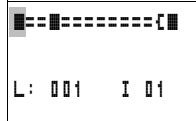

- Figure 71: Power flow display in Zoom function: Input I1 and I2 are closed, relay Q1 picked up
- **a** Contact closed, coil is triggered
- $\Box$  Contact opened, coil dropped out

 $\blacktriangleright$  Press pushbutton actuator S2, that has been connected as a break contact.

The rung is interrupted and relay Q1 drops out.

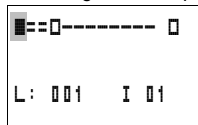

Use the cursor buttons  $\land \lor \leq \geq$  to move between the contacts or coil.

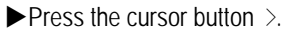

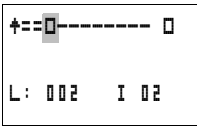

The cursor moves to the second contact.

 $\blacktriangleright$  Press the ALT button. The display changes to display status with contact and/or coil designation.

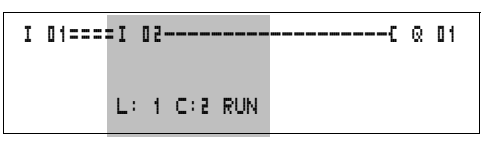

Figure 72: Power flow display: Input I1 is closed, input I2 is open, relay Q1 has dropped out

 $\equiv$  visible area

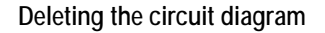

- Switch the EZD to STOP mode.
- EZD must be in STOP mode in order to extend, delete or modify the circuit diagram.
- ▶ Use PROGRAM... to switch from the main menu to the next menu level.
- XSelect DELETE PROGRAM

The EZD will display the prompt DELETE?

- **Press OK** to delete the program or **ESC** to cancel.
- **Press ESC** to return to the Status display.

#### **Fast circuit diagram entry**

You can create a circuit diagram in several ways: The first option is to enter the elements in the circuit and then to wire all the elements together. The other option is to use the enhanced operator guidance of the EZD and create the circuit diagram in one go, from the first contact through to the last coil.

If you use the first option, you will have to select some of the elements in order to create and connect up your circuit diagram.

The second, faster option is what you learned in the example. In this case you create the entire rung from left to right.

PROGRAM... DELETE PROGRAM

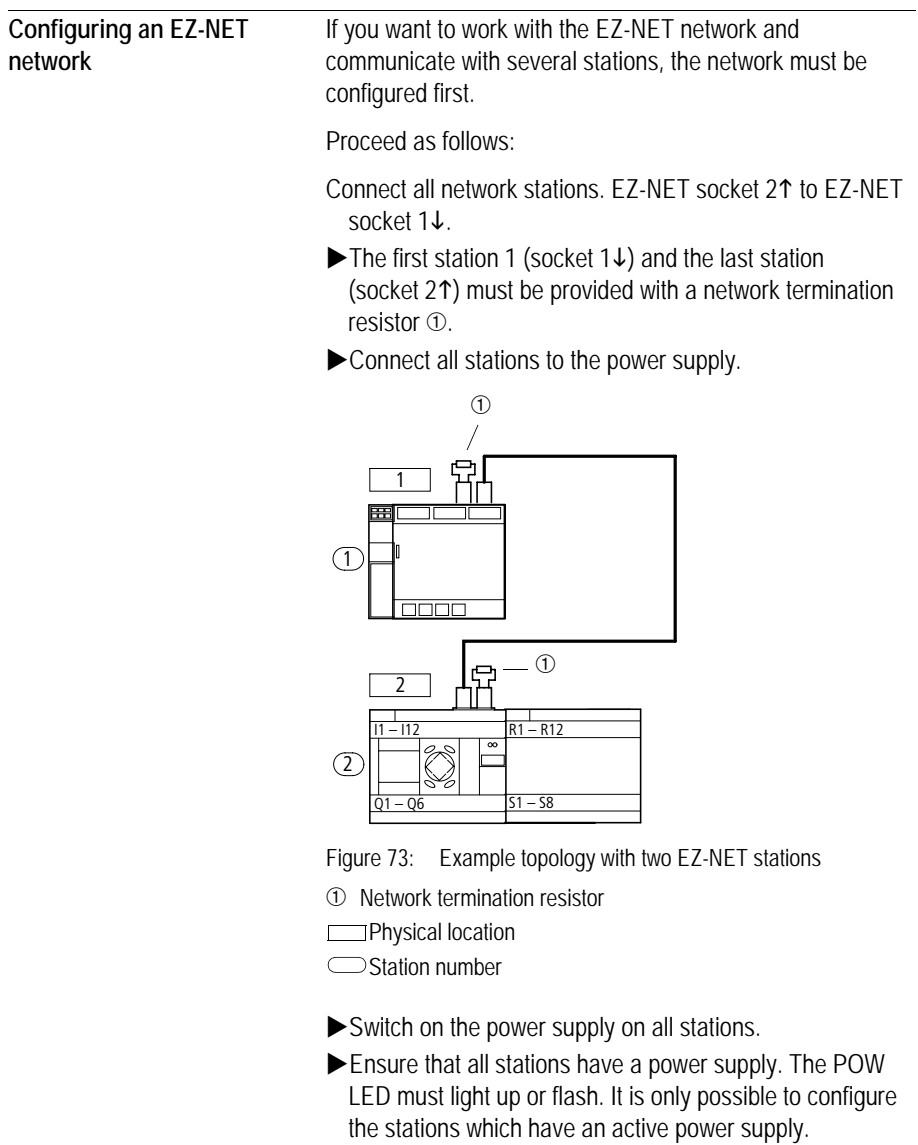

Proceed to the first physical station (Location 1). This station has the termination resistor inserted on socket 1.

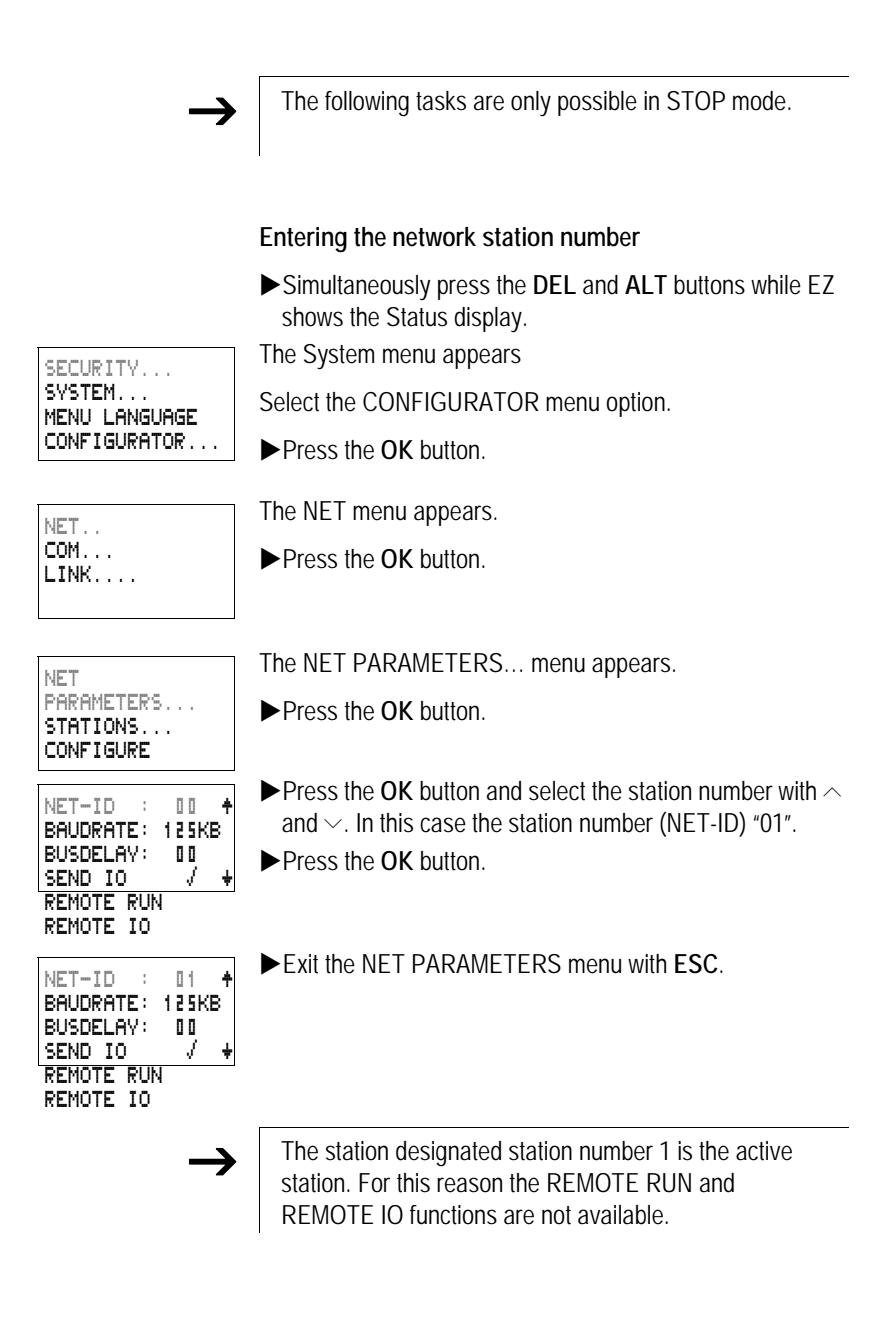

#### **Entering network stations**

Only the network station at physical location 1 with station number 1 has a station list.

The left-hand column is the physical location. You can only assign a physical location to unused station numbers. Physical location 1 is permanently assigned to station number 1.

- $\blacktriangleright$  Use the  $\land$  and  $\lor$  cursor buttons to select the STATION menu and press the **OK** button.
- Proceed to the station with physical address 2.
- $\blacktriangleright$  Select the required physical location with the  $\land$  and  $\lor$ cursor buttons. Press the **OK** button.
- $\blacktriangleright$  Use cursor buttons  $\land$  and  $\lor$  to select station number 2.

**Press the OK button.** 

At physical location 2, the station has been assigned station address 2.

Press **ESC** to return to the STATIONS menu item.

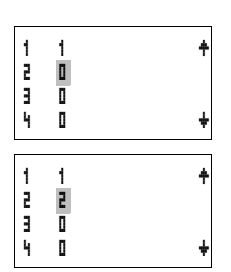

## **Configuring an EZ-NET network**

The EZ-NET network can only be configured from station 1.

Requirement:

All stations are correctly connected to the network and the termination resistors have been connected.

All stations have a power supply and are in STOP mode. The POW LED is permanently lit. The NET LED is permanently lit.

 $\rightarrow$  If the connected stations are configured, all stations automatically switch to the STOP mode.

XProceed to the CONFIGURE menu item and press the **OK** button.

You will be asked to acknowledge whether you want to configure the system.

XPress the **OK** button.

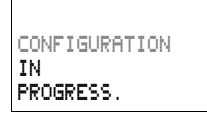

NET

PARAMETERS... STATIONS... CONFIGURE

CONFIGURE?

The message on the left appears:

All NET LEDs on the stations which are assigned station numbers higher than 1 (2 to 8) switch to the OFF state of EZ-NET.

As soon as the configuration has been successfully completed, the NET LEDs on all stations flash. The EZ-NET network is ready for operation.

An error message will appear if a station is assigned a station address which does not correspond to the physical location in the station list.

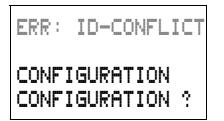

If you want to overwrite the station address press the **OK** button. The configuration can be aborted by pressing the **ESC** button.

## **Changing the EZ-NET network configuration**

The configuration of the EZ-NET network can be modified at any time at station 1, physical location 1.

 $\blacktriangleright$  The NET parameters are modified as described for inputting parameters for the first time.

Station addresses in the STATIONS menu are changed as follows:

 $\blacktriangleright$  Go to the physical location which is to be modified.

**In Press the OK button.** 

Existing station numbers can only be modified to free, nonassigned station numbers. If all eight numbers are assigned, all station numbers which are to be modified must be set to zero. Thereafter, all station numbers can be reassigned. (EZD sets all station numbers to zero which are assigned a physical location behind the leading zero.)

- $\blacktriangleright$  Select the required station number with the  $\land$  and  $\lor$  cursor buttons and confirm your input with the **OK** button.
- Configure all EZ-NET stations again using the CONFIGURATION menu.

 $\rightarrow$  Further information concerning the EZ-NET network topic<br>can be found in Chapter "EZ-NET Network, COM-LINK [Serial Connection"](#page-336-0), [Page 333.](#page-336-0)

# **Displaying the Status display of other stations**

On every device with a display, you can display the states of the inputs and outputs of each network station.

 $\blacktriangleright$  Change to the Status display and press the **ESC** button.

The cursor changes to the display of the network station NT.. and flashes. The station number is displayed in front of the inputs and outputs.

- $\blacktriangleright$  Change to the number of the required station with the  $\sim$ and  $\vee$  cursor buttons.
- **In Press the OK button**
- $\blacktriangleright$  If you want to view the state of the inputs and outputs of a local expansion, press the **OK** button.

If you press the **ESC** button again or the **OK** button, the display of the input and output states of the station is terminated.

The station showing the status on its display cannot read its own data from the network.

Example: NT3 flashes on station 3. The inputs and outputs 3I.., 3R.., 3Q.. and 3S.. cannot be displayed.

If the NT3 display is not flashing, the inputs and outputs are shown.

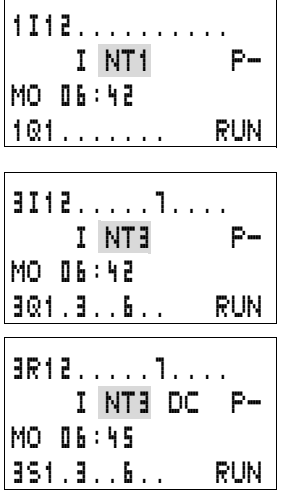

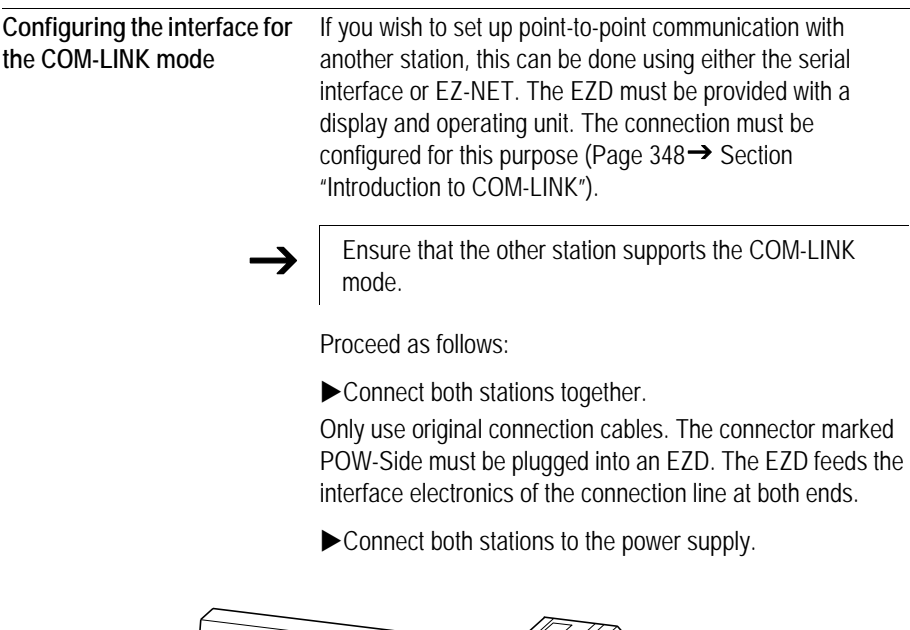

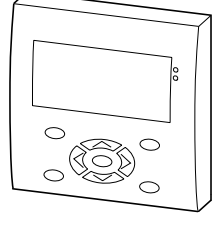

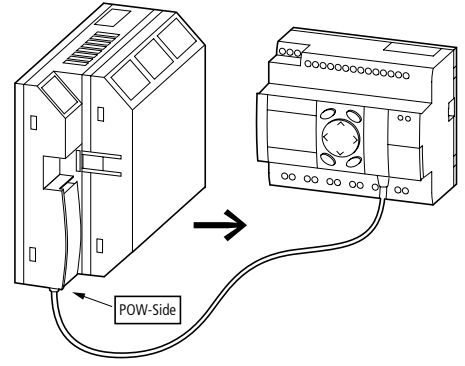

Figure 74: Example with both COM stations.

The EZD is the active station and the second station is the remote station.

- $\blacktriangleright$  Switch on the power supply at both stations.
- $\blacktriangleright$  Ensure that the power supply for both stations is switched on. The POW LED must light up or flash. It is only possible

to configure the stations which have an active power supply.

 $\blacktriangleright$  Go to the EZD device that is the active station running the serial interface.

The following tasks are only possible in STOP mode.

## **Setting up the COM-LINK**

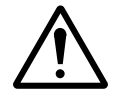

#### **Caution!**

The EZD device can either run as a station on the EZ-NET or as a station in a COM-LINK connection. Do not switch an EZD device running as an EZ-NET station to COM-LINK. If this is done on EZ-NET in RUN mode, the entire EZ-NET network will be deactivated. There will be no further data transfer.

Solution:

- Deactivate the COM-LINK.
- Re-enter the FZ-NFT address.
- $\blacktriangleright$  Switch the power supply off and then on again.
- Reconfigure the EZ-NET on station 1.
- ▶ Simultaneously press the **DEL** and **ALT** buttons while EZ shows the Status display.

The System menu appears

Select the CONFIGURATOR menu option.

**In Press the OK button** 

Select the COM... menu option.

NET.. COM... LINK....

SECURITY... SYSTEM... MENU LANGUAGE CONFIGURATOR...

 $\blacktriangleright$  Press the  $\vee$  button.

XPress the **OK** button.

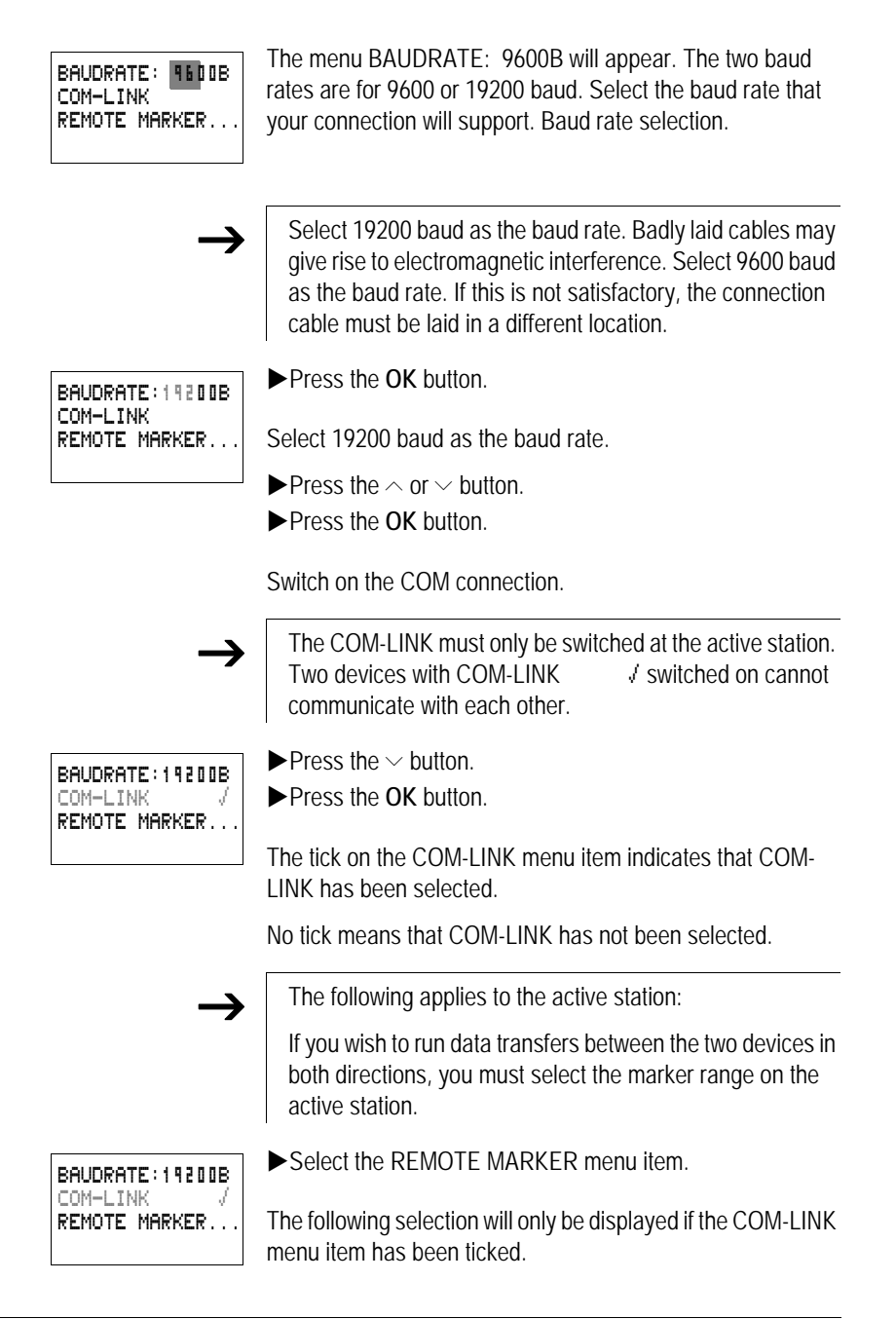
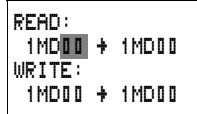

**In Press the OK** button.

The data is physically located in the second station, i.e. the remote station.

The active station reads and writes data from and to the markers of the remote station. At the same time, the remote station has read and write access to the same marker range.

> Ensure that both stations do not have write access to the same markers simultaneously. The last write operation will be the one that is retained.

Example:

 $READ$  1MD2  $\rightarrow$  1MD2

WRITE 1MD3  $\rightarrow$  1MD3

The EZD device accesses the markers with station address 1xx... These markers correspond to the local markers MD2 and MD3 in the remote station.

These marker double words contain:

MD2, MW3, MW4, MB5; MB6, MB7, MB8, M33 to M64

MD3, MW5, MW6, MB9, MB19, MB11, MB12; M65 to M96

The following marker ranges can be selected:

1MD1 to 1MD20

This corresponds to the following range in the remote station:

MD1 to MD20

**In Press the OK button.** 

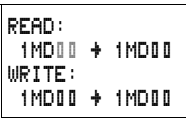

 $\blacktriangleright$  Use the  $\land$  button to select the start of the READ marker range.

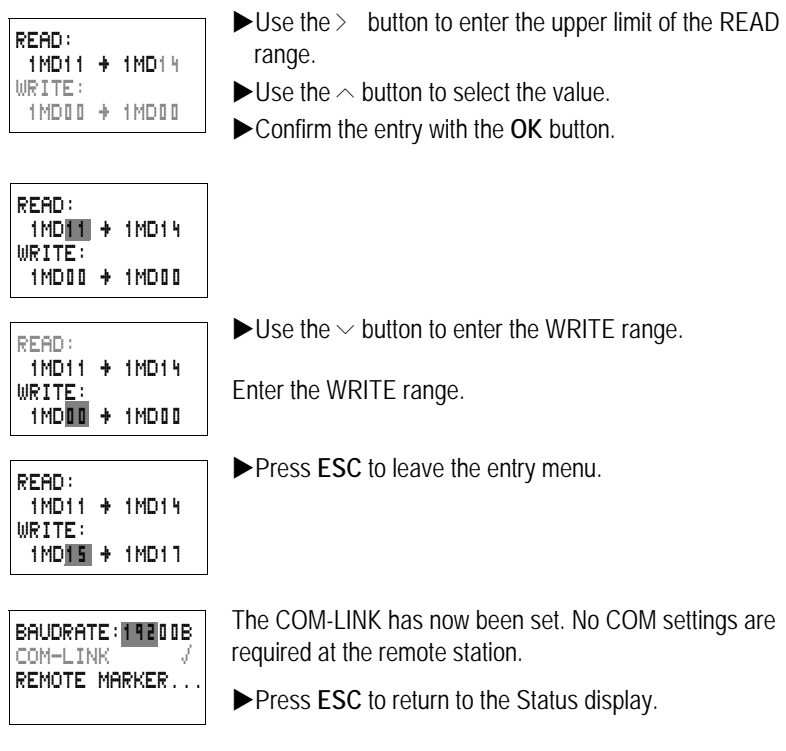

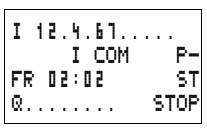

 $\mathsf{r}$ 

The entry in the second COM line indicates that the COM connection is active.

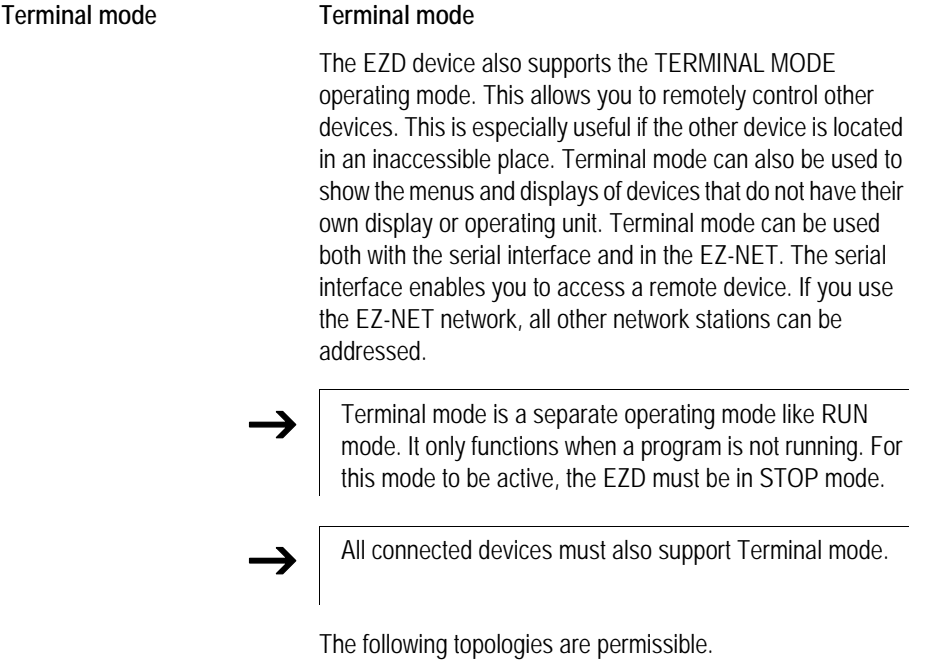

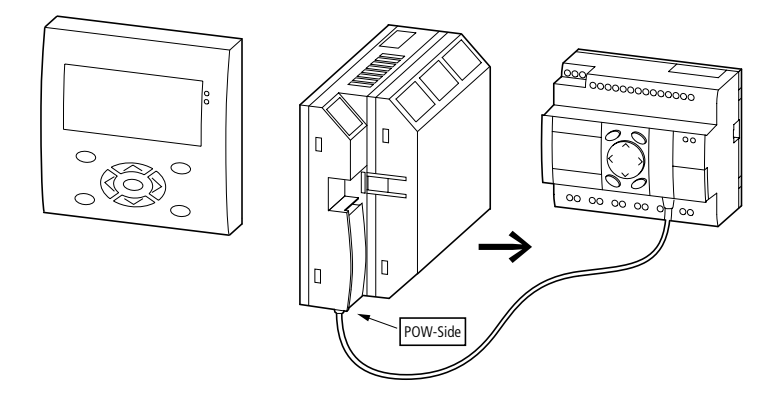

**Terminal mode using the point-to-point serial interface**

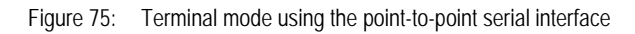

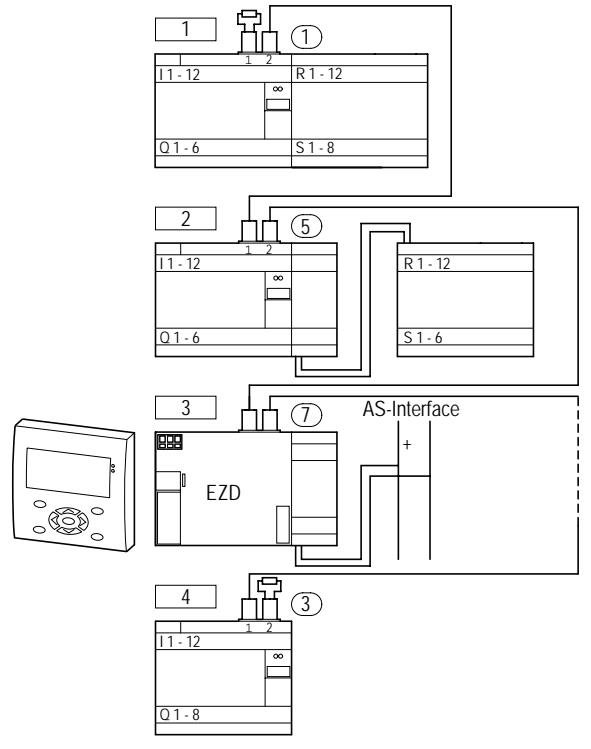

# **Terminal mode using the EZ-NET topology**

Figure 76: Terminal mode using the EZ-NET topology

In the above topology, the physical location is not identical to the station number. The EZD device was connected in the middle of the network line. Terminal mode functions irrespective of the device location and station number.

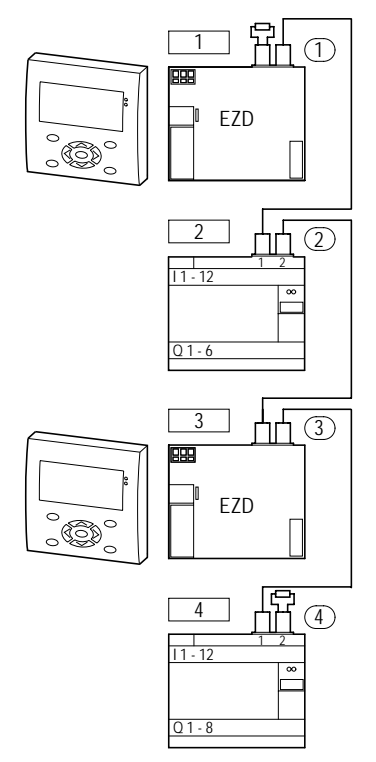

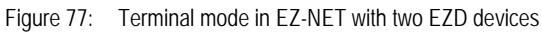

The above topology allows two EZD devices to be run in EZ-NET Terminal mode. Each EZD device can run with the other devices in Terminal mode.

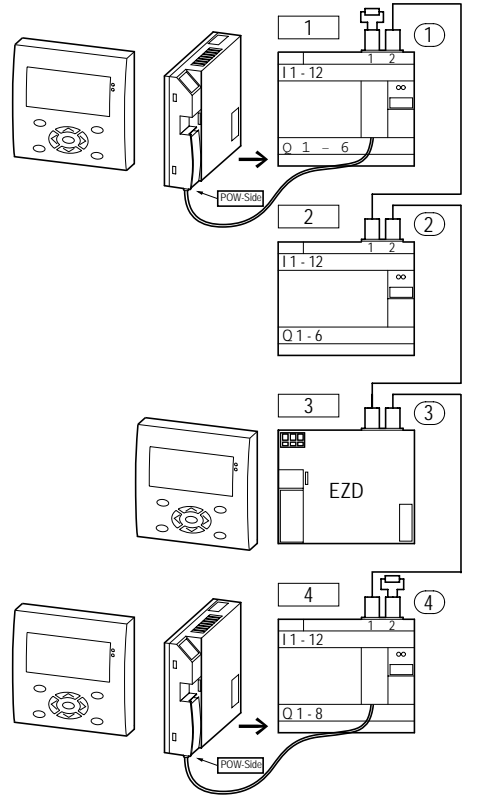

Figure 78: Terminal mode in EZ-NET as well as via two serial interfaces

The above topology is a combination of EZ-NET operation and serial interface operation. Bear in mind the access rights of the individual devices in EZ-NET and in the corresponding serial interface.

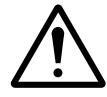

**Caution!**

**Data collision!**

**In order to ensure proper operation, the following conditions must be observed.**

The following applies:

If there is more than one EZD device in Terminal mode, each EZD device must access a different EZ-NET station.

A device running in Terminal mode must not access any two devices communicating with each other in Terminal mode.

If a PC with EZSoft or an EZD device with a serial interface is in active communication with an EZ-NET station, this station must not be accessed at the same time in Terminal mode via the F7-NFT.

Proceed as follows:

Your EZ-NET or your serial interface must be running correctly.

**Press the OK button from the Status Display.** 

The first menu will appear.

 $\blacktriangleright$  Press the  $\sim$  button.

This will display the TERMINAL MODE menu item.

**In Press the OK button.** 

The START MODE menu item will flash.

Press the  $\sim$  button.

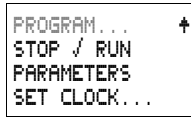

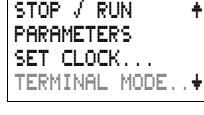

STATION ID: 0 START MODE

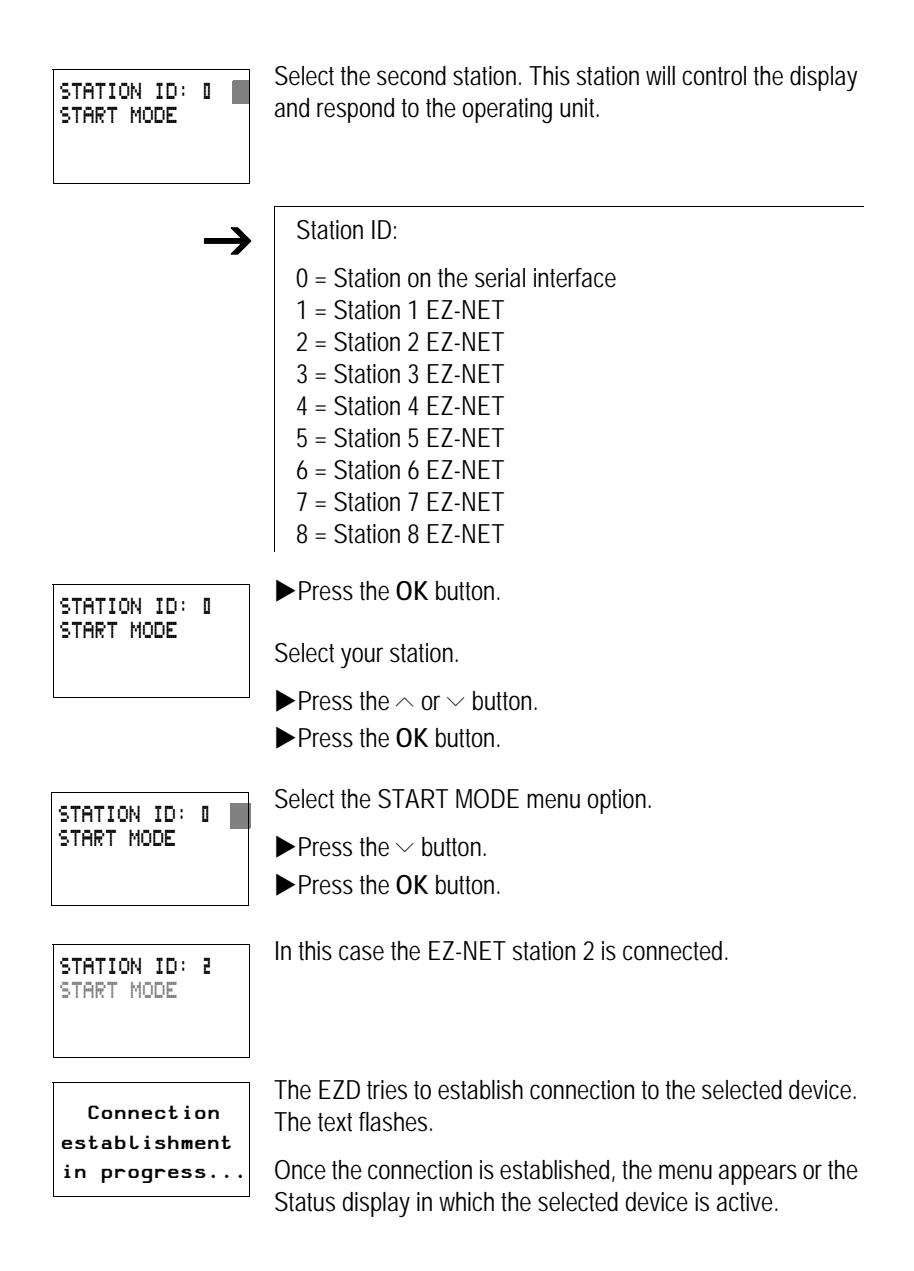

The following applies if the device to be operated is in RUN mode and is displaying a screen: This screen is not displayed in Terminal mode. EZD message: "The remote device is in Graphic mode." **EXPLOSE SPRESS THE ALT and <b>ESC** button simultaneously. The remote device is in Graphic mode

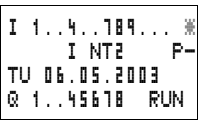

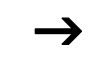

This will call up the Status display.

 $\rightarrow$  If the text "Connection establishment in progress..." is displayed for longer than 10 s, the connection to the

selected device is faulty. Press **ESC** to cancel the selection. Rectify the fault. Try to re-establish the connection.

# **Caution!**

In Terminal mode, you can operate a device that may be positioned far from your actual location. All access rights that you would also require "locally" are granted to you. It is not always possible to obtain a view of the situation "locally". Use of this operating mode and the execution of any changes to device settings should only be carried out with the utmost caution.

A device with a display and operating unit can also be operated locally. In this case, operation at the device concerned is always faster than operation via Terminal mode. Bear in mind that this may lead to conflicts that may trigger faults or unforeseen events.

The activation of Terminal mode is indicated by the flashing star at the top right of the Status display.

The EZ-NET station 2 controls the display of the EZD device.

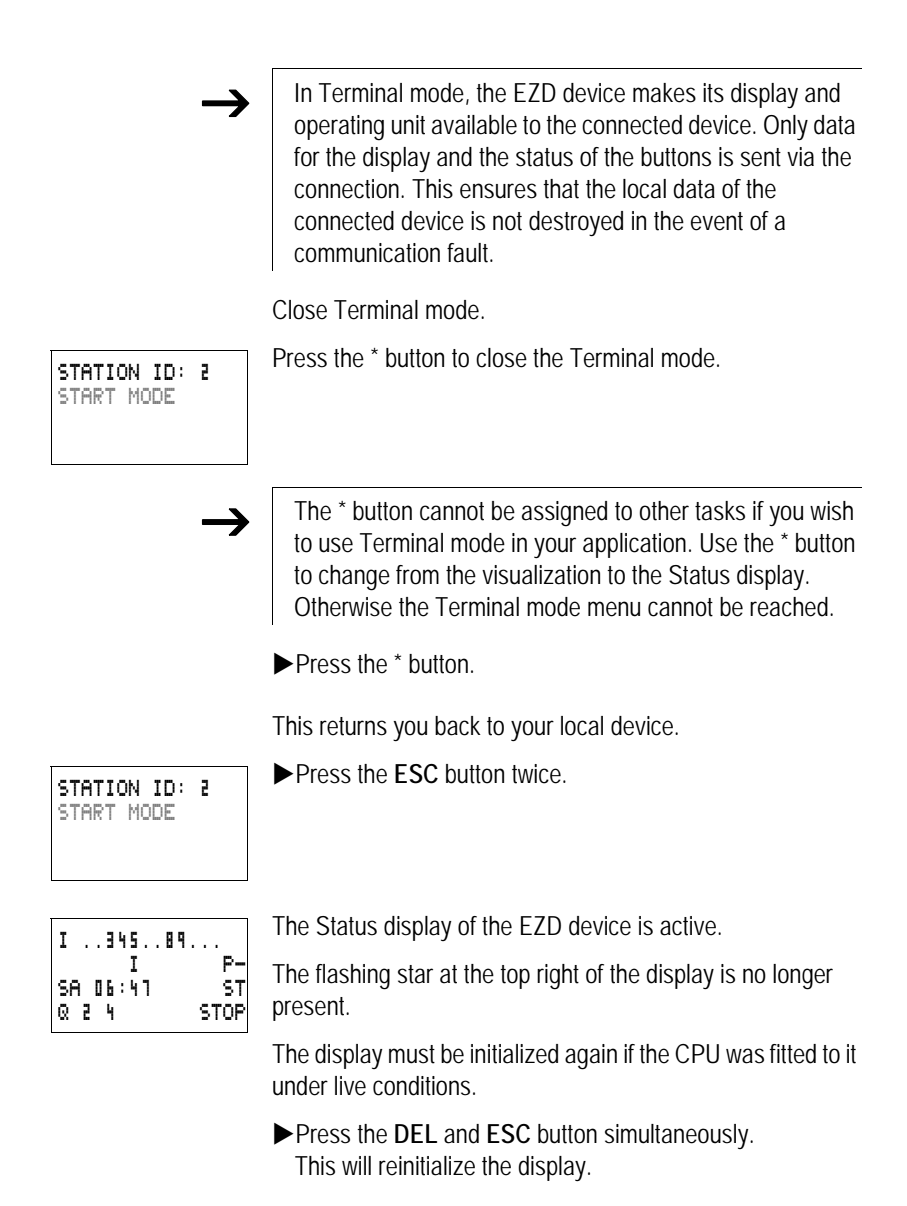

# **4 Programming wiring diagrams with EZD**

This chapter describes all the functions available with EZD.

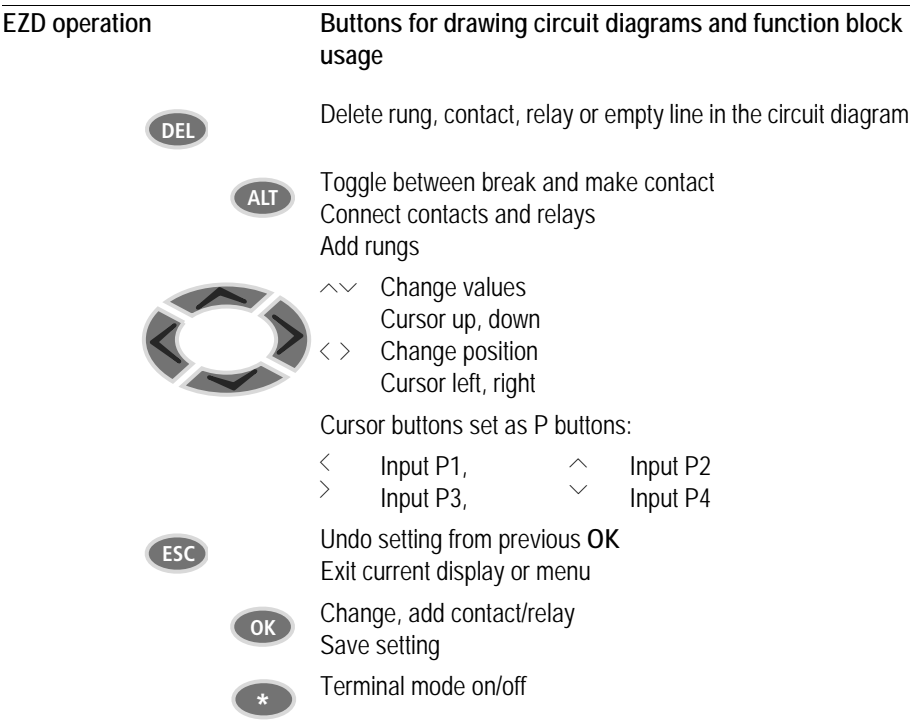

#### **Operating principles**

The cursor buttons in the EZD circuit diagram perform three functions. The current mode is indicated by the appearance of the flashing cursor.

- Move
- Entering
- Connect

In Move mode you can use  $\sim\lt$   $>$  to move the cursor around the circuit diagram in order to select a rung, contact or relay coil. â

Use **OK** to switch to Entry mode so that you can enter or change a value at the current cursor position. If you press **ESC** in Entry mode, EZD will undo the most recent changes.  $T = \Pi$  1

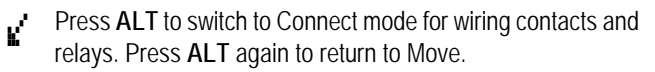

Press **ESC** to leave the circuit diagram and parameter display.

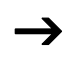

 $\rightarrow$  EZD performs many of these cursor movements<br>automatically. For example, EZD switches the cursor to Move mode if no further entries or connections are possible at the selected cursor position.

#### **Opening the parameter display for function blocks with contacts or coils**

If you specify the contact or coil of a function relay type in Entry mode, EZD automatically switches from the contact number to the function block parameter display when you press **OK**.

 $Press$   $>$  to switch to the next contact or coil field without entering any parameters.

## **Program**

A program is a sequence of commands which the EZD executes cyclically in RUN mode. An EZD program consists of the necessary settings for the device, EZ-NET, COM-LINK, password, system settings, a circuit diagram and/or function blocks and/or the visualization screens.

The circuit diagram is that part of the program where the contacts are connected together. In RUN mode a coil is switched on and off in accordance with the current flow and the coil function specified.

## **Function blocks**

Function blocks are program elements with special functions. Example: timing relays, time switches, arithmetic function blocks. Function blocks are elements provided with or without contacts and coils as required. In RUN mode the function blocks are processed according to the circuit diagram and the results are updated accordingly.

#### Examples:

Timing relay = function block with contacts and coils  $Time$  switch  $=$  function block with contacts

## **Visualization screens**

Visualization screens are the sections of programs containing the display and operator functions.

## **Relays**

Relays are switching devices which are electronically simulated in EZD. They actuate their contacts according to their designated function. A relay consists of a coil and at least one contact.

## **Contacts**

You modify the current flow with the contacts in the EZD circuit diagram. Contacts such as make contacts carry a 1 signal when closed and 0 when open. Every contact in the EZD circuit diagram can be defined as either a make contact or a break contact.

#### **Coils**

Coils are the actuating mechanisms of relays. In RUN mode, the results of the wiring are sent to the coils, which switch on or off accordingly. Coils can have seven different coil functions.

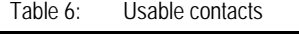

<span id="page-123-0"></span>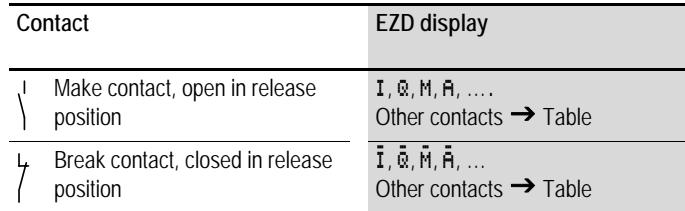

EZD works with different contacts, which can be used in any order in the contact fields of the circuit diagram.

| Contact                                                                     | Make contact | <b>Break contact</b> | <b>Number</b> | Page |
|-----------------------------------------------------------------------------|--------------|----------------------|---------------|------|
| <b>Inputs</b>                                                               |              |                      |               |      |
| Inputs of a network station<br>$*$ = Station address 1 to 8                 | ₩I           | ¥Ī.                  | 0112          | 336  |
| COM slave inputs                                                            | 1 I          | ١Ī                   | 01.12         |      |
| EZD input terminal                                                          | I            | Ī                    | 0112          |      |
| Cursor button                                                               | P            | Ř                    | 0104          |      |
| Network station expansion input<br>terminal<br>$*$ = Station address 1 to 8 | 篆尺           | ₩Ř                   | 0112          | 336  |
| Input terminal for expansion unit<br>COM slave                              | 1R.          | 1Ř.                  | 0112          |      |
| Input terminal for expansion unit                                           | R            | Ř                    | 0112          |      |
| Bit inputs via the network<br>$*$ = Station address 1 to 8                  | <b>XRN</b>   | ЖRN                  | 0132          | 336  |

Table 7: Contacts

# **FAT.N**

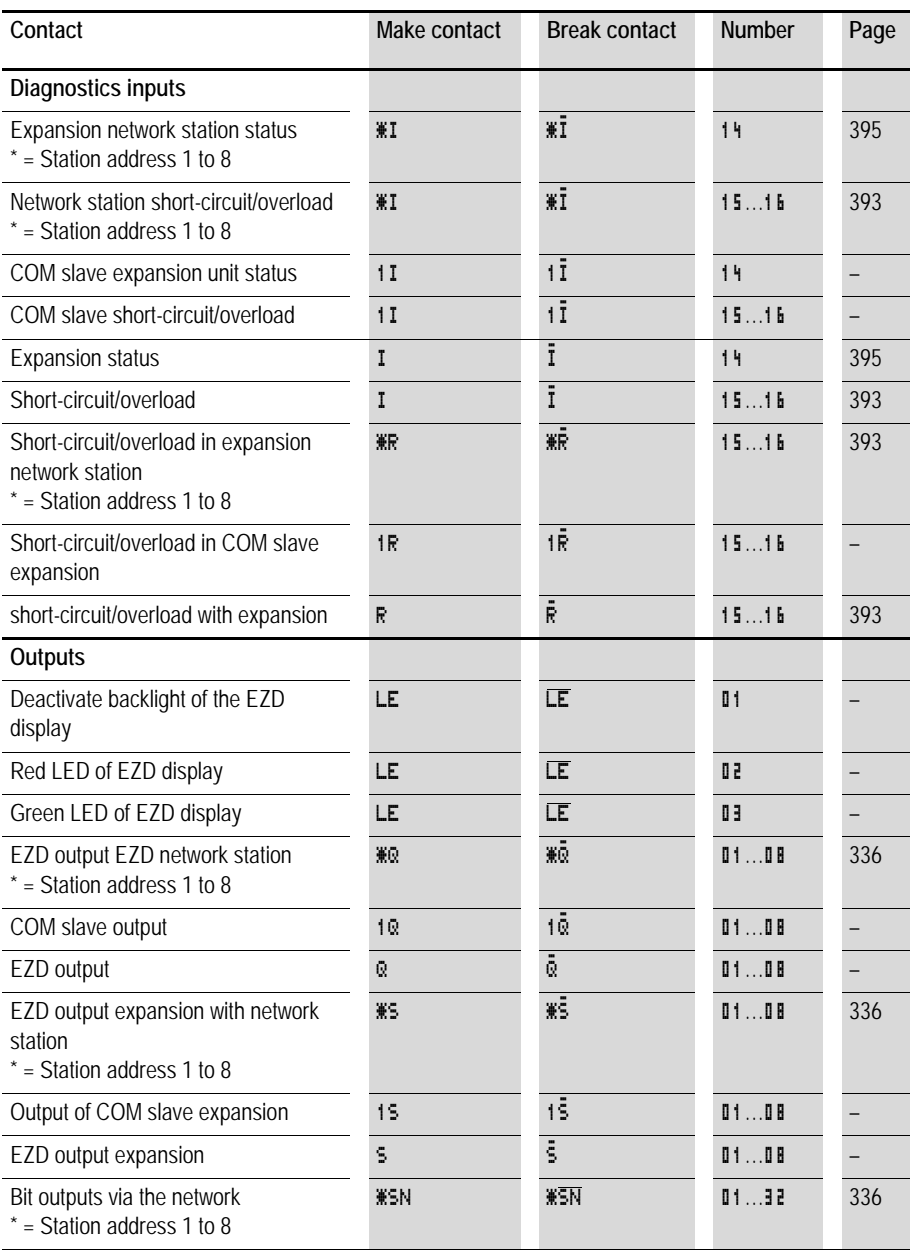

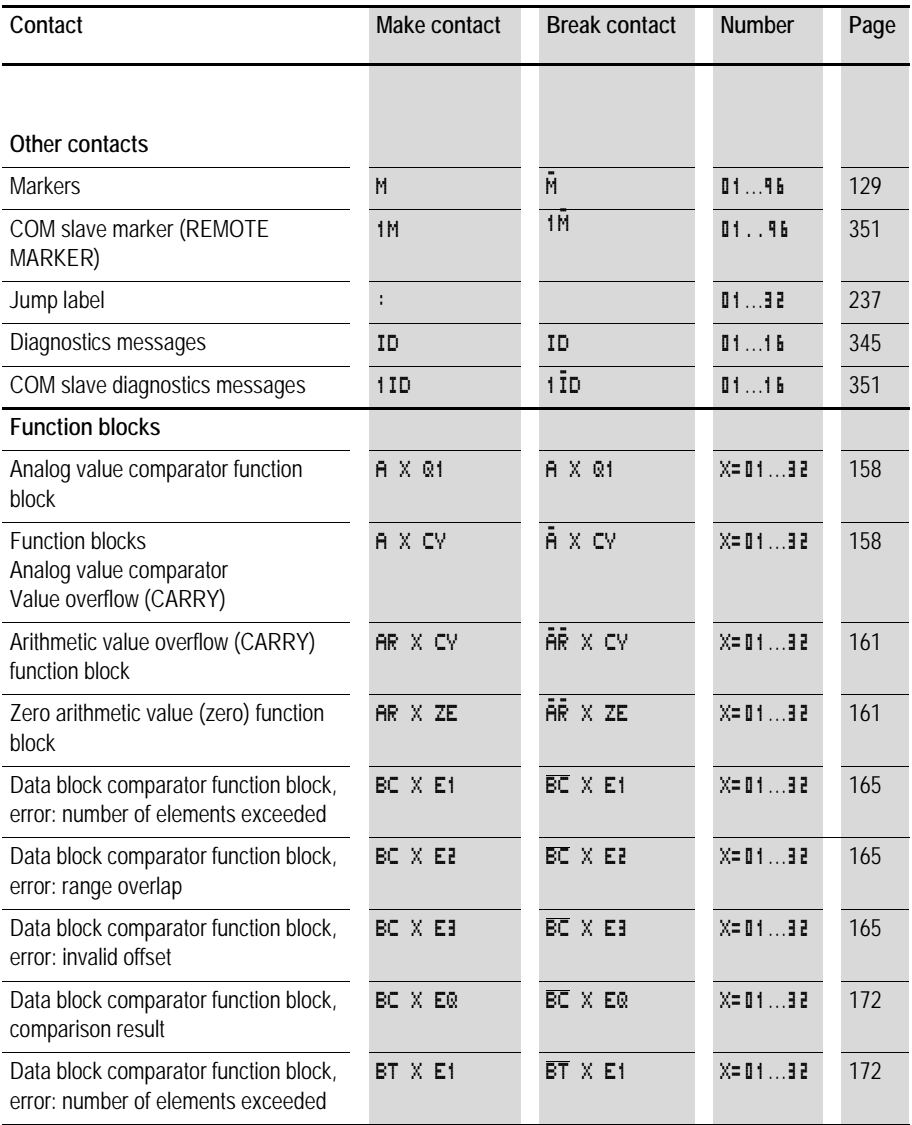

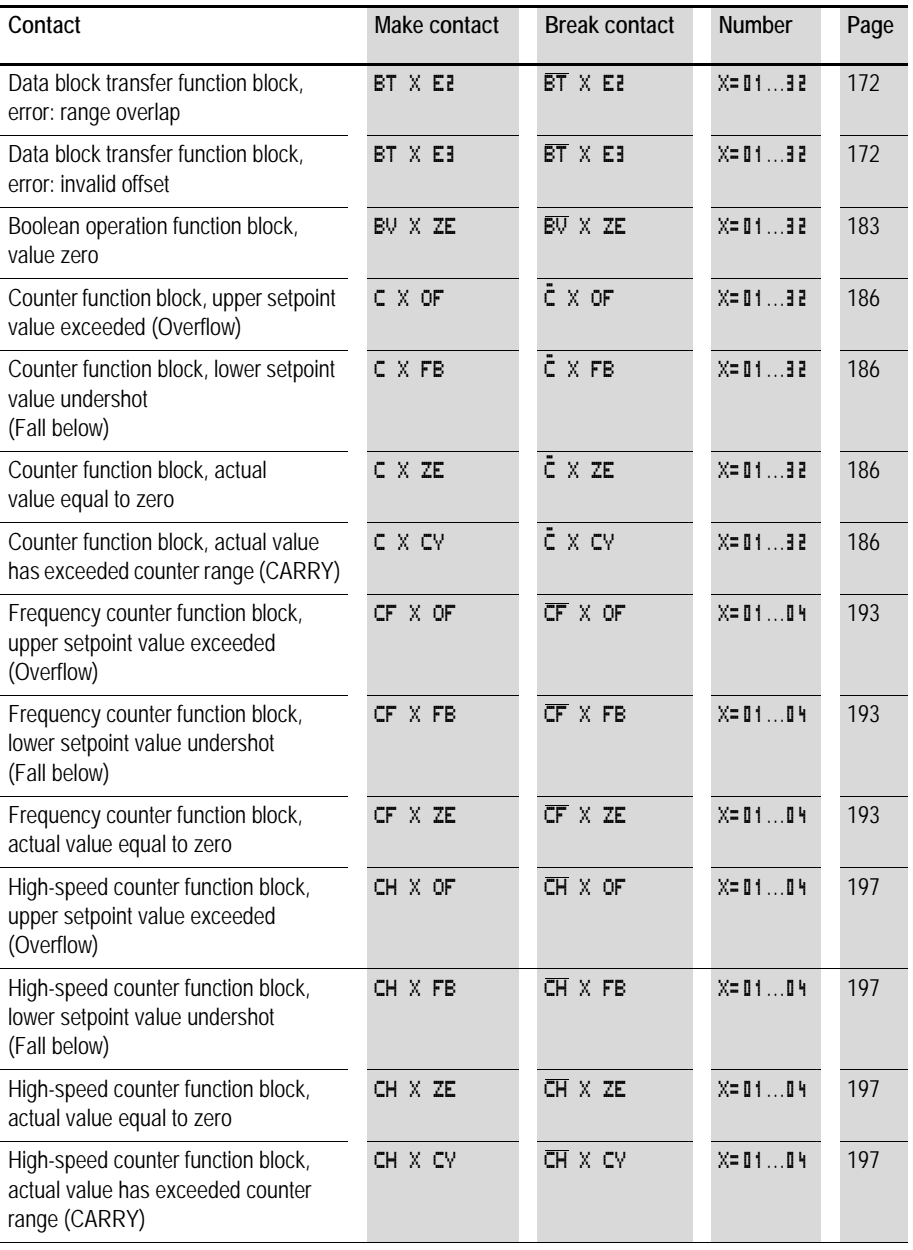

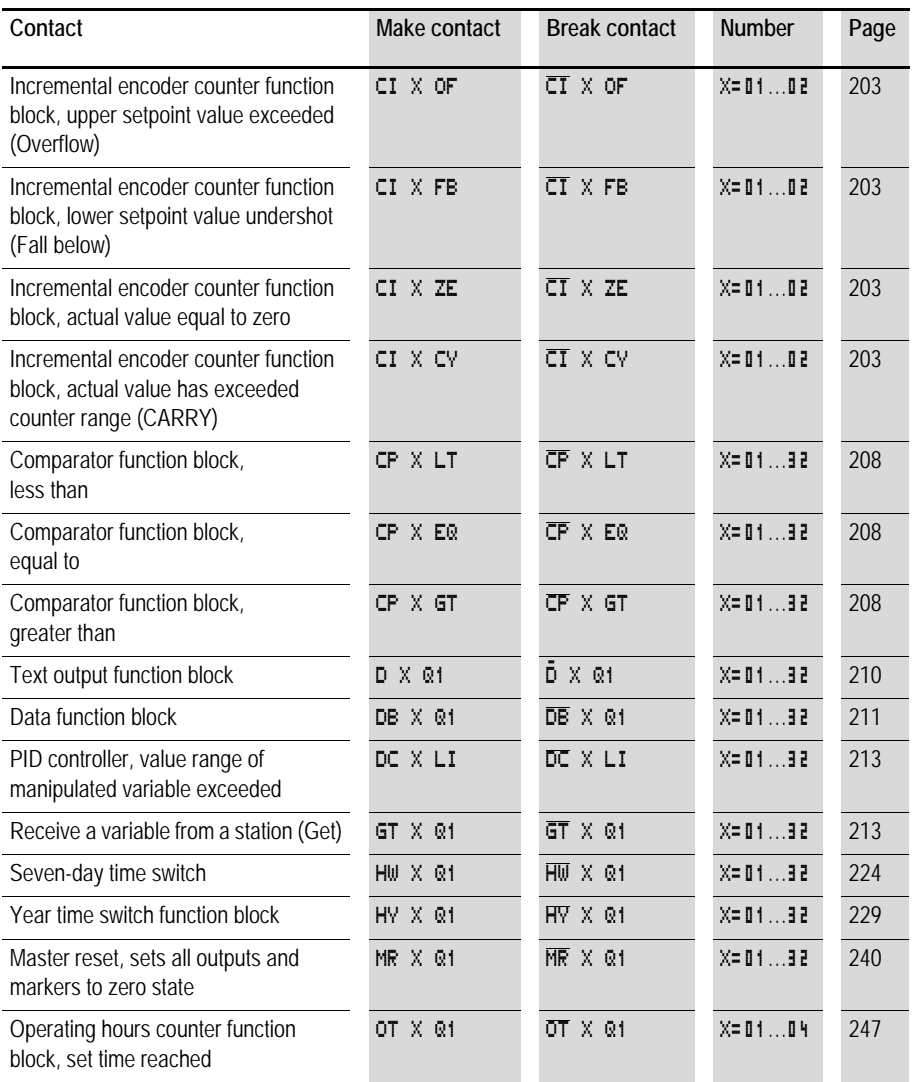

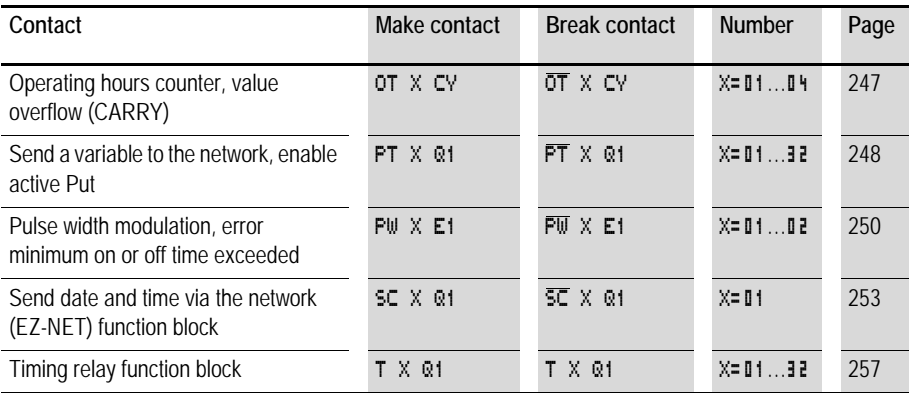

# **Usable relays and function blocks (coils)**

EZD provides various relay types as well as function blocks and their coils for wiring in a circuit diagram.

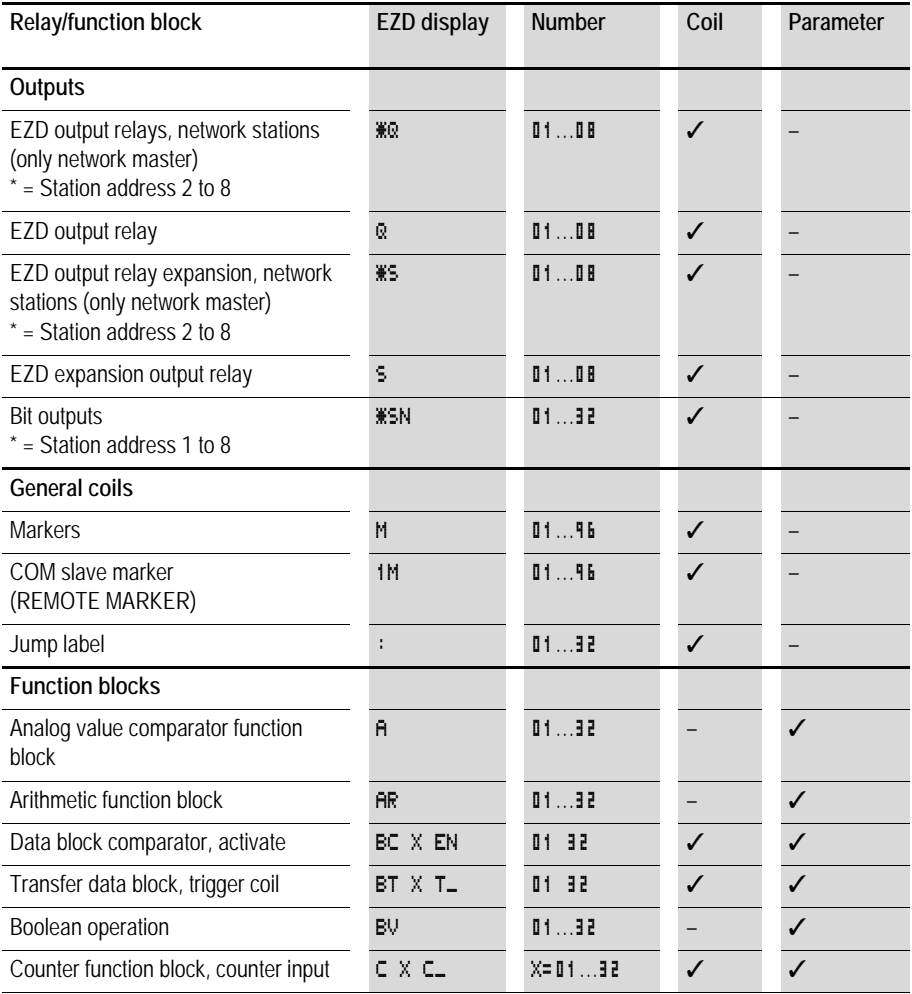

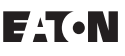

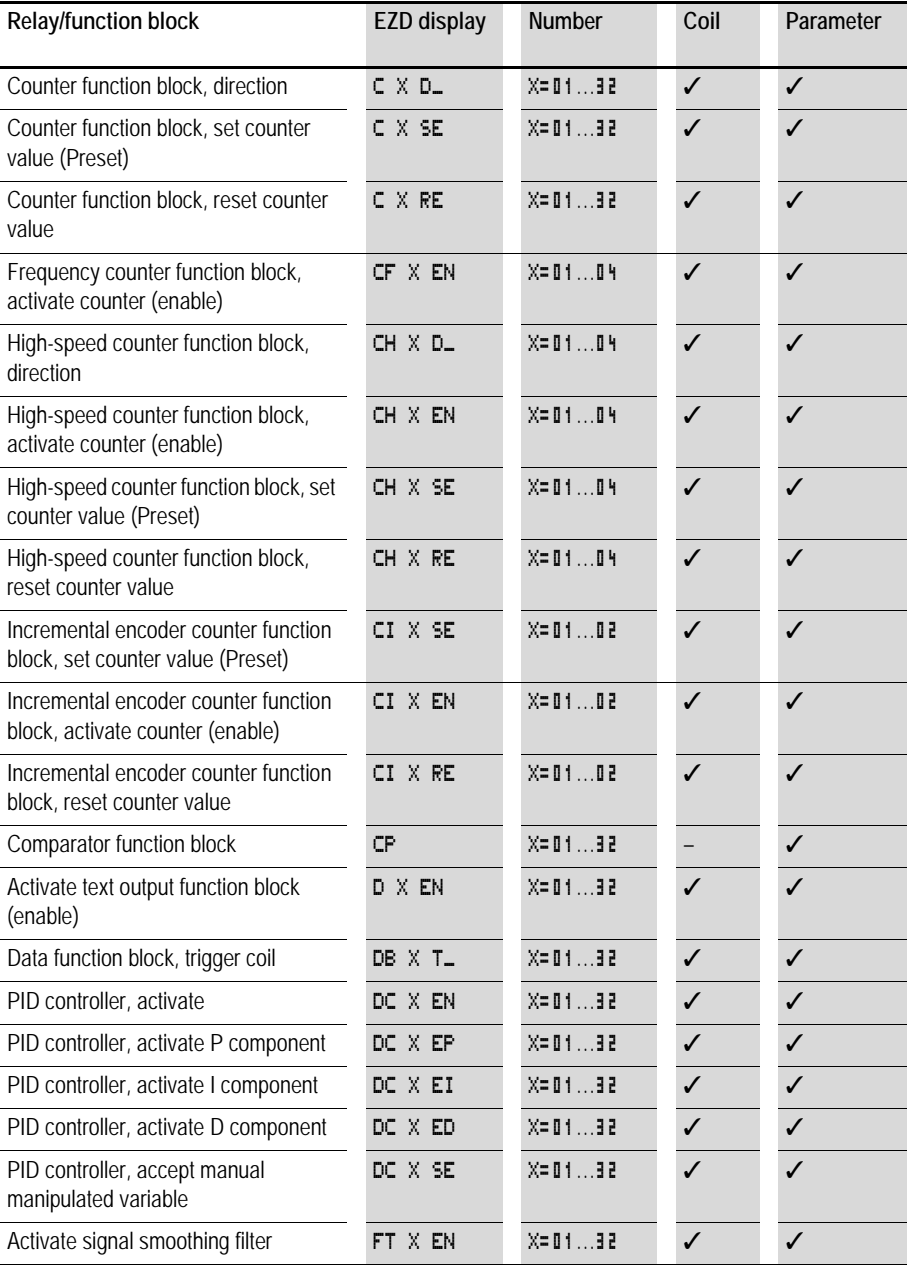

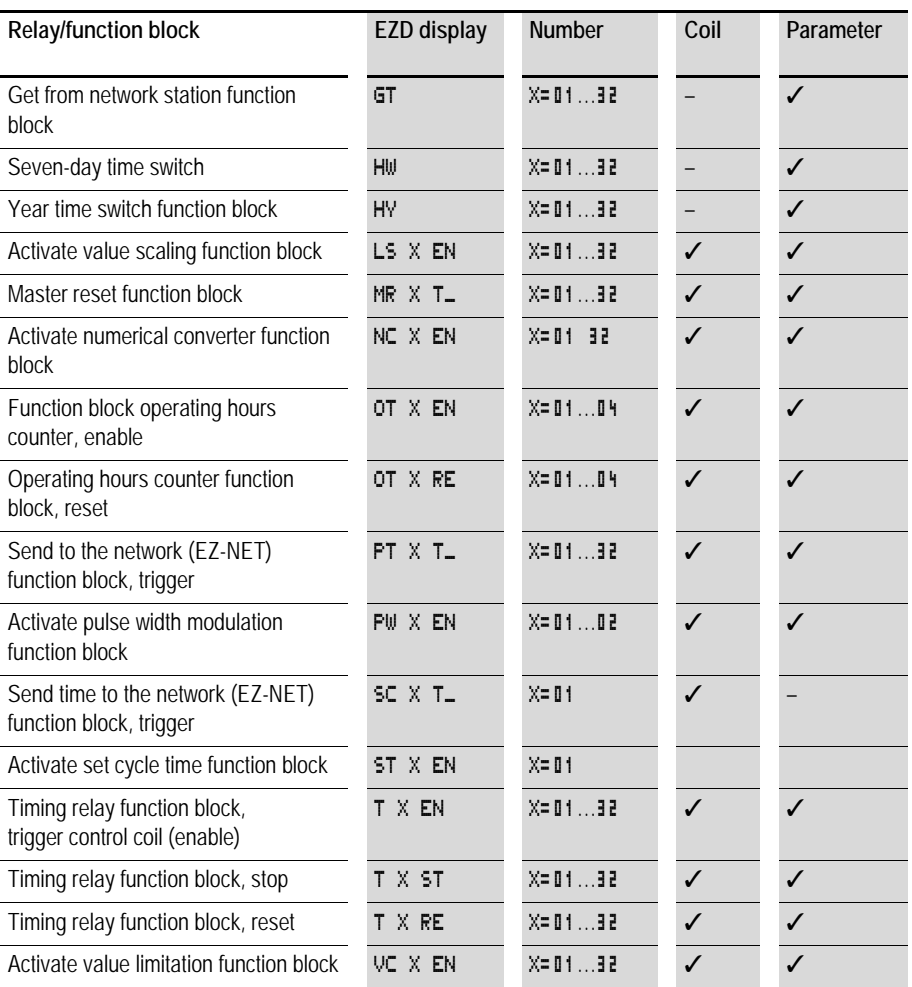

The switching behavior of these relays is set by the coil functions and parameters selected.

The options for setting output and marker relays are listed with the description of each coil function.

The function block coil functions and parameters are listed with the description of each function block type.

#### <span id="page-132-0"></span>**Markers, analog operands**

Specific markers are available for actively addressing values or inputs/outputs.

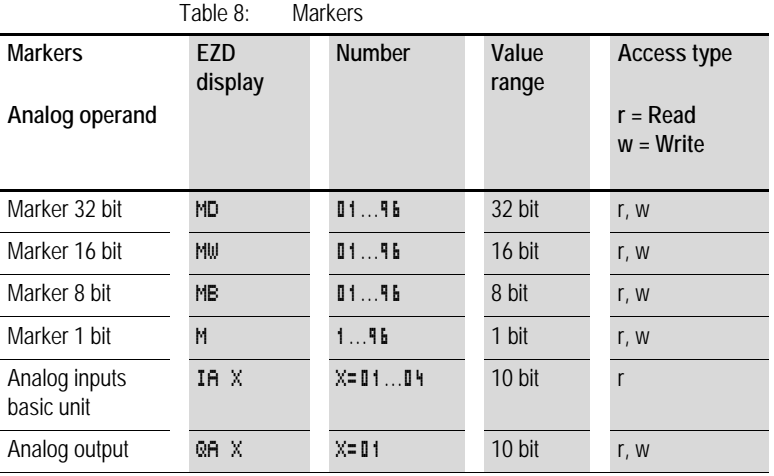

When using the COM communication mode, you can make the following data accesses on the slave. Note the REMOTE MARKER SETTING in the following table.

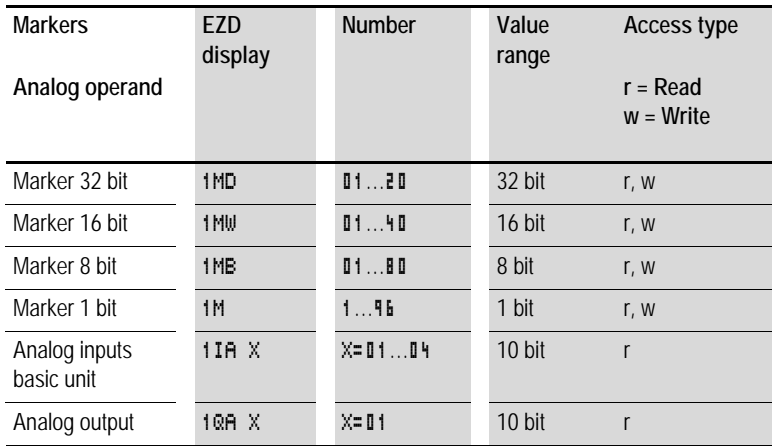

The following rules apply if you want to use selective binary operands (contacts) from the markers MD, MW, MB:

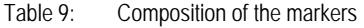

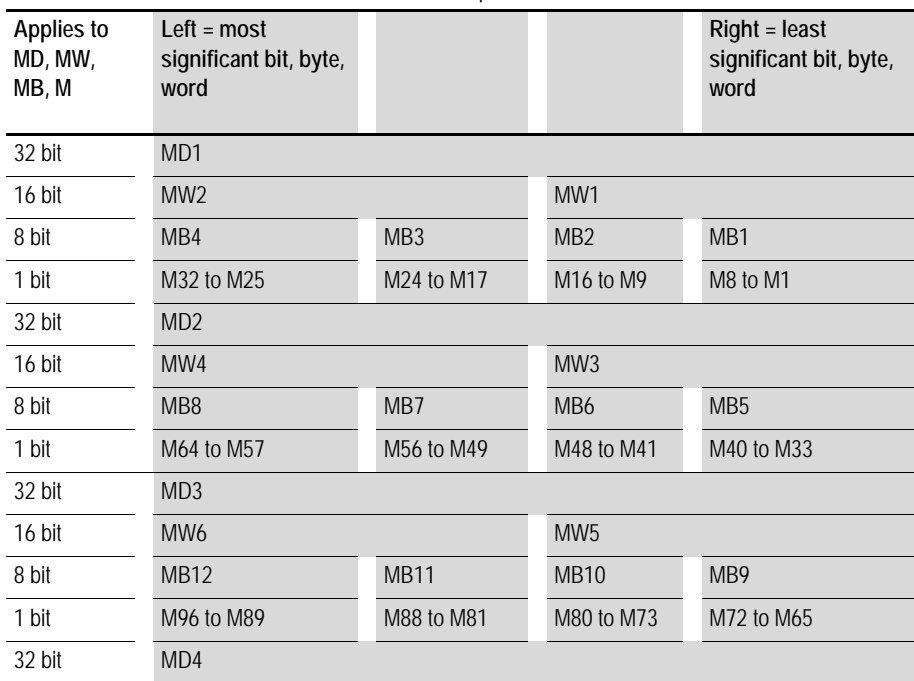

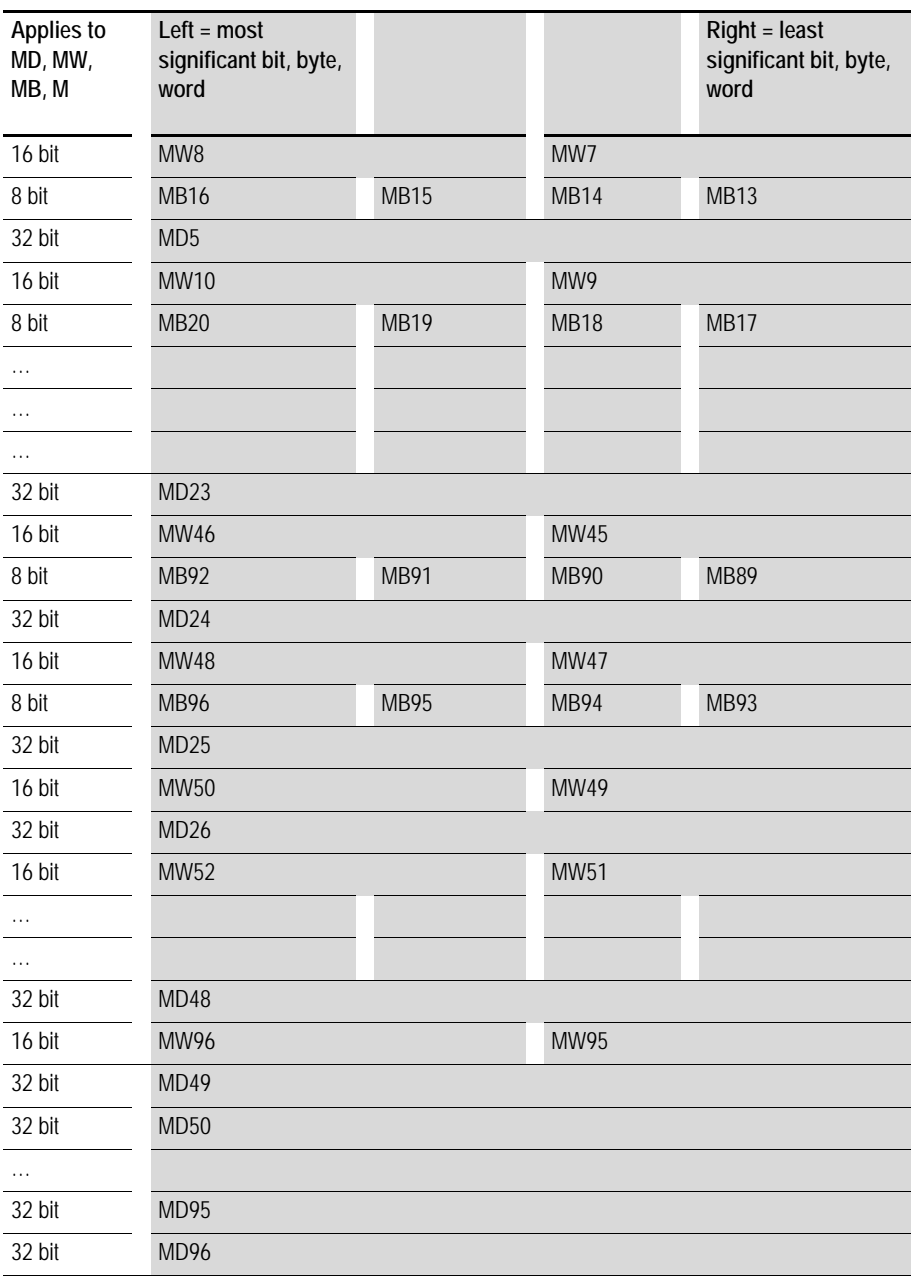

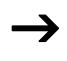

 $\rightarrow$  You should only write the markers once.

Marker double words always contain all data formats. When several write accesses to MD, MW, MB or M (within an MD) are made, it is the last write operation that is retained. This also applies if you are writing markers from a visualization screen.

# **Number formats**

EZD makes computations with a signed 31 bit value.

The value range is: –2147483648 to +2147483647

With a 31 bit value, the 32nd bit is the sign bit.

Bit 32 = state "0" means a positive number.

Example: 00000000000000000000010000010010bin =  $412<sub>hex</sub> = 1042<sub>der</sub>$ 

Bit 32 = 1 means a negative number.

Example: 11111111111111111101110010101110  $\sin = FFFFDCAE_{hex} = -9042_{der}$ 

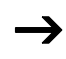

The marker byte (MB) and marker word (MW) number formats are unsigned.

# **Circuit diagram display**

In the EZD circuit diagram, contacts and coils of relays are connected up from left to right - from the contact to the coil. The circuit diagram is created on a hidden wiring grid containing contact fields, coil fields and rungs. It is then wired up with connections.

- Insert contacts in the four **contact fields**. The first contact field on the left is automatically connected to the voltage.
- Insert the relay coil to be controlled together with its function and designation in the **coil field**. The coil designation consists of the coil name, coil number and function block from the function designation. The coil function defines the method of operation of the coil.
- Every line in the circuit diagram forms a **rung**. With the EZD up to 256 rungs can be wired in a circuit diagram.

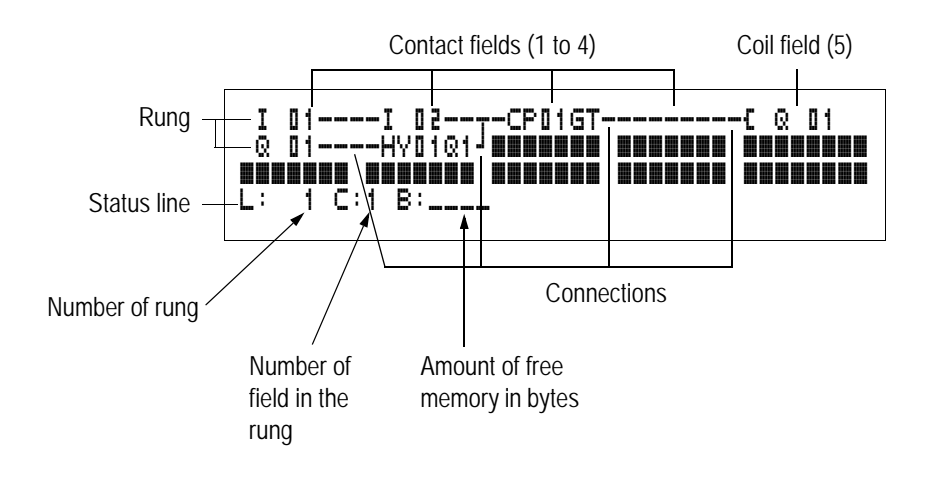

- **Connections** are used to produce the electrical contact between relay contacts and the coils. They can be created across several rungs. Each point of intersection is a connection.
- The number of free bytes is displayed so that you can recognize how much **memory** is available for the circuit diagram and function blocks.

# **EZD circuit diagram display**

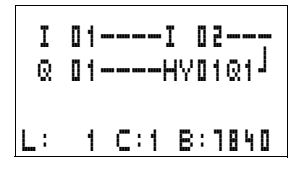

For greater legibility, the circuit diagram display of the EZD shows two contacts per rung or one contact plus a coil in series. A total of 16 characters per rung and three rungs plus the status line can be displayed simultaneously.

You can move between the contact fields with the  $\langle$   $\rangle$  cursor buttons. The number of the rung and the contact are displayed in the lower status line.

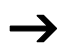

The circuit diagram display performs two functions:

- In STOP mode it is used to edit the circuit diagram.
- In RUN mode it is used to check the circuit diagram using the Power flow display.

#### **Saving and loading programs**

EZD provides you with two ways of saving circuit diagrams externally:

- Saving to a memory card.
- Saving on a PC with EZSoft.

Once they have been saved, programs can be reloaded into EZD, edited and run.

All program data is saved in EZD. In the event of a power failure the data will be retained until the next time it is overwritten or deleted.

#### **Memory card**

Each memory card contains a circuit diagram which is inserted into the EZD interface.

The EZD behaves in the following manner in accordance with the type and setting.

Requirement:

A valid circuit diagram must be stored on the card.

Variants with display:

 $\blacktriangleright$  Go to the CARD menu and load the circuit diagram into the unit in STOP mode via CARD  $\rightarrow$  DEVICE.

CARD MODE setting  $\rightarrow$  [page 374.](#page-377-0)

Variants without display:

If the circuit diagram on the card is different to the circuit diagram in the device, the program from the card is loaded as soon as the power supply is turned on.

#### **EZSoft**

EZSoft is a PC program for creating, testing and managing EZD programs, visualization applications and circuit diagrams.

Completed programs are exchanged between the PC and EZD via the connection cable. Once you have transferred a circuit diagram, you can start EZD straight from your PC.

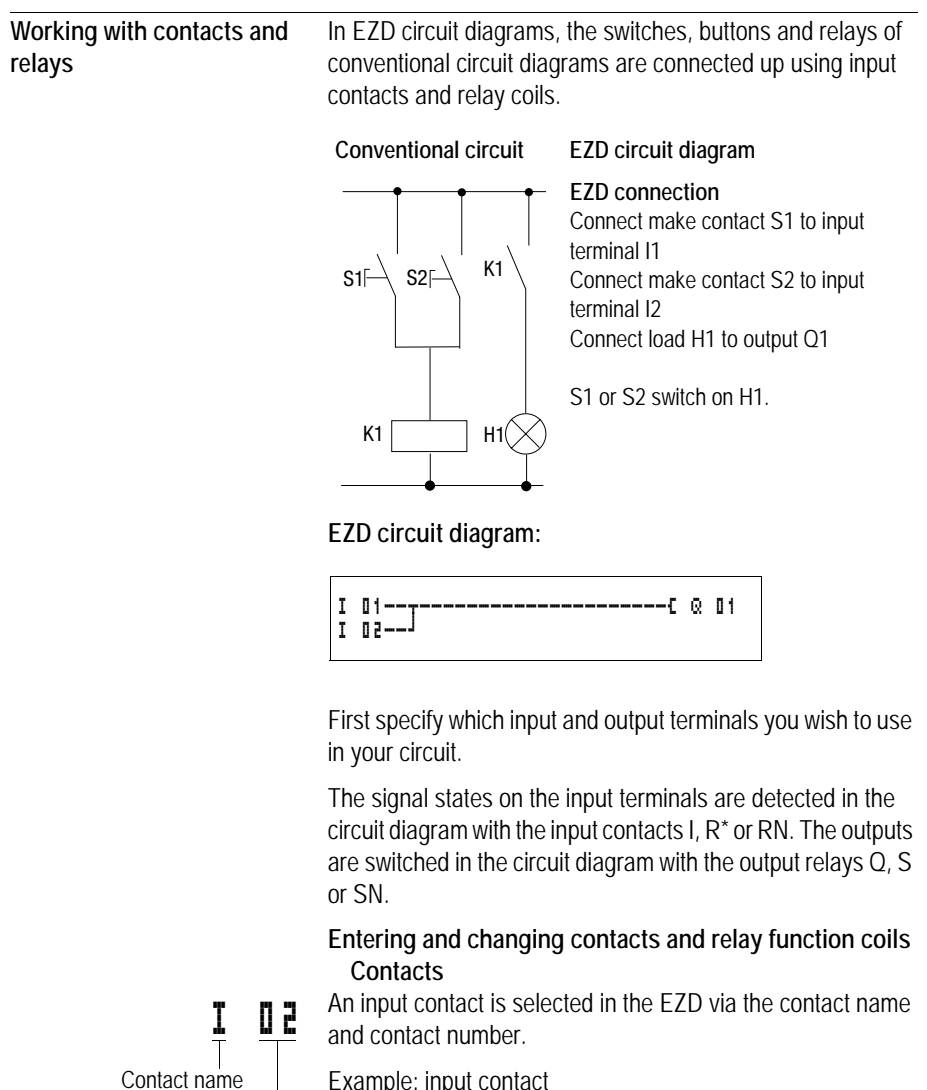

Example: input contact

Contact number

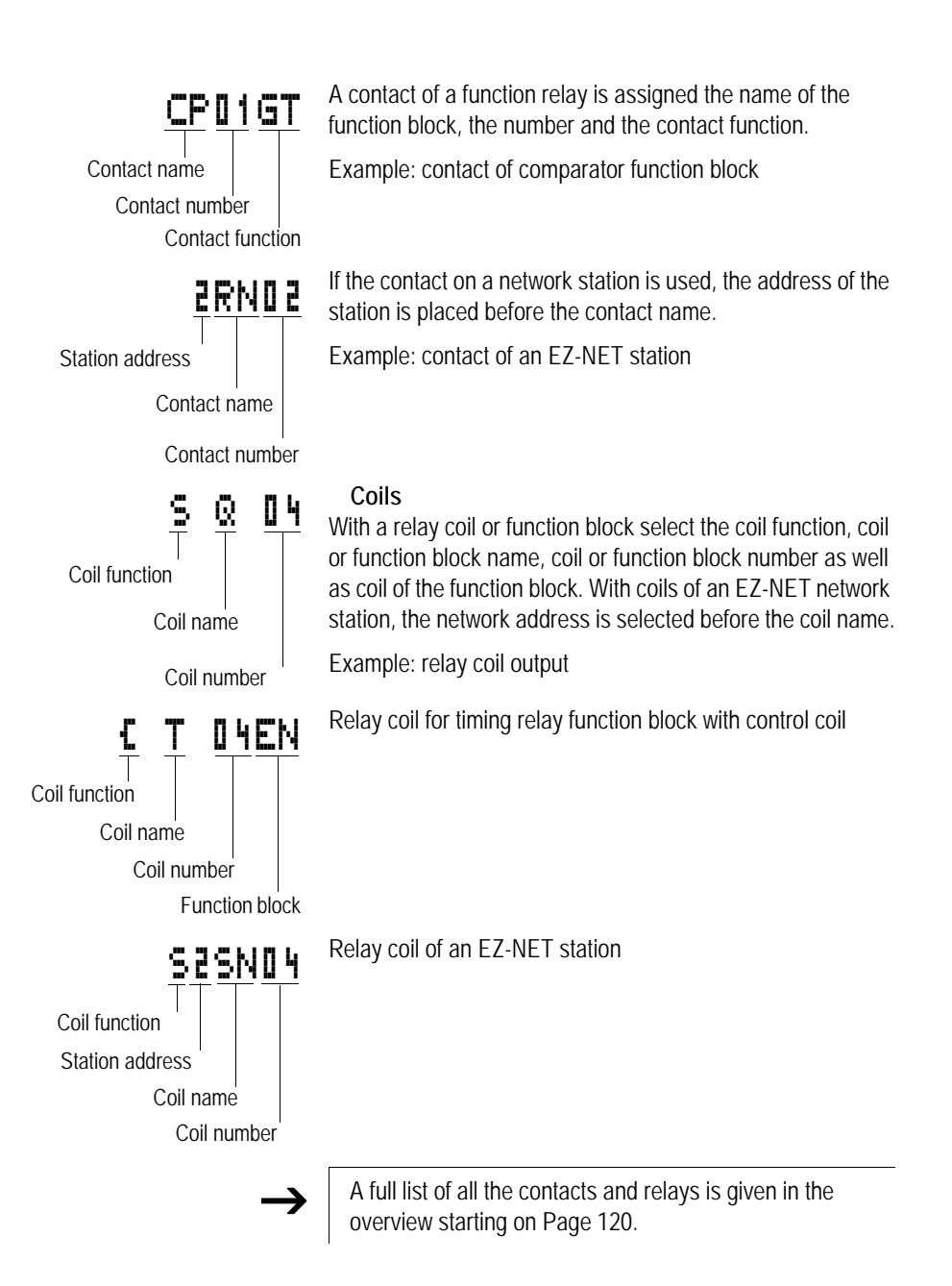

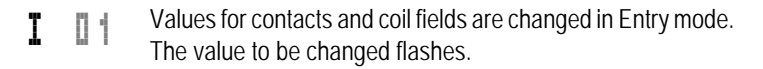

EZD proposes the contact **I**  $\mathbf{0}$  1 or the coil  $\mathbf{C} \otimes \mathbf{0}$  1 when starting entries in an empty field.

- Move the cursor using the buttons  $\langle \rangle \sim \rangle$  to a contact or coil field.
- **>Press OK** to switch to Entry mode.
- $\blacktriangleright$  Use  $\langle \bar{\mathbb{I}} \rangle$  to select the position you wish to change, or press **OK** to jump to the next position.
- $\blacktriangleright$  Use  $\sim\!\times$  to modify the value at the position.

EZD will leave Entry mode when you press  $\langle \rangle$  or OK to leave a contact field or coil field.

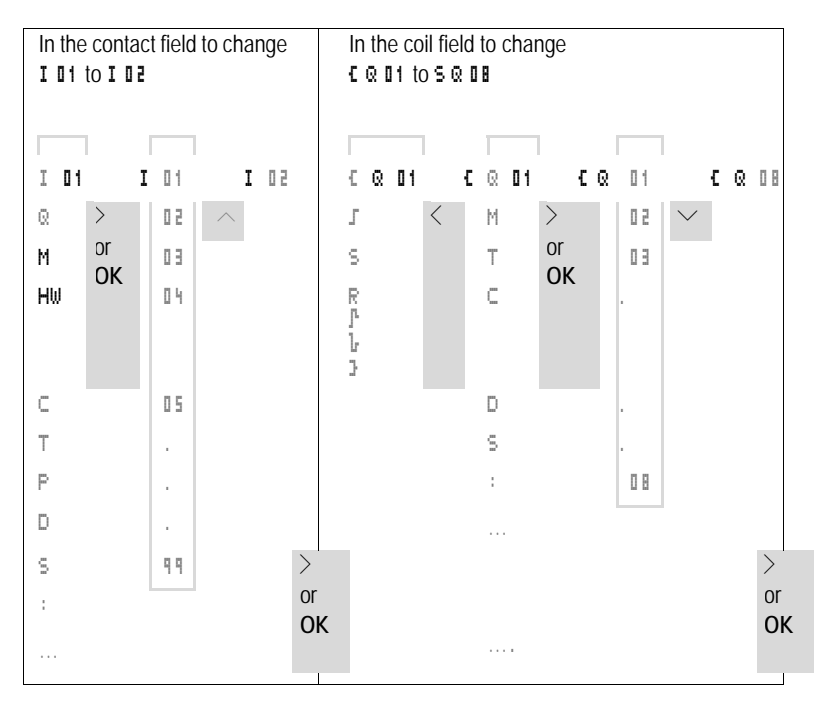

#### **Deleting contacts and coils**

- Move the cursor using the buttons  $\langle \rangle \sim \rangle$  to a contact or coil field.
- XPress **DEL**.

The contact or the coil will be deleted, together with any connections.

**Changing make contacts to break contacts** Every contact in the EZD circuit diagram can be defined as either a make contact or a break contact.

- $\triangleright$  Switch to Entry mode and move the cursor over the contact name.
- **Press ALT.** The make contact will change to a break contact.
- $\blacktriangleright$  Press **OK** 2  $\times$  to confirm the change.

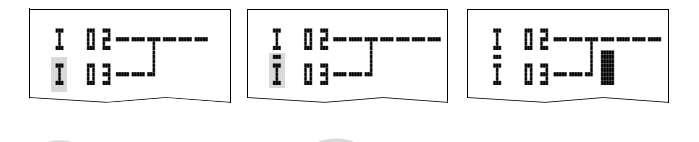

**ALT 2 x OK**

Figure 79: Change contact  $I \, I \, I$  from make to break

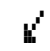

## **Creating and modifying connections**

Contacts and relay coils are connected with the arrow in the Connect mode. EZD displays the cursor in this mode as an arrow.

 $\blacktriangleright$  Use  $\langle \rangle \sim$  to move the cursor onto the contact field or coil field from which you wish to create a connection.

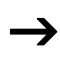

**J** Do not position the cursor on the first contact field. At this position the **ALT** button has a different function (Insert rung).

- Press **ALT** to switch to Connect mode.
- $\blacktriangleright$  Use  $\langle \rangle$  to move the diagonal arrow between the contact fields and coil fields and  $\sim\!\vee$  to move between rungs.
- **Press ALT** to leave Connect mode.

EZD will leave the mode automatically when you move the diagonal arrow onto a contact field or coil field which has already been assigned.

 $\rightarrow$  In a rung, EZD automatically connects contacts and the terminal to the relay coil if there are no empty fields inbetween.

> Never work backwards. You will learn why wiring backwards does not work in [Section "Effects on the creation of the circuit](#page-391-0)  [diagram"](#page-391-0) on [Page 388](#page-391-0).

$$
\begin{array}{c}\n 1 \quad 0 \quad 1 \quad \text{---}\otimes \quad 0 \quad 4 \quad \text{---}\, \bar{1} \quad 0 \quad 3 \quad \text{---}\, \\
\begin{array}{c}\n - \text{---}\, \text{---}\, \text{---}\, \text{---}\, \text{---}\, \\
- \text{---}\, \text{---}\, \text{---}\, \text{---}\, \text{---}\, \text{---}\, \\
0 \quad 4 \quad \text{---}\, \text{---}\, \text{
$$

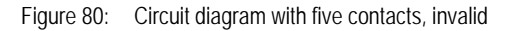

When wiring more than four contacts in series, use one of the 96 M marker relays.

I 01----Q 04----i 03-----------S M 01 I 02----I 04----M 01-----------S Q 02

Figure 81: Circuit diagram with M marker relay

#### **Deleting connections**

 $\blacktriangleright$  Move the cursor onto the contact field or coil field to the right of the connection that you want to delete. Press **ALT** to switch to Connect mode.

# XPress **DEL**.

EZD will delete a connection. Closed adjacent connections will be retained.

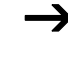
If several rungs are connected to one another, EZD first deletes the vertical connection. If you press **DEL** again, it will delete the horizontal connection as well.

You cannot delete connections that EZD has created automatically.

Close the delete operation with **ALT** or by moving the cursor to a contact or coil field.

# **Inserting and deleting a rung**

The EZD circuit diagram display shows three of the 256 rungs on the display at the same time. EZD automatically scrolls up or down the display to show hidden rungs – even empty ones – if you move the cursor past the top or bottom of the display.

A new rung is added below the last connection or inserted above the cursor position:

XPosition the cursor on the **first** contact field of a rung.

**Press ALT.** 

The existing rung with all its additional connections is "shifted" downwards. The cursor is then positioned directly in the new rung.

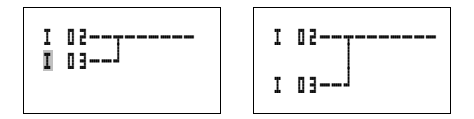

Figure 82: Inserting a new rung

# **Saving circuit diagrams**

**Press the ESC button to save a circuit diagram.** 

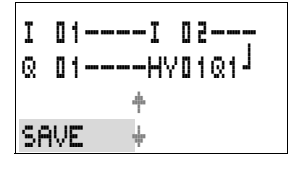

The menu on the left appears in the status line.

**Press OK** to save the entire program, circuit diagram and function blocks.

After saving you will be in the CIRCUIT DIAGRAM menu.

# **Aborting circuit diagram entry**

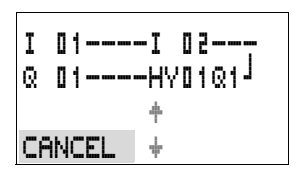

- $\blacktriangleright$  If you want to exit without saving the circuit diagram, press **ESC**.
- $\blacktriangleright$  Use the cursor buttons  $\sim$  to select the CANCEL menu.
- XPress **OK**.

The circuit diagram is closed without saving.

# **Searching for contacts and coils**

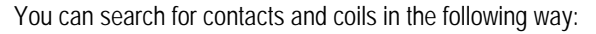

- **Press ESC.** Use the cursor buttons  $\sim$  to select the SEARCH menu.
- XPress **OK**.
- $\blacktriangleright$  Select the desired contact, coil and number with the  $\vee$  and  $\langle \rangle$  cursor buttons.

With function relays, select the function block, the number and the coil.

XConfirm the search with the **OK** button.

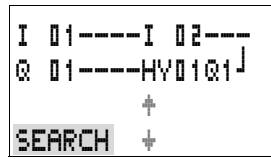

I 01----I 02---  $Q = 0.1$ ----HY $0.1Q1k^2$ SEARCH I 01

#### I 01----I 02--- Q 01----HY01Q1k

L: 1 C:1 B:7140

The device will search for the first occurrence of the contact or coil from the start of the search to the end of the circuit diagram. If no contact or coil is found, the EZD circuit diagram editor will continue the search from the start of the circuit diagram. If a contact or coil is found, the EZD editor automatically jumps to the respective field in the circuit diagram.

# **"Go to" a rung**

The EZD circuit diagram editor provides a Go To function in order to enable fast access to a rung.

- $\blacktriangleright$  Press **FSC** and use the  $\sim\!\times$  cursor buttons to select the GO TO menu.
- XPress **OK**.
- $\blacktriangleright$  Select the required rung (L... ...) with the  $\sim\!\sim$  cursor buttons.

The first contact on the rung is always indicated.

XPress **OK**.

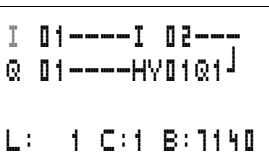

The cursor remains stationary at the required rung contact  $\vert$  1.

# **Deleting the rung**

EZD only removes empty rungs (without contacts or coils).

- $\blacktriangleright$  Delete all the contacts and coils from the rung.
- $\blacktriangleright$  Position the cursor on the first contact field of the empty rung.
- XPress **DEL**.

The subsequent rung(s) will be "pulled up" and any existing links between rungs will be retained.

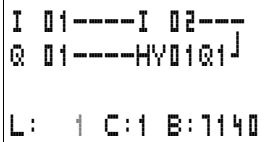

# **Switching via the cursor buttons**

With EZD, you can also use the four cursor buttons as hardwired inputs in the circuit diagram.

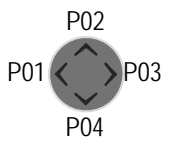

The buttons are wired in the circuit diagram as contacts  $\overline{\mathsf{P}}$  01 to  $\overline{P}$  04. The P buttons can be activated and deactivated in the  $\rightarrow$  System menu.

The P buttons can also be used for testing circuits or manual operation. These button functions are also useful for servicing and commissioning purposes.

# **Example 1**

A lamp at output Q1 is switched on and off via inputs I1 and I2 or by using cursor buttons  $\sim$ .

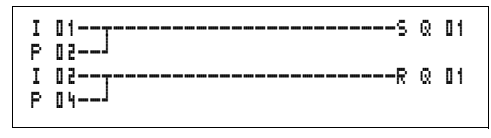

Figure 83: Switch Q1 via I1, I2,  $\land$ , or  $\lor$ 

# **Example 2**

Input I1 is used to control output Q1. I5 switches over to cursor operation and via  $\overline{N}$  **01** disconnects the rung **I 01**.

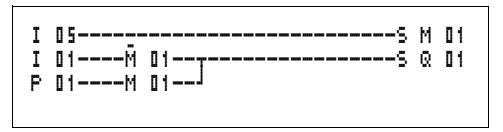

Figure 84: I5 switches over to the cursor buttons.

The P buttons are only detected as switches in the Status menu.

The Status menu display shows whether the P buttons are used in the circuit diagram.

I123456789… P2 MO 14:55 Q.2…6.8 RUN

Displayed on the Status display:

- P: button function wired and active,
- P2: button function wired, active and P2 button  $\sim$  pressed,
- P-: button function wired and not active
- Empty field: P buttons not used.

# **Checking the circuit diagram**

EZD contains a built-in measuring device enabling you to monitor the switching states of contacts, relays and function block coils during operation.

 $\blacktriangleright$  Create the small parallel circuit below and save it.

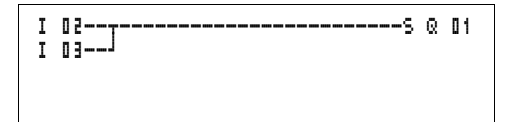

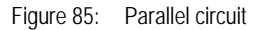

 $\triangleright$  Switch EZD to RUN mode via the main menu.

 $\blacktriangleright$  Return to the circuit diagram display.

You are now unable to edit the circuit diagram.

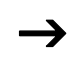

 $\rightarrow$  If you switch to the circuit diagram display and are unable to modify a circuit diagram, first check whether EZD is in STOP mode.

> The circuit diagram display performs two functions depending on the mode:

- STOP: Creation of the circuit diagram,
- RUN: Power flow display.
- $\blacktriangleright$  Switch on I3.

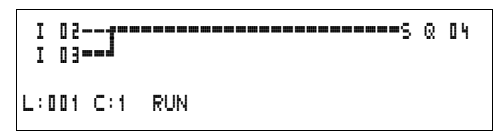

Figure 86: Power flow display

In the power flow display, energized connections are thicker than non-energized connections.

You can follow a current-carrying connection across all rungs by scrolling the display up and down.

The bottom right of the power flow display indicates that the controller is in RUN mode. ( $\rightarrow$  Section "Power flow display [with Zoom function"Page 93](#page-96-0)).

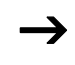

The power flow display will not show signal fluctuations in the millisecond range. This is due to the inherent delay factor of LCD displays.

# **Function block editor**

The EZD has the FUNCTION RELAYS menu in order to edit the function blocks without circuit diagrams. The function blocks are an inherent component of the program.

# **Calling the function blocks via the FUNCTION RELAYS menu**

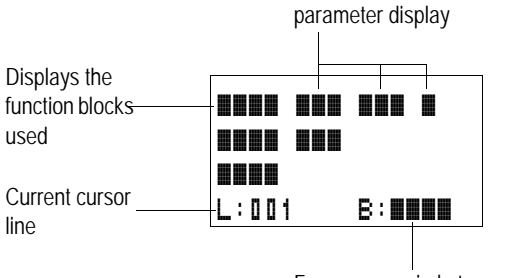

Free memory in bytes

Function, special function,

Figure 87: Explanation of the function block display

# **Display of the function blocks for editing**

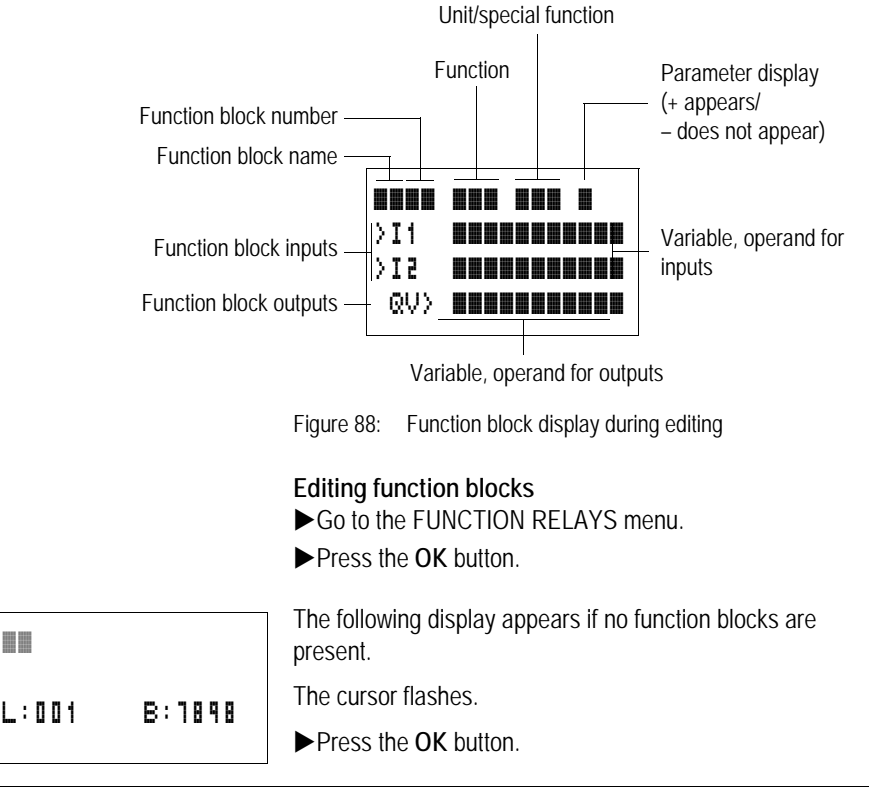

''

# **E**AT.N

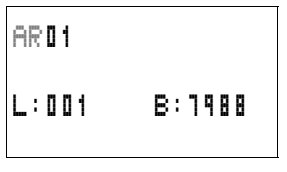

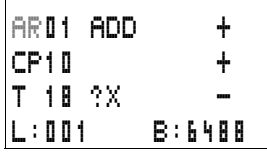

The editor for inputting a function block is displayed.

Select the desired function block and number with the  $\sim\lt$   $>$ cursor buttons.

The functions of the individual function blocks are explained in the individual function block descriptions on the following pages.

This display appears if there are function blocks present.

The function blocks are created in the sequence in which they were edited.

**Calling up function blocks from the circuit diagram** If you enter a function block parameter from the circuit diagram, you will jump from the circuit diagram editor to the function block editor automatically. Once you have assigned the parameters, you will return to the position where you left the circuit diagram with Save or Cancel. The operation is carried out in the same way as with circuit diagram operation.

Example: timing relay function block

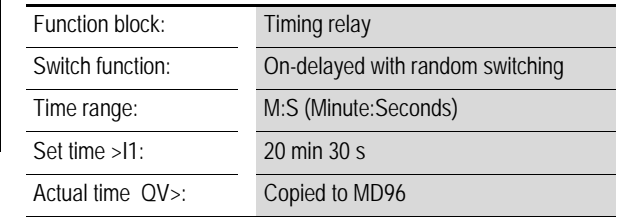

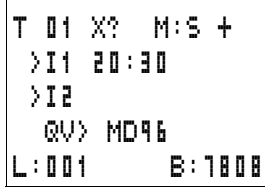

**Assigning operands to an > input of a function block**

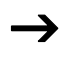

Only the following variables can be assigned to the input of a function block:

- Constants, e.g.: 42,
- Markers such as MD, MW, MB,
- Analog output QA,
- Analog inputs IA,
- All output variables of the function blocks …QV>

# **Assigning operands to a QV> output of a function block**

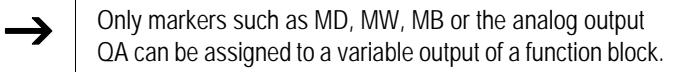

#### **Deleting operands on the function block inputs/outputs** Position the cursor on the required operand.

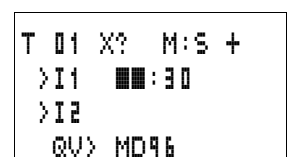

Press the **DEL** button

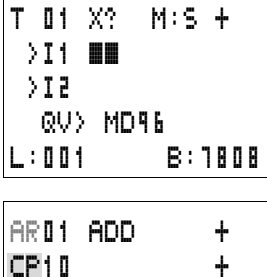

L:002 B:7808

T 18 ?X -

The operand is deleted.

# **Deleting an entire function block**

Ensure that all contacts and coils of the function block are deleted.

 $\blacktriangleright$  Select the required function block from the list.

In this case CP10.

**Example 2 Press the DEL button.** 

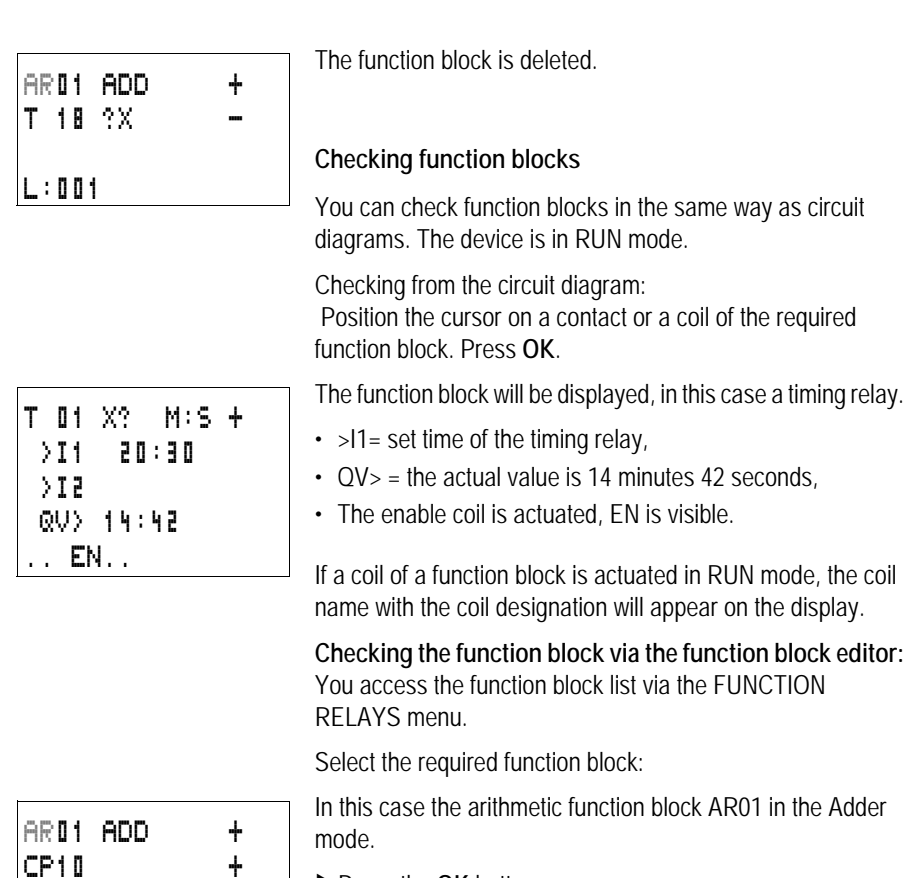

**Press the OK button.** 

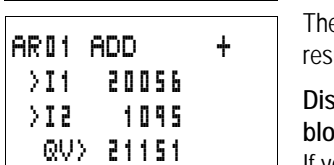

 $T$  18 ? $X$ L:001 RUN

> e function block is presented with the actual values and the result.

# **Displaying the operands when checking the function blocks:**

If you want to know which operands are used on the function block inputs and outputs when checking the function block, press the **ALT** button on the displayed value.

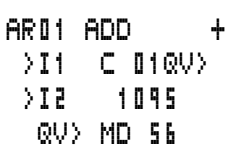

The operand is displayed.

- >I1 = Actual value of counter C 01
- $\cdot$  >I2 = Constant 1095
- $\cdot$  QV > = Marker double word MD56

Press the **ALT** button again.

The display shows the values.

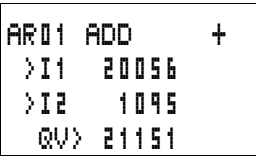

# **Coil functions**

You can set the coil function to determine the switching behavior of relay coils. The following coil functions are assigned to all coils:

Table 10: Coil function

| EZD display | Coil function                          | Example                       |
|-------------|----------------------------------------|-------------------------------|
|             | Contactor function                     | CQ01, CD02, CS04, C:01, CM01, |
|             | Impulse relay function                 | JQ03, JM04, JD08, JS01, J:01, |
| s           | Set                                    | SQ08, SM02, SD03, SS04        |
| R           | Reset                                  | RQ04,RM05,RD01,RS03           |
|             | Contactor function with negated result | 3006, 3M96                    |
| r           | Cycle pulse with rising edge           | PM01                          |
|             | Cycle pulse with falling edge          | LM42                          |

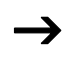

 $\rightarrow$  The function block descriptions state which coil functions can be used with the function block concerned.

# **Rules for wiring relay coils**

Relay with contactor function

A coil should only be used once in order to retain an overview of the relay states. However, retentive coil functions such as  $\overline{5}$ ,  $\overline{R}$ ,  $\overline{a}$  can be used several times.

The following applies to non-retentive coil functions such as  $\blacksquare$  (contactor),  $\blacksquare$  (negated contactor),  $\blacksquare$ ,  $\blacksquare$  (rising and falling edge detection): Each coil must only be used once. The last coil in the circuit diagram determines the status of the relay.

Exception: When working with jumps, the same coil can be used twice.

# **Coil with contactor function** Ä

The output signal follows immediately after the input signal and the relay acts as a contactor.

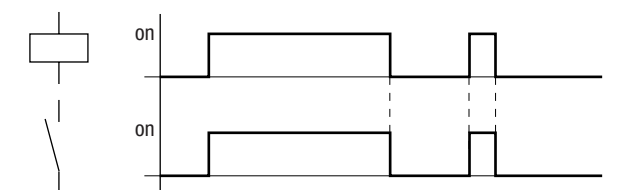

Figure 89: Signal diagram of contactor function

# **Impulse relay** ä

The relay coil switches whenever the input signal changes from 0 to 1. The relay behaves like a bistable flip-flop.

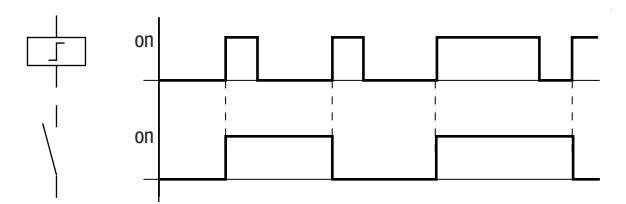

Figure 90: Signal diagram of impulse relay

A coil is automatically switched off if the power fails and if STOP mode is active. Exception: Retentive coils retain signal 1 (see  $\rightarrow$  [Section "Retention", Page 378](#page-381-0)).

# **"Set"** S **and "Reset"** R coil function

The "Set" 5 and "Reset" **R** coil functions are normally used in pairs.

The relay picks up when the coil is set (A) and remains in this state until it is reset (B) by the coil function.

The supply voltage is switched off (C), the coil does not have a retentive effect.

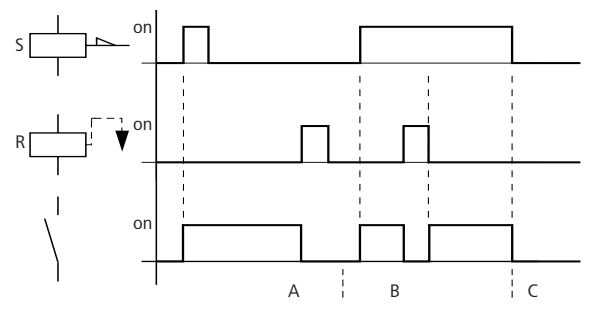

Figure 91: Signal diagram of "Set" and "Reset"

If both coils are triggered at the same time, priority is given to the coil in the circuit diagram with the higher rung number. This is shown in the above signal diagram in section B.

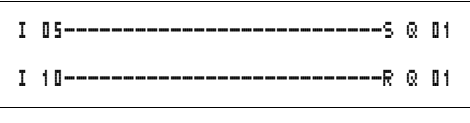

Figure 92: Simultaneous triggering of @ 01

In the example above, the reset coil has priority with simultaneous triggering of the set and reset coils.

# **Coil negation (inverse contactor function)** Å

The output signal is simply an inversion of the input signal; the relay operates like a contactor with contacts that have been negated. If the coil is triggered with the 1 state, the coil switches its make contacts to the 0 state.

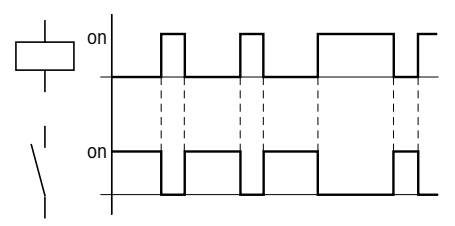

Figure 93: Signal diagram of inverse contactor function

# **Rising edge evaluation (cycle pulse)** È

If the coil is only meant to switch on a rising edge, this function will be applied. With a change in the coil state from 0 to 1, the coil switches its make contacts to the 1 state for one cycle.

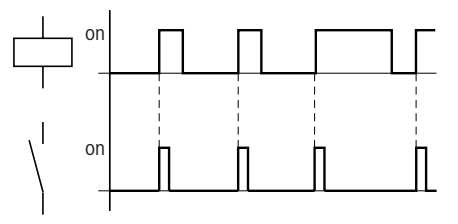

Figure 94: Signal diagram of cycle pulse with rising edge

# **Falling edge evaluation (cycle pulse)** è

If the coil is only meant to switch on a falling edge, this function will be applied. With a change in the coil state from 1 to 0, the coil switches its make contacts to the 1 state for one cycle.

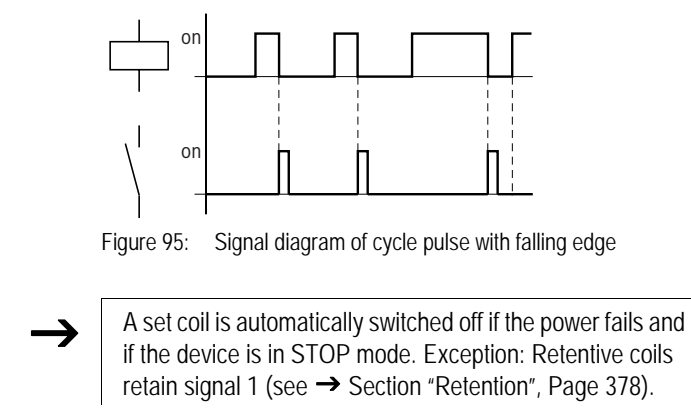

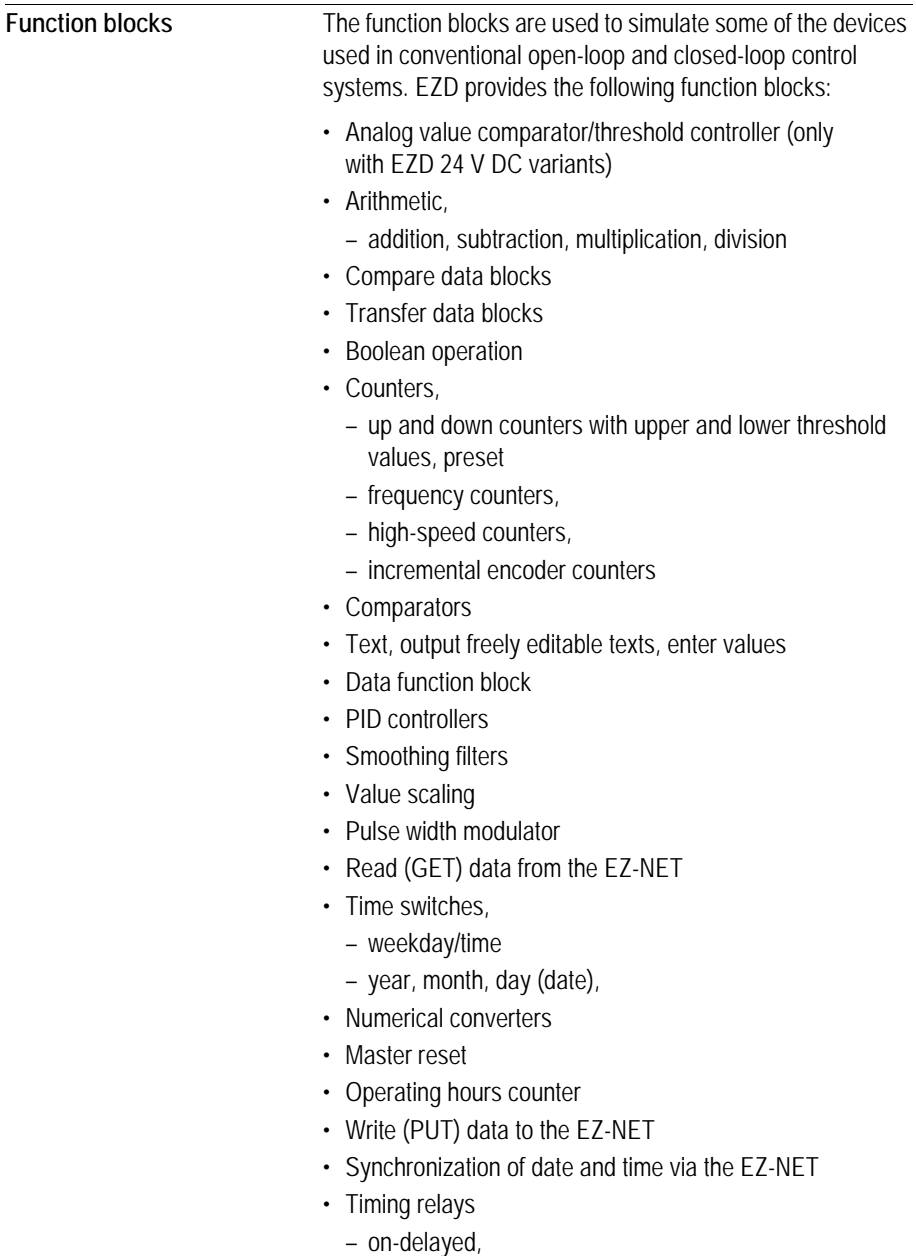

– on-delayed with random switching,

- off-delayed, also retriggerable,
- off-delayed with random switching, also retriggerable,
- on and off delayed,
- on and off delayed with random switching,
- single pulse,
- synchronous flashing,
- asynchronous flashing,
- Set cycle time
- Value limitation

The following applies to function blocks:

 $\rightarrow$  The most recent actual values are cleared if the power supply is switched off or if EZD is switched to STOP mode. Exception: Retentive data keeps its state  $\rightarrow$  Section ["Retention", Page 378](#page-381-0)).

> The most recent actual values are transferred to the operands every cycle. The data function block is an exception.

Attention!<br>
The following applies to RUN mode: EZD processes the function block after a pass through the circuit diagram. The last state of the coils is used for this.

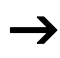

 $\rightarrow$  If you want to prevent other people from modifying the parameters, change the access enable symbol from "+" to "-" when creating the circuit diagram and setting parameters and protect the circuit diagram with a password.

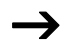

Attention!<br>
The function blocks are designed so that a function block output can be assigned directly to the input of another function block. This enables you always to have an overview of which value is transferred.

> If different data formats are used, such as if the first function block uses 32 bits and an 8-bit or 16-bit format is used for further processing, sign value errors or value errors may occur when transferring from one function block to another one.

# **Analog value comparator/threshold value switch**

EZD provides 32 analog value comparators from A 01 to A 32.

With an analog value comparator or threshold value switch you can, for example, compare analog input values with a setpoint value.

All EZD DC variants have analog inputs.

The following comparisons are possible:

- Function block input >I1 **greater than or equal to, equal to, less than or equal to function block input > I2**
- Using the factors  $\sum_{i=1}^{n}$  and  $\sum_{i=1}^{n}$  as inputs enables you to amplify and adjust the values of the function block inputs.
- The  $\overline{105}$  function block input can be used as an offset for the  $\Sigma$  1 input.
- The >HY function block input is used for the positive and negative switching hysteresis of the input  $\Sigma$ . The contact switches according to the selected comparison mode of the function block.

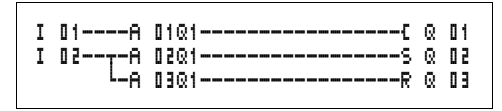

Figure 96: EZD circuit diagram with analog value comparators

Parameter display and parameter set for analog value comparators:

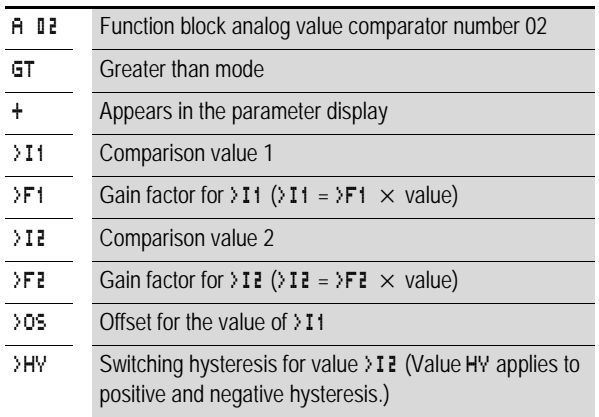

# **Inputs**

The function block inputs >I1, >F1, >I2, >F2, >OS and >HY can have the following operands:

- Constants
- Markers MD, MW, MB
- Analog inputs IA01 to IA04
	- IA01: terminal I7
	- IA02: terminal I8
	- IA03: terminal I11
	- IA04: terminal I12
- Analog output QA01
- Actual value ... OV> of another function block

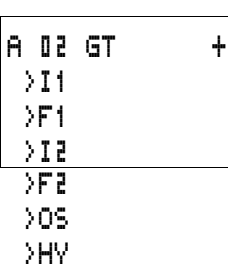

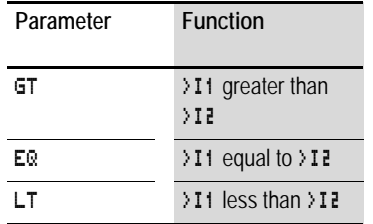

# **Analog value comparator operating modes**

#### **Contacts**

A 01Q1 to A 32Q1

**Memory requirement of the analog value comparator** The analog value comparator function block requires 68 bytes of memory plus 4 bytes per constant on the function block inputs.

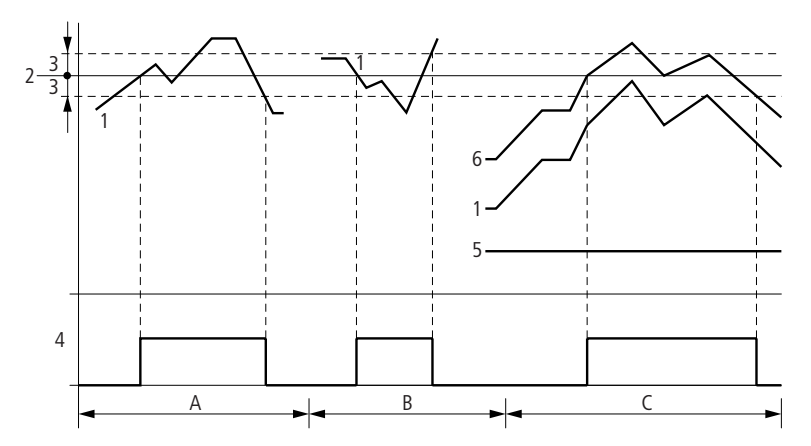

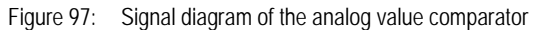

- 1: actual value on >I1
- 2: setpoint value on >12
- 3: hysteresis on >HY
- 4: switching contact (make contact)
- 5: offset for value >11
- 6: actual value plus offset
- Range A: Compare  $\Sigma$  1 >  $\Sigma$  1  $\square$ 
	- The actual value >I1 increases.
	- The contact switches when the actual reaches the setpoint value.
	- The actual value changes and falls below the value of the setpoint value minus the hysteresis.
	- The contact goes to the normal position.
- Range B: Compare  $\S$   $11 < \Sigma$ 
	- The actual value drops.
	- The contact switches if the actual reaches the setpoint value.
	- The actual value changes and rises above the value of the setpoint value plus hysteresis.
	- The contact goes to the normal position.
- Range C: Compare > I1 > > I2 with offset
	- This example behaves as described in Range A. The offset value is added to the actual value.
- Comparison  $>11 = 12$

The contact switches on:

- If the setpoint is exceeded with the actual value rising.
- If the setpoint is undershot with the actual value decreasing. The contact switches off:
- If the hysteresis limit is exceeded with the actual value rising.
- If the hysteresis limit is undershot with the actual value decreasing.

# **Arithmetic function block**

EZD provides 32 arithmetic function blocks AR01 to AR32.

The arithmetic function block is used for arithmetic operations. All four basic arithmetic operations are supported:

- add,
- subtract,
- multiply,
- divide.

### **Inputs**

The function block inputs  $\geq 11$  and  $\geq 12$  can have the following operands:

- Constants
- Markers MD, MW, MB
- Analog inputs IA01 to IA04
	- IA01: terminal I7
	- IA02: terminal I8
	- IA03: terminal I11
	- IA04: terminal I12
- Analog output QA01
- Actual value ... OV> of another function block

# **Actual value …QV>**

The actual value ... QV > can be assigned the following operands:

- Markers MD, MW, MB
- Analog output QA01

An arithmetic function block is not wired in the circuit diagram.

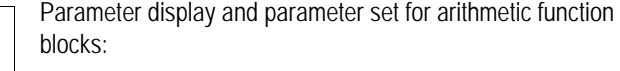

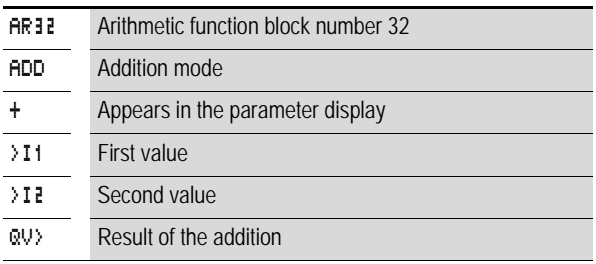

Only constants can be modified in the parameter display of a function block.

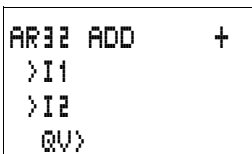

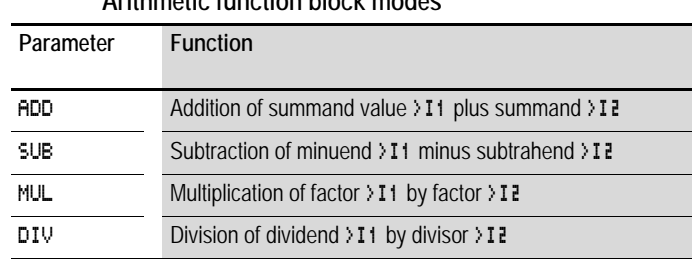

# **Arithmetic function block modes**

#### **Value range**

The function block operates in the integer range from –2147483648 to +2147483647.

#### **Behavior when value range is exceeded**

- The function block sets the switching contact AR..CY to status 1.
- The function block retains the value of the last valid operation. The value is zero when it is first called.

#### **Displaying the parameter set in the PARAMETERS menu**

- + Access enabled
- – Access disabled

# **Contacts**

AR01CY to AR32CY: CARRY overflow bit, value on function block output greater than or less than the value range.

AR01ZE to AR32ZE: ZERO zero bit, value on function block output is equal to zero.

#### **Coils**

The arithmetic function block does not have any coils.

# **Memory requirement of the arithmetic function block**

The arithmetic function block requires 40 bytes of memory plus 4 bytes per constant on the function block inputs.

#### **Addition**

 $42 + 1000 = 1042$ 

2147483647 + 1 = last valid value of this arithmetic operation, due to overflow (CARRY) AR..CY = Status 1  $-2048 + 1000 = -1048$ **Subtraction**  $1134 - 42 = 1092$  $-2147483648 - 3 =$  last valid value of this arithmetic operation, due to overflow (CARRY) AR..CY = Status 1  $-4096 - 1000 = -5096$  $-4096 - (-1000) = -3096$ **Multiplication**  $12 \times 12 = 144$ 1000042  $\times$  2401 = last valid value of this arithmetic operation, due to overflow (CARRY) Correct value =  $2401100842$ AR.  $CY =$  Status 1  $-1000 \times 10 = -10000$ **Division**  $1024: 256 = 4$ 1024: 35 = 29 (the places after the decimal point are omitted.) 1024: 0 = last valid value of this arithmetic operation, due to overflow (CARRY) (mathematically correct: "Infinite") AR..CY = Status 1  $-1000 \cdot 10 = -100$  $1000: -10 = -100$  $-1000$ :  $(-10) = 100$  $10 \cdot 100 = 0$ 

# **Data block comparator**

EZD provides 32 function blocks BC01 to BC32 for comparing values of two consistent marker ranges. The comparison is in byte format. The following marker types can be compared:

- MB,
- MW,
- MD.

The function block is enabled in the circuit diagram.

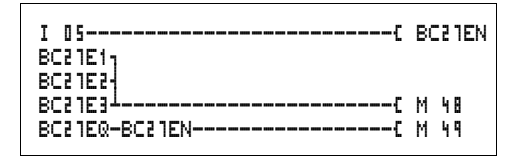

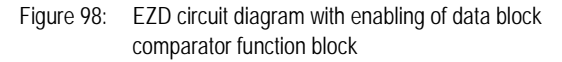

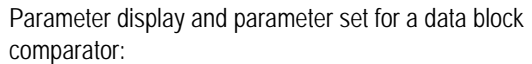

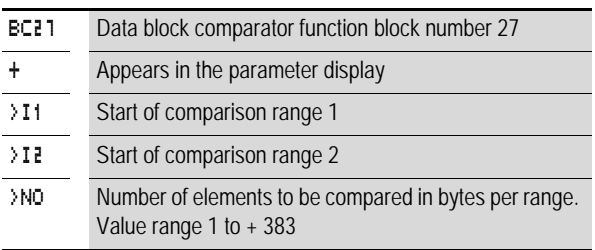

Only constants can be modified in the parameter display of a function block.

According to the operands at the inputs  $\sum 1$  and  $\sum 2$  the following operating modes are possible:

# **Inputs**

The function block inputs  $\overline{11}$ ,  $\overline{12}$  and  $\overline{2}$ NO can have the following operands:

BC27 + >I1 >I2 >NO

- Constants
- Markers MD, MW, MB
- Analog inputs IA01 to IA04
	- IA01: terminal I7
	- IA02: terminal I8
	- IA03: terminal I11
	- IA04: terminal I12
- Analog output QA01
- Actual value ... QV > of another function block

# **Specifying the marker range without offset**

If MB, MW or MD markers are specified at both  $\cdot$  **I** 1 and  $\cdot$  **I2** the number of the markers is the start of comparison range 1 or  $2<sup>1</sup>$ 

# **Specifying the marker range with offset**

If you wish to work with an offset, specify one of the following variables at function block input > I1 or > I2:

- Constant,
- Actual value ..QV of a function block,
- Analog input IA..,
- Analog output QA..

The value at the input is taken as the offset to marker MB01.

# **Displaying the parameter set in the PARAMETERS menu**

- + Access enabled
- –: Access disabled

# **Contacts**

BC01E1 to BC32E1: the number of comparison elements exceeds one of the comparison ranges.

BC01E2 to BC32E2: the two comparison ranges overlap.

BC01E3 to BC32E3: the specified offset of the comparison ranges is outside of the permissible range.

BC01EQ to BC32EQ: output of the comparison result. Only valid if the BC..EN enable has been triggered.

Status 0 = Comparison ranges not equal,

Status 1 = Comparison ranges equal

#### **Coils**

BC01EN to BC32EN: Enable coil of the data block comparator function block.

# **Memory requirement of the data block comparator function block**

The data block comparator function block requires 48 bytes of memory plus 4 bytes per constant on the function block inputs.

**Function of the data block comparator function block** The data block comparator function block compares two consistent data blocks.

The comparison is active if the BC..EN (enable) is triggered.

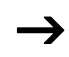

No data blocks are compared if an error is present.

The error outputs E1, E2 and E3 are evaluated regardless of the status of the enable.

#### **Example:**

Comparison of marker blocks, definition of marker ranges direct

Two marker blocks are to be compared. Block 1 starts at MB10, Block 2 at MB40. Each block is 10 bytes long.

Parameters of BC01 function block:

Comparison range 1:> I1 MB10 Comparison range 2:>I2 MB40 Number of bytes: >NO 10

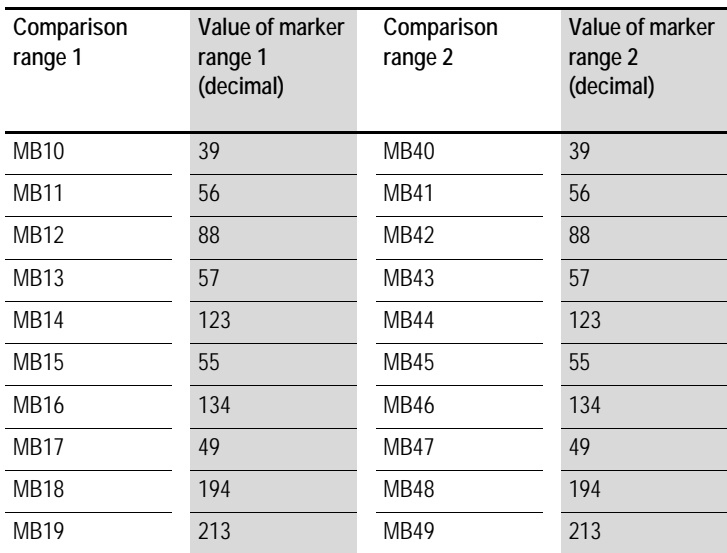

The comparison result of the function block BC01 is: BC01EQ = 1, the data block ranges have the same content.

#### **Example:**

Comparison of marker blocks, definition of a marker range with offset

Two marker blocks are to be compared. Block 1 starts at MB15, Block 2 at MB65. Each block is 4 bytes long.

Parameters of BC01 function block:

Comparison range 1:> I1 MB15 Comparison range  $2:12$  64 Number of bytes: >NO 4 Marker MR01: 1

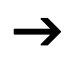

 $\rightarrow$  Comparison range 2: Constant 64:<br>MB01 plus Offset: 1 + 64 = 65  $\rightarrow$  MB65.

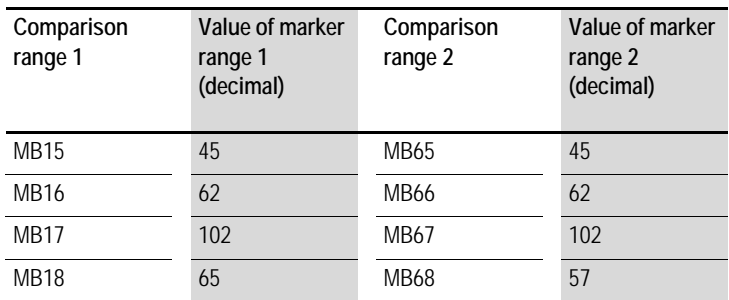

The comparison result of the function block BC01 is:  $BC01EO = 0$ , the data block ranges do not have the same content.

MB18 and MB68 are not identical.

#### **Example:**

Comparison of marker blocks, definition of a marker range in a different format.

Two marker blocks are to be compared. Block 1 starts at MB60, Block 2 at MD80. Each block is 6 bytes long.

Parameters of BC01 function block: Comparison range 1:> I1 MB60 Comparison range 2:> I2 MDBD Number of bytes: >NO 6

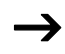

The comparison is in byte format. MD80 has 4 bytes. Therefore the first two bytes of MD81 are also compared.

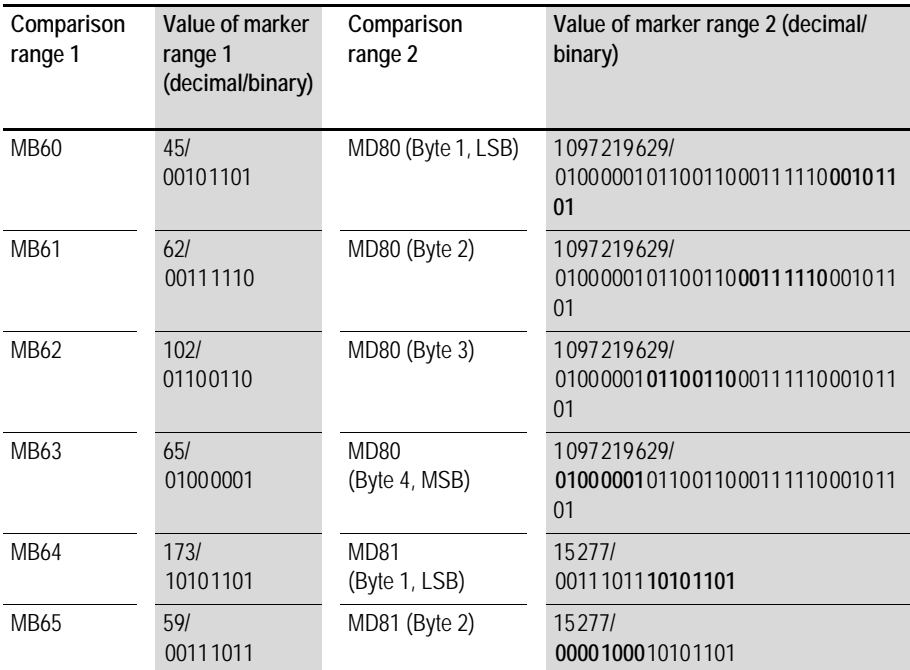

The comparison result of the function block BC01 is:  $BC01EO = 0$ , the data block ranges do not have the same content.

MB65 and MD81 (Byte 2) are not identical.

### **Example:**

Comparison of marker blocks, range violation error.

Two marker blocks are to be compared. Block 1 starts at MD60, Block 2 at MD90. Each block is 30 bytes long.

Parameters of BC01 function block:

Comparison range 1:> I1 MDbD Comparison range 2:> I 2 MD 9 0 Number of bytes: >NO 30

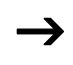

The comparison is in byte format. MD90 to MD96 is 28 bytes. The number of bytes is 30 bytes.

The error message "Number of comparison elements exceeds one of the comparison ranges" is output.

BC01E1 is 1.

# **Example**

Comparison of marker blocks, range overlap error.

Two marker blocks are to be compared. Block 1 starts at MW60, Block 2 at MW64. Each block is 12 bytes long.

Parameters of BC01 function block: Comparison range 1:> I1 MW60 Comparison range 2:>I2 MW64 Number of bytes:  $\rightarrow$ NO 12

The comparison is in byte format. MW60 to MW64 is 8 bytes. The number of bytes is 12 bytes.

The error message "Comparison ranges overlap" is output.

BC01E2 is 1.

# **Example:**

Comparison of marker blocks, invalid offset error.

Two marker blocks are to be compared. Block 1 starts at MW40, Block 2 at MW54. The block length is specified by the value of the counter C 01QV.

Parameters of BC01 function block: Comparison range 1:> I1 MW40 Comparison range 2:>I2 MW54 Number of bytes: >NO C 01QV

The value of C 01QV is 1024. This value is too big. The value at >NO can be between 1 and +383.

The message "The specified offset of the comparison ranges is outside of the permissible range" is output.

BC01E3 is 1.

# **Data block transfer**

EZD is provided with 32 function blocks BT01 to BT32 for transferring values from one marker range (Copy data). The marker ranges can be overwritten with a particular value (data initialization). The following marker types can be transferred and overwritten:

- $·$  MB
- MW,
- MD.

The function block is enabled in the circuit diagram.

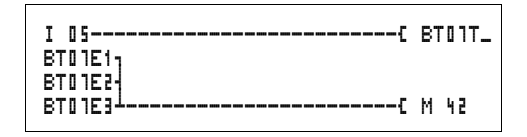

Figure 99: EZD circuit diagram with enabling of transfer data block function block

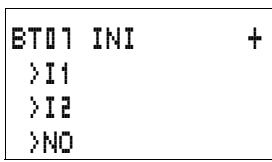

Parameter display and parameter set for a data block transfer function block:

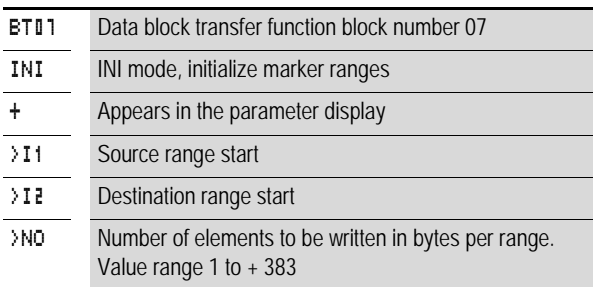

Only constants can be modified in the parameter display of a function block.

# **Operating modes of the transfer data block function block**

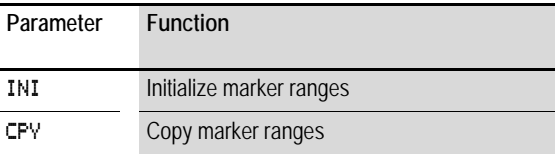

# **Inputs**

The function block inputs >I1, >I2 and >NO can have the following operands:

- Constants
- Markers MD, MW, MB
- Analog inputs IA01 to IA04
	- IA01: terminal I7
	- IA02: terminal I8
	- IA03: terminal I11
	- IA04: terminal I12
- Analog output QA01
- Actual value … QV> of another function block

# **Specifying the marker range without offset**

If MB, MW or MD markers are specified both at  $\mathcal{F}$  1 and at >I2, the number of markers defines the source or destination range.

# **Specifying a marker range with offset**

If you wish to work with an offset, specify one of the following variables at function block input > I1 or > I2

- Constant,
- Actual value ..QV of a function block,
- Analog input IA..,
- Analog output QA..

The value at the input is taken as the offset to marker MB01.

# **Displaying the parameter set in the PARAMETERS menu**

- + Access enabled
- –: Access disabled

# **Contacts**

BT01E1 to BT32E1: the number of marker bytes exceeds the source or destination range.

BT01E2 to BT32E2: source and destination range overlap. Only valid for CPY mode, copy marker ranges.

BT01E3 to BT32E3: the specified offset is invalid.

# **Coils**

BT01T\_ to BT32T\_: trigger coil of the transfer data block function block

# **Memory requirement of the transfer data block function block**

The transfer data block function block requires 48 bytes of memory plus 4 bytes per constant at the function block inputs.

**Function of the transfer data block function block** The transfer data block comparator function block has two operating modes.

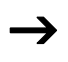

No data blocks are initialized or copied if an error occurs.

# **Initializing INI marker ranges**

There is one source range and one destination range. The source range is specified at  $\cdot$  **I** 1. The length of the source range is one byte. The destination range is specified at  $\Sigma$ . The length of the destination range is specified by the number of bytes at the >NO input.

The content of the source range is transferred to the marker bytes in the destination range.

The function block executes the transfer if there is a rising edge from 0 to 1 at the BT..T\_ (Trigger) coil.

The error outputs E1, E2 and E3 are evaluated regardless of the status of the trigger.

#### **Example:**

Initializing marker blocks, specifying marker ranges directly

The value of marker byte 10 is to be transferred to marker bytes 20 to 29.

Parameters of BT01 function block:<br>Source range: 3.1. MB10 Source range: Destination range:> I2 MB20 Number of bytes: >NO 10

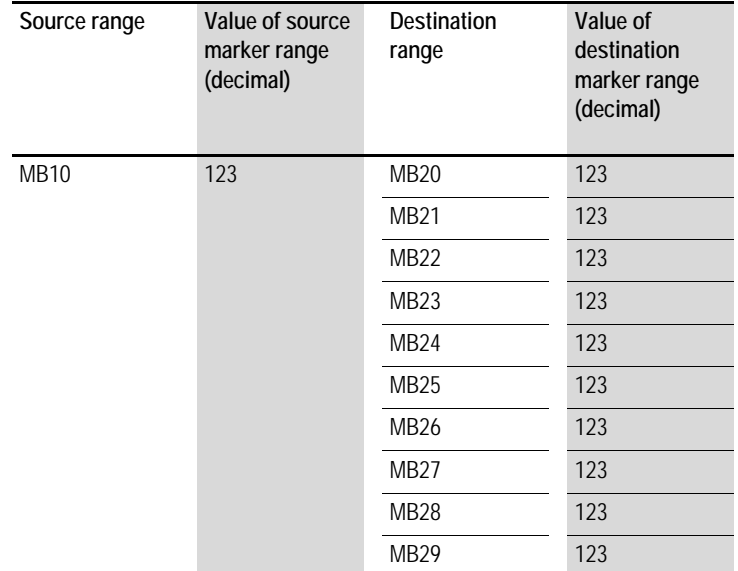

After a rising edge from 0 to 1 at coil BT01T the value 123 is present in the marker bytes MB20 to MB29.

# **Example:**

Initialization of marker blocks, definition of a range with offset

The content of marker byte MB15 is to be transferred to marker bytes MB65 to MB68.

Parameters of BT01 function block: Source range: >I1 MB15 Destination range: >12 64 Number of bytes: >NO 4 Marker MB01: 1

→ Destination range: Constant 64:<br>Marker MB01 plus Offset: 1 + 64 = 65 → MB65.

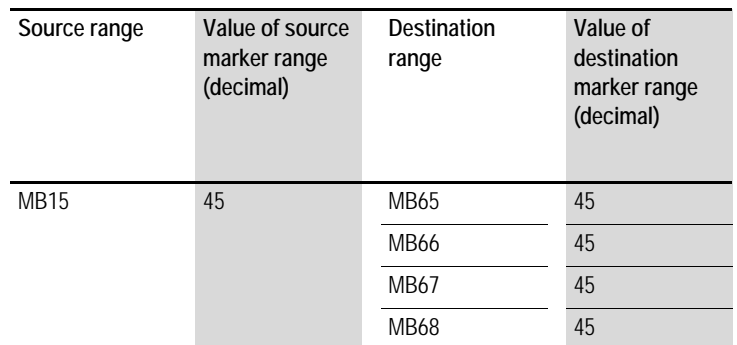

After a rising edge from 0 to 1 at coil BT01T\_ the value 45 is present in the marker bytes MB65 to MB68.

#### **Example:**

Initialization of marker blocks, definition of a range in a different format.

The value of marker byte MB60 is to be transferred to MD80 and MD81.

Parameters of BT01 function block: Source range: > I1 MB60 Destination range: >12 MDBD Number of bytes:  $\angle NQ =$  8

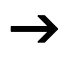

The transfer is in byte format. MD80 has 4 bytes and MD81 has 4 bytes, which means that  $\langle N\mathbb{O}\rangle$  has the value 8.
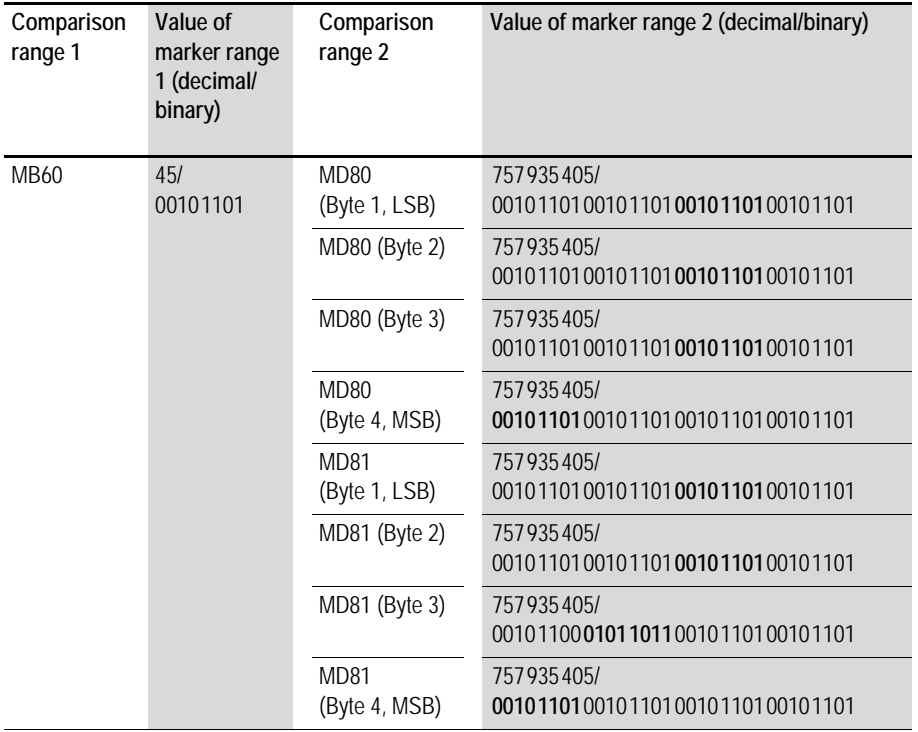

After a rising edge from 0 to 1 at coil BT01T\_ the value 757935405 is present in the marker double words MD80 and MD81.

### **Example:**

Transfer of marker byte, range violation error.

The value of marker byte MB96 is to be transferred to MD93, MD94, MD95 and MD96. The length is 16 bytes.

Parameters of BT01 function block: Source range: > I1 MD96 Destination range: >12 MD93 Number of bytes: >NO 18

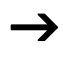

The transfer is in byte format. MD93 to MD96 is 16 bytes.<br>18 bytes were incorrectly defined as length.

The error message "Number of elements exceeds the destination range" is output.

BT01E1 is 1.

## **Example:**

Transfer of marker bytes, invalid offset error.

The value of marker byte MB40 is to be transferred to MW54 and subsequent marker words. The block length is specified by the value of the counter C 01QV.

Parameters of BC01 function block: Comparison range 1:> I1 MB40 Comparison range 2:>I2 MW54 Number of bytes: >NO C 01QV

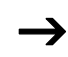

The value of C 01QV is 788. This value is too big. The value at >NO can be between 1 and +383.

The message "The specified offset of the destination range is outside of the permissible range" is output.

BT01E3 is 1.

### **CPY mode, copy marker ranges**

There is one source range and one destination range. The source range is specified at  $\sum$  1. The destination range is specified at  $\Sigma$ . The length of the source and destination range is specified by the number of bytes at the  $\overline{\phantom{a}}$   $\overline{\phantom{a}}$  input.

The content of the source range is copied to the marker bytes in the destination range.

The function block executes the copy operation if there is a rising edge from 0 to 1 at the BT..T\_ (Trigger) coil.

The error outputs E1, E2 and E3 are evaluated regardless of the status of the trigger.

## **Example:**

Copy of marker blocks, definition of marker ranges direct

The content of marker bytes 10 to 19 is to be transferred to marker bytes 20 to 29.

Parameters of BT01 function block: Source range: > I1 MB10 Destination range:>I2 MB20 Number of bytes: >NO 10

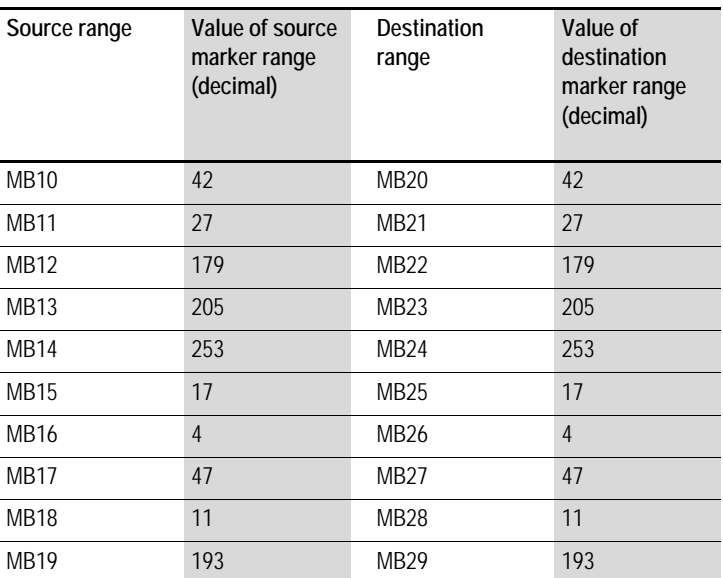

After a rising edge from 0 to 1 at coil BT01T the content of MB10 to MB19 is copied to the marker bytes MB20 to MB29.

## **Example:**

Copying of marker blocks, definition of a marker range with offset

The content of marker bytes MB15 to MB18 is to be copied to marker bytes MB65 to MB68.

Parameters of BT01 function block: Source range: >**I1 MB15** Destination range: >12 64 Number of bytes: >NO 4 Marker MB01: 1

→ Destination range: Constant 64:<br>Marker MB01 plus Offset: 1 + 64 = 65 → MB65.

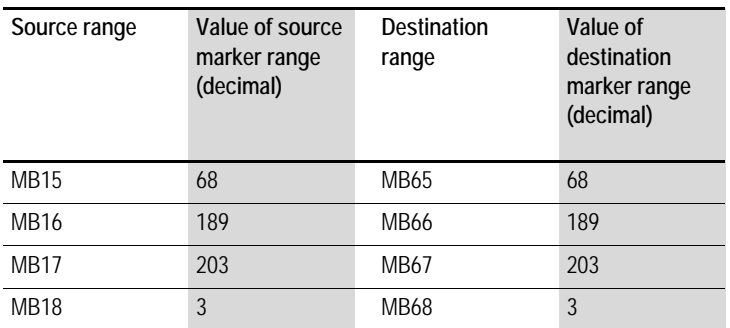

After a rising edge from 0 to 1 at coil BT01T the content of MB15 to MB18 is copied to the marker bytes MB65 to MB68.

### **Example:**

Copying of marker blocks, definition of a marker range in a different format.

The value of marker byte MD60 to MD62 is to be copied to MW40 to MW45.

Parameters of BT01 function block: Source range: >I1 MD60 Destination range: >I2 MW40 Number of bytes: >NO 12

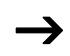

The transfer is in byte format. 12 bytes are to be copied. The range MD60 to MD62 is 12 bytes. This is copied to the range MW40 to MW45.

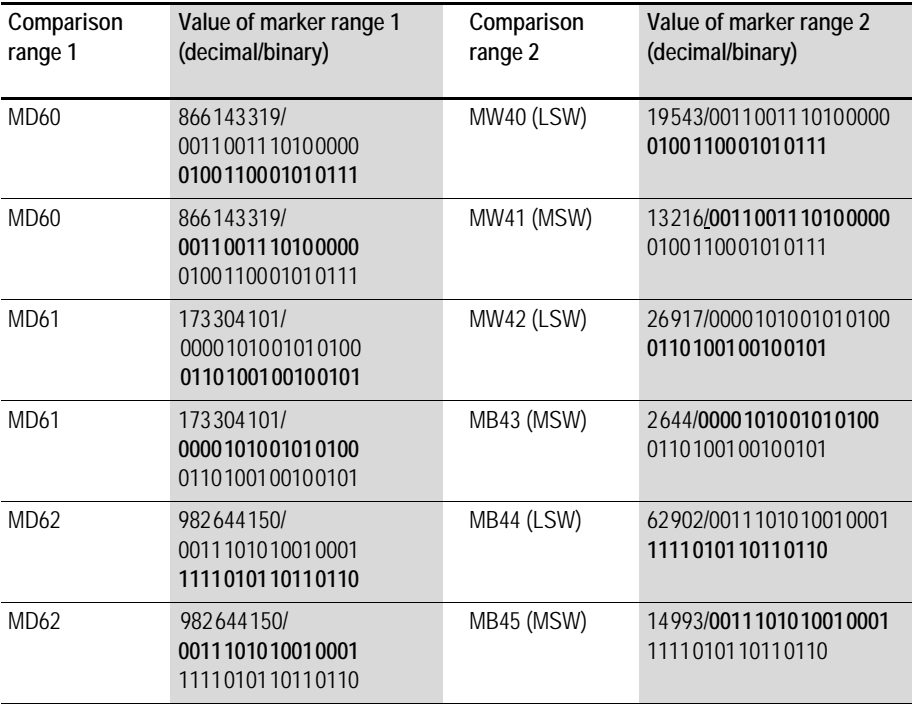

After a rising edge from 0 to 1 at coil BT01T\_ the values are copied to the appropriate range.

#### **Example:**

Copying of marker bytes, destination range violation error.

The value of marker bytes MB81 to MB96 is to be transferred to MD93, MD94, MD95 and MD96. The length is 16 bytes.

Parameters of BT01 function block:<br>Source range: > 11 MBH Source range: Destination range: >12 MD93 Number of bytes: >NO 18

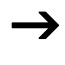

The transfer is in byte format. MD93 to MD96 is 16 bytes.<br>18 bytes were incorrectly defined as length.

The error message "Number of elements exceeds the destination range" is output.

BT01E1 is 1.

## **Example**

Comparison of marker blocks, range overlap error.

12 bytes are to be copied starting from MW60. MW64 is specified as destination address.

Parameters of BT01 function block: Comparison range 1:> I1 MWED Comparison range 2:>I2 MW64 Number of bytes: >NO 12

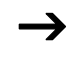

The copy operation is in byte format. MW60 to MW64 is 8 bytes. The number of bytes is 12 bytes.

The error message "Both ranges overlap" is output.

BC01E2 is 1.

## **Example:**

Copying of marker bytes, invalid offset error.

The value of marker word MW40 is to be copied to MW54 and subsequent marker words. The block length is specified by the value of the counter C 01QV.

Parameters of BT01 function block: Comparison range 1:>I1 MW40 Comparison range 2:>I2 MW54 Number of bytes:  $\rightarrow$ NO C 010V

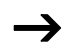

The value of C 01QV is 10042. This value is too big. The value at  $\overline{\phantom{a}}$  Vives can be between 1 and +383.

The message "The specified offset of the destination range is outside of the permissible range" is output.

BT01E3 is 1.

## **Boolean operation**

EZD provides 32 function blocks from BV01 to BV32 for Boolean operations with values.

The following possibilities are provided by the Boolean operation function block:

- Screening out of particular bits from values,
- Bit pattern recognition,
- Bit pattern modification.

A Boolean operation function block is not wired in the circuit diagram.

Parameter display and parameter set for Boolean operation function block:

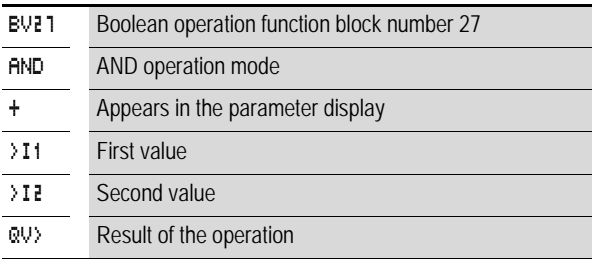

Only constants can be modified in the parameter display of a function block

### **Operating modes of the Boolean operation function block**

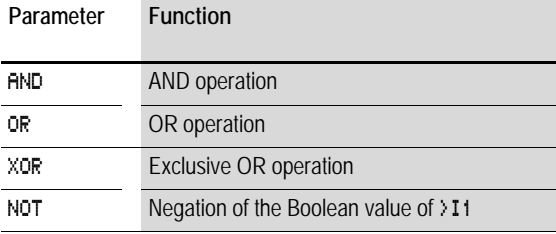

 $BVI$  AND  $+$ >I1 >I2 QV>

## **Value range**

32 bit signed value

## **Inputs**

The function block inputs  $\sum_{i=1}^{n} 1$  and  $\sum_{i=1}^{n}$  can have the following operands:

- Constants
- Markers MD, MW, MB
- Analog inputs IA01 to IA04
	- IA01: terminal I7
	- IA02: terminal I8
	- IA03: terminal I11
	- IA04: terminal I12
- Analog output QA01
- Actual value ... QV > of another function block

## **Actual value …QV>**

The actual value ... QV > can be assigned the following operands:

- Markers MD, MW, MB
- Analog output QA01

## **Displaying the parameter set in the PARAMETERS menu**

- + Access enabled
- –: Access disabled

## **Contacts**

BV01ZE to BV32ZE: ZERO zero bit, value on output function block is equal to zero

## **Coils**

The Boolean operation function block does not have coils.

**Memory requirement Boolean operation function block** The Boolean operation function block requires 40 bytes of memory plus 4 bytes per constant on the function block inputs.

## **Function of Boolean operation function block**

The function block creates the operation depending on the operating mode.

If you program a negative value, e.g.:  $-10$ <sub>dec</sub>, the CPU will form the two's complement of the amount.

Example:

–10dec = 10000000000000000000000000001010bin

Two's complement = 111111111111111111111111111111110<sub>bin</sub> = FFFFFFF6hex

Bit 32 is the signed bit and remains as 1.

### **AND Boolean operation**

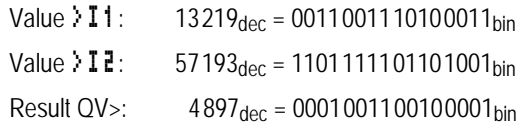

## **OR Boolean operation**

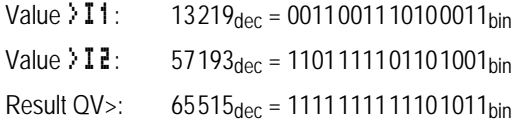

## **XOR Boolean operation**

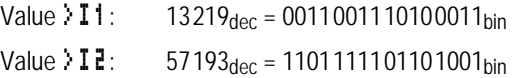

Result QV>:  $60618_{\text{dec}} = 1110110011001010_{\text{bin}}$ 

### **NOT Boolean operation**

Value  $\Sigma$ 1: 13219 $_{\text{dec}}$  = 000000000000000000011001110100011<sub>bin</sub> Value >I2: Omitted Result  $QV>$ :  $-13220_{dec}$  = 11111111111111111100110001011100<sub>bin</sub>

The NOT operation operates according to the following rules:

>I1, positive value Negate value of  $\sum$  1 and subtract 1:  $-|11| - 1 = 12$ >I1, Negative value Value of >I1 and subtract 1:  $|311 - 1| = 312$ 

## **Counters**

EZD provides 32 up/down counters from C 01 to C 32. The counter relays allow you to count events. You can enter upper and lower threshold values as comparison values. The contacts will switch according to the actual value. To specify a start value, for example, counting from the value 1200, this can be implemented using a "C .." counter.

The "C.." counters are cycle time dependent.

## **Wiring of a counter**

You integrate a counter into your circuit in the form of a contact and coil. The counter relay has different coils and contacts.

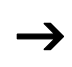

To prevent unpredictable switching states, use each coil of a relay once only in the circuit diagram.

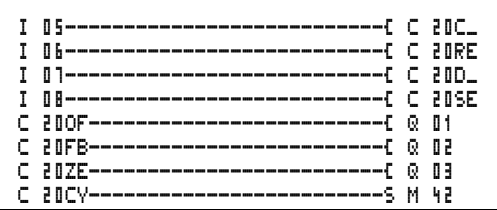

Figure 100: EZD circuit diagram with counter relay

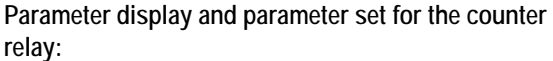

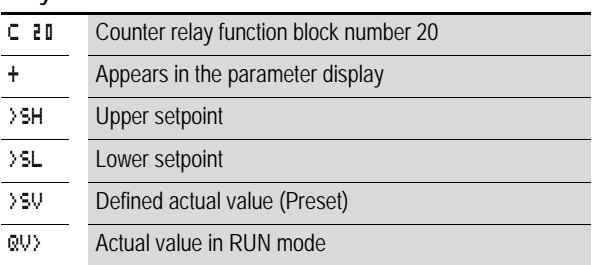

In the parameter display of a counter relay you change setpoint values and/or the preset value and the enabling of the parameter display.

### **Value range**

The function block operates in the integer range from –2147483648 to 2147483647.

## **Behavior when value range is exceeded**

The function block sets the switching contact C .. CY to the status 1 and retains the value of the last valid operation.

 $\rightarrow$  The counter C counts every rising edge on the counter input. If the value range is exceeded, the switching contact C ..CY switches to status 1 for one cycle per rising edge detected.

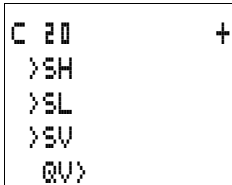

### **Inputs**

The function block inputs  $>$  5H,  $>$  5L and  $>$  5V can have the following operands:

- Constants
- Markers MD, MW, MB
- Analog inputs IA01 to IA04
	- IA01: terminal I7
	- IA02: terminal I8
	- IA03: terminal I11
	- IA04: terminal I12
- Analog output QA01
- Actual value … QV> of another function block

## **Actual value …QV>**

The actual value ... QV > can be assigned the following operands:

- Markers MD, MW, MB
- Analog output QA01

# **Displaying the parameter set in the PARAMETERS menu**

- + Access enabled
- – Access disabled

## **Contacts**

- C 01OF to C 32OF: Actual value  $\geq$  upper setpoint
- C 01FB to C 32FB: Actual value Lower setpoint value
- C 01ZE to C 32ZE: Actual value = zero
- C 01CY to C 32CY: Value range exceeded

## **Coils**

- C 01C\_ to C 32C\_: counter coils, count with rising edge
- C 01D to C 32D : count direction definition, status  $0 =$  count upwards, status  $1 =$  count downwards
- C 01RE to C 32RE: Reset actual value to zero
- C 01SE to C 32SE: accept defined actual value with rising edge.

## **Memory requirement of the counter relay**

The counter relay function block requires 52 bytes of memory plus 4 bytes per constant on the function block inputs.

### **Retention**

Counter relays can be operated with retentive actual values. The number of retentive counter relays can be selected in the  $SYSTFM \rightarrow RFTFNTION menu$ 

The retentive actual value requires 4 bytes of memory.

If a counter relay is retentive, the actual value is retained when the operating mode changes from RUN to STOP as well as when the power supply is switched off.

If EZD is started in RUN mode, the counter relay operates with the retentively saved actual value.

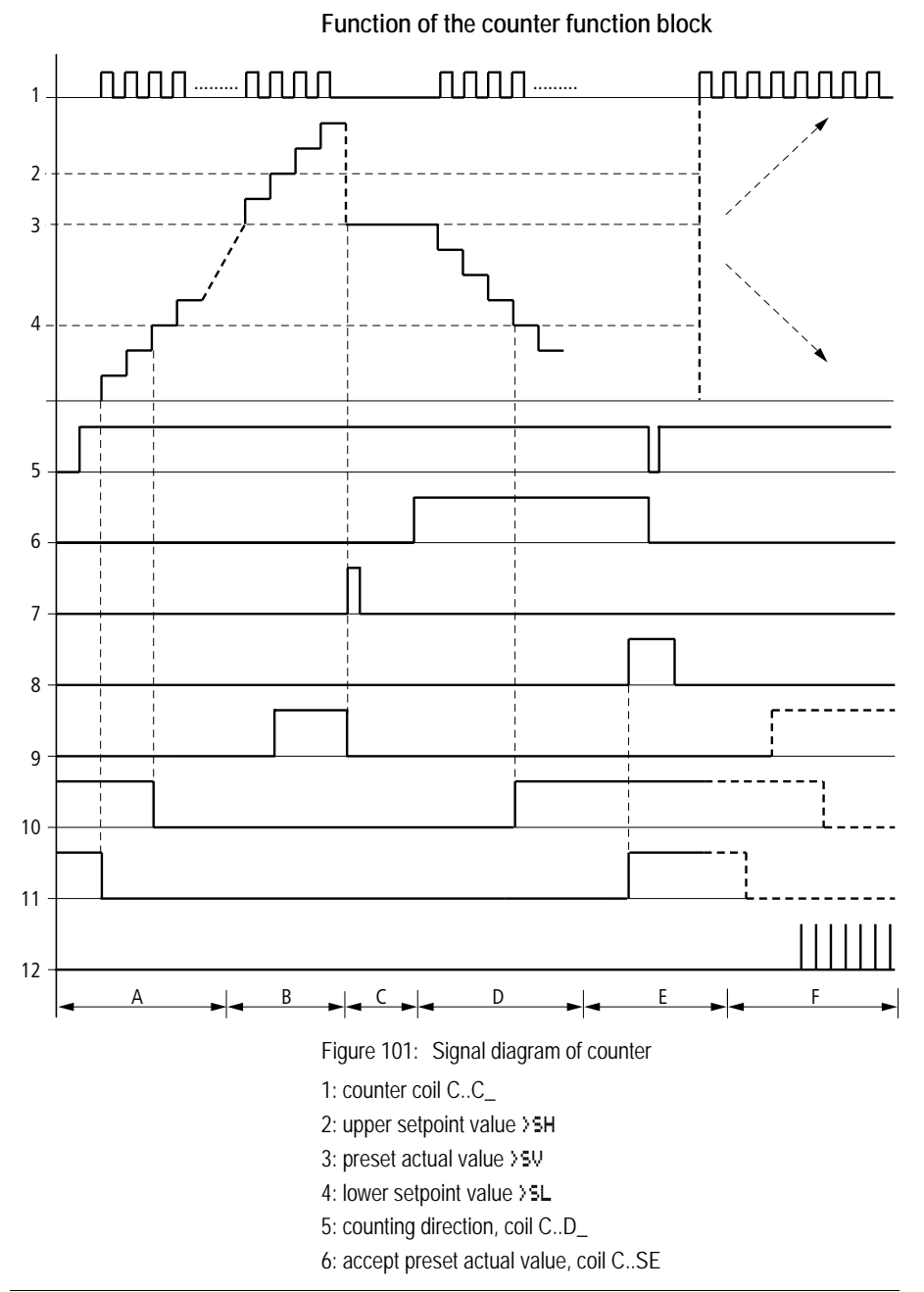

7: reset coil C..RE

8: contact (make contact) C..OF upper setpoint value reached, exceeded

9: contact (make contact) C..FB lower setpoint value reached, undershot

10: actual value equal to zero

11: out of value range

- Range A:
	- The counter has the value zero.
	- The contacts C..ZE (actual value equal to zero) and C..FB (lower setpoint value undershot) are active.
	- The counter receives counter values and increases the actual value.
	- C..ZE drops out as well as C..FB and also when the lower setpoint value is reached.
- Range B:
	- The counter counts upwards and reaches the upper setpoint value. The "upper setpoint value reached" contact C..OF becomes active.
- Range C:
	- The coil C..SE is briefly actuated and the actual value is set to the preset actual value. The contacts go to the respective position.
- Range D:
	- $-$  The counting direction coil C..D is actuated. If counting pulses are present, downward count is initiated.
	- If the lower setpoint value is undershot, the contact C..FB becomes active.
- Range E:
	- The reset coil C..RE is activated. The actual value is set to zero.
	- The contact C..ZE is active.
- Range F:
	- The actual value goes outside the value range of the counter.
	- The contacts become active according to the direction of the values (positive or negative).

## **High-speed counters**

EZD provides various high-speed counter functions. These counter function blocks are coupled directly to the digital inputs. The high-speed counter functions are only available with EZDDC inputs.

The following functions are possible:

- Frequency counters, measure frequencies **CF..**
- High-speed counters, count high-speed signals **CH..**
- Incremental encoder counters, count two-channel incremental encoder signals **CI..**

The high-speed digital inputs are I1 to I4.

The following wiring rules apply:

- I1: CF01 or CH01 or CI01
- 12: CF02 or CH02 or C101
- 13: CE03 or CH03 or CI02
- 14: CF04 or CH04 or CI02

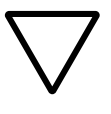

## **Attention!**

Every digital input I .. may only be used once by the CF, CH, CI function blocks.

The incremental encoder requires an input pair.

Example:

- I1: high-speed counter CH01
- I2: frequency counter CF02
- I3: incremental encoder channel A CI02
- 14: incremental encoder channel B CI02

Example: function block list in the FUNCTION RELAYS menu:

CI01

CF01

CH01

All function blocks access digital input I1.

Only CH01 supplies the correct value.

### **Frequency counters**

EZD provides four frequency counters which are CF01 to CF04. The frequency counters can be used for measuring frequencies. You can enter upper and lower threshold values as comparison values. The high-speed frequency counters are hardwired to the digital inputs I1 to I4.

The CF.. frequency counters operate independently of the cycle time.

#### **Counter frequency and pulse shape**

The maximum counter frequency is 3 kHz.

The minimum counter frequency is 4 Hz.

The signals must be square waves. The mark-to-space ratio is 1:1.

#### **Measurement method**

The pulses on the input are counted for one second irrespective of the cycle time, and the frequency is determined. The result of the measurement is made available as a value to the function block output CF..QV.

### **Wiring of a counter**

The following assignment of the digital inputs apply.

- In counter input for the counter CF01
- I2 counter input for the counter CF02
- I3 counter input for the counter CF03
- I4 counter input for the counter CF04

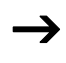

 $\rightarrow$  To prevent unpredictable switching states, use each coil of a relay once only in the circuit diagram. Use a counter input for the CF, CH, CI counters only once.

### **Wiring of a frequency counter**

You integrate a frequency counter into your circuit in the form of a contact and coil. The counter relay has different coils and contacts.

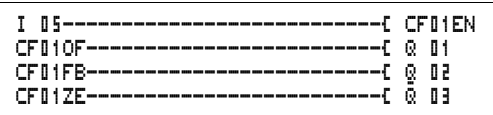

Figure 102: EZD circuit diagram with frequency counter

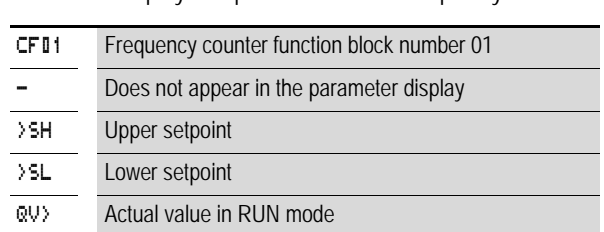

Parameter display and parameter set for frequency counter:

In the parameter display of a counter relay you change setpoint values and/or the preset value and the enable of the parameter display.

## **Value range**

The function block operates in the integer range from 0 to 5000

 $1$  kHz  $1 = 1000$ 

## **Behavior when value range is exceeded**

The value range cannot be exceeded as the maximum measured value is less than the value range.

## **Inputs**

The function block inputs  $>$  5H and  $>$  5L can have the following operands:

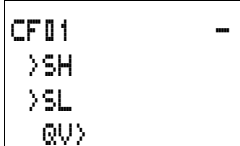

- Constants
- Markers MD, MW, MB
- Analog inputs IA01 to IA04
	- IA01: terminal I7
	- IA02: terminal I8
	- IA03: terminal I11
	- IA04: terminal I12
- Analog output QA01
- Actual value ... OV > of another function block

# **Actual value …QV>**

The actual value ... QV > can be assigned the following operands:

- Markers MD, MW, MB
- Analog output QA01

# **Displaying the parameter set in the PARAMETERS menu**

- + Access enabled
- – Access disabled

# **Contacts**

- CF01OF to CF04OF: Actual value  $\geq$  Upper setpoint
- CF01FB to CF04FB: Actual value Lower setpoint
- CF01ZE to CF04ZE: Actual value = Zero

# **Coils**

CF01EN to CF04EN: enable of the counter with coil status = 1.

# **Memory requirement of the frequency counter**

The frequency counter function block requires 40 bytes of memory plus 4 bytes per constant on the function block inputs.

# **Retention**

The frequency counter does not retain actual values, as the frequency is remeasured continuously.

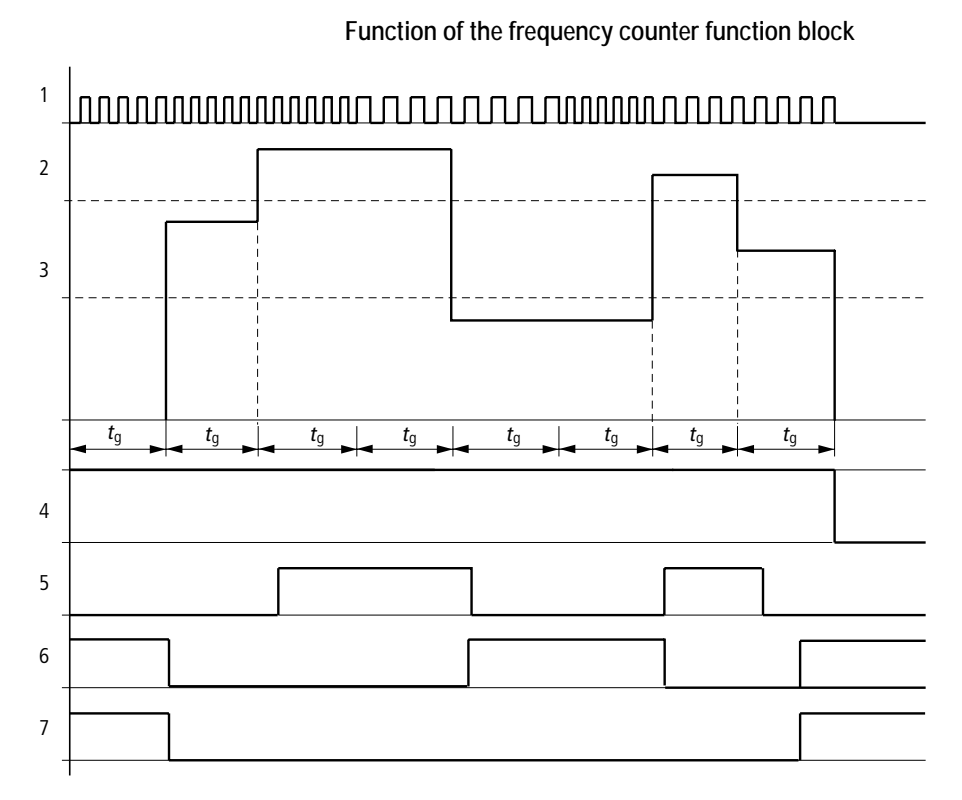

Figure 103: Signal diagram of frequency counter

- 1: counter input I1 to I4
- 2: upper setpoint value >SH
- 3: lower setpoint value >SL
- 4: enable CF. EN.
- 5: contact (make contact) CF..OF upper setpoint value exceeded
- 6: contact (make contact) CF..FB lower setpoint value undershot
- 7: actual value equal to zero CF..ZE
- *t*<sub>0</sub>: gate time for the frequency measurement
- The first measurements are made after the CF..EN enable signal has been activated. The value is output after the gate time has timed out.
- The contacts are set in accordance with the measured frequency.
- If the CF..EN enable signal is removed, the output value is set to zero.

## **High-speed counters**

EZD provides four high-speed up/down counters CH01 to CH04 for use. The high-speed frequency counters are hardwired to the digital inputs I1 to I4. These counter relays allow you to count events independently of the cycle time. You can enter upper and lower threshold values as comparison values. The contacts will switch according to the actual value. To specify a start value, for example, counting from the value 1989, this can be implemented using a CH .. counter.

The CH.. counters operate independently of the cycle time.

## **Counter frequency and pulse shape**

The maximum counter frequency is 3 kHz.

The signals must be square waves. The mark-to-space ratio is 1:1.

## **Wiring of a counter**

The following assignment of the digital inputs apply.

- I1 counter input for the counter CH01
- I2 counter input for the counter CH02
- I3 counter input for the counter CH03
- I4 counter input for the counter CH04

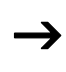

 $\rightarrow$  To prevent unpredictable switching states, use each coil of a relay once only in the circuit diagram. Use a counter input for the CF, CH, CI counters only once.

> You integrate a counter into your circuit in the form of a contact and coil. The counter relay has different coils and contacts.

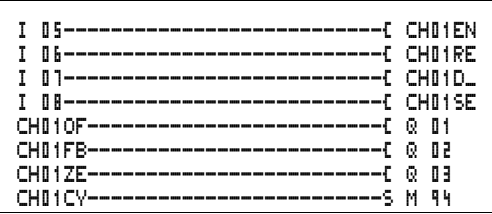

Figure 104: EZD circuit diagram with high-speed counter

Parameter display and parameter set for high-speed counters:

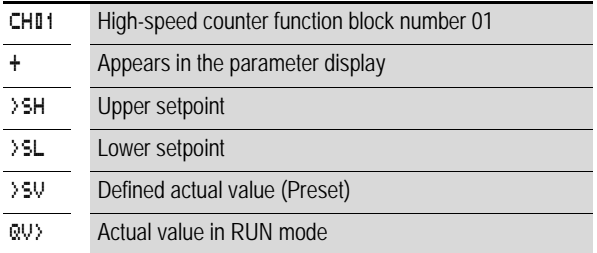

In the parameter display of a counter relay you change setpoint values and/or the preset value and the enable of the parameter display.

#### **Value range**

The function block operates in the integer range from –2147483648 to 2147483647.

**Behavior when value range is exceeded**

- The function block sets the switching contact CH..CY to status 1.
- The function block retains the value of the last valid operation.

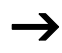

Counter CH counts every rising edge on the counter input. If the value range is exceeded, the switching contact CH ..CY switches to status 1 for one cycle per rising edge detected.

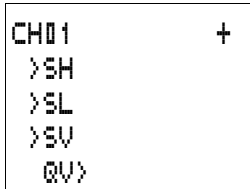

## **Inputs**

The function block inputs >SH, >SL and >SV can have the following operands:

- Constants
- Markers MD, MW, MB
- Analog inputs IA01 to IA04
	- IA01: terminal I7
	- IA02: terminal I8
	- IA03: terminal I11
	- IA04: terminal I12
- Analog output QA01
- Actual value  $\bigcap V > 0$  another function block

## **Actual value ..QV>**

The actual value ... QV > can be assigned the following operands:

- Markers MD, MW, MB
- Analog output QA01

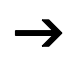

 $\rightarrow$  The actual value is only cleared in RUN mode with a specific reset signal.

## **Displaying the parameter set in the PARAMETERS menu**

- + Access enabled
- – Access disabled

# **Contacts**

- CH01OF to CH04OF: Actual value  $\geq$  Upper setpoint
- CH01FB to CH04FB: Actual value Lower setpoint
- CH01ZE to CH04ZE: Actual value = Zero
- CH01CY to CH04CY: Value range exceeded

## **Coils**

- CH01EN to CH04EN: enable of the counter
- CH01D to CH04D: count direction definition, Status  $0 =$  count upwards. Status  $1 =$  count downwards
- CH01RE to CH04RE: reset actual value to zero
- CH01SE to CH04SE: accept preset actual value with rising edge.

## **Memory requirement of the high-speed counter**

The high-speed counter function block requires 52 bytes of memory plus 4 bytes per constant on the function block inputs.

## **Retention**

High-speed counter relays can be operated with retentive actual values. The number of retentive counter relays can be selected in the SYSTEM  $\rightarrow$  RETENTION menu.

If a counter relay is retentive, the actual value is retained when the operating mode changes from RUN to STOP as well as when the power supply is switched off.

If EZD is started in RUN mode, the counter relay operates with the retentively saved actual value.

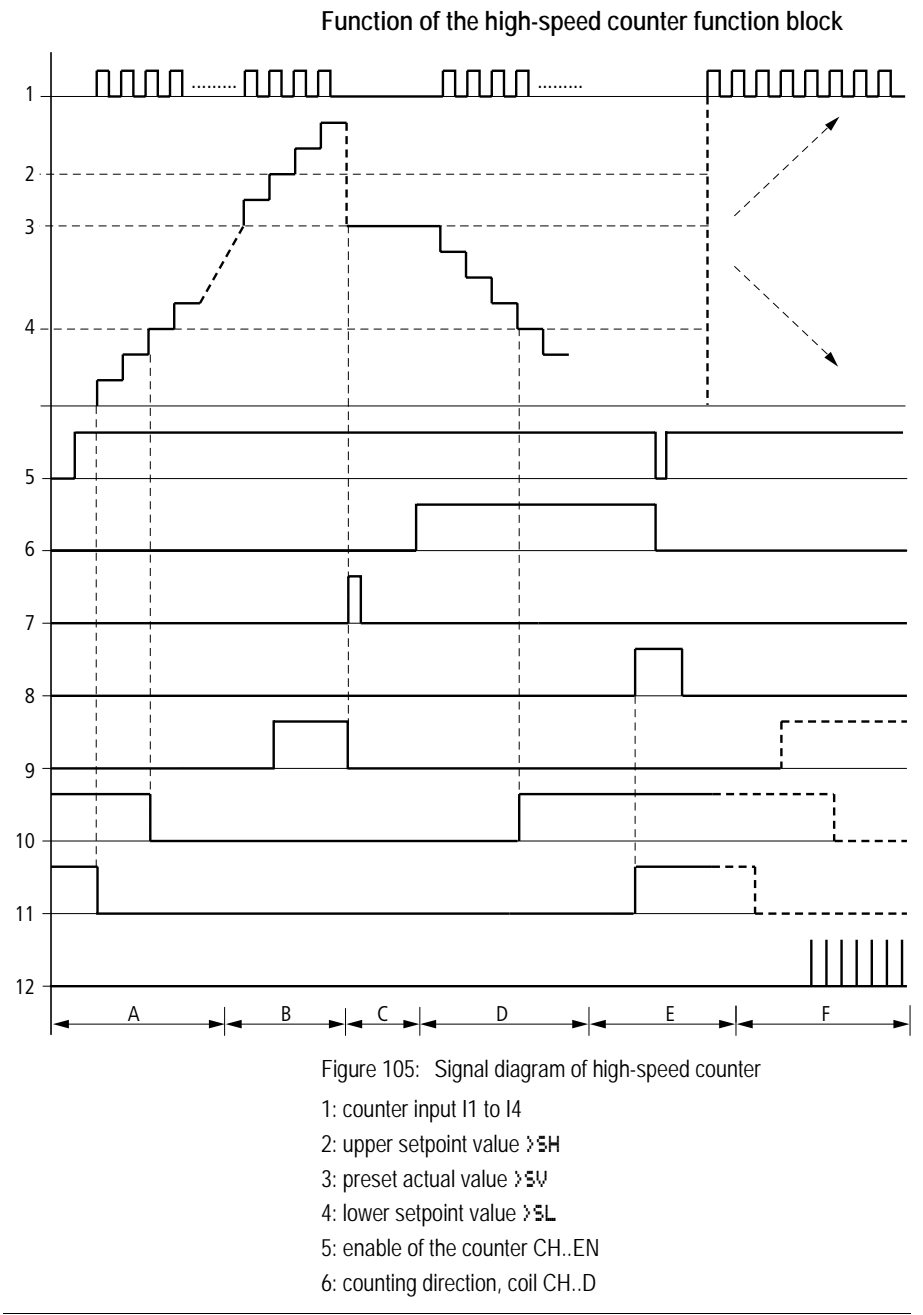

- 7: accept preset actual value, coil CH..SE
- 8: reset coil CH..RE
- 9: contact (make contact) CH..OF upper setpoint value reached, exceeded
- 10: contact (make contact) CH..FB lower setpoint value reached, undershot
- 11: contact (make contact) CH..ZE actual value equal to zero

12:out of value range

- Range A:
	- The counter has the value zero.
	- The contacts CH..ZE (actual value equal to zero) and CH..FB (lower setpoint value undershot) are active.
	- The counter receives counter values and increases the actual value.
	- CH..ZE drops out as well as CH..FB after the lower setpoint value is reached.
- Range B:
	- The counter counts upwards and reaches the upper setpoint value. The contact "upper setpoint value" CH..OF becomes active.
- Range C:
	- The coil CH..SE is briefly actuated and the actual value is set to the preset actual value. The contacts go to the respective position.
- Range D:
	- The counting direction coil CH..D is actuated. If counting pulses are present, downward count is initiated.
	- If the lower setpoint value is undershot, the contact CH..FB becomes active.
- Range E:
	- The reset coil CH..RE is activated. The actual value is set to zero.
	- The contact CH..ZE is active.
- Range F:
	- The actual value goes outside the value range of the counter.
	- The contacts become active according to the direction of the values (positive or negative).

## **High-speed incremental encoder counters**

EZD provides two high-speed incremental encoder counters CI01 and CI02. The high-speed counter inputs are hardwired to the digital inputs I1, I2, I3 and I4. These counter relays allow you to count events independently of the cycle time. You can enter upper and lower threshold values as comparison values. The contacts will switch according to the actual value. You can use a CI.. counter if you wish to define a start value.

The CI.. counters operate independently of the cycle time.

## **Counter frequency and pulse shape**

The maximum counter frequency is 3 kHz.

The signals must be square waves. The mark-to-space ratio is 1:1. The signals on channels A and B must lead or lag by 90°. Otherwise the counting direction cannot be determined.

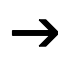

Double the number of pulses are counted as a result of the internal method of operation of the incremental encoder. The incremental encoder evaluates the rising and falling edges. This ensures that the pulse count is not affected by oscillation of a signal edge. If the number of pulses are required, divide the value by two.

## **Wiring of a counter**

The following assignment of the digital inputs apply:

- I1 counter input for the counter CI01 channel A
- I2 counter input for the counter CI01 channel B
- I3 counter input for the counter CI02 channel A
- I4 counter input for the counter CI02 channel B

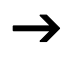

To prevent unpredictable switching states, use each coil of a relay once only in the circuit diagram.

Use a counter input for the CF, CH, CI counters only once.

You integrate a counter into your circuit in the form of a contact and coil. The counter relay has different coils and contacts.

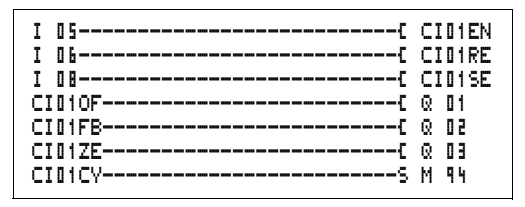

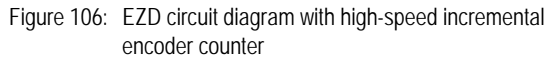

Parameter display and parameter set for high-speed incremental encoder counter:

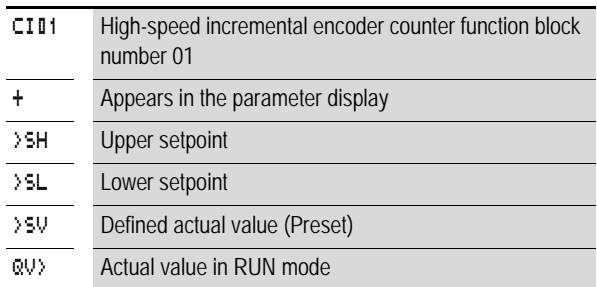

In the parameter display of a counter relay you change setpoint values and/or the preset value and the enable of the parameter display.

## **Value range**

The function block operates in the integer range from –2147483648 to 2147483647.

Each pulse is counted twice.

Example: value at CI..QV>= 42000

The counter has counted 21000 pulses.

 $CIO1$  + >SH >SL >SV QV>

## **Behavior when value range is exceeded**

- The function block sets the switching contact CI..CY to status 1.
- The function block retains the value of the last valid operation.

Sounter CI counts every rising edge on the counter input. If the value range is exceeded, the switching contact CI ..CY switches to status 1 for one cycle per rising edge detected.

### **Inputs**

The function block inputs  $>$  SH,  $>$  SL and  $>$  SV can have the following operands:

- Constants
- Markers MD, MW, MB
- Analog inputs IA01 to IA04
	- IA01: terminal I7
	- IA02: terminal I8
	- IA03: terminal I11
	- $-$  IA04 $\cdot$  terminal I12
- Analog output QA01
- Actual value ... QV > of another function block

## Actual value ..OV>

The actual value ... QV > can be assigned the following operands:

- Markers MD, MW, MB
- Analog output QA01

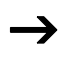

The actual value is only erased in RUN mode with a selective reset signal.

## **Displaying the parameter set in the PARAMETERS menu**

- + Access enabled
- – Access disabled

## **Contacts**

- CI01OF to CI02OF: Actual value  $\geq$  Upper setpoint
- CI01FB to CI02FB: Actual value Lower setpoint
- CI017F to CI027F: Actual value =  $7$ ero
- CI01CY to CI02CY: Value range exceeded

## **Coils**

- CI01EN to CI02EN: Counter enable
- CI01RE to CI02RE: Reset actual value to zero
- CI01SE to CI02SE: Accept preset actual value with rising edge.

## **Memory requirement of the counter relay**

The high-speed counter function block requires 52 bytes of memory plus 4 bytes per constant on the function block inputs.

### **Retention**

High-speed counter relays can be operated with retentive actual values. The number of retentive counter relays can be selected in the SYSTEM  $\rightarrow$  RETENTION menu.

If a counter relay is retentive, the actual value is retained when the operating mode changes from RUN to STOP as well as when the power supply is switched off.

If EZD is started in RUN mode, the counter relay operates with the retentively saved actual value.

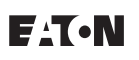

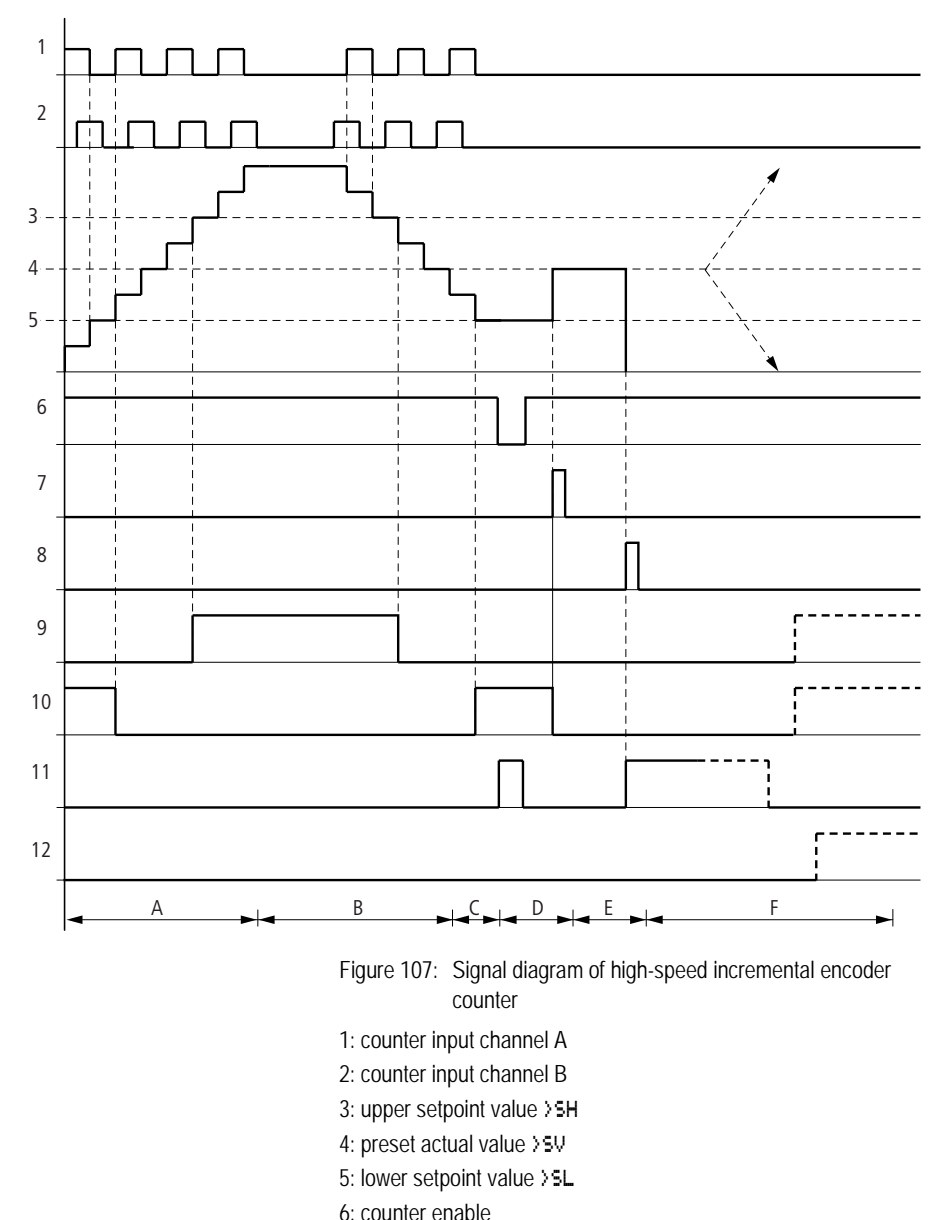

**Function of the high-speed incremental encoder counter function block**

- 7: accept preset actual value, coil CI..EN
- 8: reset coil CI..RE
- 9: contact (make contact) CI..OF upper setpoint value reached, exceeded
- 10: contact (make contact) CI..FB lower setpoint value reached, undershot
- 11: contact (make contact) CI..ZE actual value equal to zero
- 12: contact (make contact) CI..CY value range exceeded or undershot
- Range A:
	- The counter counts upwards.
	- The value leaves the lower threshold value and reaches the upper value.
- Range B:
	- The count direction changes to a downward count.
	- The contacts switch in accordance with the actual value.
- Range C:
	- The enable signal is set to 0. The actual value becomes 0.
- Range D:
	- The rising edge on the accept preset value coil sets the actual value to the preset value.
- Range E:
	- The reset pulse sets the actual value to zero.
- Range F:
	- The actual value goes outside the value range of the counter.
	- The contacts become active according to the direction of the values (positive or negative).

### **Comparators**

Comparator function blocks allow you to compare constants and variables with one another.

The following comparisons are possible:

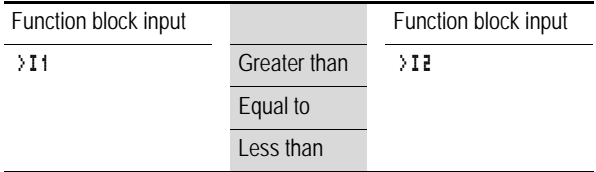

| -CPBBLT------------------------------S Q B1 |              |
|---------------------------------------------|--------------|
|                                             |              |
|                                             |              |
|                                             | မြောင်း စီးခ |

Figure 108: EZD circuit diagram with comparator

Parameter display and parameter set for the comparator function block:

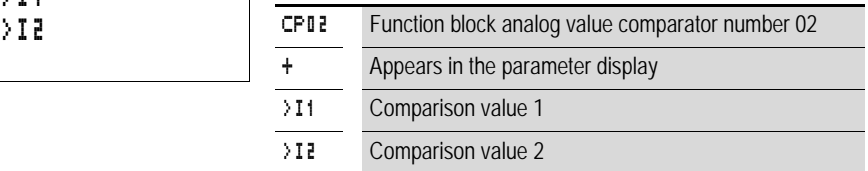

## **Inputs**

The function block inputs  $\cdot$  **I1** and  $\cdot$  **I2** can have the following operands:

- Constants
- Markers MD, MW, MB
- Analog inputs IA01 to IA04
	- IA01: terminal I7
	- IA02: terminal I8
	- IA03: terminal I11
	- IA04: terminal I12
- Analog output QA01
- Actual value … QV> of another function block

# **Contacts**

• CP01LT to CP32LT, (less than)

Contact (make contact) switches to status 1, if the value on  $\overline{11}$  is less than the value on  $\overline{12}$ ;  $\overline{11}$   $\overline{12}$ 

• CP01EQ to CP32EQ, (equal to)

Contact (make contact) switches to status 1, if the value on  $\mathcal{F}I$  is equal to the value on  $\mathcal{F}I$  =  $I$  =  $I$  =  $I$  =  $I$  =  $I$  =  $I$  =  $I$  =  $I$  =  $I$  =  $I$  =  $I$  =  $I$  =  $I$  =  $I$  =  $I$  =  $I$  =  $I$  =  $I$  =  $I$  =  $I$  =  $I$  =  $I$  =  $I$  =  $I$  =  $I$  =  $I$  =  $I$  =  $I$  =  $I$  =

• CP01GT to CP32GT, (greater than)

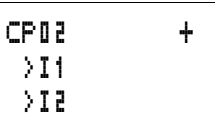

Contact (make contact) switches to status 1, if the value at  $\geq$  I1 is greater than the value at  $\geq$  I2;  $\geq$  I1  $>$  I2.

**Memory requirement of the counter relay** The comparator function block requires 32 bytes of memory plus 4 bytes per constant on the function block inputs.

## **Text output function block**

The EZD device provides 32 function blocks that operate in an EZ800 as text output function blocks. These function blocks work in the EZD device as contacts and coils in the same way as in an EZ800. In the EZD device, texts, actual value output and setpoint entry are implemented using the appropriate visualization elements.

 $\rightarrow$  The text function block was adopted from the EZ800 so that the circuit diagram is compatible. This simplifies the processing of EZ800 programs. EZ800 programs with text function blocks can be loaded directly onto the EZD, either from the memory card or from EZSoft. The contacts and coils are processed in the same way as in an EZ800.

However, texts are not output.

The function block requires the entire memory, even if no texts have been transferred.

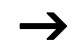

Do not use the text function block on the EZD device. This will use up memory unnecessarily with unused functions!

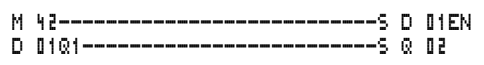

Figure 109: EZD circuit diagram with a text output function block

# **Contacts**

A contact has been assigned to the text output function block. D01Q1 to D32Q1, text function block is active.

**Coils** D01EN to D32EN, enable of the text function block

**Memory requirement of the text output function block** The text output function block requires 160 bytes of memory. This is irrespective of the text size.

# **Data function block**

The data function block allows you to selectively save a value. Setpoint values for the function block can be saved in this manner.

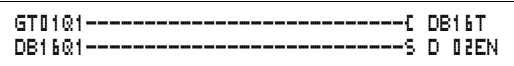

Figure 110: EZD circuit diagram with data function block:

Parameter display and parameter set for the data function block:

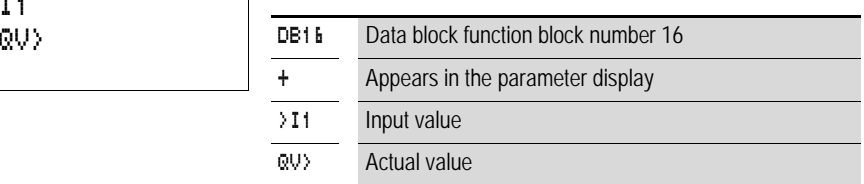

## **Inputs**

The function block input  $\mathcal{F}$  1 can be assigned the following operands:

- Constants
- Markers MD, MW, MB
- Analog inputs IA01 to IA04
	- IA01: terminal I7
	- IA02: terminal I8

DB16 + >I1

- IA03: terminal I11
- IA04: terminal I12
- Analog output QA01
- Actual value … QV> of another function block

## **Output**

The function block output QV> can be assigned the following operands:

- Markers MD, MW, MB
- Analog output QA01

# **Contacts**

DB01Q1 to DB32Q1

Contact (make contact) DB..Q1 switches to status 1 if the trigger signal is set to 1.

# **Coils**

DB01T\_ to DB32T\_, acceptance of the value at >I1 with a rising edge.

## **Memory requirement of the data function block**

The data block function block requires 36 bytes of memory plus 4 bytes per constant at the function block input.

# **Retention**

Data function blocks can be operated with retentive actual values. The quantity can be selected in the SYSTEM  $\rightarrow$ RETENTION menu.
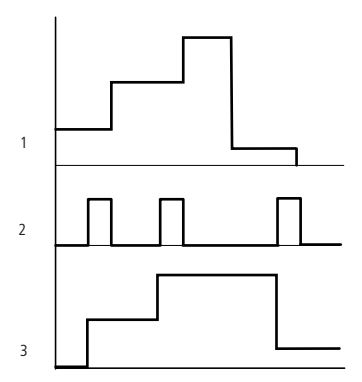

# **Function of the data function block**

Figure 111: Signal diagram of data function block

- 1: value at input >I1
- 2: trigger coil DB..T\_
- 3: value on DB..QV>

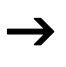

The value at input  $\sum$  is only transferred with a rising<br>trigger edge to an operand (e.g.: MD42, QA01) on output QV>. Output QV retains its value until it is overwritten.

# **PID controller**

EZD provides 32 PID controllers DC01 to DC32. The PID controllers allow you to implement closed-loop control functions.

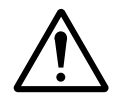

#### **Caution!**

A knowledge of closed-loop control is required in order to use the PID controllers.

The control system must be familiar so that the PID controller can function correctly.

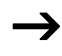

Three separate manipulated variables can be output. One manipulated variable can be output via an analog output. Two manipulated variables can be processed via two pulsewidth modulated outputs. It is therefore useful to run up to three closed-loop controllers per program simultaneously. Projects can be structured by selecting the controller number.

Example: Project with 3 devices

Program 1: Controller DC 10, 11

Program 2: Controller DC20, 21 and 22

Program 3: Controller DC30

#### **Wiring a PID controller**

You integrate a PID controller in your circuit as a contact and coil.

| M 51------------------------------- DCOZEN |                |
|--------------------------------------------|----------------|
|                                            | FC DOBBER      |
|                                            | <b>H</b> DOBEI |
|                                            | LE DOBRED      |
|                                            |                |
| DC02LI------------------------------ M-96  |                |

Figure 112: EZD circuit diagram with PID controller

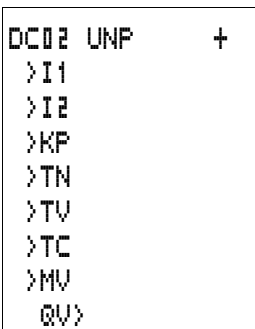

#### **Parameter display and parameter set for PID controller:**

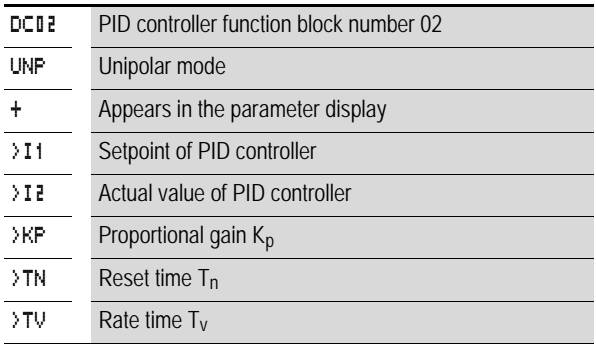

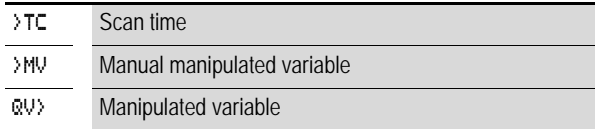

In the parameter display of a PID controller you set the operating mode, the setpoints and enable the parameter display.

#### **Operating modes of the PID controller**

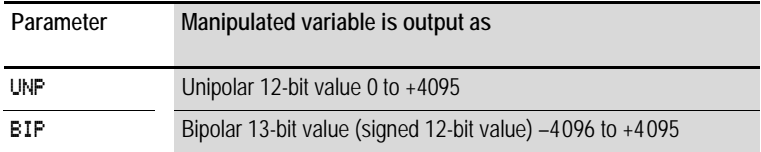

#### **Inputs**

The function block inputs >I1, >I2, >KP, >TN, >TV, >TC and >HV can have the following operands:

- Constants
- Markers MD, MW, MB
- Analog inputs IA01 to IA04
	- IA01: terminal I7
	- IA02: terminal I8
	- IA03: terminal I11
	- IA04: terminal I12
- Analog output QA01
- Actual value ... OV > of another function block

#### **Actual value …QV>**

The actual value ... QV > can be assigned the following operands:

- Markers MD, MW, MB
- Analog output QA01

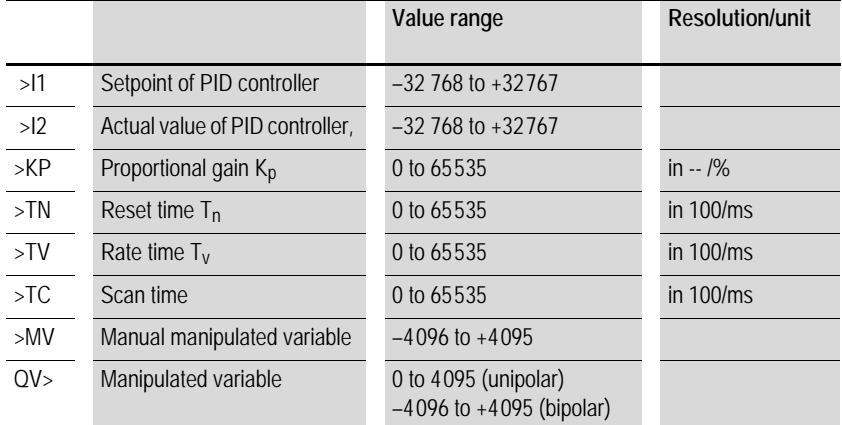

### **Value range for inputs and outputs**

### Example:

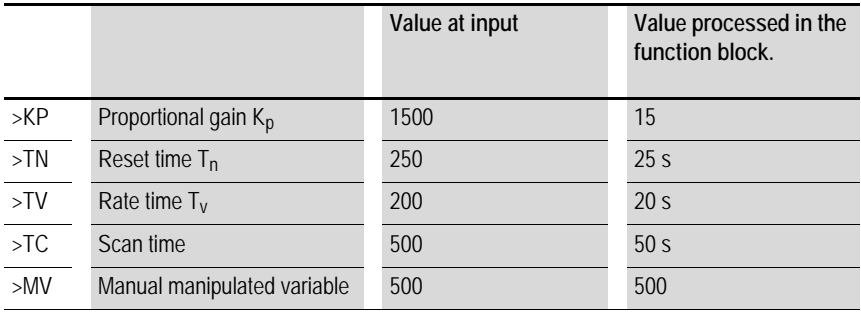

### **Displaying the parameter set in the PARAMETERS menu**

- $\cdot$  + Access enabled
- – Access disabled

#### **Contacts**

DC01LI to DC32LI, value range of the manipulated variable exceeded.

#### **Coils**

- DC01EN to DC32EN: Enable PID controller;
- DC01EP to DC32EP: Activate proportional component;
- DC01EI to DC32EI: Activate integral component;
- DC01ED to DC32ED: Activate the differential component;
- DC01SE to DC32SE: Activate the manual manipulated variable

### **Memory requirement of the PID controller**

The PID controller function block requires 96 bytes of memory plus 4 bytes per constant on the function block input.

# **Function of the PID controller function block**

The PID controller works on the basis of the PID algorithm. According to this, the manipulated variable Y(t) is the result of the calculation of the proportional component, an integral component and a differential component.

The PID controller must be enabled so that it can work. Coil<br>DC..EN is active. If coil DC..EN is not active, the entire PID controller is deactivated and reset. The manipulated variable is set to zero.

> The corresponding coils for the P, I and D components must be active.

> Example: If only coils DC..EP and DC..EI are activated, the controller operates as a PI controller.

 $\rightarrow$  The device calculates the manipulated variable every time the scan time  $T_c$  has elapsed. If the scan time is zero, the manipulated variable is calculated every cycle.

Equation of PID controller:

 $Y(t) = Y_P(t) + Y_I(t) + Y_D(t)$ 

 $Y(t)$  = calculated manipulated variable with scan time  $t$ 

 $Y_{P}(t)$  = Value of the proportional component of the manipulated variable with scan time *t*

 $Y_1(f)$  = Value of the integral component of the manipulated variable with scan time *t*

 $Y_{\text{D}}(t)$  = Value of the differential component of the manipulated variable with scan time *t*

### **The proportional component in the PID controller**

The proportional component  $Y_P$  is the product of the gain  $(K_p)$ and the control difference (e). The control difference is the difference between the setpoint  $(X<sub>s</sub>)$  and the actual value  $(X<sub>i</sub>)$ at a specified scan time. The equation used by the device for the proportional component is as follows:

 $Y_{P}(t) = K_{p} \times [X_{S}(t) - X_{i}(t)]$ 

- $K_p$  = Proportional gain
- $X_s(f)$  = Setpoint with scan time *t*

 $X_i$ ( $t$ ) = Actual value with scan time *t* 

#### **The integral component in the PID controller**

The integral component  $Y_1$  is proportional to the sum of the control difference over time. The equation used by the device for the integral component is as follows:

 $Y_1(t) = K_p \times T_c/T_n \times [X_s(t) - X_i(t)] + Y_1(t-1)$ 

 $K_n$  = Proportional gain

 $T_c$  = Scan time

- $T_n$  = Integration time (also known as reset time)
- $X_s(t)$  = Setpoint with scan time  $t$

 $X_i$  (*t*) = Actual value with scan time *t* 

 $Y_1(t-1)$  = Value of the integral component of the manipulated variable with scan time *t* –1

#### **The differential component in the PID controller**

The differential component  $Y_D$  is proportional to the change in the control difference. So as to avoid step changes or jumps in the manipulated variable caused by the differential behavior when the setpoint is changed, the change of the actual value (the process variable) is calculated and not the change in the control difference. This is shown in the following equation:

 $Y_{D}(t) = K_{p} \times T_{v}/T_{c} \times (X_{i}(t-1) - X_{i}(t))$ 

- $K_p$  = Proportional gain
- $T_c$  = Scan time
- $T_v$  = Differential time of the control system (also called the rate time)

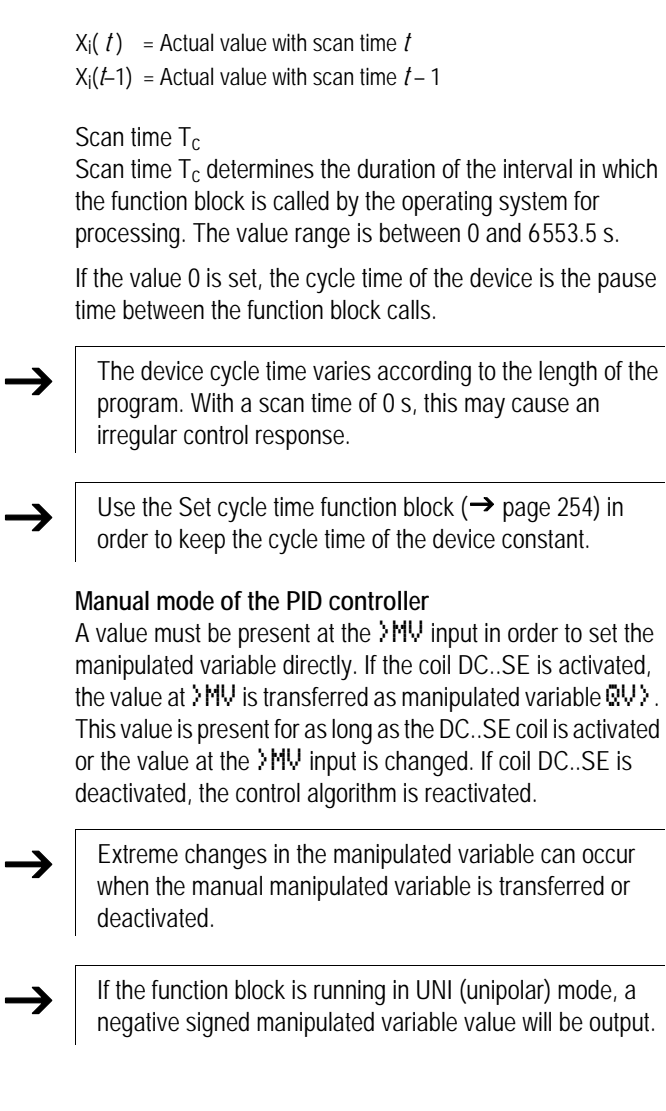

# **Signal smoothing filter**

EZD provides 32 signal smoothing filters FT01 to FT32. The function block allows you to smooth noisy input signals.

### **Wiring a signal smoothing filter**

You can integrate a signal smoothing filter into your circuit as a coil.

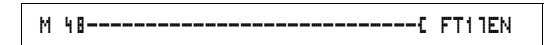

Figure 113: EZD circuit diagram with smoothing function block

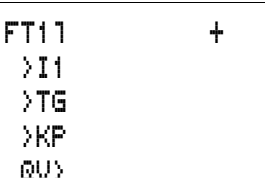

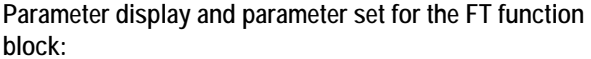

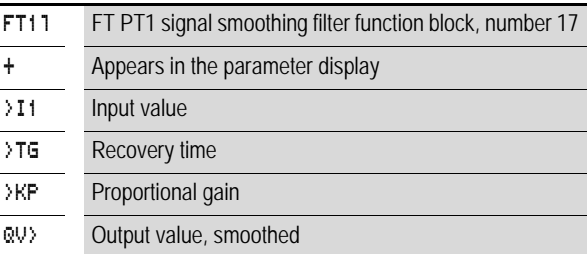

The recovery time  $T_q$  is the time in which the output value is calculated.

The recovery time  $T_q$  must be set so that it is an integer multiple of the cycle time or controller scan time  $T_c$ .

#### **Inputs**

The function block inputs >I1, >I2 and >KP can have the following operands:

- Constants
- Markers MD, MW, MB
- Analog inputs IA01 to IA04
	- IA01: terminal I7
	- IA02: terminal I8
	- IA03: terminal I11
	- IA04: terminal I12
- Analog output QA01
- Actual value ... OV > of another function block

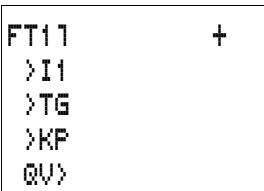

### **Output**

The function block output  $\mathbb{Q} \setminus \mathbb{Q}$  can be assigned the following operands:

- Markers MD, MW, MB
- Analog output QA01

### **Value range for inputs and outputs**

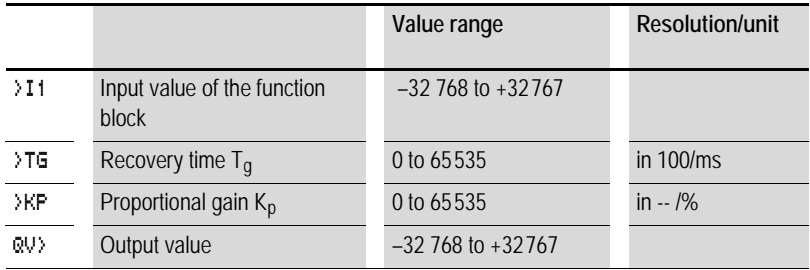

### Example:

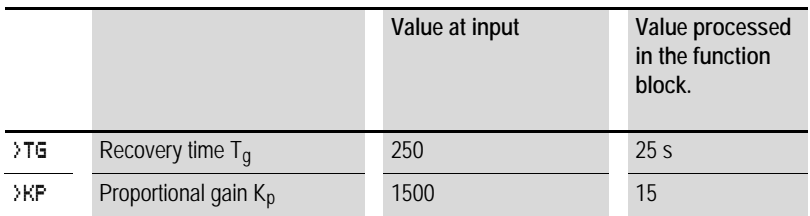

### **Displaying the parameter set in the PARAMETERS menu**

- + Access enabled
- – Access disabled

### **Coil**

FT01EN to FT32EN, function block enable

# **Memory requirement of the FT function block**

The FT function block requires 56 bytes of memory plus 4 bytes per constant on the function block input.

# **Function of the signal smoothing filter function block**

The signal smoothing filter must be enabled so that it can work. Coil FT..EN is active. If coil FT..EN is not active, the entire function block is deactivated and reset. The output value is set to zero.

If the function block is called for the first time, the output value is initialized with the input value when the device is started or after a reset. This speeds up the startup behavior of the function block.

 $\rightarrow$  The function block updates the output value every time recovery time  $T_g$  expires.

The function block operates according to the following equation:

 $Y(t) = [T_a/T_0] \times [K_n \times x(t) - Y(t-1)]$ 

- $Y(t)$  = Calculated output value for scan time  $t$
- $T_a$  = Scan time
- $T_g$  = Recovery time
- $K_p$  = Proportional gain
- $x(t) =$  Actual value with scan time *t*
- $Y(t-1)$  = Output value with scan time  $t-1$

#### Scan time:

Scan time  $T_a$  depends on the set recovery time value.

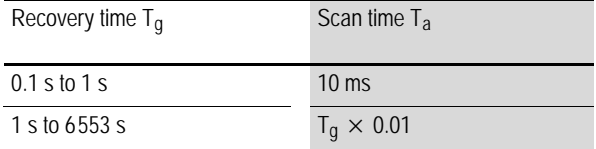

#### **GET, fetch a value from the network**

The function block allows you to selectively read (get) a 32 bit value from the network. The GET function block fetches data which another station has made available on the EZ-NET network with a PUT function block.

GT01Q1---------------------------Ä DB16T

Figure 114: EZD circuit diagram with GET function block

# GT01 02 20 + QV>

Parameter display and parameter set for the GET function block:

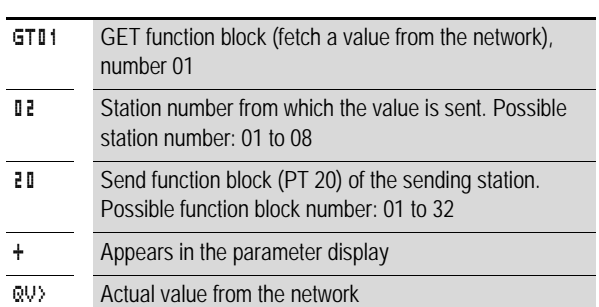

### **Output**

The function block output  $QV$  can be assigned the following operands:

- Markers MD, MW, MB
- Analog output QA01

# **Contacts**

GT01Q1 to GT32Q1

Contact (make contact) GT..Q1 switches to status 1 if a new value transferred on the EZ-NET network is present.

**Memory requirement of the GET function block** The GET function block requires 28 bytes of memory.

# **GET diagnostics**

The GET function block only functions when the EZ-NET network is functioning correctly  $\rightarrow$  Section "Signs of life of [the individual stations and diagnostics",](#page-347-0) [Page 344\)](#page-347-0).

### **Function of the GET function block**

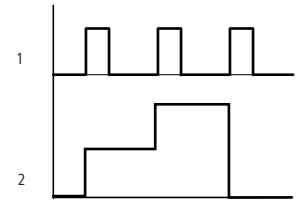

Figure 115: Signal diagram of GET function block

```
1: GT. O1
```
2: value on GT..QV>

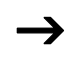

 $\rightarrow$  The GET function blocks are assigned the value 0 when the power supply is switched on.

### **Seven-day time switch**

EZD is equipped with a real-time clock which you can use in the circuit diagram as a 7-day time switch and a year time switch.

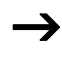

The procedure for setting the time is described under<br>[Section "Setting date, time and daylight saving time"](#page-370-0) on [Page 367.](#page-370-0)

> EZD provides 32 seven-day time switches HW01 to HW32 for a total of 128 switching times.

> Each time switch has four channels which you can use to set four on and off times. The channels are set via the parameter display.

> The time is backed up in the event of a power failure and continues to run, although the time switch relays will no longer switch. The contacts are kept open when de-energized. Refer to [Chapter "Technical data", Page 407](#page-410-0) for information on the buffer time.

#### **Wiring of a 7-day time switch**

A 7-day time switch is integrated into the circuit diagram as a contact.

HW14Q1---------------------------Ä Q 01

Figure 116: EZD circuit diagram with 7-day time switch

Parameter display and parameter set for the 7-day time switch HW:

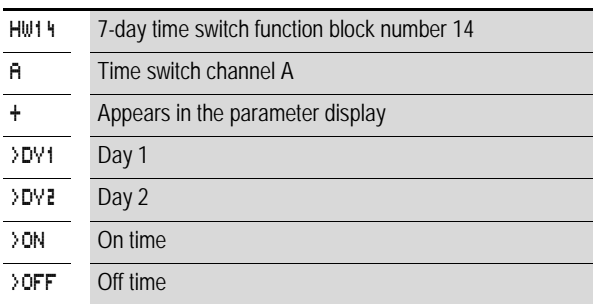

### **Channels**

4 channels are available per time switch, channels A, B, C and D. These channels all act on the contact of the 7-day time switch.

# **Day 1 and day 2**

Either the time period acts from day 1 to day 2, e.g. Monday to Friday, or for one day only.

Monday = MO, Tuesday = TU, Wednesday = WE, Thursday = TH, Friday = FR, Saturday = SA, Sunday = SU,

### **Time**

00:00 to 23:59

### **Displaying the parameter set in the PARAMETERS menu**

- + Access enabled
- – Access disabled

**Contacts** HW01Q1 to HW32Q1

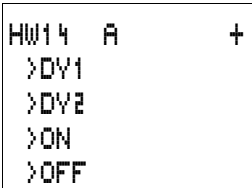

### **Memory requirement of the 7-day time switch**

The 7-day time switch function block requires 68 bytes of memory plus 4 bytes per channel used.

#### **Function of the 7-day time switch**

The switching points are defined according to the parameters entered.

MO to FR: on the weekdays Mo, Tu, We, Th, Fr

ON 10:00, OFF 18:00: on and off switching times for the individual days of the week.

MO: every Monday ON 10:00: switch on time

SA: every Saturday OFF 18:00: switch off time

### **Switching on working days**

Time switch HW01 switches on Monday to Friday between 6:30 and 9:30 and between 17:00 and 22:30.

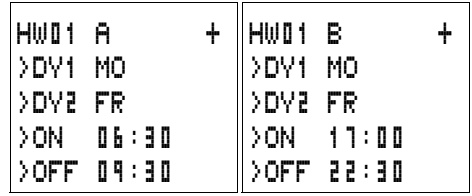

# **Switching at the weekend**

Time switch HW02 switches on at 16:00 on Friday and switches off at 6:00 on Monday.

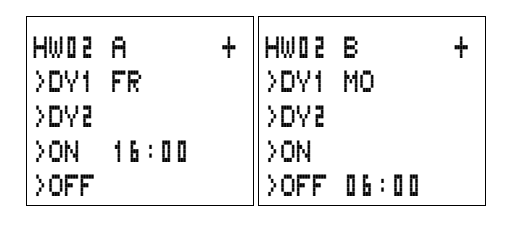

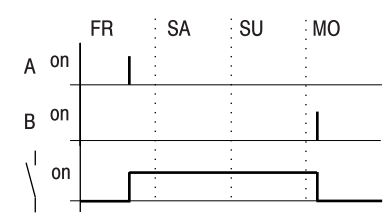

Figure 117: Signal diagram of "weekend"

# **Overnight switching**

Time switch HW03 switches on overnight at 22:00 Monday and switches off at 6:00 on Tuesday.

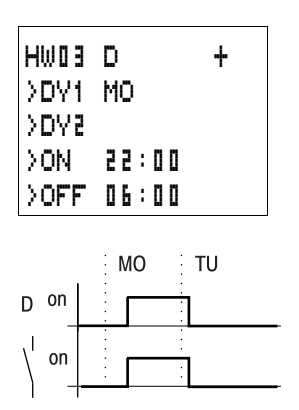

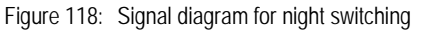

If the Off time is before the On time, EZD will switch off on the following day.

### **Time overlaps**

The time settings of a time switch overlap. The clock switches on at 16:00 on Monday, whereas on Tuesday and Wednesday it switches on at 10:00. On Monday to Wednesday the switching-off time is 22:00.

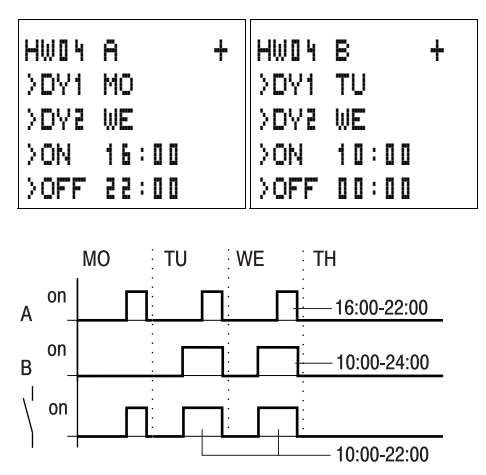

Figure 119: Signal diagram of overlaps

Switch-on and switch-off times are always based on the channel which switches first.

### **Response in the event of a power failure**

The power is removed between 15:00 and 17:00. The relay drops out and remains off, even after the power returns, since the first switching-off time was at 16:00.

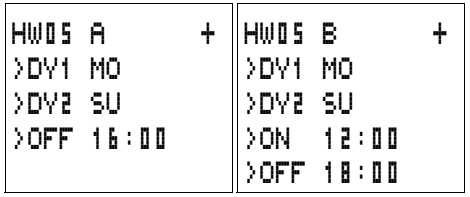

When switched on, EZD always updates the switching state on the basis of all the available switching time settings.

### **24 hour switching**

The time switch is to switch for 24 hours. Switch-on time at 0:00 on Monday and switch-off time at 0:00 on Tuesday.

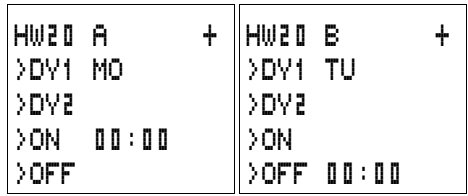

### **Year time switch**

EZD is equipped with a real-time clock which you can use in the circuit diagram as a 7-day time switch and a year time switch.

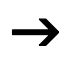

The procedure for setting the time is described under<br>[Section "Setting date, time and daylight saving time"](#page-370-0) on [Page 367](#page-370-0).

> EZD provides 32 year time switches HY01 to HY32 for a total of 128 switching times.

> Each time switch has four channels which you can use to set four on and off times. The channels are set via the parameter display.

> The time and date are backed up in the event of a power failure and continue to run. However, the time switch relays will no longer continue to switch. The contacts are kept open when de-energized. Refer to [Chapter "Technical data",](#page-410-0) [Page 407](#page-410-0) for information on the buffer time.

#### **Wiring of a year time switch**

A year time switch is integrated into the circuit diagram as a contact.

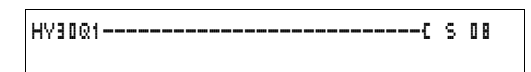

Figure 120: EZD circuit diagram with year time switch

Parameter display and parameter set for the year time switch HY:

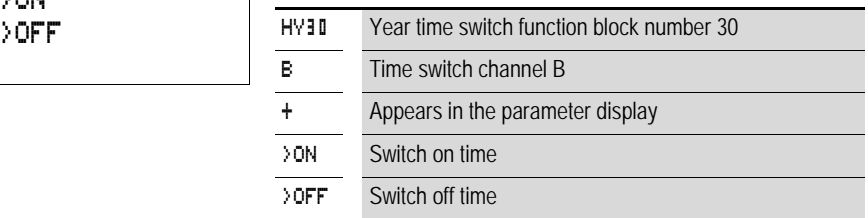

#### **Channels**

4 channels are available per time switch, channels A, B, C and D. These channels all act on the contact of the year time switch.

#### **Date**

Day.Month.Year: DD.MM. YY

Example: 11.11.02

**On/off switch points** ON: switch on time OFF: switch off time

The switch on year must not be later than the switch off year. Otherwise the year time switch will not function.

**Displaying the parameter set in the PARAMETERS menu**

- + Access enabled
- – Access disabled

HY30 B + >ON

#### **Contacts** HY01Q1 to HY32Q1

#### **Memory requirement for the year time switch** The year time switch function block requires 68 bytes of memory plus 4 bytes per channel used.

#### **Function of the year time switch function block**

The year time switch can operate with ranges, individual days, months, years or combinations.

#### **Years**

ON: 2002 to OFF: 2010 means: Switch on at 00:00 on 01.01.2002 and switch off at 00:00 on the 01.01.2011.

### **Months**

ON: 04 to OFF: 10 means:

Switch on at 00:00 on 1st April and switch off at 00:00 on 1st November

### **Days**

ON: 02 to OFF: 25 means:

Switch on at 00:00 on the 2nd and switch off at 00:00 on the 26th

### **Rules for the year time switch**

The contact switches in the defined years (ON to OFF), the defined months (ON to OFF) and in the days entered (ON to OFF).

Time ranges must be input with two channels, one for ON and one for OFF.

Overlapping channels:

The first ON date switches on and the first OFF date switches off.

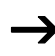

Avoid incomplete entries. It hinders transparency and leads to unwanted functions.

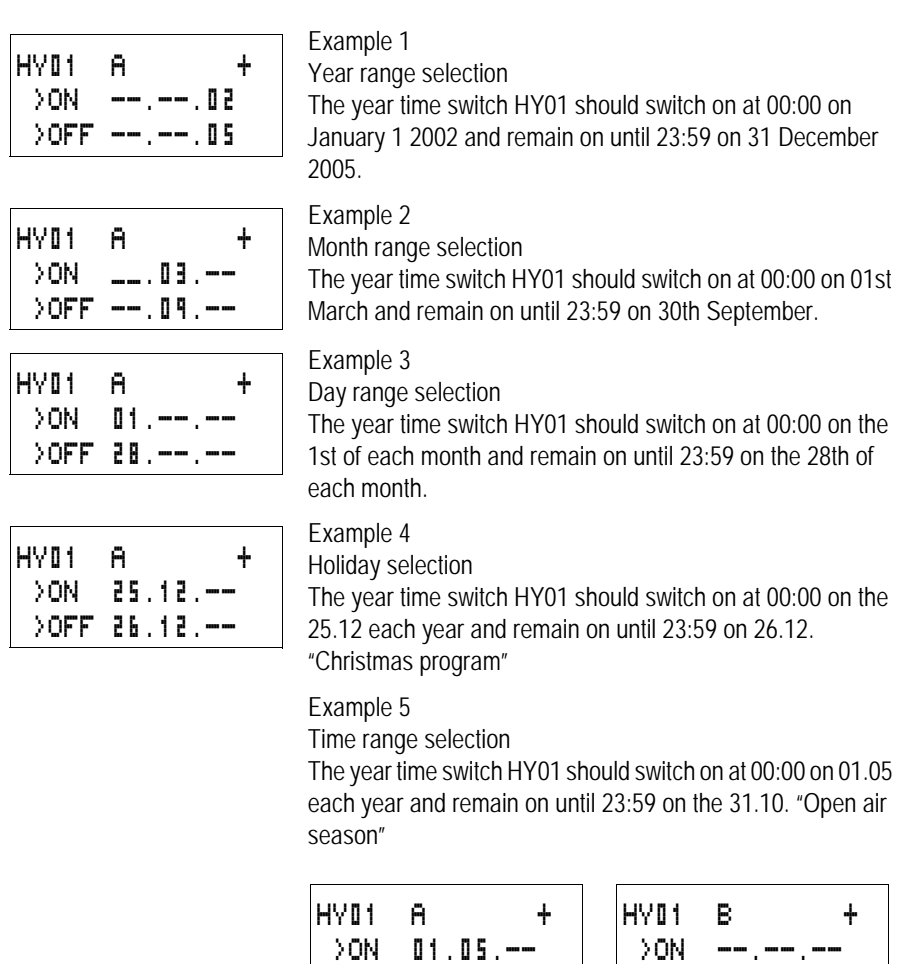

>ON --.--.-- >OFF 31.10.--

>OFF --.--.--

Example 6 Overlapping ranges

The year time switch HY01 channel A switches on at 00:00 on the 3rd of the months 5, 6, 7, 8, 9, 10 and remains on until 23:59 on the 25th of these months.

HY01 A + >ON 03.05.-- >OFF 25.10.--

The year time switch HY01 channel B switches on at 00:00 on the 2nd in the months 6, 7, 8, 9, 10, 11, 12 and remains on until 23:59 on 17th of these months.

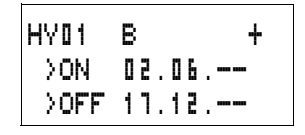

Total number of channels and behavior of the contact  $HY0101<sup>1</sup>$ 

The time switch will switch on at 00:00 from the 3rd May and off at 23:59 on the 25th May.

In June, July, August, September, October, the time switch will switch on at 00:00 on the 2nd of the month and switch off at 23:59 on the 17th.

In November and December, the time switch will switch on at 00:00 on the 2nd of the month and switch off at 23:59 on the 17th.

### **Value scaling**

EZD provides 32 value scaling function blocks LS01 to LS32. The function block enables you to convert values from one value range to another one. In this way it is possible to reduce or increase values.

#### **Wiring of a scaling function block**

You can integrate a value scaling function block into your circuit as a coil.

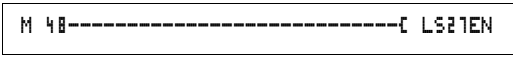

Figure 121: EZD circuit diagram with LS value scaling

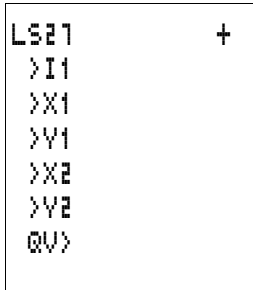

### **Parameter display and parameter set for the LS function block:**

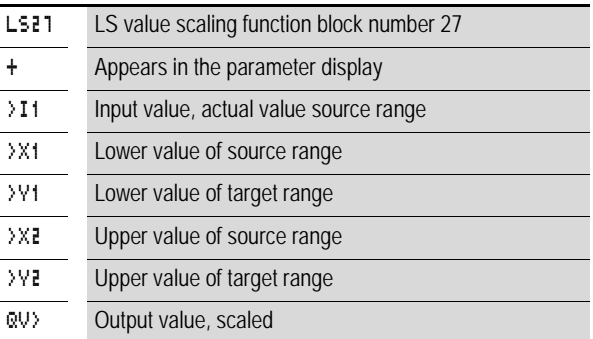

#### **Inputs**

The function block inputs >I1, >X1, >X2, >Y1 and >Y2 can have the following operands:

- Constants
- Markers MD, MW, MB
- Analog inputs IA01 to IA04
	- IA01: terminal I7
	- IA02: terminal I8
	- IA03: terminal I11
	- IA04: terminal I12
- Analog output QA01
- Actual value ... OV> of another function block

### **Output**

The function block output QV> can be assigned the following operands:

- Markers MD, MW, MB
- Analog output QA01

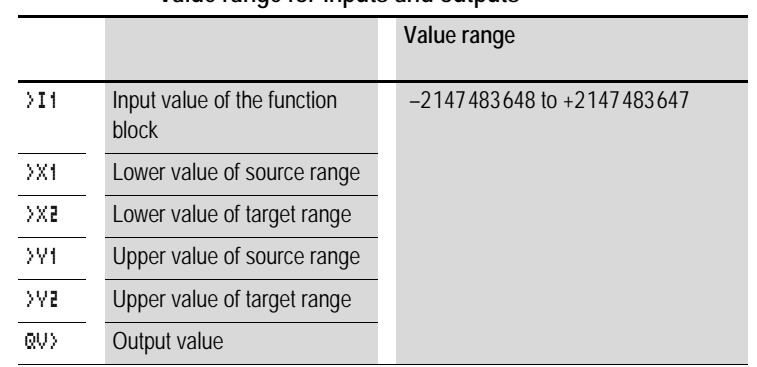

### **Value range for inputs and outputs**

### **Displaying the parameter set in the PARAMETERS menu**

- + Access enabled
- – Access disabled

#### **Coil**

VC01EN to VC32EN, function block enable

### **Memory requirement of the LS function block**

The LS function block requires 64 bytes of memory plus 4 bytes per constant on the function block input.

### **Function of the function block**

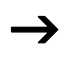

The scaling function block must be enabled so that it can work. Coil LS..EN is active. If coil LS..EN is not active, the entire function block is deactivated and reset. The output value is set to zero.

> The function block operates according to the following equation:

$$
Y(x) = X \times \frac{Y_2 - Y_1}{X_2 - X_1} + \frac{X_2 \times Y_1 - X_1 \times Y_2}{X_2 - X_1}
$$

 $Y(x)$  = Actual output value of target range

- $X =$  Actual input value of source range
- $X_1$  = Lower value of source range
- $X_2$  = Upper value of source range
- $Y_1$  = Lower value of target range
- $Y_2$  = Upper value of target range

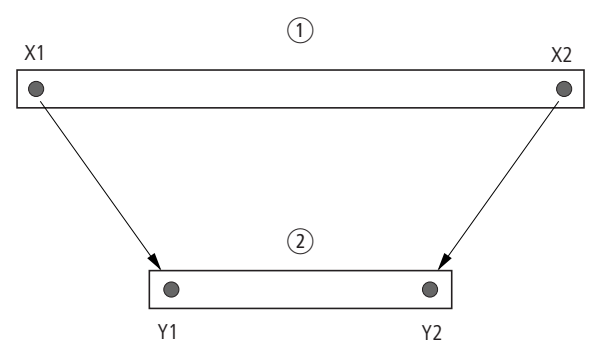

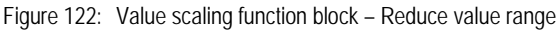

- Source range
- Target range

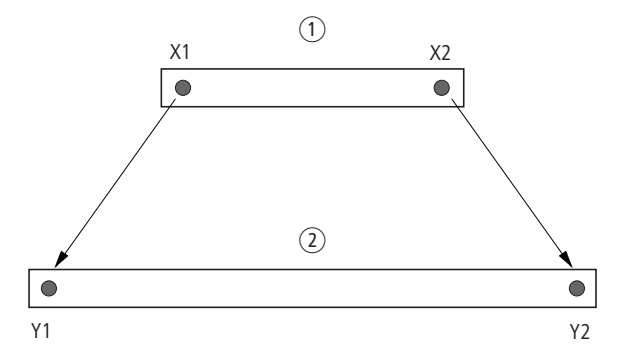

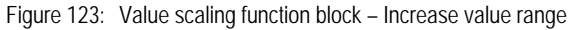

- **1** Source range
- Target range

Example 1:

The source range is a 10-bit value, source is the analog input IA01.

The target range has 12 bits.

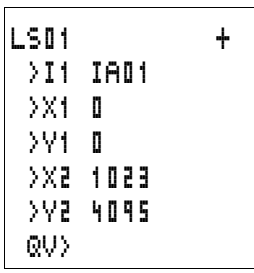

Parameter display and parameter set for the LS01 function block:

The actual value at the analog input IA01 is 511. The scaled output value is 2045.

Example 2:

The source range has 12 bits.

The target range has 16 signed bits.

 $\angle$ I1 = DC01OV  $3x1 = 0$  $XZ = 4095$  $\frac{1}{2}$ V1 = -32768  $\sqrt{7} = +32767$ 

The actual value at the analog input DC01QV 1789. The scaled output value is  $-4137$ .

### **Jumps**

Jumps can be used to optimize the structure of a circuit diagram or to implement the function of a selector switch. For example, jumps can be used to implement whether manual/ automatic mode, or different machine programs are to be selected.

Jumps consist of a jump location and a jump destination (label).

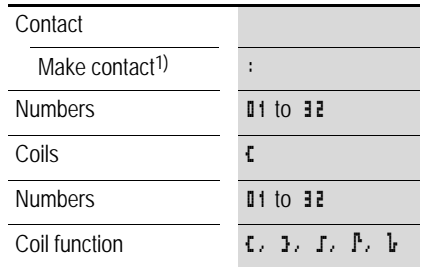

#### **Circuit diagram symbols for jumps**

1) can only be used as first leftmost contact

### **Function**

If the jump coil is triggered, the rungs coming directly after it will not be processed. The states of the coils before the jump will be retained, unless they are overwritten in rungs that were not missed by the jump. Jumps are always made forwards, i.e. the jump ends on the first contact with the same number as that of the coil.

- $\cdot$  Coil = jump when 1
- Contact only at the first left-hand contact position = Jump destination

The Jump contact point will **always be set to 1**

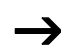

 $\rightarrow$  Backward jumps are not possible with EZD due to the way it operates. If the jump label does not come after the jump coil, the jump will be made to the end of the circuit diagram. The last rung will also be skipped.

> If a jump destination is not present, the jump is made to the end of the circuit diagram.

Multiple use of the same jump coil and jump contact is possible as long as this is implemented in pairs, i.e.: Coil Ä:1/jumped range/Contact:1, Coil Ä:1/jumped range/Contact:1 etc.

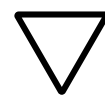

### **Attention!**

If rungs are skipped, the states of the coils are retained. The time value of timing relays that have been started will continue to run.

### **Power flow display**

Jumped ranges are indicated by the coils in the power flow display.

All coils after the jump coil are shown with the symbol of the jump coil.

### **Example**

A selector switch allows two different operations to be set.

- Sequence 1: Switch on Motor 1 immediately.
- Sequence 2: Switch on Guard 2, Wait time, then switch on Motor 1.

Contacts and relays used:

- I1 Sequence 1
- I2 Sequence 2
- I3 Guard 2 moved out
- I12 Motor-protective circuit-breaker switched on
- $\cdot$  01 Motor 1
- $\cdot$  O<sub>2</sub> Guard  $\overline{2}$
- T 01 Wait time 30.00 s, on-delayed
- D 01 Text "motor-protective circuit-breaker tripped"

Circuit diagram: Power flow display: I 01 selected:

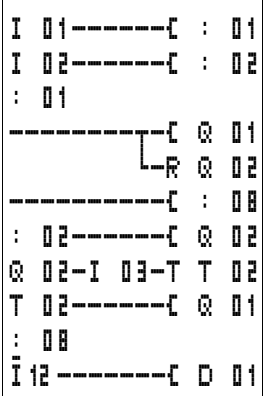

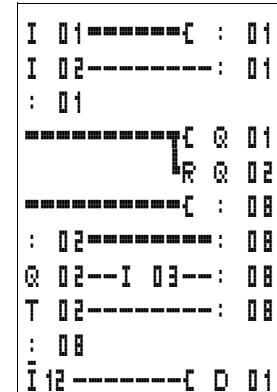

Range from jump label 1 processed.

**E**T.N

Jump to label 8. Range to jump label 8 skipped.

Jump label 8, circuit diagram processed from this point on.

#### **Master reset**

The master reset function block allows you to reset the state of the markers and all outputs to the 0 state with a single command. Depending on the operating mode of this function block, it is possible to reset the outputs only, or the markers only, or both. 32 function blocks are available.

$$
\verb+M+95+--------------------
$$

Figure 124: EZD circuit diagram with master reset function block

#### **Parameter display and parameter set for the master reset function block:**

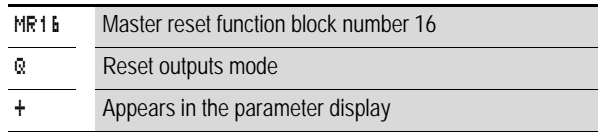

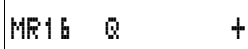

### **Operating modes**

- Q: Acts on the outputs Q.., \*Q.., S.., \*S.., \*SN.., QA01; \*: network station address
- M: acts on the marker range MD01 to MD48.
- ALL: acts on Q and M.

### **Contacts**

MR01Q1 to MR32Q1

The contact switches on the marker if the trigger coil MR..T has the 1 state.

**Coils** MR01T to MR32T: trigger coils

**Memory requirement of the data function block** The master reset function block requires 20 bytes of memory.

### **Function of the data master reset**

The outputs or the markers are set to the 0 state in accordance with the operating mode when a rising edge is detected on the trigger coil.

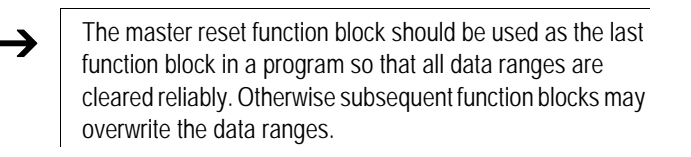

The contacts MR01Q1 to MR32Q1 assume the state of their own trigger coil.

### **Numerical converters**

EZD provides 32 numerical converters NC01 to NC32.

A numerical converter function block enables you to convert BCD coded values to decimal values or decimal coded values to BCD coded values.

#### **Wiring of a numerical converter**

A numerical converter in the circuit diagram only has the enable coil.

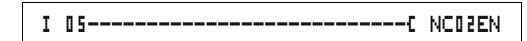

Figure 125: EZD circuit diagram with numerical converter

Parameter display and parameter set for the numerical converter:

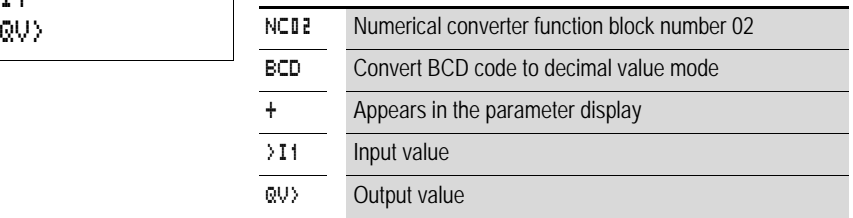

In the parameter display of a numerical converter you can change the mode and the enable of the parameter display.

### **Numerical converter modes**

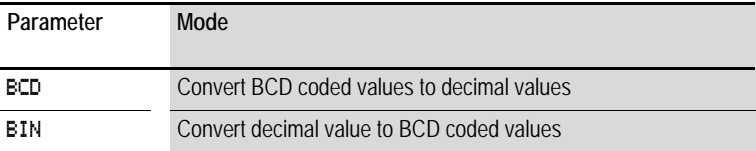

#### **Number range**

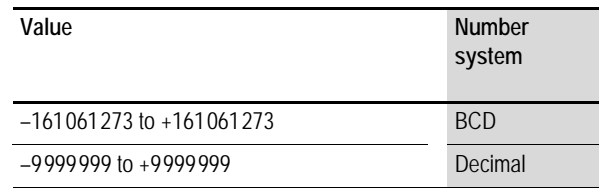

NC02 BCD + >I1

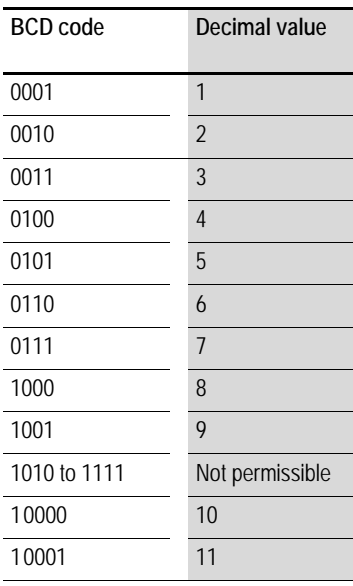

 $\rightarrow$  The BCD code only allows the number range O<sub>hex</sub> to 9<sub>hex</sub>.<br>The number range A<sub>hex</sub> to F<sub>hex</sub> cannot be represented. The NC function block converts the impermissible range to 9.

#### **Inputs**

The function block input  $\sum 1$  can be assigned the following operands:

- Constants
- Markers MD, MW, MB
- Analog inputs IA01 to IA04
	- IA01: terminal I7
	- IA02: terminal I8
	- IA03: terminal I11
	- IA04: terminal I12
- Analog output QA01
- Actual value ... QV > of another function block

#### **Actual value …QV>**

The actual value ... QV > can be assigned the following operands:

- Markers MD, MW, MB
- Analog output QA01

### **Displaying the parameter set in the PARAMETERS menu**

- + Access enabled
- – Access disabled

### **Coil**

NC01EN to NC32EN: enable coil.

#### **Memory requirement of the numerical converter**

The numerical converter function block requires 32 bytes of memory plus 4 bytes per constant on the function block input.

### **Function of the numerical converter function block**

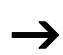

The numerical converter function block must be enabled so that it can work. Coil NC..EN is active. If coil NC..EN is not active, the entire function block is deactivated and reset. The output value is set to zero.

#### **BCD mode**

The BCD value at  $\Sigma$  **I1** is provided in decimal format at the input. The binary value is formed from this. The binary value is interpreted as a BCD value. Values greater than 9 (1001) are set to the value 9. The BCD value is output as a decimal value at the output QV>.

Example 1: Input value  $>11: +9_{\text{der}}$ Binary value: 1001 Decimal value  $OW_2$ : + 9

Example 2: Input value> $11: +14$ <sub>dec</sub> Binary value: 1110 Decimal value QV>: + 9

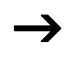

The highest binary value represented in BCD is 1001 = 9.<br>All other higher binary values from 1010 to 1111 are output as 9. This behavior is correct as BCD encoders normally don't generate these values.

> Example 3: Input value>I1: 19<sub>dec</sub> Binary value: 00010011 Decimal value QV>: 13

Example 4: Input value>I1: 161061273dec Binary value: 1001100110011001100110011001 Decimal value OV>: 9999999

Example 5: Input value> $11: -61673_{\text{dec}}$ Binary value: 10000000000000001111000011101001 Decimal value QV>: –9099

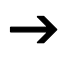

Bit 32 is the sign bit. Bit  $32 = 1 \rightarrow$  Sign = Minus.

Example 6: Input value>I1: 2147483647dec Binary value: 01111111111111111111111111111111 Decimal value QV>: 9999999

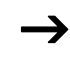

Values greater than 161061273 are output as 9999999. Values less than –161061273 are output as –9999999. The working range of the function block has been exceeded.

#### **BIN mode**

The decimal value is assigned to input  $\mathcal{F}$  1. The decimal value is represented as a BCD coded value. The BCD coded value is interpreted as a hexadecimal value and output as a decimal value at output QV>.

Example 1: Input value  $>11: +7$ <sub>dec</sub> BCD binary value: 0111 Hexadecimal value: 0111 Decimal value QV>: + 7 Example 2: Input value  $>11: +11_{\text{dec}}$ BCD binary value: 0001 0001 Hexadecimal value: 00010001 Decimal value  $OV$   $\ge$   $+17$   $(1 + 16)$ Hexadecimal value: Bit 0 has the value 1. Bit 4 has the value 16 Total: Bit 0 plus Bit  $4 = 17$ Example 3: Input value  $>11:19_{\text{dec}}$ BCD binary value: 00011001 Hexadecimal value: 00011001 Decimal value  $QV$   $>$ : 25 (1 + 8 + 16) Example 4: Input value > $11: 9999999_{\text{der}}$ BCD binary value: 1001100110011001100110011001 Hexadecimal value: 1001100110011001100110011001 Decimal value QV>: 161061273 Example 5: Input value  $>11:-61673_{\text{der}}$ BCD binary value: 10000000000001100001011001110011 Hexadecimal value: 10000000000001100001011001110011 Decimal value OV>: -398963

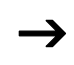

Bit 32 is the sign bit. Bit  $32 = 1 \rightarrow$  Sign = Minus.

Example 6: Input value > $11: 2147483647$ <sub>dec</sub> BCD binary value: 01111111111111111111111111111111

Hexadecimal value: 01111111111111111111111111111111 Decimal value QV>: 161061273 **Operating hours counter** Values greater than 9999999 are output as 161061273. Values less than –9 999999 are output as –161061273. The working range of the function block has been exceeded.

EZD provides 4 independent operating hours counters. The counter states are retained even when the device is switched off. As long as the enable coil of the operating hours counter is active, EZD counts the hours in minute cycles.

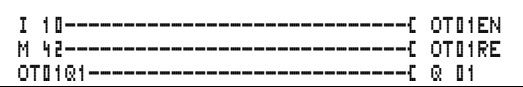

Figure 126: EZD circuit diagram with operating hours counter.

Parameter display and parameter set for the operating hours counter function block:

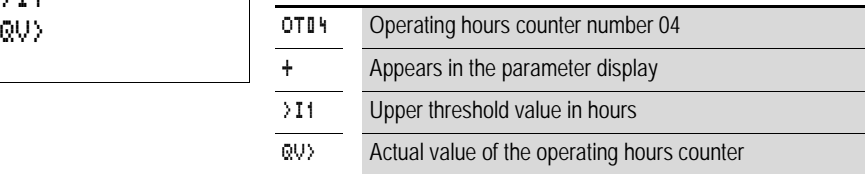

### **Contacts**

OT01Q1 to OT04Q1

The contact switches when the upper threshold value has been reached (greater than or equal to).

#### **Coils**

- OT01EN to OT04EN: enable coil
- OT01RF to OT04RF: reset coil

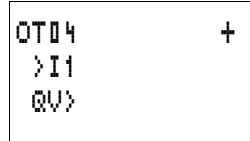

**Memory requirement of the operating hours counter** The operating hours counter function block requires 36 bytes of memory plus 4 bytes per constant on the function block input.

**Function of the operating hours counter function block** If the enable coil OT..EN is triggered to the 1 state, the counter adds the value 1 to its actual value every minute (basic clock rate: 1 minute).

If the actual value on QV> reaches the setpoint value of >11, the contact OT..Q1 switches for as long as the actual value is greater than or equal to the setpoint value.

The actual value is retained in the unit until the Reset coil OT. RE is actuated. The actual value is then set to zero.

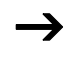

**J** Operating mode change RUN, STOP, Voltage On, Off, Delete program, Change program, Load new program. All these actions do not delete the actual value of the operating hours counter.

#### **Accuracy**

The operating hours counter is accurate to the nearest minute. If the enable coil signal is terminated within a minute, the value for seconds is lost.

The value range of the operating hours counter is between 0 hours and 100 years.

#### **PUT, send a value onto the network**

The function block allows you to selectively send a 32 bit value onto the network. The PUT function block provides data on the EZ-NET that another station indicates it requires via the GET function block.

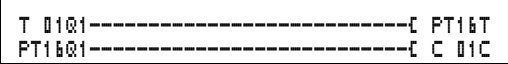

Figure 127: EZD circuit diagram with PUT function block
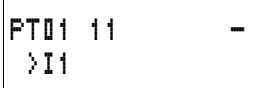

Parameter display and parameter set for the PUT function block:

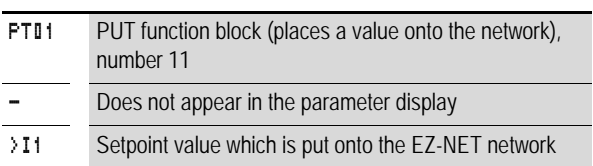

#### **Input**

The function block input >I1 can be assigned the following operands:

- Constants
- Markers MD, MW, MB
- Analog inputs IA01 to IA04
	- IA01: terminal I7
	- IA02: terminal I8
	- IA03: terminal I11
	- IA04: terminal I12
- Analog output QA01
- Actual value  $\sqrt{O/V}$  of another function block

## **Contacts**

PT01Q1 to PT32Q1: state of the trigger coil

**Coils**

PT01T to PT32T: trigger coils

## **Memory requirement of the PUT function block**

The PUT function block requires 36 bytes of memory plus 4 bytes per constant on the function block input.

## **PUT diagnostics**

The PUT function block only functions when the EZ-NET network is functioning correctly  $\rightarrow$  Section "Signs of life of [the individual stations and diagnostics",](#page-347-0) [Page 344\)](#page-347-0).

**Function of the PUT function block**

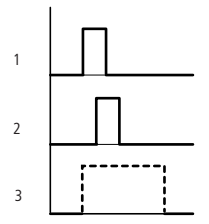

Figure 128: Signal diagram of PUT function block

- 1: trigger coil
- 2: trigger coil contact feedback

3: send

### **Pulse width modulation**

EZD provides 2 pulse width modulation function blocks PW01 and PW02. The function blocks are connected directly to the outputs.

They are assigned as follows:

 $PWO1 \rightarrow O1$ 

 $P W 02 \rightarrow 02$ 

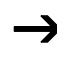

When using the pulse width modulation function block with a minimum on time of less than 1 s only use devices with transistor outputs.

The pulse width modulation function block is primarily used for outputting the manipulated variable of a PID controller. The maximum frequency is 200 kHz. This corresponds to a period duration of 5 ms. The maximum period duration is 65.5 s.

**Wiring a pulse width modulation function block** A pulse width modulation function block is integrated in the circuit diagram as a contact or coil.

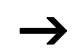

To prevent unpredictable switching states, use each coil of a relay once only in the circuit diagram.

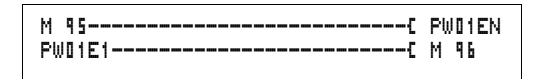

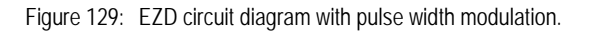

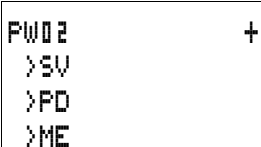

### **Parameter display and parameter set for pulse width modulation:**

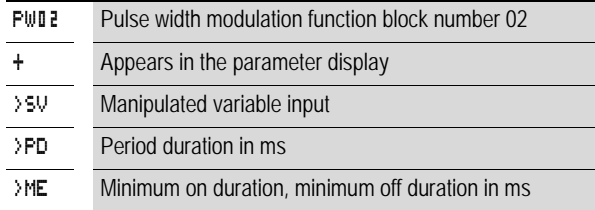

The parameter display for a timing relay is used to modify the period duration, the minimum on time and the enabling of the parameter display.

## **Value and time ranges**

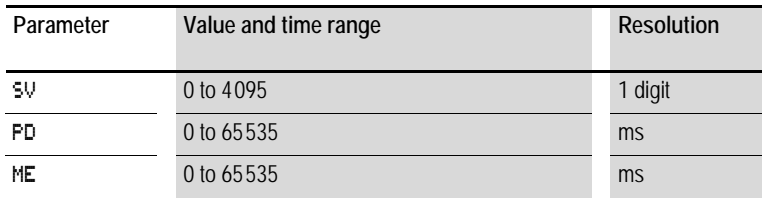

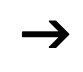

The minimum time setting for the period duration is: 0.005 s (5 ms)

## **Inputs**

The function block inputs >SV, >PD and >ME can be assigned the following operands:

- Constants
- Markers MD, MW, MB
- Analog inputs IA01 to IA04
	- IA01: terminal I7
	- IA02: terminal I8
	- IA03: terminal I11
- IA04: terminal I12
- Analog output QA01
- Actual value ... OV > of another function block

#### **Displaying the parameter set in the PARAMETERS menu**

- + Access enabled
- – Access disabled

### **Contacts**

PW01E1 to PW02E1, the minimum on duration or the minimum off duration was undershot.

## **Coils**

PW01EN to PW02EN, enable coil.

#### **Memory requirement of the function block**

The pulse width modulation function block requires 48 bytes of memory plus 4 bytes per constant on the function block input.

#### **Function of the pulse width modulation function block**

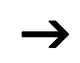

 $\rightarrow$  The pulse width modulation function block must be enabled so that it can work. Coil PW..EN is active. If coil PW..EN is not active, the entire function block is deactivated and reset. The output value is set to zero.

> The manipulated variable at function block input >SV is converted to a pulse string with a constant period duration. The pulse width is proportional to the manipulated variable >SV. The period duration and the minimum on duration can be selected as required within the specified limits.

> The function block causes a direct output of the pulse to the corresponding output. The output image of the circuit diagram is always updated.

The following applies if the output of a pulse width modulator is used as a coil in the circuit diagram:

The state of the output is not refreshed from the circuit diagram.

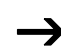

The following applies to the minimum on duration:

- The minimum on duration is the same as the minimum off duration.
- The minimum on duration must not exceed 10 % of the period duration. The ratio of period duration/minimum on duration (P/M) determines which percentage of the manipulated variable has no effect. The minimum on duration must be set as low as possible so that the P/M ratio is as high as possible. If the minimum on duration must not be too low, due to the output relay, the period duration must be increased accordingly.
- The minimum on duration is 1 ms.
- If the actual value of the pulse length is less than the minimum on duration, the minimum on duration has the effect of the pulse time. Note the state of the contact PW..E1.
- If the off duration of the pulse is less than the minimum off duration, outputs Q1 and Q2 are continuously in operation. Note the state of the contact PW..E1.

## **Setting date/time**

This function block allows you to selectively place the date and time onto the network. All other stations accept the date and time of the sending station. The function block name is SC01 (send clock).

```
HW01QW1---------------------------Ä SC01T
```
Figure 130: EZD circuit diagram with SC function block

### **Parameter display and parameter set for the SC function block:**

The SC01 function block has no parameters as it is a triggered system service.

**Coil** SC01T: trigger coil

**Memory requirement of the SC function block** The SC function block requires 20 bytes of memory.

## **SC diagnostics**

The SC function block only functions when the EZ-NET network is functioning correctly  $\rightarrow$  Section "Signs of life of [the individual stations and diagnostics",](#page-347-0) [Page 344](#page-347-0)).

## **Function of the date/time function block**

If the trigger coil of the function block is activated, the current date, the day of the week and time from the sending station is automatically put onto the EZ-NET network. All other network stations must accept these values.

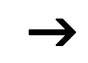

The station that sends its date and time does this when the seconds value is zero.

Example: The trigger pulse is actuated at 03:32:21 (hh:mm:ss). The other stations are synchronized at 03:33:00. This time is accessed by all other stations.

This process can be repeated as often as desired. The trigger coil must be triggered again from the 0 to the 1 state.

## **Accuracy of time synchronization**

The maximum time deviation between the functional stations is 5 s.

## **Set cycle time**

EZD provides one set cycle time function block ST01. The set cycle time function block is a supplementary function block for the PID controller.

The set cycle time function block provides a fixed cycle time for processing the circuit diagram and the function blocks.

#### **Wiring a set cycle time function block**

The ST set cycle time function block is integrated in the circuit diagram as a coil.

 $\rightarrow$  To prevent unpredictable switching states, use each coil of a relay once only in the circuit diagram.

-------------------------------Ä ST01EN

Figure 131: EZD circuit diagram with enabling of set cycle time function block.

Parameter display for set cycle time:

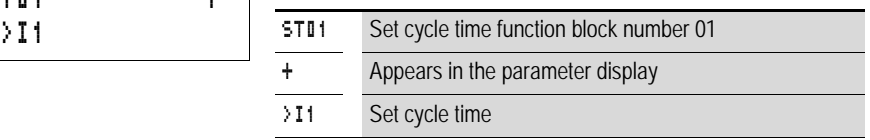

The parameter display is used to modify the set cycle time, the minimum on time and the enabling of the parameter display.

#### Time range

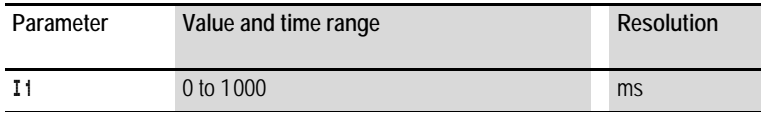

#### **Inputs**

The function block input  $\cdot$  **I** 1 can be assigned the following operands:

- Constants
- Markers MD, MW, MB
- Analog inputs IA01 to IA04
	- IA01: terminal I7
	- IA02: terminal I8

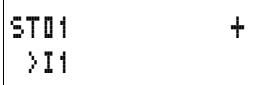

- IA03: terminal I11
- IA04: terminal I12
- Analog output QA01
- Actual value … QV> of another function block

## **Displaying the parameter set in the PARAMETERS menu**

- + Access enabled
- – Access disabled

**Coils**

ST01EN, enable coil.

## **Memory requirement of the function block**

The set cycle time function block requires 24 bytes of memory plus 4 bytes per constant on the function block input.

**Function of the set cycle time function block** The function block is used to define a fixed cycle time.

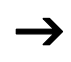

The function block must be enabled so that it can work. Coil ST01EN is active. If coil ST01EN is not active, the entire function block is deactivated and reset.

**Actual cycle time is less than the set cycle time:** If the maximum cycle time present is less than the set cycle time, the set cycle time is constant.

**Actual cycle time is greater than the set cycle time:** If the maximum cycle time present is greater than the set cycle time, the set cycle time has no effect.

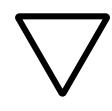

#### **Attention!**

The shorter the cycle time, the faster the control and regulation process.

Set as small a value for the set cycle time as possible. The processing of the function blocks, reading of the inputs and writing of outputs is only carried out once every cycle. Exception: All function blocks that are processed irrespective of the controller.

## **Timing relay**

EZD provides 32 timing relays from T 01 to T 32.

A timing relay is used to change the switching duration and the make and break times of a switching contact. The delay times can be configured between 5 ms and 99 h 59 min.

## **Wiring a timing relay**

You integrate a timing relay into your circuit in the form of a contact and coil. The function of the relay is defined via the parameter display. The relay is started via the trigger coil T..EN and can be selectively reset via the reset coil T..RE. The actual timeout running can be stopped via the third coil T..ST.

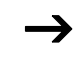

To prevent unpredictable switching states, use each coil of a relay once only in the circuit diagram.

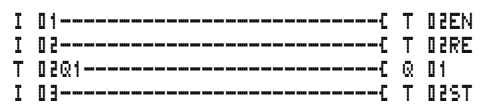

Figure 132: EZD circuit diagram with timing relay.

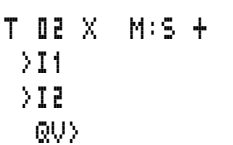

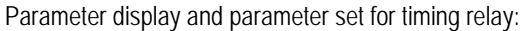

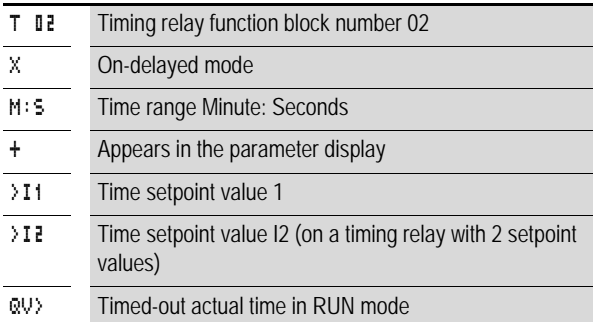

The parameter display for a timing relay is used to modify the switching function, time base or setpoint times and enable the parameter display.

## **Timing relay modes**

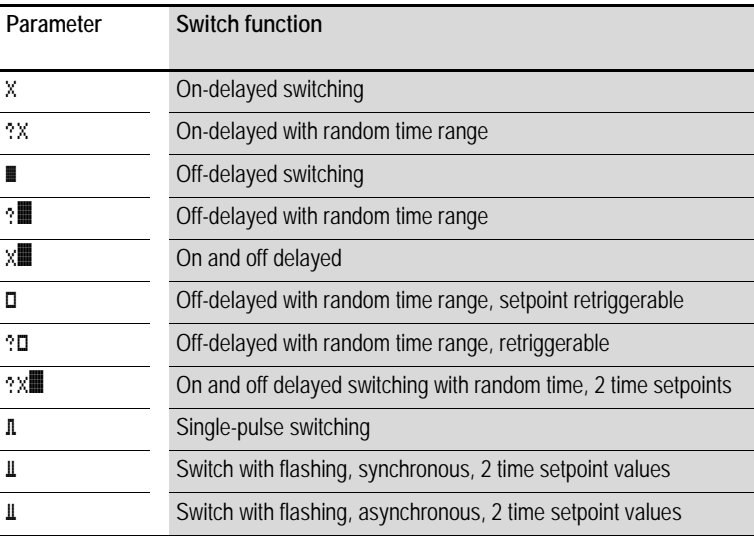

#### **Time range**

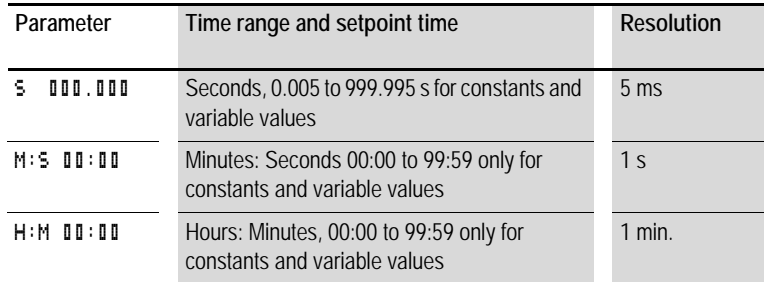

Minimum time setting: 0.005 s (5 ms).

If a time value is less than the EZD cycle time, the elapsed time will only be recognized in the next cycle.

#### **Inputs**

The function block inputs  $\sum_{i=1}^{n} 1$  and  $\sum_{i=1}^{n} 2$  can have the following operands:

- Constants
- Markers MD, MW, MB
- Analog inputs IA01 to IA04
	- IA01: terminal I7
	- IA02: terminal I8
	- IA03: terminal I11
	- IA04: terminal I12
- Analog output QA01
- Actual value ... QV > of another function block

### **Outputs**

#### **Actual value …QV>**

The actual value ... QV > can be assigned the following operands:

- Markers MD, MW, MB
- Analog output QA01

#### **Variable setpoint values**

Behavior of the setpoint value when variable values are used.

- Variable values can be used.
- Variable values must be transferred using operands.
- With the time base "s" the value is accepted as a "value in ms".
- The last position is rounded up to a zero or five.
- With the time base "M:S" the value is accepted as a "value in s".
- With the time base "H:M:" the value is accepted as a "value in M (minutes)".

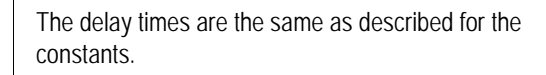

Example: Time base "s" The operand has the value 9504. The time value is 9.50 s. Operand value 45507 The time value is 45.510 s.

Time base "M:S" The operand has the value 5999. The time value is 99 min, 59 s: This is the maximum value.

Time base "H:M" The operand has the value 5999. The time value is 99 h, 59 min.

#### **Displaying the parameter set in the PARAMETERS menu**

- + Access enabled
- – Access disabled

**Contacts** T 01Q1 to T 32Q1

#### **Coils**

- T 01EN to T 32EN: trigger coil;
- T 01RF to T 32RF; reset coil:
- T 01ST to T 32ST: stop coil.

#### **Memory requirement of the timing relay**

The time relay function block requires 48 bytes of memory plus 4 bytes per constant on the function block input.

#### **Retention**

Timing relays can be operated with retentive actual values. The number of retentive timing relays can be selected in the  $SYSTFM \rightarrow RFTFNTION menu$ 

If a timing relay is retentive, the actual value is retained when the operating mode changes from RUN to STOP as well as when the power supply is switched off.

If EZD is started in RUN mode, the timing relay operates with the retentively saved actual value. The state of the trigger pulse must correspond to the function of the timing relay.

1 signal when:

- on-delayed,
- single pulse,
- flashing.

0 status for off-delayed.

**Function of the timing relay function block Timing relay, on-delayed with and without random switching**

Random switching

 The contact of the timing relay switches randomly within the setpoint value range.

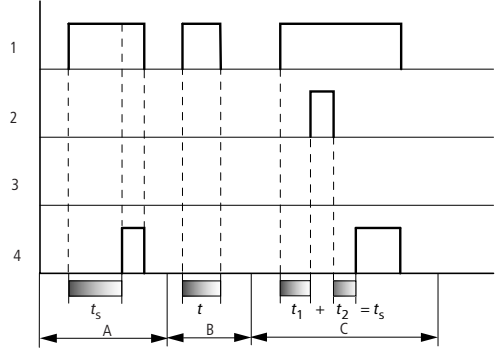

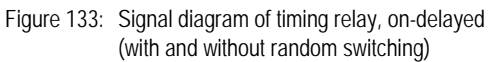

- 1: trigger coil T..EN
- 2: stop coil T..ST
- 3: reset coil T..RE
- 4: switching contact (make contact) T..Q1
- *t*s: setpoint time
- Range A: The set time elapses normally.
- Range B: The entered setpoint does not elapse normally because the trigger coil drops out prematurely.
- Range C: The Stop coil stops the time from elapsing.

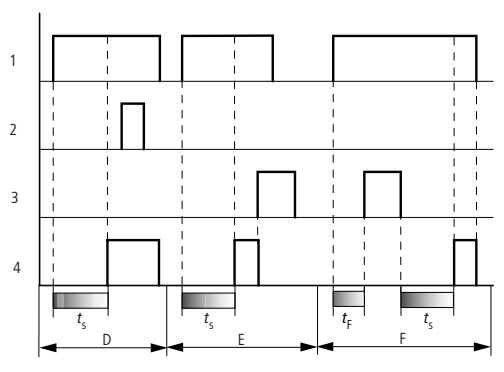

Figure 134: Signal diagram of timing relay, on-delayed (with and without random switching)

• Range D:

The Stop coil is inoperative after the time has elapsed. • Range E:

The Reset coil resets the relay and the contact.

• Range F:

The Reset coil resets the time during the timeout. After the Reset coil drops out, the time elapses normally.

## **Timing relay, off-delayed with and without random switching**

Random switching, with and without retriggering The contact of the timing relay randomly switches within the set value range.

## **Retriggering**

When the time is running and the trigger coil is reactivated or deactivated, the actual value is reset to zero. The set time of the timing relay is timed out once more.

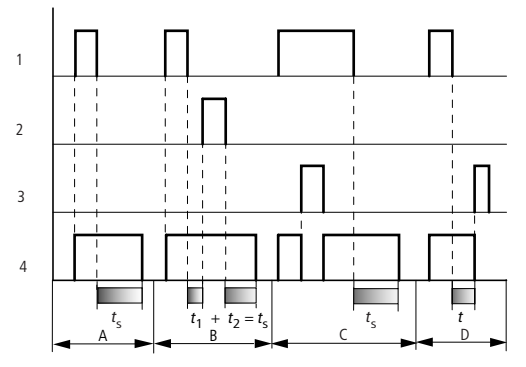

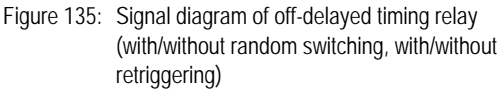

- 1: trigger coil T..EN
- 2: stop coil T..ST
- 3: reset coil T..RE
- 4: switching contact (make contact) T..Q1
- *t*s: setpoint time
- Range A:
	- The time elapses after the trigger coil is deactivated.
- Range B: The Stop coil stops the time from elapsing.
- Range C: The Reset coil resets the relay and the contact. After the Reset coil drops out, the relay continues to work normally.
- Range D: The Reset coil resets the relay and the contact when the function block is timing out.

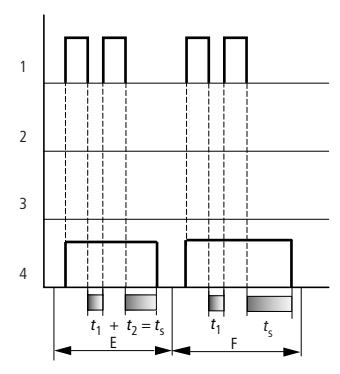

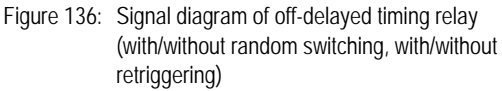

• Range E:

The Trigger coil drops out twice. The set time  $t_s$  consists of  $t_1$  plus *t*2 (switch function not retriggerable).

• Range F:

The Trigger coil drops out twice. The actual time  $t_1$  is cleared and the set time  $t_s$  elapses completely (retriggerable switch function).

## **Timing relay, on-delayed and off-delayed with and without random switching**

Time value >I1: On-delayed time Time value >I2: Off-delayed time

Random switching

 The contact of the timing relay switches randomly within the setpoint value range.

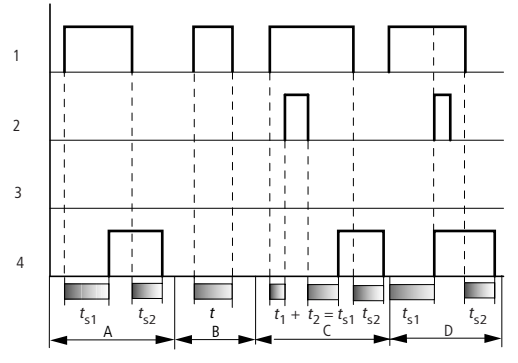

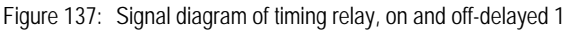

- 1: trigger coil T..EN
- 2: stop coil T..ST
- 3: reset coil T..RE
- 4: switching contact (make contact) T..Q1
- *t*s1: pick-up time

*t*s2: drop-out time

- Range A: The relay processes the two times without any interruption.
- Range B: The trigger coil drops out before the on-delay is reached.
- Range C:
	- The Stop coil stops the timeout of the on-delay.
- Range D:

The stop coil has no effect in this range.

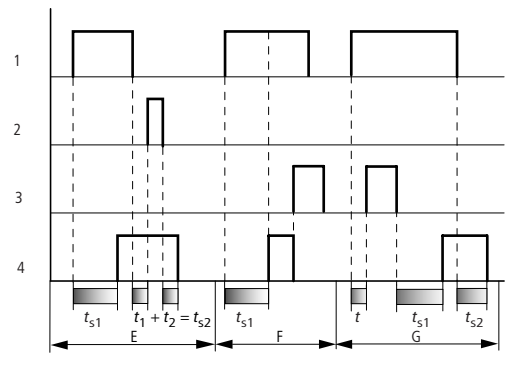

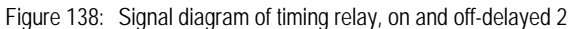

• Range E:

The Stop coil stops the timeout of the off-delay.

- Range F:
- The Reset coil resets the relay after the on delay has elapsed • Range G:

The Reset coil resets the relay and the contact while the on delay is timing out. After the Reset coil drops out, the time elapses normally.

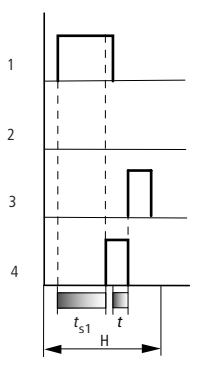

Figure 139: Signal diagram of timing relay, on and off-delayed 3

• Range H:

The Reset signal interrupts the timing out of the set time.

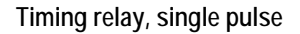

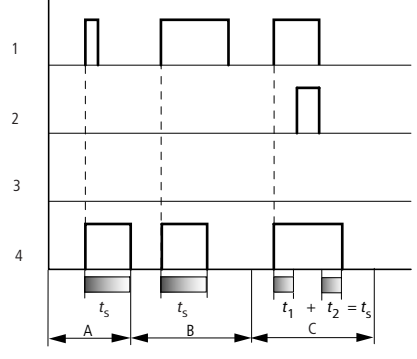

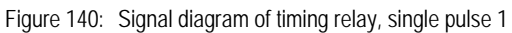

- 1: trigger coil T..EN
- 2: stop coil T..ST
- 3: reset coil T..RE
- 4: switching contact (make contact) T..Q1
- Range A: The trigger signal is short and is lengthened
- Range B: The Trigger signal is longer than the set time.
- Range C: The Stop coil interrupts the timing out of the set time.

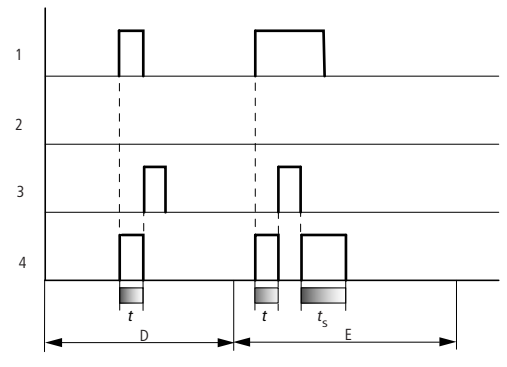

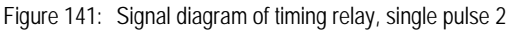

• Range D:

The Reset coil resets the timing relay.

• Range E: The Reset coil resets the timing relay. The Trigger coil is still activated after the Reset coil has been deactivated and the time is still running.

**Timing relay, synchronous and asynchronous flashing**

Time value >I1: Pulse time Time value >I2: Pause time

Synchronous (symmetrical) flashing: >I1 equal >I2 Asynchronous flashing: >I1 not equal >I2

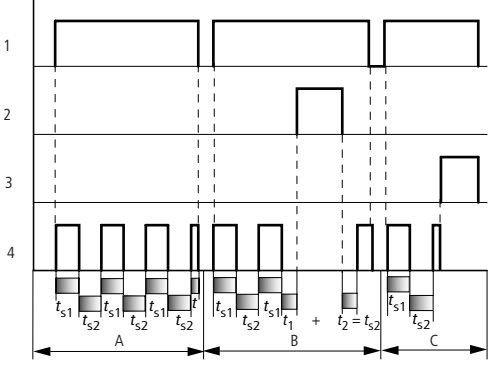

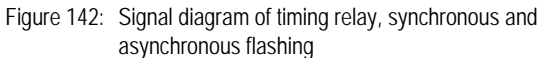

1: trigger coil T..EN

- 2: stop coil T..ST
- 3: reset coil T..RE
- 4: switching contact (make contact) T..Q1
- Range A: The relay flashes for as long as the Trigger coil is activated. • Range B:
	- The Stop coil interrupts the timing out of the set time.
- Range C: The Reset coil resets the relay.

### **Value limitation**

EZD provides 32 value limitation function blocks VC01 to VC32. The value limitation function block allows you to limit values. You can define an upper and lower limit value. The function block will then only output values within these limits.

#### **Wiring of a value limitation function block**

You can integrate a value limitation function block into your circuit as a coil.

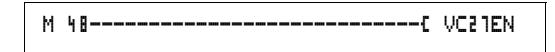

Figure 143: EZD circuit diagram with VC value limitation

Parameter display and parameter set for the VC function block:

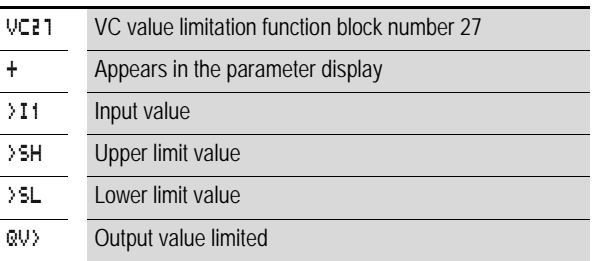

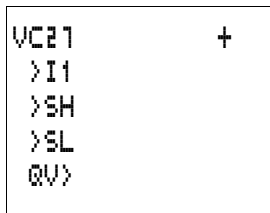

#### **Inputs**

The function block inputs  $\Sigma$  11,  $\Sigma$ SH and  $\Sigma$ L can be assigned the following operands:

- Constants
- Markers MD, MW, MB
- Analog inputs IA01 to IA04
	- IA01: terminal I7
	- IA02: terminal I8
	- IA03: terminal I11
	- IA04: terminal I12
- Analog output QA01
- Actual value ... OV> of another function block

## **Output**

The function block output QV> can be assigned the following operands:

- Markers MD, MW, MB
- Analog output QA01

## **Value range for inputs and outputs**

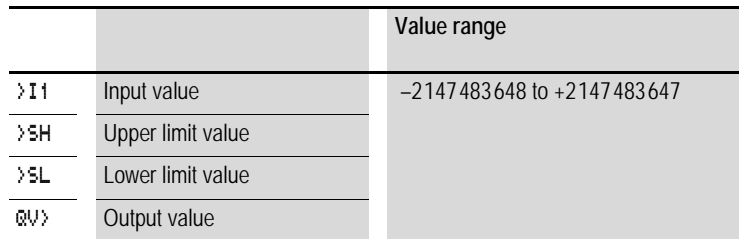

## **Displaying the parameter set in the PARAMETERS menu**

- + Access enabled
- – Access disabled

## **Coil**

VC01EN to VC32EN, function block enable

#### **Memory requirement of the value limitation function block**

The value limitation function block requires 40 bytes of memory plus 4 bytes per constant on the function block input.

**Function of the value limitation function block**

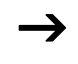

The function block must be enabled so that it can work. Coil<br>VC..EN is active. If coil VC..EN is not active, the entire function block is deactivated and reset. The output value is set to zero.

> The value is accepted at input VC...I1 if the enable coil is active. If the value is greater than the upper limit value or less than the lower limit value, the respective limit value is output at VC. OV.

## **Example with timing relay and counter function block**

A warning light flashes when the counter reaches 10. In the example, both function blocks C 01 and T 01 are wired.

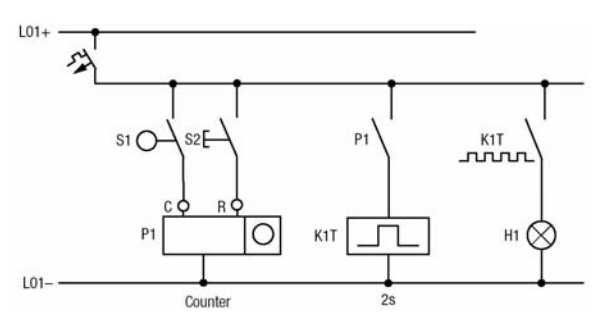

Figure 144: Hardwiring with relays

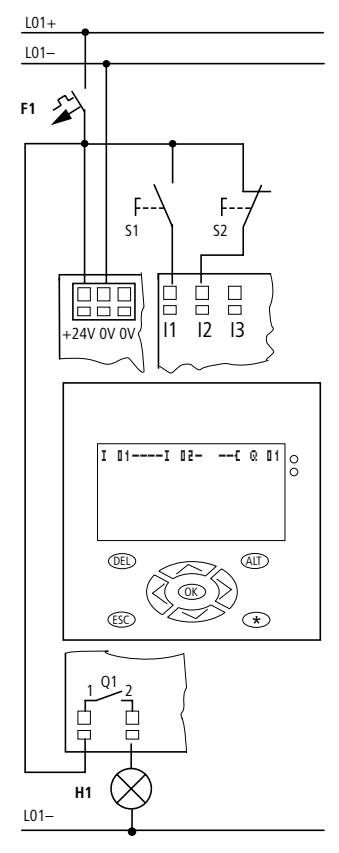

Figure 145: Wiring with the EZD

| C 01------------------------------- T 01EN |  |
|--------------------------------------------|--|
| T 0101----------------------------- 0 01   |  |

Figure 146: EZD wiring and circuit diagram

## **Entering function block parameters from the circuit diagram.**

You can access the parameter entry from the contact as well as from a coil.

Enter the circuit diagram up to  $\Box$  **I1** as a coil.

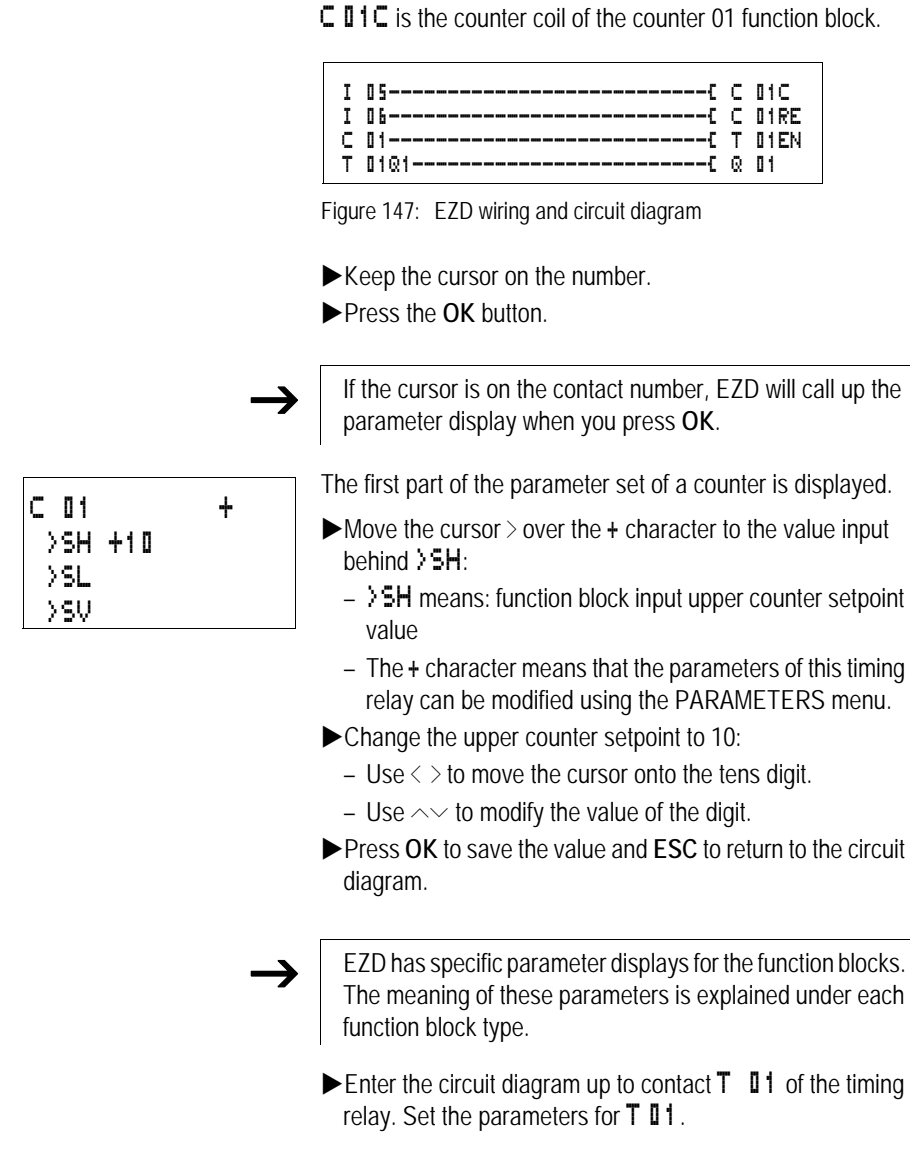

E<sub>'</sub>T.N

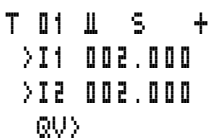

The timing relay works like a flashing relay. The EZD symbol for the flashing relay is  $\mathbf{\mathbf{\underline{u}}}$ . The function is set on the top right beside the number in the parameter display.

The time base is set to the right of the "flashing" function. Leave the time base set to  $\frac{1}{2}$  for seconds.

 $\blacktriangleright$  Move the cursor to the right over the  $+$  character in order to input the time setpoint value >I1.

If the same setpoint value is input for  $\mathcal{F}I$  and  $\mathcal{F}I$ . the timing relay functions as a synchronous flasher.

The + character means that the parameters of this timing relay can be modified using the PARAMETERS menu.

- XConfirm the value input with **OK**.
- **Press ESC** to leave circuit diagram entry.
- $\blacktriangleright$  Complete the circuit diagram.
- $\blacktriangleright$  Test the circuit diagram using the power flow display.
- $\triangleright$  Switch EZD to RUN mode and return to the circuit diagram.

Each parameter set can be displayed using the power flow display for the circuit diagram.

▶Move the cursor onto **C** 01 and press OK.

The parameter set for the counter is displayed with actual and setpoint values.

 $\blacktriangleright$  Move the cursor  $\vee$  downwards until you see the value QV>.

 $\blacktriangleright$  Switch the input I5. The actual value changes.

On the display  $\Box$  indicates that the counting coil is actuated.

If the actual and upper setpoint values of the counter are the same, the timing relay switches the warning light on and off every 2 seconds.

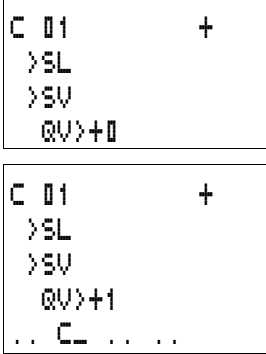

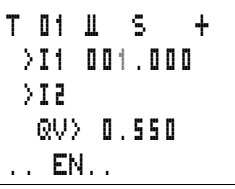

Doubling the flashing frequency:

 $\blacktriangleright$  Select the power flow display  $\top$   $\blacksquare$  1 and change the constant of the setpoint time to  $\mathbb{I} \mathbb{I}$  1.000.

When you press **OK**, the warning light will flash at twice the frequency.

On the display EN indicates that the enable coil is actuated.

Setpoint value settings with constants can be modified via the PARAMETERS menu.

The actual value is only displayed in RUN mode. Call up the parameter display for this via the power flow display or PARAMETERS menu.

# **5 Visualization with EZD**

In the following description, the term "visualization" is used for the display and operator function.

All the visualization functions can be programmed using EZSoft. The visualization functions can then be loaded from there to the EZD or onto a memory card (download function).

This chapter uses the examples supplied to describe the basic methods of designing visualization systems using EZSoft.

**Screens** EZSoft manages the visualization elements in screens. These elements can be inserted in the screens and are called screen elements in the following description. You can use up to 255 screen elements inside one screen. Due to the memory allocation of the system, it is more advisable to use several screens ( $\rightarrow$  [Section "Memory division", Page 278](#page-281-0)).

The following screen elements are available:

- Static text,
- Bit display,
- Date and time.
- Bitmap,
- Numerical value,
- Value entry,
- Message text.

The individual screen elements are explained in the examples.

#### <span id="page-281-0"></span>**Memory division**

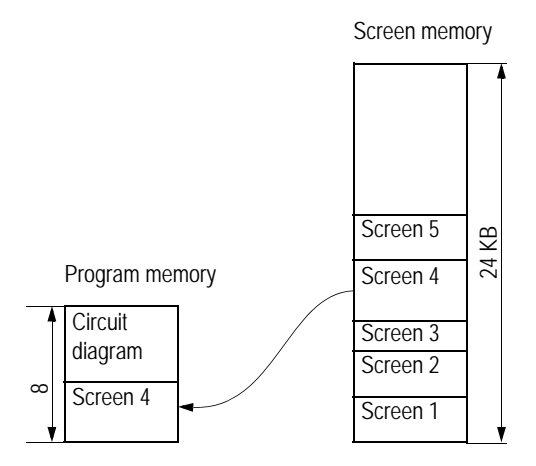

Figure 148: Memory division EZD

The maximum size of the program memory is 8 KByte. This memory area is used to store the circuit diagram and also reserves enough space for displaying the largest screen.

The screen memory has a total memory capacity of 24 KByte, which is used in this memory area to store all the screens created.

It should therefore be ensured that screens have the lowest possible memory requirement so that enough space is available in the program memory for the largest screen and the circuit diagram. If a circuit diagram is not required, the memory requirement of the largest screen must not exceed the 8 KByte limit.

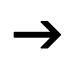

The EZSoft status bar indicates the available memory, the available screen memory and the required memory for the active screen element.

> If the available memory is exceeded the indicator will turn red..

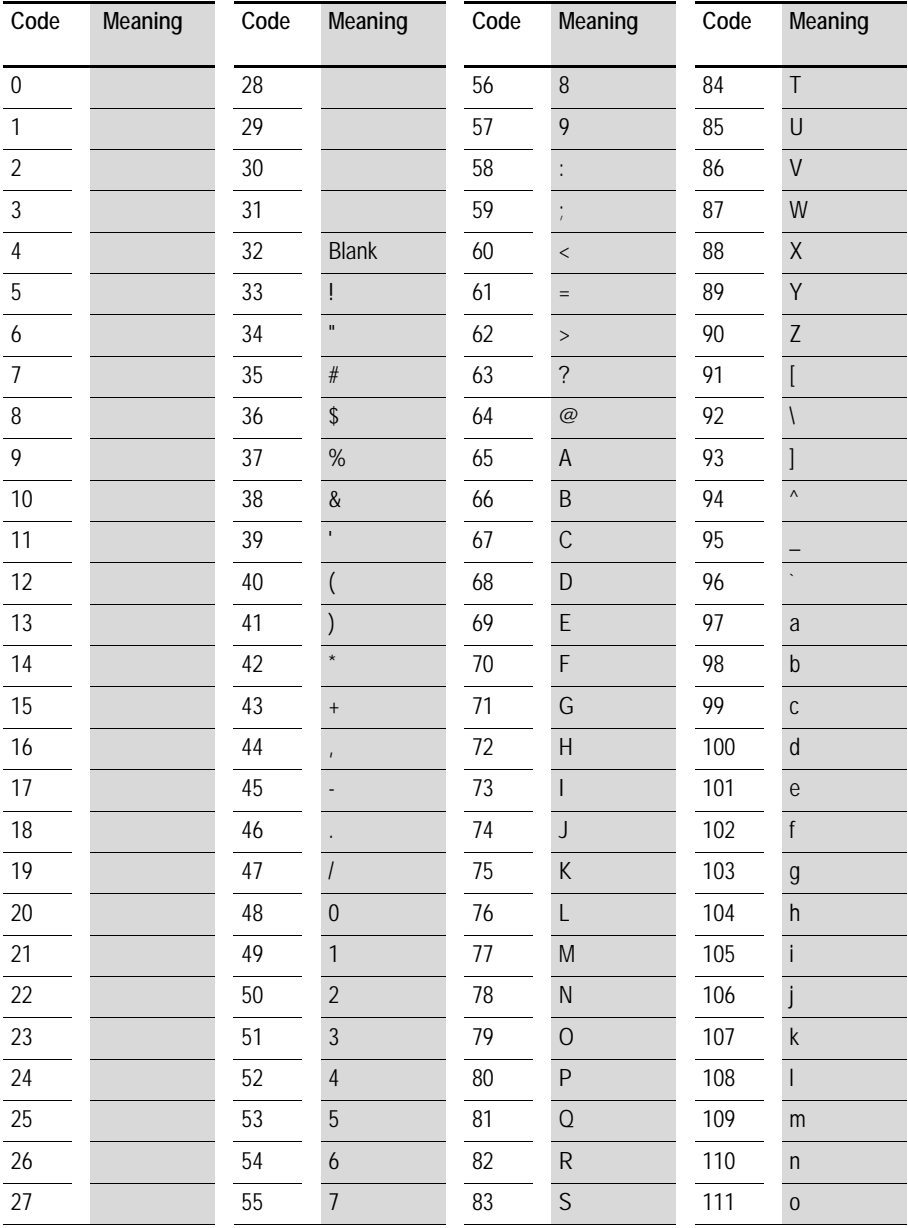

## **Western European character table**

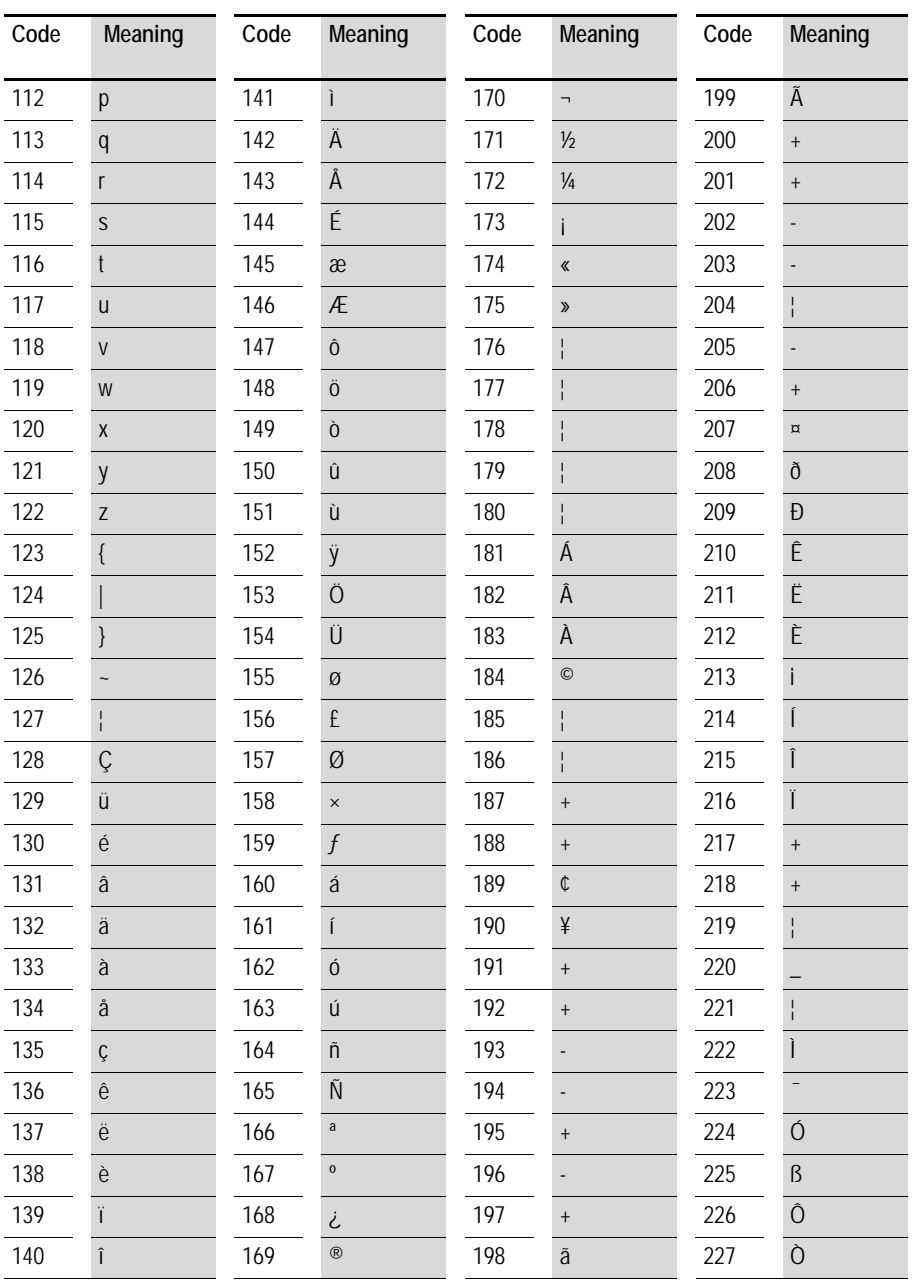

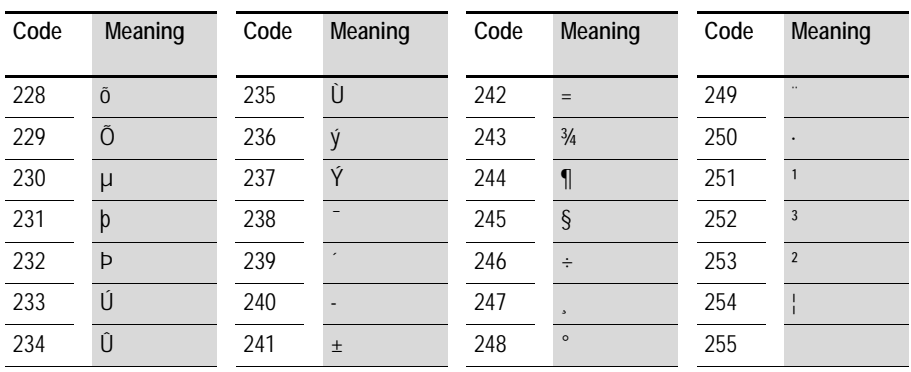

**Screen overview** The first time the visualization function is called the screen overview will appear with the following tabs:

- Screens,
- Passwords,
- Languages,
- Screen activation.

#### **Screens tab**

The Screens tab is used for entering the screen name, the start screen and password protection (if required) for the screens concerned.

#### **Passwords tab**

The Passwords tab enables you to define up to three passwords and assign a logout time with each one for closing the screen.

#### **Languages tab**

The Languages tab is used for entering different languages that are to be used. You can then define texts in these languages for all the text elements of the visualization program. However, only one download language can be defined for downloading to the device. This is also defined here and can be modified quickly when the devices are commissioned.

You can export/import the languages to/from a Microsoft Excel spreadsheet, enabling texts to be sent off in this way for external translation.

#### **Screen activation tab**

The Screen activation tab allows you to define associated variables for activating the screen. The variables available depend on the variable type concerned. You can use markers (Byte, Word, DWord), analog inputs and outputs (word) or function block inputs/outputs (DWord) as associated variables. In the List of activation values you define whether the screen is to be activated by the associated variable and the value at which this is done.

If the Force screen change check box is activated, the EZD device will immediately abort every job started and activate this mask when the value of the associated variable triggers it. This could mean, for example, that value entries, macros for processing functions after pressing an operator button, and also password entries are aborted. This can be useful for outputting appropriate alarm messages.

Unsaved entries will therefore be lost if a screen is activated that is associated with a particular event and the Force screen change option is active! In this case, while the associated variable is set by the program, it is also not possible to carry out a screen change via the keypad.

In the List of activation values you can select whether the screen is to be activated by the set variable and at which value.

**Screen editor** You process the individual screens in the **Screen editor**. This provides the following different screen elements for selection:

- Static text
- Bit display,
- Date and time.
- Bitmap,
- Numerical value,
- Value entry.
- Message text.

These screen elements are fully described in the following sections.

The Project info, Program info and Screen info tabs are displayed if there are no screen elements activated. The relevant tabs for a particular screen element are shown if it is inserted in the screen.

#### **Static text**

Static text is a simple text display that is shown as soon as the screen is active. Up to 16 normal font size characters can fit in one text field and up to 4 text lines can be arranged in rows. The number of characters per text field and the number of displayable lines is halved if double font characters are used. The Static text is assigned to a language in the Language selection field. The languages available are defined in the Screen overview.

#### **Programming in EZSoft**

- Hold down the left mouse button to drag the Static text screen element onto the screen.
- $\blacktriangleright$  Place the mouse over the Static text screen element, hold down the left mouse button and drag the screen element to the required position.
- $\blacktriangleright$  Enter the required text in the Static text tab and select the language to which the text is to be assigned.

You define the available languages in the Languages tab of the Screen overview. These languages apply to the text elements of all screens.

The height of the element frame adjusts itself to the font size – either normal or double font size. You can change the font size by activating the context menu (right mouse button) or by dragging the selection handle at the bottom edge of the element frame concerned. When changing to double font size, ensure that there is sufficient space available underneath the element.

The width of the element can be adjusted as required. You can set the size required by holding down the left mouse button and dragging a selection handle of the element frame. When applicable, ensure that the elements provide sufficient space in all languages. This can be checked easily in the screen overview.

The following examples explain the function of Static text:

#### **Example program 1– different display formats**

The program consists of four screens in which the static text is displayed in different ways. The individual screens can be selected with the Cursor buttons  $\sim$  and  $\vee$ . The screen change was defined in the Button editor  $\rightarrow$  [Section "Button editor",](#page-334-0) [Page 331](#page-334-0)).

**Examples Folder:** Files can be found on the EZSoft CD-ROM in the Examples folder.

**Program: Static\_Text\_01** 

**Screen 1**

Screen 1 displays a static text in normal font size.
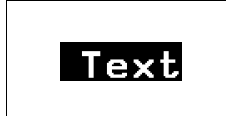

**Screen 2** Screen 2 displays a static text enlarged.

**Screen 3** Screen 3 shows three static texts in different font sizes.

# **Screen 4**

Screen 4 shows three static texts arranged in rows.

# **Example program 2 – different display formats with password request for one screen**

The program consists of four screens in which the static text is displayed in different ways. The fourth screen contains a password request. The individual screens can be selected with Cursor buttons  $\sim$  and  $\sim$ . The screen change was defined in the Button editor  $\rightarrow$  [Section "Button editor"](#page-334-0), [Page 331\)](#page-334-0).

The defined password is requested when exiting screen 4. In this case, it is the number 2 which has to be confirmed with **OK**. Further scrolling through the screens cannot be done without entering the correct password. You can leave the password request by pressing **ESC**, which, however, will only move you back to the previous screen.

**Examples Folder:** Files can be found on the EZSoft CD-ROM in the Examples folder.

**Program:** Static\_Text\_02

**Screen 1**

Screen 1 displays a static text in normal font size.

**Screen 2** Screen 2 displays a static text enlarged.

#### **Screen 3**

Screen 3 shows three static texts in different font sizes.

Four static texts arranged in rows!!

#### **Screen 4**

Screen 4 shows three static texts arranged in rows.

### **Example program 3 – different display formats with screen activation via a counter**

The program consists of four screens in which the static text is displayed in different ways. The individual screens are activated via counter C01. The counter's SH upper switch value is 5. The activation pulse for activating the screens is supplied by timing relay T01. This generates the counter values 0 to 5. Screen 1 is activated with counter value 1, screen 2 with counter value 2 etc. Once the counter's upper switch value has been reached, timing relay T02 is started which resets the counter. This therefore produces a continuous loop. Timing relay T02 provides a reset delay for the counter.

**Examples Folder:** Files can be found on the EZSoft CD-ROM in the Examples folder.

**Program:** Static\_Text\_03

#### **Screen 1**

Screen 1 displays a static text in normal font size.

#### **Screen 2**

Screen 2 displays a static text enlarged.

#### **Screen 3**

Screen 3 shows three static texts in different font sizes.

### **Screen 4**

Screen 4 shows four static texts arranged in rows.

# **Bit display**

The bit display screen element has an input that can be associated with a Boolean variable. The signal status of this variable changes the bit display screen element from a full screen to a frame in the EZD display.

# **Programming in EZSoft**

- $\blacktriangleright$  Hold down the left mouse button and drag the Bit display screen element onto the screen.
- $\blacktriangleright$  Place the mouse over the element, hold down the left mouse button and position it as required.

The height and width of the element frame is variable and can be adjusted accordingly by enlarging or reducing the element frame vertically, horizontally or diagonally. This is done by dragging a selection handle of the element frame with the left mouse button held down.

Associated variable tab: defines the Boolean variable for activating the bit display.

Visibility tab: option for making the element invisible by means of an associated variable.

# The bit display is always output as a solid image. The invisible function is the only option available. If there is an overlap of elements the bit display that was inserted first is positioned at the back and the last one at the front. This can be modified for the activated screen element in the toolbar (Move to foreground/background buttons).

 $\rightarrow$  Large bit displays require a large amount of processor capacity and should be avoided in time-critical applications.

**Example program 1 – associated variable and visibility** The program consists of five screens that can be selected with the Cursor buttons  $\sim$  and  $\sim$ . The screen change was defined in the Button Editor  $\rightarrow$  [Section "Button editor", Page 331](#page-334-0)).

The screens show examples of the use of both **associated variable** and visibility elements.

The circuit diagram uses six on-delayed timing relays that activate outputs Q1 to Q4 and LED 3 in succession after an elapsed time. This operation is run in a continuous loop since timing relay T06 resets all timing relays after a set time.

**Examples Folder:** Files can be found on the EZSoft CD-ROM in the Examples folder.

**Program:** Bit\_Display\_01

#### **Screen 1**

Screen 1 illustrates the activation of the bit display exclusively via the associated variable. The first screen contains four bit display elements. These are activated in succession via Boolean operands Q1 to Q4. A make contact bit logic is selected for setting the bit display elements to the state of the corresponding outputs (on/off).

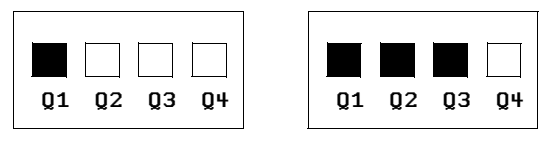

Figure 149: Bit display and static text

### **Screen 2**

Screen 2 illustrates the activation of the bit display with overlaid static text, exclusively via the associated variable. Screen 2 contains four bit display elements. These are activated in succession via Boolean operands Q1 to Q4. A make contact bit logic is selected for setting the bit display elements to the state of the corresponding outputs (on/off). The bit display is overlaid partly with static texts.

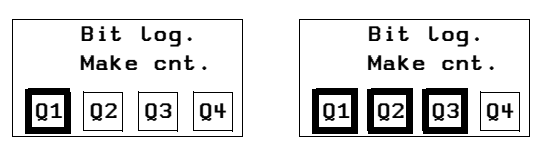

Figure 150: Bit display with overlaid static text

#### **Screen 3**

Screen 3 illustrates the possible uses of the Visibility tab for the bit display. In this screen a bit display element has been enlarged to the full size of the screen. It is activated via the Boolean operand Q1, with a make contact bit logic so that the bit display element takes on the state of the output Q1 (on/off).

The bit display is made invisible via the Boolean operand Q3. A make contact bit logic is also used here so that invisibility is activated for as long as Q3 in the On state. When the Reset pulse is present, only the frame of the bitmap is visible (state of the bitmap is "off", bitmap is visible). The display is overlaid partly with static text.

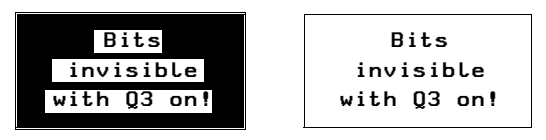

Figure 151: Bit display visible/invisible

### **Screen 4**

Screen 4 illustrates the activation of the bit display (negated) with overlaid static text, exclusively via the associated variable. This screen contains four bit display elements. These are activated in succession via Boolean **operands** Q1 to Q4. A break contact bit logic is selected here. The bit display is overlaid partly with static texts.

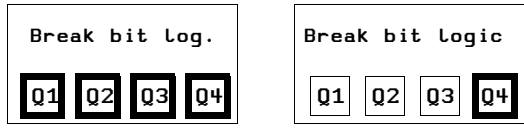

Figure 152: Break contact logic bit display with overlaid text

#### **Screen 5**

Screen 5 illustrates the possible uses of the Visibility tab for the bit display (negated) with overlaid static text. In this screen a bit display element has been enlarged to the full size of the screen. This is activated via the Boolean operand Q1 with the break contact bit logic. In this way, the bit display takes on the opposite status of output Q1. In other words, when Q1 is On, only the frame of the bit display is visible. However, the visibility of the bit display is only activated with the Boolean **operand** Q3 as the break contact bit logic is selected. The bit display is overlaid partly with static text.

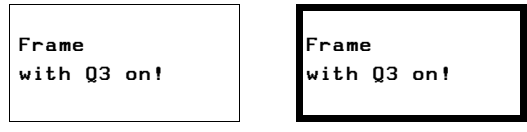

Figure 153: Bit display with frame

### **Example program 2 – bit display with automatic screen change**

This program is a copy of the program Bit\_Display\_01. The only difference is that the screens are activated in succession automatically. (screen change in the Screen overview  $\rightarrow$ Screen activation tab  $\rightarrow$  Activate Yes).

The program consists of five screens containing bit display elements.

**Examples Folder:** Files can be found on the EZSoft CD-ROM in the Examples folder

**Program:** Bit\_Display\_02

#### **Date and time**

This screen element shows the date and time of the EZD-realtime clock on the display. You can also select for this international display formats according to the ten EZ system languages plus the USA display format.

#### **Programming in EZSoft:**

- $\blacktriangleright$  Hold down the left mouse button and drag the Date and time screen element onto the screen.
- $\blacktriangleright$  Place the mouse over the screen element, hold down the left mouse button and position it as required.

The height of the element frame depends on the font size used. Three sizes are possible:

- Normal font
- Double font and
- Quadruple font.

You can change the font size by activating the context menu (right mouse button) or by dragging the selection handle at the bottom edge of the screen element frame concerned. When increasing the font size, ensure that there is sufficient space available underneath the element.

The maximum width of the element is limited and depends on the font size. This also determines the display format.

### **Date formats tab**

Select the language and one of the four formats available in the Date formats tab. These are independent of the language set on the EZD device.

#### **Visibility tab**

The visibility tab provides the option of making the screen element invisible by means of an associated variable.

### **Example program 1 – different display formats and invisibility option for a screen**

The program consists of eight screens that can be selected via the Cursor buttons  $\sim$  and  $\sim$ . The screen change is defined in the Button editor  $\rightarrow$  [Section "Button editor", Page 331](#page-334-0)). The language setting for all eight screens is "English". The first six screens show various data and time display formats. The seventh screen shows all four formats at the same time and the eighth screen illustrates the invisibility function.

**Examples Folder:** Files can be found on the EZSoft CD-ROM in the Examples folder.

Program: Date\_and\_Time\_01

### **Screen 1:**

Format: DD.MM:YYYY Display in double font size, therefore only day and month visible in display!

#### **Screen 2:**

Format: DD.MM.YYYY Display in normal font size, therefore year display also visible!

#### **Screen 3:**

Format: DD.MM.YY HH:MM Display in normal font size, display of time in hours and minutes.

**Screen 4:** Format: HH:MM Display of hour and minute in double font size.

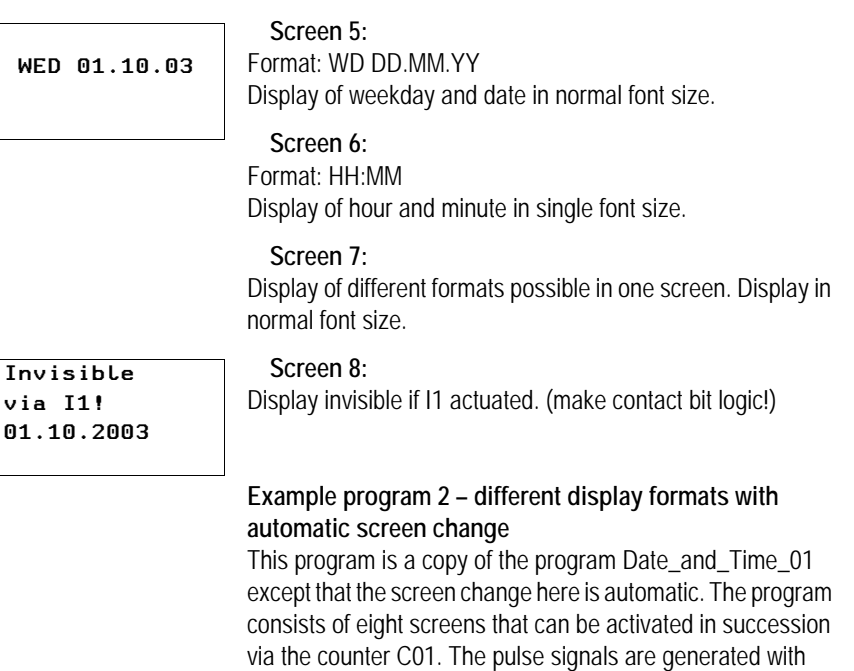

timing relay T01. This produces the counter values 0 to 9. Counter value 1 activates screen 1, counter value 2 activates screen 2 etc. If upper switch value SH = 9, the counter resets itself. This therefore produces a continuous loop. The language setting for all eight screens is "English".

**Examples Folder:** Files can be found on the EZSoft CD-ROM in the Examples folder.

Program: Date\_and Time\_02

### **Example program 3 – different country settings**

The program consists of 11 screens that can be activated automatically via the counter C01. The pulse signals are generated with timing relay T01. This produces the counter values 0 to 12. Counter value 1 activates screen 1, counter value 2 activates screen 2 etc. If upper switch value SH = 12, the counter resets itself. This therefore produces a continuous loop.

Each screen contains a different country setting. However, this same WD DD MM YY format is shown.

**Examples Folder:** Files can be found on the EZSoft CD-ROM in the Examples folder.

Program: Date\_and\_Time\_03

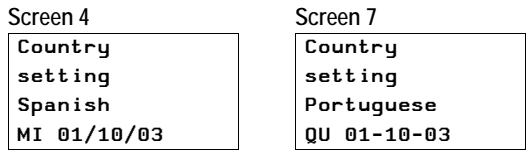

Figure 154: Date display with different country settings

### **Bitmap**

The bitmap mask element makes it possible to display graphics in the EZD display that you have made yourself or have purchased. Display and visibility can change during operation. To do this, you need to associate the bitmap graphics with Boolean variables.

EZSoft supports the following bitmap graphic formats:

- Windows Bitmap format (bmp),
- JPEG format (ipg),
- Tiff format (tif) and
- Icons (ico).

The formats are converted to monochrome format using suitable conversion procedures and then saved accordingly in the program. The size and position of the bitmap graphic can be modified later in the Mask Editor.

 $\rightarrow$  Bitmap graphics require a large amount of memory.<br>Overlaid bitmaps are also stored fully in the memory. The more bitmaps are used use, the more the cycle time will be increased considerably due to the additional memory requirement. This may possibly lead to program malfunctions (e.g. loss of count pulses).

> Black and white graphics should be used ideally. These should be between 16  $\times$  16 and 32  $\times$  32 pixels in size.

# **Programming in EZSoft:**

 $\blacktriangleright$  Hold down the left mouse button and drag the Bitmap screen element into the mask.

This will open the Picture File Selection dialog.

For the optimum display of the graphic file select one of the three conversion processes provided in the Conversion Type area. The Preview shows the selected bitmap and the conversion result. EZSoft always generates the optimum black and white bitmap graphic for display on the monochrome EZD display. You can also support EZSoft by optimizing the graphic file.

**Exposition the mouse above the screen element and move it** to the required position with the left mouse button depressed.

The height and width of the element frame is variable and can be adjusted accordingly by enlarging or reducing the screen element frame vertically, horizontally or diagonally. This is done holding down the left mouse button and dragging a selection handle of the element frame. The side ratios of the original graphic are retained when you use the diagonal zoom function.

### **Display tab**

The Display tab provides the following display formats for the bitmap:

- Flashing (via associated variable),
- Background transparent or covered,
- Inverted

# **Visibility tab**

The Visibility tab enables you to make the screen element invisible via an associated variable.

# **Example program 1 – Bitmap display**

The program consists of eight screens that can be selected by the Cursor buttons  $\sim$  and  $\sim$ . The screen change was defined in the Button editor  $\rightarrow$  [Section "Button editor", Page 331](#page-334-0)). This program uses simple examples to explain the bitmap display options available.

**Examples Folder:** Files can be found on the EZSoft CD-ROM in the Examples folder.

**Program:** Bitmap\_01

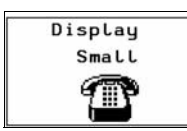

### **Screen 1:**

Screen 1 shows a bitmap without any particular features: small display.

# **Screen 2:**

Screen 2 contains a bitmap in large display format. The Bitmap flashing field of the Display tab shows an association via the Boolean operand I1. If I1 is actuated, the Bitmap flashes.

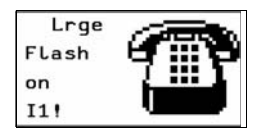

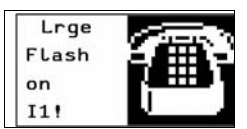

Figure 155: Flashing bitmap

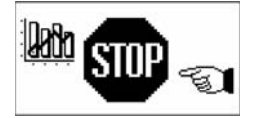

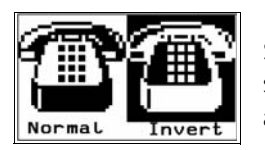

### **Screen 3:**

Screen 3 contains three bitmaps that are arranged in different sizes next to each other.

### **Screen 4:**

Screen 4 contains two bitmaps that are arranged in different sizes next to each other. The Invert Bitmap Display check box activates the inverted display.

# **Screen 5:**

Screen 5 contains one bitmap. The Visibility tab controls the bitmap. I1 is used to make the bitmap invisible.

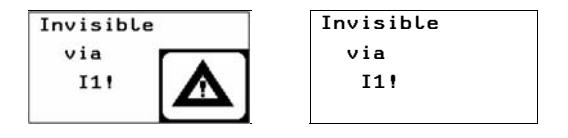

Figure 156: Switch invisible function

# **Screen 6:**

Screen 6 contains only one bitmap. The Invert Bitmap Display check box is activated in the Display tab. In the Visibility tab the associated variable I2 is defined for switching visibility (break contact bit logic). When I2 is actuated, the bitmap is inverted as shown below.

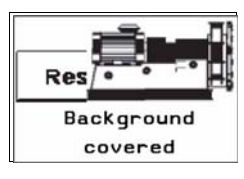

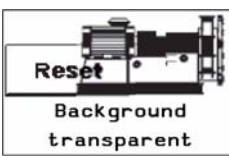

# **Screen 7:**

Screen 7 contains two bitmaps. Background covered is selected in the Display tab for both bitmaps. However, as the right bitmap covers the left one, the right bitmap is displayed completely.

# **Screen 8:**

Screen 8 contains two bitmaps. The right one covers the left one. Both bitmaps are displayed fully since the background of the right bitmap is set for transparent in the Display tab.

### **Example program 2 – bitmap display with automatic screen change**

The program is a copy of the program Bitmap\_BspProg\_01.e40 with the difference that the individual screens are displayed automatically in succession. The circuit diagram contains a pulse generator T01 that triggers the output Q3 (display clock signal) and the counter C01. This operation is run in a continuous loop as the counter activates timing relay T02 when its upper limit value SH is reached. This resets counter C01 after a set time. The counter values activate the corresponding individual screens.

**Examples Folder:** Files can be found on the EZSoft CD-ROM in the Examples folder.

**Program:** Bitmap\_02

### **Example program 3 – overlaying bitmaps**

The program consists of three screens that you can select via the Cursor buttons  $\sim$  and  $\vee$ . The screen change is defined in the Button editor  $\rightarrow$  [Section "Button editor",](#page-334-0) [Page 331\)](#page-334-0). This program illustrates the overlaying of bitmaps in a screen. The circuit diagram uses six on-delayed timing relays (T01 to T06), that activate outputs Q1 to Q4 and LED 3 in succession after an elapsed time. This operation is run in a continuous loop since timing relay T06 resets all timing relays after a set time.

**Examples Folder:** Files can be found on the EZSoft CD-ROM in the Examples folder.

### **Program:** Bitmap\_03

### **Screen 1:**

The first screen contains five half-overlaid bitmaps. These are activated via the outputs Q1 to Q4 and marker M01, and appear in the display. The half overlaid bitmaps are activated in succession. The Covered option is selected in the Background area of the Display tab, therefore causing the overlaid part of the bitmap to be covered by the bitmap in front of it. In this way it is possible to create the impression of a moving arrow.

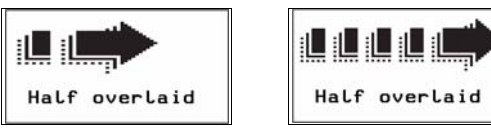

Figure 157: Overlaid bitmaps

### **Screen 2:**

The second screen contains five overlaid bitmaps with each subsequent bitmap being larger than the previous one displayed. The individual bitmaps are made visible in succession via the outputs Q1 to Q4 and the marker M01 (break contact bit logic). The Covered option is selected in the Background area of the Display tab, therefore causing the overlaid part of the bitmap to be covered by the bitmap in front of it. In this way it is possible to create the impression of a moving and expanding arrow.

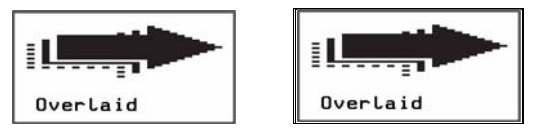

Figure 158: "Expanding" arrow

### **Screen 3:**

The third screen contains five fully overlaid bitmaps. These are made invisible in succession from the top to the bottom via the outputs Q1 to Q4 and the LED 3 (make contact bit logic). The Covered option is selected in the Background area of the Display tab. The overlaid section of the bitmap is therefore not visible.

The first bitmap at the lowest level is permanently activated, making it visible as long as all other bitmaps are invisible. This produces a small moving picture.

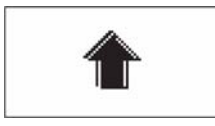

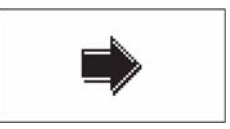

Figure 159: Rotating arrows

#### **Numerical value**

This mask element allows you to display untreated or scaled signal states in decimal format.

#### **Value and scaling range**

The value range defines the range that is to be displayed. If the values are below or above this range, the EZD activates an underflow or overflow signal.

The scaling range is used for scaling the value range. The lower and upper values of the scaling range are assigned to the lower and upper values of the value range respectively. The EZD displays the value range if a scaling range has not been defined.

### Examples:

In order, for example, to display the value range (0 to 255) of a counter as a percentage (0 to 100 %), enter "0" as the minimum value and "255" as the maximum value in the Value range field. Enter "%" as the unit of measure. Activate the Scaling range field and enter "0" as the minimum value and "100" as the maximum value.

In order, for example, to display the value range (0 to 120) of a timing relay in minutes (0 to 2 min), enter "0" as the minimum value and "120" as the maximum value in the Value range field. Enter "min" as the unit of measure. Enter "0" in the activated Scaling range field as the minimum value and "120" as the maximum value.

# **Programming in EZSoft:**

- $\blacktriangleright$  Hold down the left mouse button and drag the Numerical value screen element into the screen.
- **Exposition the mouse above the screen element and move it** to the required position with the left mouse button depressed.

The height of the screen element frame depends on the font size selected. Three sizes are available:

- Normal font,
- Double font and
- Quadruple font

You can change the font size by activating the context menu (right mouse button) or by dragging the selection handle at the bottom edge of the element frame concerned.

When increasing the font size, ensure that there is sufficient space available underneath the element.

The width of the screen element frame can be scaled as required by dragging the selection handle on the sides.

# **Associated variable tab**

On the Associated variable tab you define the Boolean variable for activating the numerical value.

# **Number range/format tab**

The Number range/format tab is used for defining the following:

- Value range,
- Unit of measure
- Scaling range,
- Display change and
- Showing a signed value.

### **Visibility tab**

The Visibility tab enables you to make the screen element invisible by means of an associated variable.

### **Example – numerical value:**

The program consists of nine screens that can be selected via the Cursor buttons  $\sim$  and  $\vee$ . The screen change is defined in the Button editor  $\rightarrow$  [Section "Button editor",](#page-334-0) [Page 331\)](#page-334-0).

**Examples Folder:** Files can be found on the EZSoft CD-ROM in the Examples folder.

**Program:** Numerical\_Vlaues

#### **Screen 1:**

This screen shows six simple output formats of the numerical values and provides an overview of the Number range/format properties. The first screen shows six numerical values. These are associated with the on-delayed timing relay T04 (Associated variable tab) for which a time range of 4 seconds is set. The actual value of the timing relay is provided at its QV output (FB parameter) which is then displayed in the appropriate number format. The variable type of the associated variable is DWord.

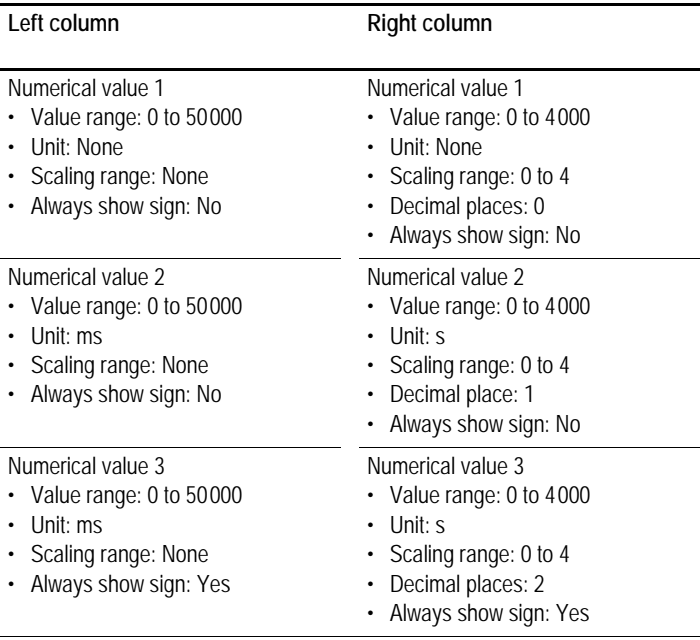

Table 11: Numerical value and output formats

| Timer 4   |        |
|-----------|--------|
| 1873      | 2      |
| 1873ms    | 1.9s   |
| $+1873ms$ | +1.87s |

Figure 160: Output formats

#### **Screen 2:**

Screen 2 shows a simple example of the visualization of timing relay times using the function block parameter (FB parameter) from the Associated variable tab. The screen contains three numerical values. These are associated with the QV output of timing relay T04.

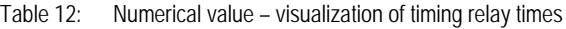

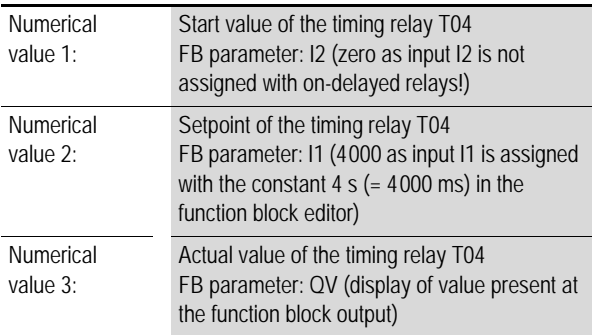

In order for the values to be displayed meaningfully, "ms" (milliseconds) is entered in the Unit of measure field in the Number range/format tab.

| Start Val | 0ms    |
|-----------|--------|
| Setpoint  | 4000ms |
| Act Val   | 1452ms |

Figure 161: Timing relay times

**Screen 3:**

Screen 3 shows an example of outputting analog values (here IA3) on the display. Note the Scaling range field on the Number range/format tab.

The screen contains three numerical values that output the analog value in different formats. The values are associated with the analog input IA3 (Associated variable tab) which has a value provided as a DWord variable at the QV output (FB parameter).

All numerical values are assigned a value range from 0 to 1019 as this scan range is defined by the connected potentiometer.

Table 13: Numerical value - analog value output

| Numerical<br>value $1$ : | Display of the analog value (0 to 1019)                                                                                   |
|--------------------------|----------------------------------------------------------------------------------------------------|
| Numerical<br>value $2$ : | Display of the analog value with the scaling<br>range 0 to 10, two decimal places, unit of<br>measure "V" (Volt)          |
| Numerical<br>value $3$ : | Display of the analog value with the scaling<br>range -5 to +5, two decimal places, unit of<br>measure "V" (Volt), signed |
|                          |                                                                                                    |

| Analog input | 13       |
|--------------|----------|
| Figure       | 358      |
| 0 to 10      | 3.51V    |
| -5to+5       | $-1.49V$ |

Figure 162: Analog value output

#### **Screen 4:**

Screen 4 shows an example of the output of analog values (here IA3) on the display which is an extension of screen 3. For greater simplicity, all the basic settings of the scaling range were taken from screen 3.

Note the Numerical display setting in the Display change area of the Number range/format tab.

| Numerical<br>value 1:           | Display of the analog value (0 to 1019)                                                                                                    |
|---------------------------------|----------------------------------------------------------------------------------------------------|
| <b>Numerical</b><br>value $2$ : | Display of the analog value with the scaling<br>range 0 to 10, two decimal places; unit of<br>measure "V" (Volt); Always show sign: yes;<br>Display change - Detection via: internal limit<br>value comparison; Numerical display: flashing               |
| <b>Numerical</b><br>value $3$ : | Display of the analog value with the scaling<br>range $-5$ to $+5$ , two decimal places, unit of<br>measure "V" (Volt); Always show sign: no;<br>Display change - detection via: internal limit<br>value comparison; Numerical value display:<br>inverted |

Table 14: Numerical value - extended analog value output

| Analog input | 13       |
|--------------|----------|
| Figure       | ค        |
| Flashing     | $+0.00V$ |
| Invert       | $-5.00V$ |

Figure 163: Extended analog value output

### **Screen 5:**

Screen 5 shows an example of the output of analog values (here IA3) on the display with the visibility option switched via I1 and I2. The settings for this were defined on the Visibility tab. Two numerical values are shown on the screen that output the analog value in different formats. These values are associated with analog input IA3 which provides a Word type variable for further processing.

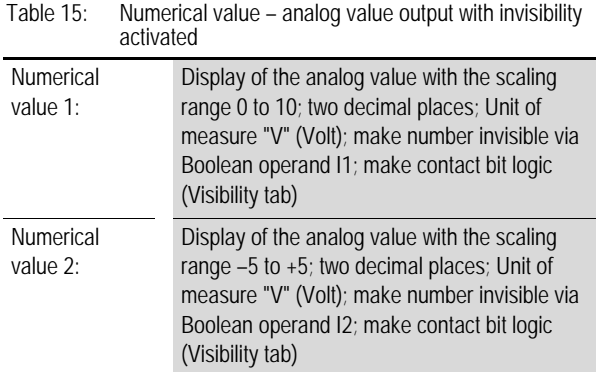

|        | Invisibility |
|--------|--------------|
| via I1 |              |
| via I2 | <b>1.29V</b> |

Figure 164: Make invisible function

### **Screen 6:**

Screen 6 shows a simple example of the display change using an external trigger. In this example input I1 is the external trigger. The screen contains two numerical values. These are associated with the output QV of timing relay T08 which is a DWord type variable. The timing relay is run in a loop from 0 to 10 seconds.

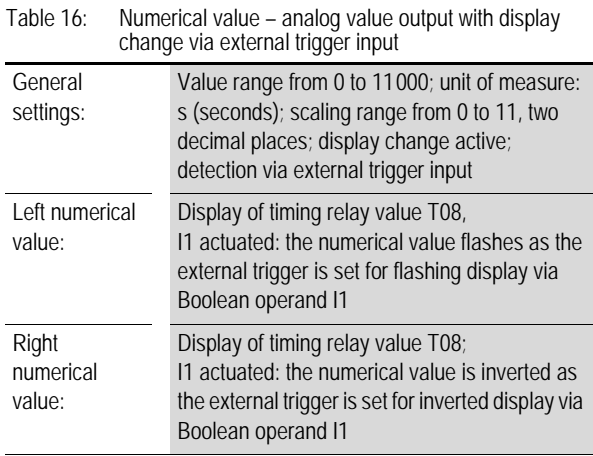

| Display          |  |  |  |
|------------------|--|--|--|
| change (I1)      |  |  |  |
| external trigger |  |  |  |
| 3.37s            |  |  |  |
|                  |  |  |  |

Figure 165: External trigger

### **Screen 7:**

Screen 7 shows a simple example of the display change using an internal limit value comparison. The screen shows two numerical values that show the output values (QV output) of the timing relay T08. The variable type is DWord. The timing relay is run in a loop from 0 to 10 seconds.

A value range from 0 to 11000 is defined in the Number range/ format tab. The unit of measure is set to "s" (seconds). The scaling range is defined from 0 to 11 with 2 decimal places. The display change is active and is detected via the internal limit value comparison. The numerical value display flashes for the left numerical value and is inverted for the right numerical value.

Table 17: Numerical value – analog value output with display change via internal limit value comparison

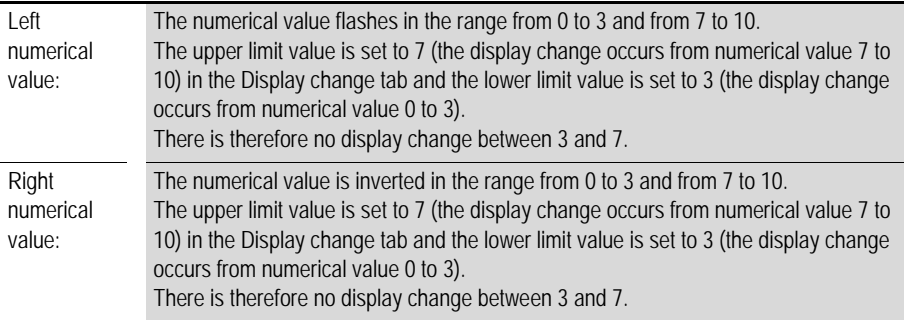

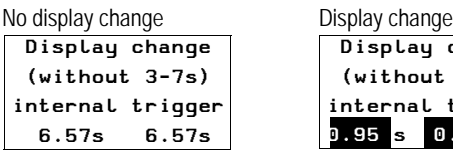

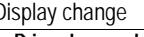

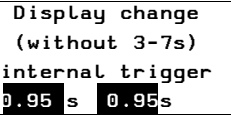

Figure 166: Display change via internal limit value comparison

Display Marker word1(C1) 16

### **Screen 8:**

Screen 8 shows an example of outputting a marker word. The numerical value in the screen is associated with marker word MW01. The variable type is Word.

A value range from 0 to 999 is defined in the Number range/ format tab. The timing relay T09 switches the counter C01  $\rightarrow$  circuit diagram in EZSoft) every two seconds. The output QV of the counter function block writes the data to marker word MW01 (defined in the Parameters tab in the Function block output area). If the upper switch value SH (38) is reached, the counter resets itself.

 $\rightarrow$  In EZSoft the contents of the marker can be viewed both in decimal and hexadecimal format. Only decimal format, however, is shown in the display!

#### **Screen 9:**

Screen 9 shows an example of how to display a value overflow. The associated variable is the QV output of timing relay T04. The variable type is DWord. The timing relay runs from 0 to 4000 ms. A value range from 0 to 3000 and "ms" as unit of measure are defined in the Number range/format tab. This causes a value overflow as soon as 3000 ms is exceeded. This is indicated in the display by an overflow signal.

#### **Screen 10:**

Screen 10 shows an example of how to display a value underflow. The associated variable is the QV output of counter C02. The variable type is DWord. The counter C02 is triggered by a flashing pulse from timing relay T07. The counter counts down from 12 to 0. A value range from 6 to 12 and "mm" as unit of measure are defined in the Number range/ format tab. This causes a value underflow as soon as 6 mm is undershot. This is indicated in the display by an underflow signal.

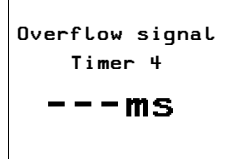

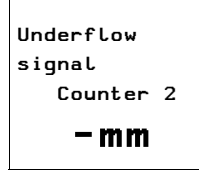

### **Value entry**

This screen element enables you to enter numerical setpoint values on the device during operation and thus make interventions in a process. The process value is thus entered via the set variable linked in the program. The EZD saves the entered value internally. The value is processed by the program and displayed until it is modified again by the operator or the program. Without an operator entry this mask element functions like the numerical value mask element and therefore displays the value of the associated set variable.

When you start to enter a value on the EZD device, the entry field shows the last variable value. You start the entry by pressing **OK**. This activates Selection mode in which you can use the **cursor buttons** to move between the value entry elements of a screen. The order of the selected elements is from the back to the front. This order is defined by their positioning and can be altered in the toolbar. Pressing **OK** once more activates Entry mode.

### **Value and scaling range**

The value range defines the range that is to be displayed. If the values are below or above this range, the EZD activates an underflow or overflow signal.

The scaling range is used for scaling the value range. The lower and upper values of the scaling range are assigned to the lower and upper values of the value range respectively. The EZD displays the value range if a scaling range has not been defined.

#### Examples:

In order, for example, to display the value range (0 to 255) of a counter as a percentage (0 to 100 %), enter "0" as the minimum value and "255" as the maximum value in the Value range field. Enter "%" as the unit of measure. Activate the Scaling range field and enter "0" as the minimum value and "100" as the maximum value.

In order, for example, to display the value range (0 to 120) of a timing relay in minutes (0 to 2 min), enter "0" as the minimum value and "120" as the maximum value in the Value range field. Enter "min" as the unit of measure. Enter "0" in the activated Scaling range field as the minimum value and "120" as the maximum value.

#### **Programming in EZSoft:**

- $\blacktriangleright$  Hold down the left mouse button and drag the Value entry screen element into the screen
- **Exposition the mouse above the screen element and move it** to the required position with the left mouse button depressed.

The height of the screen element frame depends on the font size selected. Three sizes are available:

- Normal font,
- Double font and
- Quadruple font.

You can change the font size by activating the context menu (right mouse button) or by dragging the selection handle at the bottom edge of the element frame concerned. When increasing the font size, ensure that there is sufficient space available underneath the element.

The width of the screen element frame can be scaled as required by dragging the selection handle on the sides.

#### **Set variable tab**

On the Set variable tab you define the Boolean variable you wish to set.

# **Number range/format tab**

The Number range/format tab is used for defining the following:

- Value range,
- Unit of measure,
- Scaling range and
- Input format.

The display of the value sign can be forced.

#### **Visibility tab**

The Visibility tab enables you to make the screen element invisible via an associated variable.

#### **Operability tab**

In the Operability tab, select the associated variable for disabling the entry element.

#### **Example program – value entry**

The program consists of seven screens that can be selected using the Cursor buttons  $\sim$  and  $\sim$ . The screen change was defined in the Button editor  $\rightarrow$  [Section "Button editor"](#page-334-0), [Page 331\)](#page-334-0). When the EZD is in RUN mode, you can change values that are processed in the program by using the Cursor buttons  $\langle \rangle \wedge \sqrt{\ }$  The EZD shows the actual values in the display.

In order to change values, the EZD must first switch to Selection mode. In Selection mode you can select the value entry element containing the values you wish to change.

XPress **OK** to switch the EZD to Selection mode. Use **ESC** to exit Selection mode.

The selected value entry element will flash. If several value entry elements are present, use the Cursor buttons  $\langle \rangle \wedge \vee$  to select the required element  $(\rightarrow$  Screen 7).

**Press the OK** button to move from Selection mode to Entry mode.

- $\blacktriangleright$  Move to the required position using the Cursor buttons  $\lt$ and  $\ge$ , change the value with the Cursor buttons  $\sim$  and  $\sim$ .
- $\blacktriangleright$  Accept the modified value by pressing OK. Press ESC if you wish to retain the previous value. In both cases you return to Selection mode and can exit by pressing **ESC**.

The circuit diagram contains timing relay T01 which triggers counter C02. When the counter reaches the upper switch threshold SH, it switches output Q1 to 1. The value of the counter's function block output QV is transferred to marker word MW06. The upper setpoint SH is associated with marker word MW07 and the preset actual value SV with marker word MW05. In RUN mode, the marker words are where the actual data is stored and where new data is written via the value entry elements. The counter can be reset at any time via input I2. I1 (rising edge) is used to accept the value in marker word MW05 as a new preset actual value SV. As there is no setpoint value in marker word MW07 (switch value for Q1) when the program is started, this is interpreted as switch value "zero", and output Q1 is switched immediately to 1.

**Examples Folder:** Files can be found on the EZSoft CD-ROM in the Examples folder.

**Program:** Value\_Entry

### **Screen 1:**

Screen 1 illustrates the value entry option using the set variable marker word MW07 (switch value for Q1). The value entry element is enlarged on the display. A value range from 0 to 9999 and Allow digit selection as input format are defined in the Number range/format tab. Input I01 is assigned make contact bit logic in the Operability tab. The value is written to marker word 7 and accepted by counter input SH. Q1 is set to 1 if the counter actual value QV is greater than or equal to the upper setpoint SH. If the actual value already has a higher value than the switch value you can reset the counter via I2. Q1 is immediately reset to 0 and is not active again until the switch value is reached.

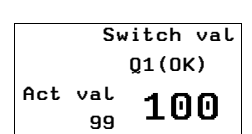

### **Screen 2:**

Screen 2 illustrates the activation of the value entry via the set variable marker word MW05 (preset actual value SV). After you have entered a new value, this is written to marker word MW05 by actuating I1. This is associated with the preset actual value SV of counter C02. When transferred, the actual value QV switches to the SV value entered and continues counting from this value.

| Set entry: 80 | Transfer of value |  |     |             |
|---------------|-------------------|--|-----|-------------|
|               | Set               |  | Set |             |
| o۷            | Entry(0K)         |  | Q٧  | Entry(0K)   |
| 304           | 80                |  | 80  | 80          |
|               | Transfer I1       |  |     | Transfer I1 |

Figure 167: Transfer of value when I1 closes

# **Screen 3:**

Screen 3 shows an example from the Number range/format tab, particularly the Scaling range area and Input format area  $\rightarrow$  Allow digit selection. You can enter any value from 0.00 to 10.00 (Allow digit selection). After I1 closes, the preset actual value SV is transferred. When transferred, the actual value QV switches to the SV value entered and continues counting from this value. The maximum scaling range (10.00) is assigned to the maximum value range (9999). The value of QV will therefore jump to 9999 when the entered value is 10.00 and I1 is actuated.

| Value entry = 10.00 |       | $QV$ value = 9999 |      |           |
|---------------------|-------|-------------------|------|-----------|
| Allowdigit selec    |       | Allowdigit selec  |      |           |
| Set entru           |       |                   |      | Set entru |
| o۷                  | (0K)  |                   | o۷   | (0K)      |
| 15                  | 10.00 |                   | 9999 | 10.00     |

Figure 168: Transfer of value with Allow digit selection set

# **Screen 4:**

Screen 4 shows an example of the Number range/format tab, particularly the Scaling range area and Input format area  $\rightarrow$ Fixed step width. You can enter any value from 0.00 to 10.00 in step widths of 0.50 (fixed step width). After I1 closes, the preset actual value SV is transferred. When transferred, the

actual value QV switches to the SV value entered and continues counting from this value. The maximum scaling range (10.00) is assigned to the maximum value range (9999). The value of QV will therefore jump to 9999 when the entered value is 10.00 and I1 is actuated.

| Value entry |      |      | Transfer of QV value |  |  |  |
|-------------|------|------|----------------------|--|--|--|
| Step width  |      |      | Step width           |  |  |  |
| Set entru   |      |      | Set entru            |  |  |  |
| o۷          | (0K) | o۷   | (0K)                 |  |  |  |
| 16          | 8.50 | 8500 | 8.50                 |  |  |  |

Figure 169: Transfer of value with fixed step width set

### **Screen 5:**

Screen 5 shows an example of the Visibility tab. If I4 is closed, the value entry element is made invisible. The make contact bit logic is set. When using break contact bit logic, this is the same as a "visible circuit". Even when invisible the element is operable and value entry is still possible.

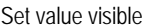

Set value visible Set value invisible

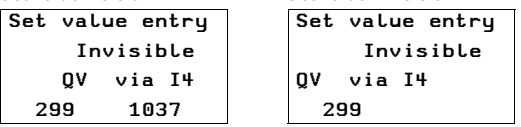

Figure 170: Making the value entry element invisible

#### **Screen 6:**

Screen 6 shows an example of the Operability tab. (visibility set as in screen 5.) When I3 closes, the entry function is disabled. Make contact bit logic is selected. If the value entry element is disabled, you can still select it (flashing) but Entry mode (changing values) is disabled. If the value entry element is in Entry mode when I3 closes, the EZD automatically switches to Selection mode. When using break contact bit logic, entry is only possible if I3 is actuated. The value entry element is made invisible via I4. However, it is still operable and values can still be modified.

I3 not actuated I3 actuated

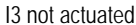

| , ,,o, ao amin'ny |                 |     |                 |          |  |
|-------------------|-----------------|-----|-----------------|----------|--|
|                   | Set value entry |     | Set value entry |          |  |
|                   | disabled        |     |                 | disabled |  |
| o۷                | via I3          |     | o۷              | via I3   |  |
| 249               | 1037            | 249 |                 | 1037     |  |
|                   |                 |     |                 |          |  |

Figure 171: Value entry element disabled

#### **Message text**

This mask element can be used to display texts that are stored beforehand in a text table inside the program. A text can have a maximum length of 16 characters. Additional blanks are added to the displayed text if it is shorter than the element. A message text is used for indicating status changes in the process. In order to visually indicate changes of this kind, you can link message texts with a variable (associated variable). When the variable concerned assumes a specified value, the EZD outputs the appropriate message text. The default text is output if the variable assumes a value that is not assigned to a text.

#### **Programming in EZSoft:**

- Hold down the left mouse button and drag the Message text screen element into the screen.
- **Exposition the mouse above the screen element and move it** to the required position with the left mouse button depressed.

The height of the screen element frame depends on the font size selected. Two sizes are available:

- Normal font size and
- Double font size.

You can change the font size by activating the context menu (right mouse button) or by dragging the selection handle at the bottom edge of the element frame concerned. When increasing the font size, ensure that there is sufficient space available underneath the element.

The width of the screen element frame can be scaled as required by dragging the selection handle on the sides.

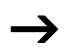

Ensure that the screen elements are sufficiently large for containing the corresponding texts of all languages selected. This can be checked easily in the screen overview.

# **Associated variable tab**

On the Associated variable tab you define the variable with the value for activating the output text.

### **Message texts tab**

Assign in the Message texts tab the value of the associated variable for its corresponding message text, and select the language and the default text.

### **Visibility tab**

The Visibility tab enables you to make the screen element invisible via an associated variable.

### **Display change tab**

The Display change tab offers the following display forms of the message, which can be controlled with an associated variable:

- flashing,
- Inverted.

### **Example program 1 – activating message texts with a Boolean variable**

The program consists of seven screens that can be selected using the Cursor buttons  $\sim$  and  $\vee$ . The screen change was defined in the Button editor  $\rightarrow$  [Section "Button editor",](#page-334-0) [Page 331](#page-334-0)). The circuit diagram uses six on-delayed timing relays that activate outputs Q1 to Q4 and LED03 in succession after an elapsed time. This operation is run in a continuous loop since timing relay T06 resets all timing relays after a set time. The message texts are controlled in all screens by means of Boolean variables. As these only have two states (0/1), only two different messages can be output via each message text element. If other variable types are used, the number of possible message texts can be increased accordingly.

**Examples Folder:** Files can be found on the EZSoft CD-ROM in the Examples folder.

Program: Message\_Text\_01
#### **Screen 1:**

Screen 1 illustrates the activation of message texts by means of the associated variable. The output of two different texts in one message text element is also illustrated. The first screen contains four message text elements. These are activated via the outputs Q1 to Q4 and appear in the display. The Message text tab is used to assign the message to be output with a particular state of the associated variable. In this example, if  $Q1 = 0$ , the message "no data" is output, and "Information" is output if  $Q1 = 1$ . All other message text elements have only one message text which is displayed when the corresponding output  $Q_{1} = 1$ .

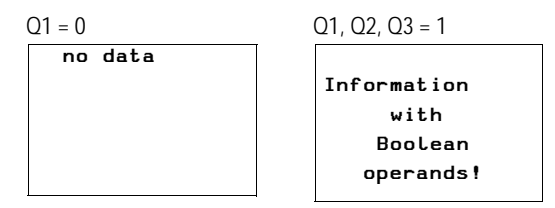

Figure 172: Text display using Boolean operands

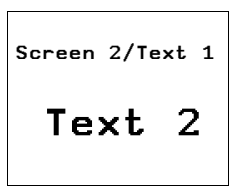

**Screen 2:**

Screen 2 illustrates the activation of message texts by means of the associated variable. A message text is also enlarged in the display. The mask contains two message text elements. These are activated via the outputs Q1 and Q3 and appear in the display. The texts are only displayed if the corresponding outputs are 1. No message is assigned to output status 0.

# **Screen 3:**

Screen 3 illustrates the control of an enlarged message text element containing two message texts that are assigned to the two states of output Q2.

- $Q2 = 0 \rightarrow$  Message text: Q2 OFF
- $Q2 = 1 \rightarrow$  Message text: Q2 ON

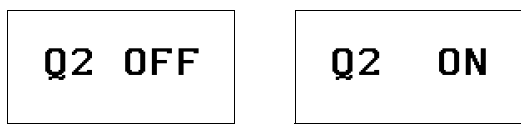

Figure 173: Message texts using an associated variable

#### **Screen 4:**

Screen 4 is basically the same as screen 3 except that it also includes the Visibility element. The message text can be made invisible via input I1. The setting for this was made in the Visibility tab. Make contact bit logic is selected. With break contact bit logic, the message text element is made visible when actuating I1.

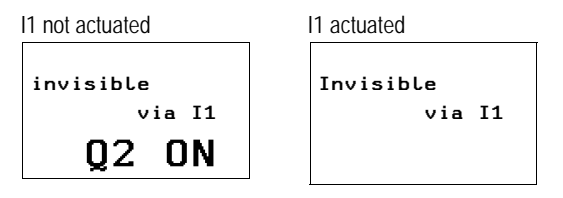

Figure 174: Hiding a message text

# **Screen 5:**

Screen 5 is basically the same as screen 4 except that the Invisible function has been replaced with Flash as the Display change function. When input  $12 = 1$  (make contact bit logic), the message text can be made to flash.

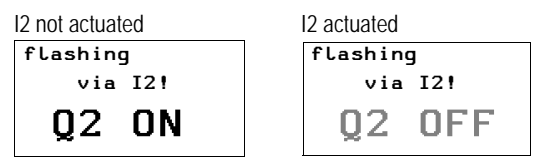

Figure 175: Message text flashing

#### **Screen 6:**

Screen 6 is basically the same as screen 5 except that Inverted was selected for the Display change function. When input  $12 = 1$  (make contact bit logic), the message text in this screen can thus be inverted.

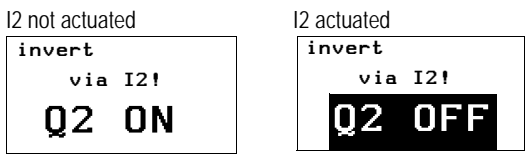

Figure 176: Message text inverted

# **Screen 7:**

Screen 7 is basically the same as screen 6 except that the inverted display is controlled by timing relay T07 (asynchronous clock pulse). The text flashes in the display at different pulse and pause times.

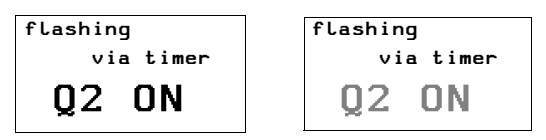

Figure 177: Message text inverted flashing

#### **Example program 2 – activating message texts with a timing relay**

The program consists of two screens containing message texts. The screens are activated automatically in succession in the display. The circuit diagram uses six on-delayed timing relays T01 to T06 that activate outputs Q1 to Q4 and LE03 in succession after an elapsed time. This operation is run in a continuous loop since timing relay T06 resets all timing relays after a set time.

The screen activation is executed via counter C01. This has the value 1 as the upper setpoint SH. The counter values 0 and 1 are therefore used as activation values for the two screens. The resetting of timing relays T01 to T06 by T06 activates counter C01 which then reaches the value 1 and therefore has already reached its upper setpoint. This then causes screen 2 to be displayed. The on-delayed timing relay T08 resets counter C01 back to 0 after the set time (0.8 s) has elapsed. Screen 1 is then displayed again and timing relay T08 is no longer activated. This loop is repeated continuously.

**Examples Folder:** Files can be found on the EZSoft CD-ROM in the Examples folder.

**Program:** Message\_Text\_02

#### **Screen 1:**

The first screen contains four message text elements. These are activated in succession via the outputs Q1 to Q4 and appear in the display.

# **RESTART**

Start Machine 1 Start Machine 2 Start Machine 3 Start Machine 4

#### **Screen 2:**

The second screen contains one message text element with one message text.

**Example program 3 – message text with a display change** The program consists of two screens containing message

texts. The screens are activated automatically in succession in the display. This program is an extension of the program Message Text 02. The extension consists of two messages being contained in one message text element in screen 2, which are also toggled automatically. A display change is also executed in one message text. The circuit diagram uses six on-delayed timing relays T01 to T06, that activate outputs Q1 to Q4 and LE03 in succession after an elapsed time. This operation is run in a continuous loop since timing relay T06 resets all timing relays after a set time. The make contacts (C01ZE) of the counter in the circuit diagram are switched directly before the outputs Q1 to Q4 as well as before LE 3. The outputs are only meant to be active with screen 1, i.e. when the counter has the value 0.

The screens are activated via counter C01. This has the value 2 as the upper setpoint SH, thus providing the counter values 0, 1 and 2. Counter value 0 activates mask 1, counter value 1 activates the first message text in screen 2 and counter value 2 the second message text in screen 2. When the timing relays T01 to T06 are reset, the counter receives a pulse and is incremented by one value. If the counter C01 reaches its upper setpoint with the second pass, this starts the ondelayed timing relay T08. This then resets the counter C01 to 0 after the set time has elapsed (0.8 s). This loop is repeated continuously.

**Examples Folder:** Files can be found on the EZSoft CD-ROM in the Examples folder.

Program: Message\_Text\_03

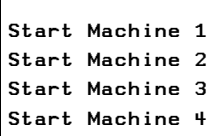

#### **Screen 1:**

The first screen contains four message text elements. These are activated in succession via the outputs Q1 to Q4 and appear in the display.

#### **Screen 2:**

The second screen contains a message text element with two message texts. The message texts are activated via counter values 1 and 2. The first resetting of timing relays T01 to T06 by T06 also activates counter C01 which then reaches the value 1. The Error message text is then displayed. This flashes since Flashing was set on the Display change tab and with function block parameter FB (counter value <= 1). RESTART is displayed if the counter value of C01 is 2.

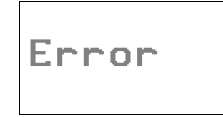

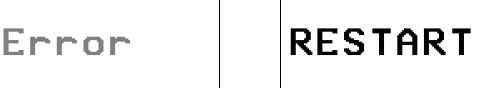

Figure 178: Message text as status display

### **Example program 4 – activating message texts with a default text**

The program consists of two screens containing message texts. The screens are activated automatically in succession in the display. This program is an extension of the program Message Text 03. The extension consists of the display of a default text in screen 2 when the counter takes on values that are not assigned to any messages. The circuit diagram uses six on-delayed timing relays T01 to T06 that activate outputs Q1 to Q4 and LE03 in succession after an elapsed time. This operation is run in a continuous loop since timing relay T06 resets all timing relays after a set time. Counter make contacts (C01ZE) in the circuit diagram are switched directly before outputs Q1 to Q4 and LE03 so that the outputs are only active if screen 1 is active when counter C01 has the value 0.

The screen activation is executed via counter C01. This has the value 4 as the upper setpoint SH. This therefore generates the counter values 0, 1, 2, 3 and 4. The counter is activated with every reset of timing relays T01 to T06. The counter value 0 activates screen 1 and counter value 1 screen 2. Screen 2 remains activated when the counter value is 2, 3 or 4, and counter value 2 and 3 cause the default text to be displayed as there are no message text assigned to these values. The counter value 4 causes the message text RESTART to be displayed in screen 2. If the counter C01 reaches its upper setpoint with this value, this starts the on-delayed timing relay T08. This then resets the counter C01 to 0 after the set time of 0.8 s has elapsed. This loop is repeated continuously.

**Examples Folder:** Files can be found on the EZSoft CD-ROM in the Examples folder.

Program: Message\_Text\_04

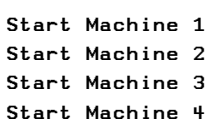

#### **Screen 1:**

The first screen contains four message text elements. These are activated in succession via the outputs Q1 to Q4 and appear in the display.

#### **Screen 2:**

The second screen contains a message text element with two message texts. The message texts are activated via counter values 1 and 4. A default text "default" has also been defined.

- Status value 1. "Error" message text
- Status value 2 and 3: "default" as default text
- Status value 4. "RESTART" message text

If the status value of C01 is 1, the message "error" flashes as the function block parameter FB has been set in the Display change area in the Display change tab. The function block parameter switches if the SL value (lower switch threshold) of the counter is reached  $\rightarrow$  EZSoft function block editor, counter C01).

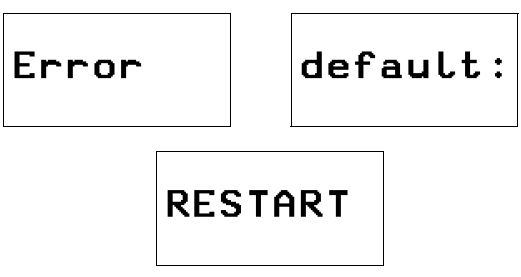

Figure 179: Message text with default text

# **Example program 5 – several message texts in one text element**

The program consists of three screens that you can select via the Cursor buttons  $\sim$  and  $\sim$ . The screen change was defined in the Button editor  $\rightarrow$  [Section "Button editor"](#page-334-0), [Page 331\)](#page-334-0). The purpose of this program is to display several messages in one message text element. The Visibility and Display change tabs are also covered. The clock pulse T01 activates counter C01. This counts up to 7 and then resets itself automatically. This therefore produces a continuous loop that activates the individual messages.

**Examples Folder:** Files can be found on the EZSoft CD-ROM in the Examples folder.

**Program:** Message\_Text\_05

#### **Screen 1:**

The first screen contains a message text element with six message texts.

- Status value 1: Message text "These"
- Status value 2: Message text "are six"
- Status value 3: Message text "message texts"
- Status value 4: Message text "in one"
- Status value 5: Message text "message text"
- Status value 6: Message text "element!!!".

It can be seen that the messages can be moved within the entry field.

#### **Screen 2:**

Screen 2 is almost the same as screen 1 apart from one addition which enables the message text element to be made invisible via I1 (make contact bit logic). The use of the break contact bit logic would make the element visible.

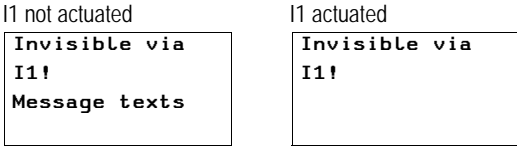

Figure 180: Make message text invisible

#### **Screen 3:**

Screen 3 is almost the same as screen 1 apart from one addition, by which the actuation of I1 causes the first message text element to flash and the second message text element to be inverted.

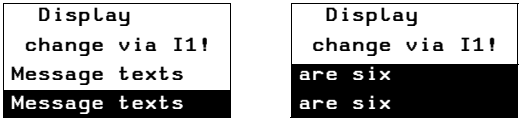

Figure 181: Making message text flash or inverted

<span id="page-334-0"></span>**Button editor** All buttons of the EZD can be assigned in the button editor of the EZSoft with appropriate functions which overwrite the basic button functions. Carry out the following steps to associate the buttons of the EZD:

- • [Select an operable screen element,](#page-334-1)
- • [Display backlight,](#page-334-2)
- • [Screen change](#page-334-3),
- • [Password logout,](#page-335-0)
- • [Set variable to fixed value,](#page-335-1)
- • [Increment variable,](#page-335-2)
- • [Decrement variable](#page-335-3),
- • [Changeover relay.](#page-335-4)

#### <span id="page-334-1"></span>**Select an operable screen element**

If a screen with a value entry is present, you can jump to these value entry elements directly. The value entry element is in Entry mode so that you can change the value directly.

#### <span id="page-334-2"></span>**Display backlight**

The brightness of the display backlight can be adjusted in stages.

#### <span id="page-334-3"></span>**Screen change**

This function enables the operator to change to other saved screens during operation. If the operator is to be able to move between several screens using a button function you must assign a screen change button element to an operator button in each of these masks.

#### <span id="page-335-0"></span>**Password logout**

The Screen overview contains the Passwords tab for defining a logout time. This logout time is skipped with the Password logout function.

#### <span id="page-335-1"></span>**Set variable to fixed value**

This function assigns a fixed value to the selected variable, such as for resetting to a defined value.

#### <span id="page-335-2"></span>**Increment variable**

The variable value is increased by the set step width.

# <span id="page-335-3"></span>**Decrement variable**

The variable value is decreased by the set step width.

# <span id="page-335-4"></span>**Changeover relay**

The state of a variable or a function block input is negated.

# **6 EZ-NET Network, COM-LINK Serial Connection**

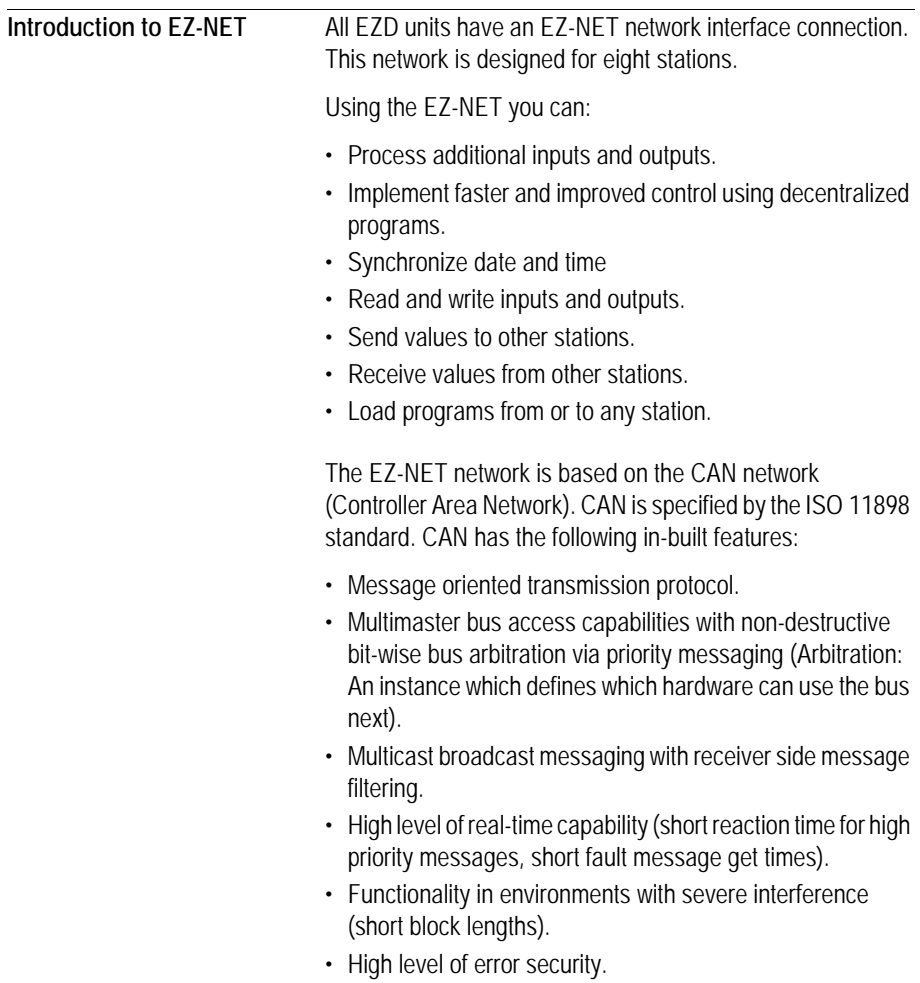

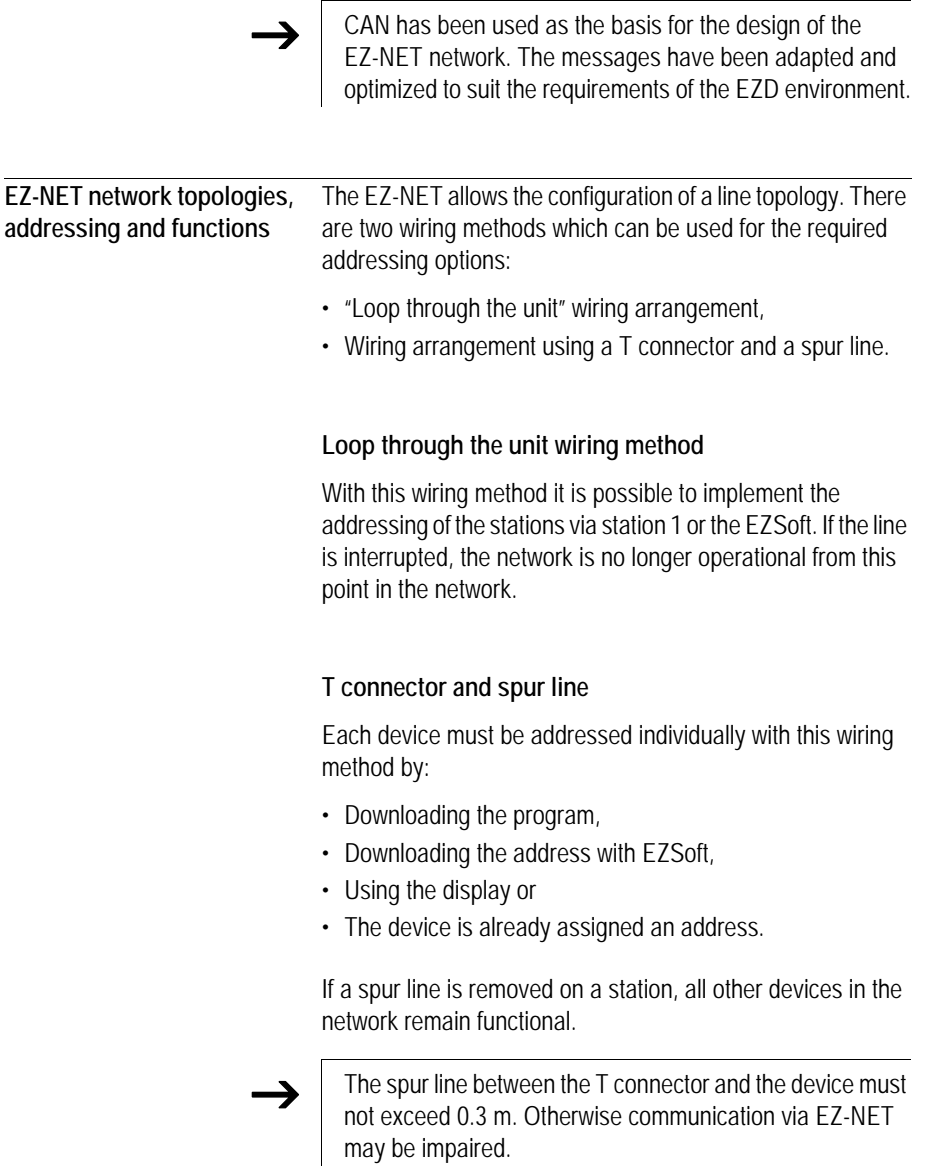

| Physical        | <b>Station number</b> |                | Loop through the          | T connector and spur             |  |  |
|-----------------|-----------------------|----------------|---------------------------|----------------------------------|--|--|
| location, place | Example 1             | Example 2      | unit                      | line                             |  |  |
| $\mathbf{1}$    | $\mathbf{1}$          | $\mathbf{1}$   | 常<br>EZ800<br>EZDE<br>EZD | 뮦<br>EZ800<br>EZD.E<br>EZD       |  |  |
| $\overline{2}$  | $\overline{2}$        | 3              | EZ800<br>EZD.E<br>EZD     | EZ800<br>EZDE<br>EZD             |  |  |
| 3               | 3                     | $\overline{4}$ | EZ800<br>EZDE<br>EZD      | EZ800<br>EZDE<br>EZD             |  |  |
| $\overline{4}$  | $\overline{4}$        | 8              | EZ800<br>EZDE<br>EZD      | EZ800<br>EZDE<br>EZD             |  |  |
| 5               | 5                     | $\overline{7}$ | EZ800<br>EZDE<br>EZD      | EZ800<br>EZDE<br>EZD             |  |  |
| 6               | $\boldsymbol{6}$      | $\overline{2}$ | EZ800<br>EZDE<br>EZD      | EZ800<br>EZDE<br>EZD             |  |  |
| $\overline{7}$  | $\overline{7}$        | $\overline{6}$ | EZ800<br>EZDE<br>EZD      | EZ800<br>EZDE<br>EZD             |  |  |
| 8               | 8                     | 5              | 肎<br>EZ800<br>EZDE<br>EZD | 冒<br>EZ800<br>EZDE<br><b>EZD</b> |  |  |

**Topology and addressing examples**

- Example 1: physical location is the same as the station number
- Example 2: physical location is not the same as the station number (apart from location 1 being the same as station 1).

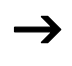

**DEREVISHER INCORDER 1** is the only station 1 is always assigned as station 1. Station 1 is the only station which must be present.

|                | <b>Stations Basic unit</b> |                    | Local expansion |            | Network bit data                        |                                          | Network word data |                            |
|----------------|----------------------------|--------------------|-----------------|------------|-----------------------------------------|------------------------------------------|-------------------|----------------------------|
|                | Input                      | Output             | Input           | Output     | Input                                   | Output                                   | Receive           | Send                       |
|                | I                          | Q                  | $\mathsf{R}$    | S          | <b>RN</b>                               | <b>SN</b>                                |                   |                            |
| $\overline{1}$ | 111 to 16                  | 1Q1<br>to 8        | 1 R 1<br>to 16  | 1 S 1 to 8 | 2 to 8 RN<br>1 to 32                    | $2$ to $8$<br>SN <sub>1</sub><br>to $32$ | GT 1 to 32        | PT <sub>1</sub><br>to $32$ |
| $\overline{2}$ | 2   1 to 16                | 201<br>to 8        | 2R1<br>to 16    | 2 S 1 to 8 | 1, 3 to 8<br>RN <sub>1</sub><br>to $32$ | 1, 3 to 8<br>SN 1 to 32                  | GT 1 to 32        | PT <sub>1</sub><br>to 32   |
| $\mathfrak{Z}$ | 3 I 1 to 16                | 3 Q 1<br>to 8      | 3R1<br>to 16    | 3 S 1 to 8 | $1, 2, 4$ to<br>8 RN 1 to<br>32         | 1, 2, 4 to 8<br>SN 1 to 32               | GT 1 to 32        | PT <sub>1</sub><br>to $32$ |
| $\overline{4}$ | 4   1 to 16                | 4 Q 1<br>to 8      | 4 R 1<br>to 16  | 4 S 1 to 8 | 1 to $3, 5$<br>to 8 RN 1<br>to $32$     | $1$ to $3, 5$ to<br>8 SN 1 to<br>32      | GT 1 to 32        | PT <sub>1</sub><br>to 32   |
| 5              | 511 to 16                  | 5 Q 1<br>to 8      | 5R1<br>to 16    | 5 S 1 to 8 | 1 to 4, 6<br>to 8 RN 1<br>to 32         | $1$ to $4, 6$ to<br>8 SN 1 to<br>32      | GT 1 to 32        | PT <sub>1</sub><br>to $32$ |
| 6              | 611 to 16                  | 6 Q 1<br>to 8      | 6R1<br>to 16    | 6 S 1 to 8 | 1 to 5, $7r$<br>8 RN 1 to<br>32         | 1 to 5, 7, 8<br>SN 1 to 32               | GT 1 to 32        | PT <sub>1</sub><br>to $32$ |
| $\overline{7}$ | 711 to 16                  | <b>701</b><br>to 8 | 7R1<br>to 16    | 7 S 1 to 8 | 1 to $6, 8$<br>RN <sub>1</sub><br>to 32 | 1 to 6, 8<br>SN 1 to 32                  | GT 1 to 32        | PT <sub>1</sub><br>to $32$ |
| 8              | 811 to 16                  | 8Q1<br>to 8        | 8R1<br>to 16    | 8 S 1 to 8 | 1 to 7 RN<br>1 to 32                    | 1 to 7<br>SN <sub>1</sub><br>to $32$     | GT 1 to 32        | PT <sub>1</sub><br>to $32$ |

**Position and addressing of the operands via EZ-NET**

**EAT-N** 

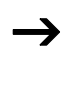

The RN-SN connection is a point-to-point connection between the stations indicated. With RN and SN the number of the contact must have the same number as the coil. Example: 2SN30 from station 8 is sent to 8RN30 of station 2.

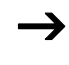

Supery station with a circuit diagram has read access to the physical station inputs and outputs of other stations and can process them locally.

Example 1

Station 1 is to read the input I1 of station 2 and write to output Q1 of station 2. Station 2 does not have a circuit diagram.

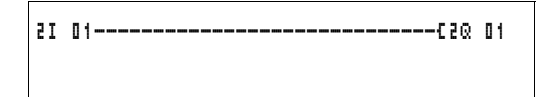

Figure 182: Circuit diagram in station 1

Example 2:

Marker M 01 of station 4 is to switch the output Q1 of station 3 via the network. Both stations have a circuit diagram.

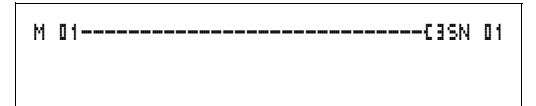

Figure 183: Circuit diagram in station 4: Set coil 01 in station 3

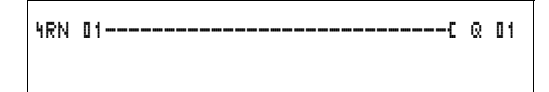

Figure 184: Circuit diagram in station 3: Get value from coil 01 in station 4

#### **Functions of the stations in the network**

The stations on the EZ-NET can have two different functions:

- Intelligent stations with their own programs (stations 1 to 8),
- Input/output devices (REMOTE IO) without their own program (stations 2 to 8).

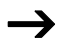

Station 1 must always have a circuit diagram.

#### **Possible write and read authorization in the network**

The stations have differing read and write authorization in the EZ-NET network according to their functions and configuration.

#### **Station 1**

Authorized read access to all inputs and outputs of all stations regardless of the function. Observe the setting of SEND IO  $\leftrightarrow$  Section "Send each change on the inputs/outputs (SEND [IO\)"](#page-344-0), [Page 341](#page-344-0)).

Authorized write access to the station's own local outputs.

Authorized write access to the physical digital outputs of the stations which are functioning as input/output devices.

Write authorization to the network bit data 2 to 8 SN 1 to 32.

#### **Stations 2 to 8**

**Input/output device function**

No read and write authorization.

#### **Intelligent station function**

Authorized read access to all inputs and outputs of all stations regardless of the function. Observe the setting of SEND IO  $\leftrightarrow$  Section "Send each change on the inputs/outputs (SEND) [IO\)"](#page-344-0), [Page 341](#page-344-0)).

Write authorization to its own local outputs.

Write authorization to the network bit data SN 1 to 32.

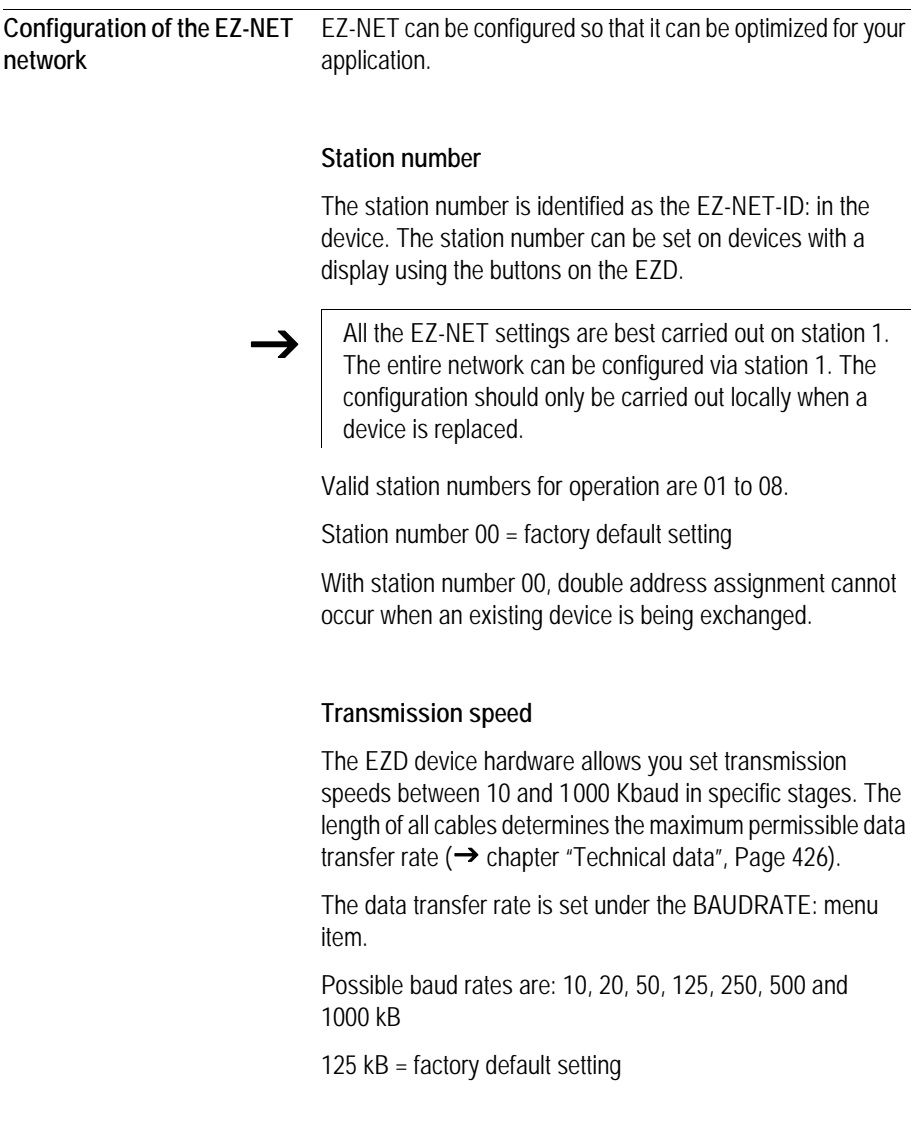

#### **Pause time, changing the write repetition rate manually**

Every EZ-NET network connection automatically determines the number of stations which are active on the network, the baud rate which is used and the total number of bytes which are transmitted. The minimum pause time which a device requires is automatically determined using this data in order to ensure that all devices can send their messages. If a pause time is to be increased, the value of the BUSDELAY: must be set greater than zero.

Value "1" doubles the pause time, value "15" will increase it by a factor of 16.

 $t_{\text{nnew}} = t_{\text{n}} \times (1 + \text{n})$  $t<sub>new</sub>$  = new pause time  $t<sub>b</sub>$  = pause time determined by the network  $n =$  value on BUSDELAY

An increase in the pause time means that fewer messages (inputs, outputs, bit data, word data) are transferred per time unit.

The reaction speed of the entire controller depends on the baud rate, the pause time and the quantity of transferred data.

The smaller the amount of data transferred, the faster the reaction times of the system.

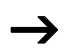

An increase in the pause time is only useful during<br>commissioning. To ensure that the data for the power flow display is updated faster in the PC, a longer range for this data is created on the network within this pause time.

# <span id="page-344-0"></span>**Send each change on the inputs/outputs (SEND IO)**

The SEND IO function should be used if you wish to send any change in input or output status immediately to all other network stations. SEND IO should be activated if intelligent stations have read access to the inputs and outputs of other stations (2I 02, 8Q 01, etc.).

$$
\boxed{\text{SEND} \quad \text{IO} \qquad \qquad \text{I}}
$$

This means that the quantity of messages on the network can increase significantly.

 $\rightarrow$  If high-speed counters are used, the SEND IO function should be deactivated. Otherwise the input data is written very rapidly onto the network as they change continuously, leading to unnecessary loading of the network.

> If intelligent devices are required to exchange bit information, it should be implemented via RN and SN.

**SEND IO**  $\sqrt{\ }$  = factory default setting

#### **Automatic change of the RUN and STOP mode**

REMOTE RUN should be activated if stations 2 to 8 are to automatically follow the mode change of station 1 during operation.

 $\rightarrow$  | Input and output devices must always have SEND IO activated, to ensure that station 1 always receives up-todate input and output data.

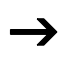

Intelligent stations with display only follow the operating mode change when the display is showing the Status display or a text.

The following is of utmost importance during commissioning!

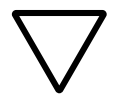

**Attention!** If several engineers are commissioning a machine or system involving several spatially separated elements via the EZ-NET network, it must be ensured that REMOTE RUN is not activated.

Otherwise unwanted machine or system starts may occur during commissioning. The associated events depend on the machines or systems involved.

**REMOTE RUN**  $\sqrt{\ }$  = factory default setting

# **Input/output device (REMOTE IO) configuration**

All devices are factory set for operation as input and output devices. This has the advantage that devices can be used immediately as I/O devices, regardless of whether they have a display or not. You only need to assign the station number. This can be implemented via EZSoft or on a Station 1 with a display.

If you want to assign a device as an intelligent station on the network, the REMOTE IO should be deactivated.

# REMOTE IO

Figure 185: Remote IO deactivated

The standard settings for the input and output devices are:

SEND IO å REMOTE RUN å REMOTE IO å

Station number (EZ-NET-ID) and baud rate can be specified via station 1.

#### **Station message types**

The EZ-NET network recognizes various message types. They are:

- Output data of station 1 (Q., S.) which is sent to stations without programs.
- Network outputs and inputs sent and received between stations with programs (\*SN, \*RN).
- Data sent and received via the network between stations with programs (PT and GT function blocks).
- Inputs, outputs, station status (I, R, Q, S) transfers.
- Loading programs to and from every station.

The EZ-NET network is based on a CAN (Controller Area Network) system. Each message type has its own ID. The message priority is determined via the respective ID. This is important in transmission borderline cases to ensure that all messages reach their destination.

# **Transfer behavior**

#### **Network CPU data transfer to program image**

The EZD network connection is equipped with its own CPU. Network data can therefore be processed while the program is running. After each program cycle, the status of the network data is written to the operand image of the program and the send data is read from the image. The program runs through the next cycle with this data.

**Reading and sending the network data from the CPU** The network CPU of the station reads every message on the network. If the message is relevant to the station, it is accepted into a message memory.

If the content of a send message changes, it is sent. Transmission only occurs when there is no message on the network.

EZ-NET is configured so that every station can send its messages. This means that the station must observe a pause time between sending messages. The pause time increases the higher the number of stations and the lower baud rate setting.

The number of stations is recognized by every station via a "sign of life" signal.

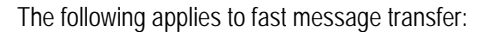

- The following applies to fast message transfer:<br>
Set the fastest possible baud rate to suit the network length and cable cross-section.
	- Fewer messages means faster messages.
	- Avoid program downloads during the RUN mode.

#### **Signs of life of the individual stations and diagnostics**

The inputs and outputs message type is used as a "sign of life" recognition to ensure that the state of a station can be recognized by other stations. The states of the inputs and outputs are sent cyclically and at the set baud rate, irrespective of the SEND IO setting. If the inputs and outputs of a station are not recognized by other stations after a time determined by the baud rate, the station is deemed to be disconnected until the next "sign of life" is recognized.

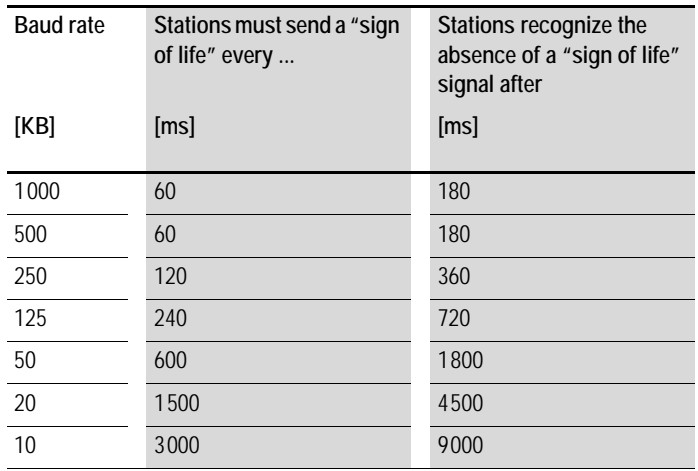

Evaluation occurs at the following intervals:

If the absence of a "sign of life" is detected, the respective diagnostics contact is set to 1.

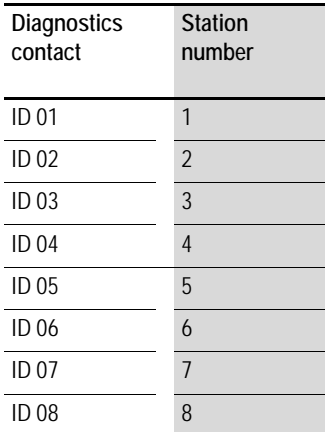

 $\rightarrow$  If a station does not send a "sign of life" signal (station not available, EZ-NET interrupted), the respective diagnostics contact ID .. is activated.

#### **Attention!**

If the states of the inputs, outputs or data are required by a station without fail, the respective diagnostics contact should be evaluated and the information applied in accordance with its respective application.

If the respective diagnostics contacts are not evaluated, it may cause faults in your application.

The data to be read from a faulty station is set to 0 after the fault is detected.

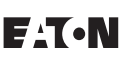

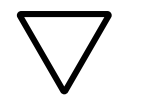

#### **Network transmission security**

EZ-NET is a CAN-based network. CAN is used in cars and commercial vehicles in all areas. The same fault recognition capability with data transfer applies as with CAN. A BOSCH study relating to undiscovered and corrupt messages determined the following:

The probability of non-discovery of a corrupted message (residual error probability) is: < 10–10 message error rate.

The message error rate depends on:

- Bus loading,
- Telegram length,
- Malfunction frequency,
- Number of stations.

Example:

Network with:

- 500 Kbaud.
- average bus load 25 %,
- average operating time 2000 h/year,
- average error rate of  $10^{-3}$ , i.e.: 1 message is faulty every 1000,
- transmission of  $1.12 \times 10^{10}$  messages per year of which 1.12  $\times$  10<sup>7</sup> messages are faulty,
- residual error probability:  $r < 10^{-10} \times 10^{-3} = 10^{-13}$ .

This means: one of 1013 messages is so corrupt that the fault cannot be recognized as such. For a network, this corresponds to a working time of approx. 1000 years.

**Introduction to COM-LINK** The COM-LINK is a point-to-point connection using the serial interface. This interface connection allows the reading of input/output states as well as the reading and writing of marker ranges. This data can be used for setpoint entry or for display functions. The stations of the COM-LINK have different functions. The active station controls the entire interface connection. The remote station responds to the requests of the active station. The remote station cannot distinguish whether the COM-LINK is active or whether a PC with EZSoft is using the interface.

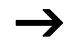

Only the EZD can be the active station in a COM-LINK connection.

Remote stations can be EZD or EZ800.

# **Topology**

The following topologies are possible:

Two devices, EZD as active station and EZ800 or EZD as remote station

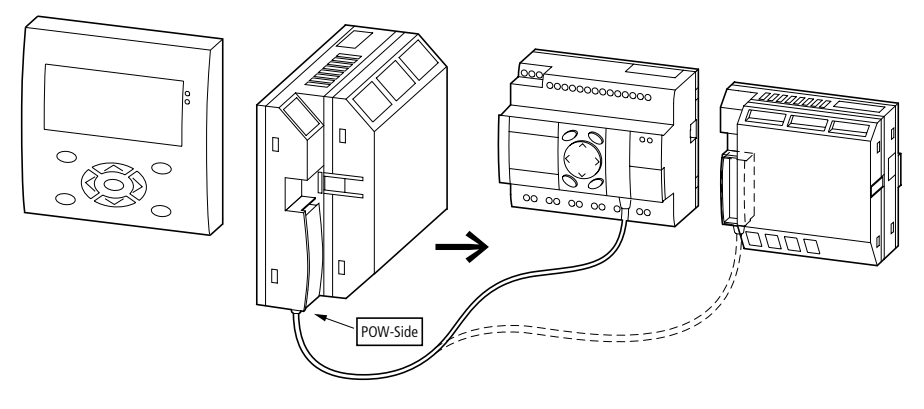

Figure 186: COM-LINK connection to an EZ800 or another EZD

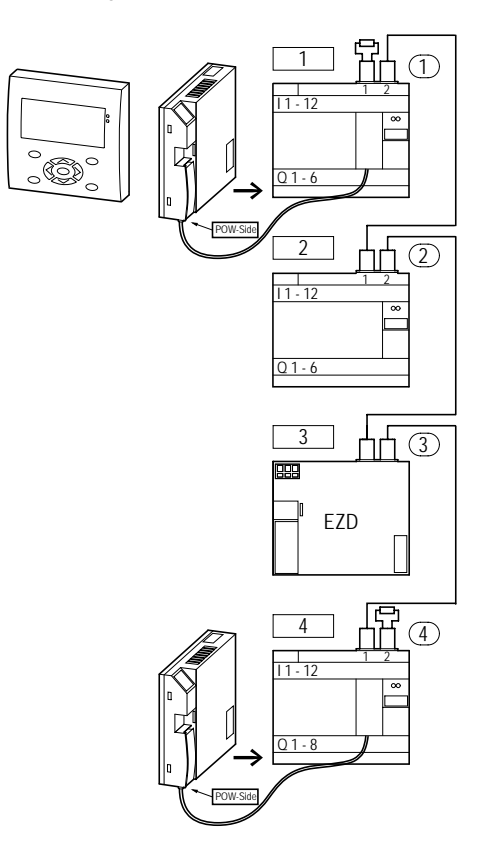

Establishing a COM-LINK connection to an EZ-NET station.

Figure 187: EZ-NET operation and COM-LINK connections.

A COM-LINK connection can be established with an EZ-NET station. The same conditions apply here as with operation without **F7-NFT** 

# Data accesses via COM-LINK

The following data access operations are possible from the active station to the remote station:

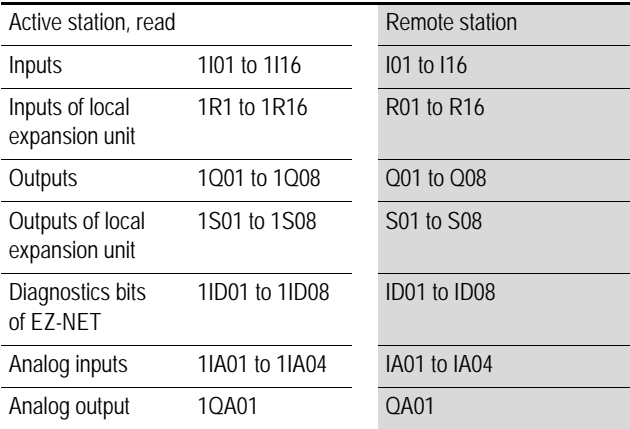

Write/read accesses in the marker range

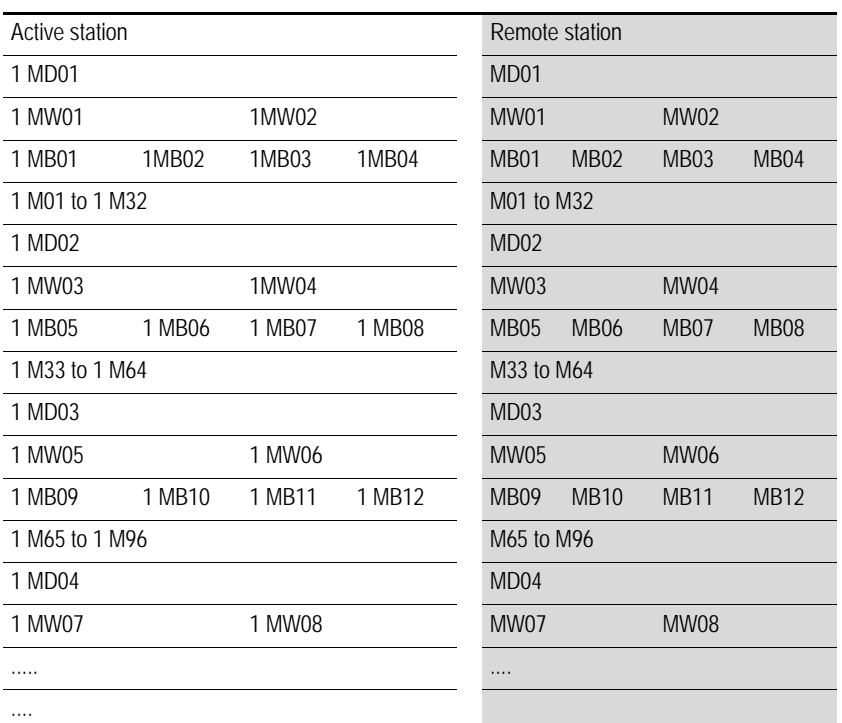

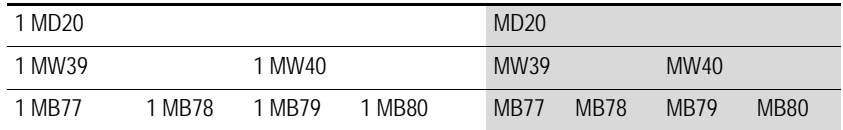

The normal rules for addressing the markers apply.

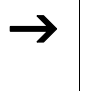

 $\rightarrow$  Ensure a clear separation of the write range of the two<br>stations. The active station should write different markers to the remote station. Otherwise the markers in the last write operation will be overwritten.

#### **Configuration of the COM-LINK**

The active station must have the following settings in order for the COM-LINK connection to be functional:

- Baud rate,
- COM-LINK (active),
- Remote marker range (data exchange range).

#### **Baud rate COM-LINK**

The baud rate can be 9600 Baud or 19200 Baud.

BAUDRATE:19200B COM-LINK REMOTE MARKER...

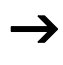

 $\rightarrow$  In normal applications, select the higher baud rate of 19200<br>Baud. The baud rate of 9600 baud should only be selected if the connection is frequently faulty.

Factory setting: 9600 Baud

#### **Activating COM-LINK**

COM-LINK must be activated in order for it to function.

Factory setting: not active

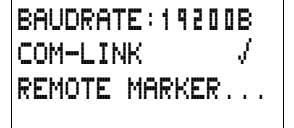

The tick on the COM-LINK menu item indicates that COM-LINK is active.

Remote markers, COM-LINK data exchange range

The REMOTE MARKER.. menu only opens if a tick is displayed next to COM-LINK.

Select the REMOTE MARKER... menu option. Here you can determine, select and modify the data exchange range.

In the example the READ range was selected with the marker double words MD11 to MD15.

The WRITE range consists of the marker double words MD16 to MD18.

The entire data exchange range available is the marker range MD01 to MD20 of the remote station. The active station accesses these markers with 1MD\*. The \* indicates the number of the marker concerned.

The smallest possible unit for defining a marker range is an MD marker double word.

Example:

The read range of the active station is 1MD02.

The write range of the active station is 1MD03.

The read range of the remote station is therefore MD03.

The write range of the remote station is MD02.

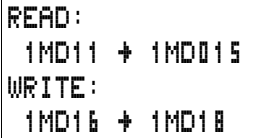

Г

#### **Operating principle of the COM-LINK connection**

The active station at the COM-LINK must be in RUN mode.

Data can only be exchanged with the active station in RUN mode.

The remote station must be in RUN or STOP mode.

The active station scans the remote station. The entire READ marker range is transferred as a string. The entire WRITE marker range is transferred as a string.

#### Data consistency

The data is located in the image range (data range storing the marker states) of the active station (1MD..) as well as in the image range of the remote station (MD..)

Each station writes data to its own image range asynchronously for data communication. As the serial interface transfers large data volumes slower than the devices overwrite the image ranges, the following applies: one marker double word 1MD.., MD.. is consistent.

Within a program cycle, a marker double word that is overwritten via COM-LINK is not constant. The data via the COM-LINK is written to the status image over the course of the program cycle. This means that a different marker value can be present at the start of the program cycle to after the write operation via COM-LINK.

Sign of life detection COM-LINK, diagnostics contact ID09

In order to determine the proper functioning of the COM-LINK connection, the diagnostics contact ID09 is provided on the active station of the COM-LINK connection.

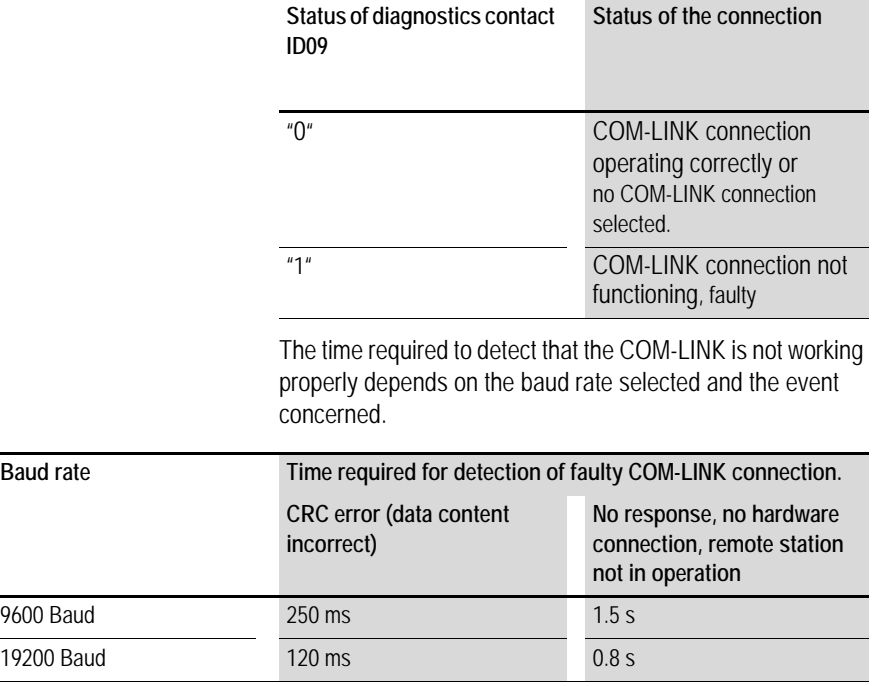

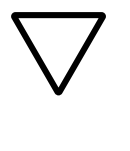

#### **Attention!**

If the states of the inputs, outputs or data are required by a station without fail, the respective diagnostics contact should be evaluated and the information applied in accordance with its respective application.

If the respective diagnostics contacts are not evaluated, it may cause faults in your application.
# **7 EZD Settings**

Settings can only be carried out on EZD models provided with buttons and LCD display.

EZSoft can be used to set all models via the software.

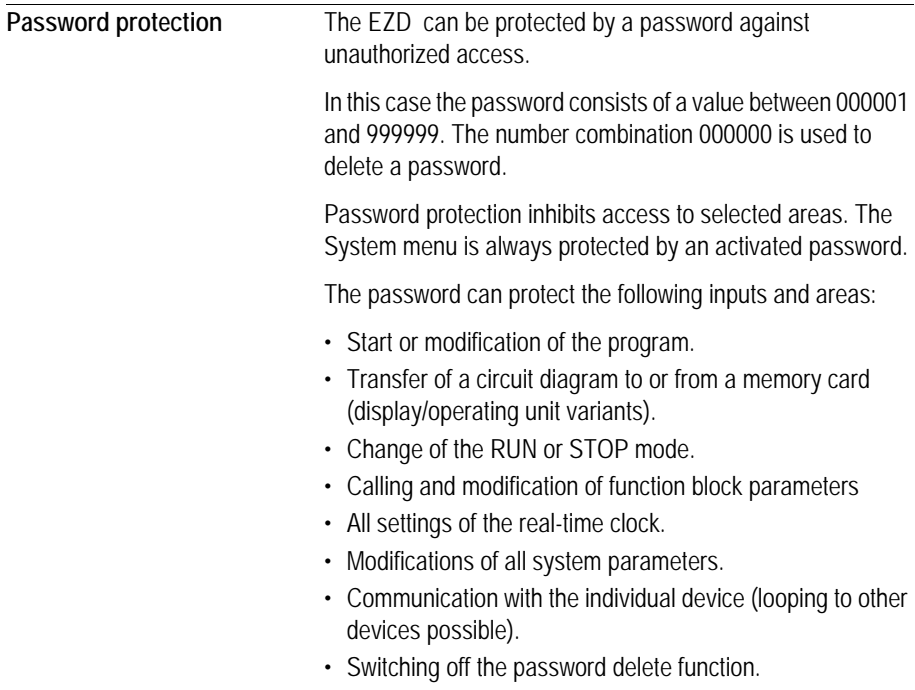

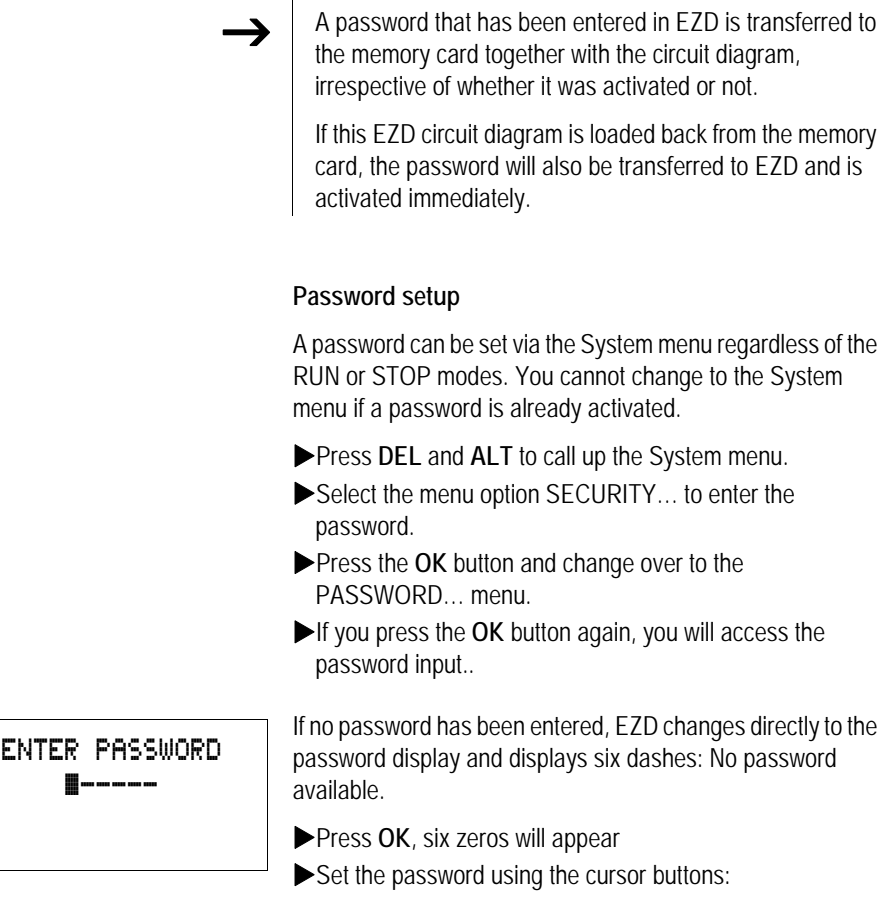

- $\langle$   $\rangle$  select position in password,
- $\sim$  set a value between 0 to 9.

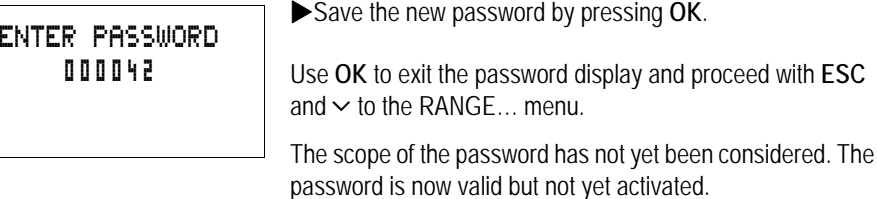

#### **Selecting the scope of the password**

- **In Press the OK button.**
- $\blacktriangleright$  Select the function to be protected or the menu.
- **Press the OK** button in order to protect the function or menu (tick = protected).

Standard protection encompasses the programs and circuit diagram.

At least one function or menu must be protected.

- CIRCUIT DIAGRAM: The password is effective on the program with circuit diagram and non-enabled function blocks.
- PARAMETERS: The PARAMETERS menu is protected.
- TIME: Date and time are protected with the password.
- OPERATING MODE: The toggling of the RUN or STOP operating mode is protected.
- INTERFACE: The interface is inhibited for access to a connected device. Programs or commands to other devices connected via the NET network are routed further.
- DELETE FUNCT.: After four failed attempts to enter a password, the "DELETE FUNCTION?" prompt appears. This prompt is not displayed if selected. However, it is no longer possible to make changes in protected areas if you forget the password.

CIRCUIT DIAGRAM/4 PARAMETERS TIME OPERATING MODE INTERFACE DELETE FUNCT.

CHANGE PW ACTIVATE

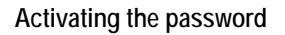

You can activate an existing password in three different ways:

- automatically when EZD is switched on again,
- automatically after a protected circuit diagram is loaded
- automatically if a telegram has not been sent on the PC interface 30 minutes after unlocking the device (using EZSoft)
- via the password menu.
- **Press DEL and ALT** to call up the System menu.
- $\blacktriangleright$  Open the password menu via the menu option SECURITY…

EZD will only show this password menu if a password is present.

Make a note of the password before you activate it. If the password is no longer known, EZD can be unlocked (DELETE FUNCTION is not active), however, the circuit diagram and data settings will be lost.

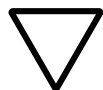

#### **Attention!**

If the password is unknown or lost, and the delete password function is deactivated: The unit can only be reset to the factory setting by the manufacturer. The program and all data are lost.

XSelect ACTIVATE PW and confirm with **OK**.

The password is now active. EZD will automatically return to the Status display.

You must unlock EZD with the password before you implement a protected function, enter a protected menu or the System menu.

#### <span id="page-364-0"></span>**Unlocking EZD**

Unlocking EZD will deactivate the password. You can reactivate password protection later via the password menu or by switching the power supply off and on again.

**Press OK** to switch to the main menu.

The PASSWORD… entry will flash.

**Press OK** to enter the password entry menu.

If EZD shows PROGRAM... in the main menu instead of PASSWORD…, this means that there is no password protection active.

EZD will display the password entry field.

 $\blacktriangleright$  Set the password using the cursor buttons.

XConfirm with **OK**.

If the password is correct, EZD will return automatically to the Status display.

The PROGRAM… menu option is now accessible so that you can edit your circuit diagram.

The System menu is also accessible.

PASSWORD... STOP RUN å PASSWORD... SET CLOCK...

ENTER PASSWORD XXXXXX

PROGRAM...

PARAMETERS SET CLOCK...

STOP

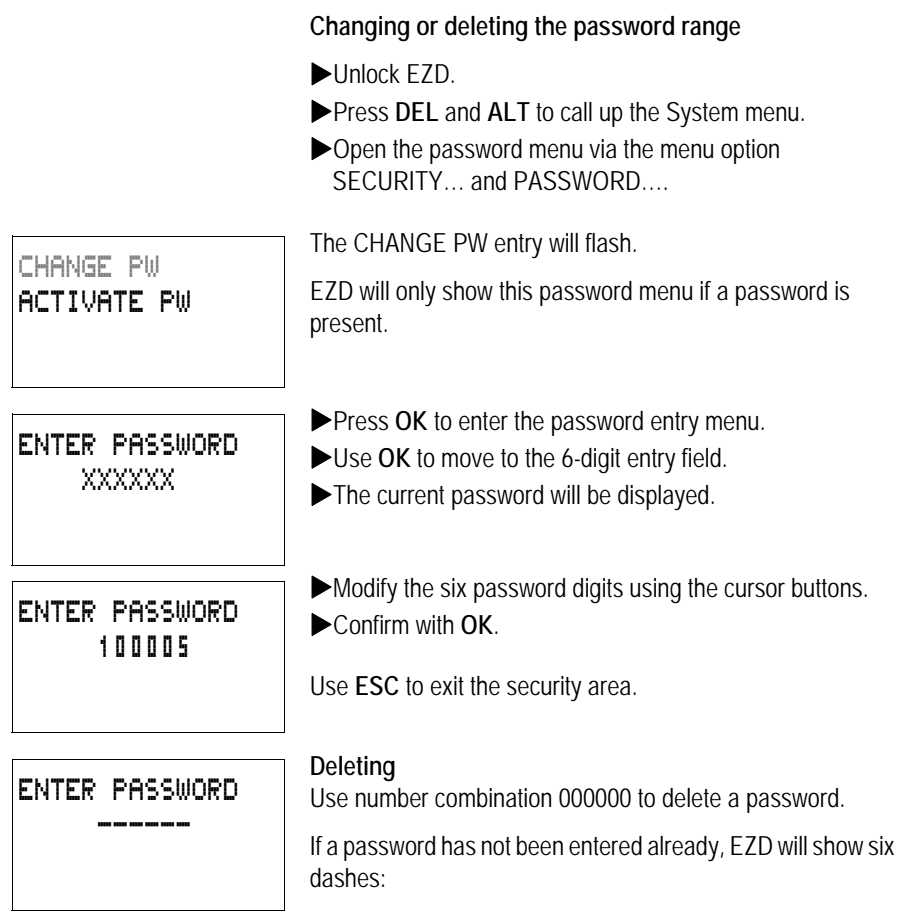

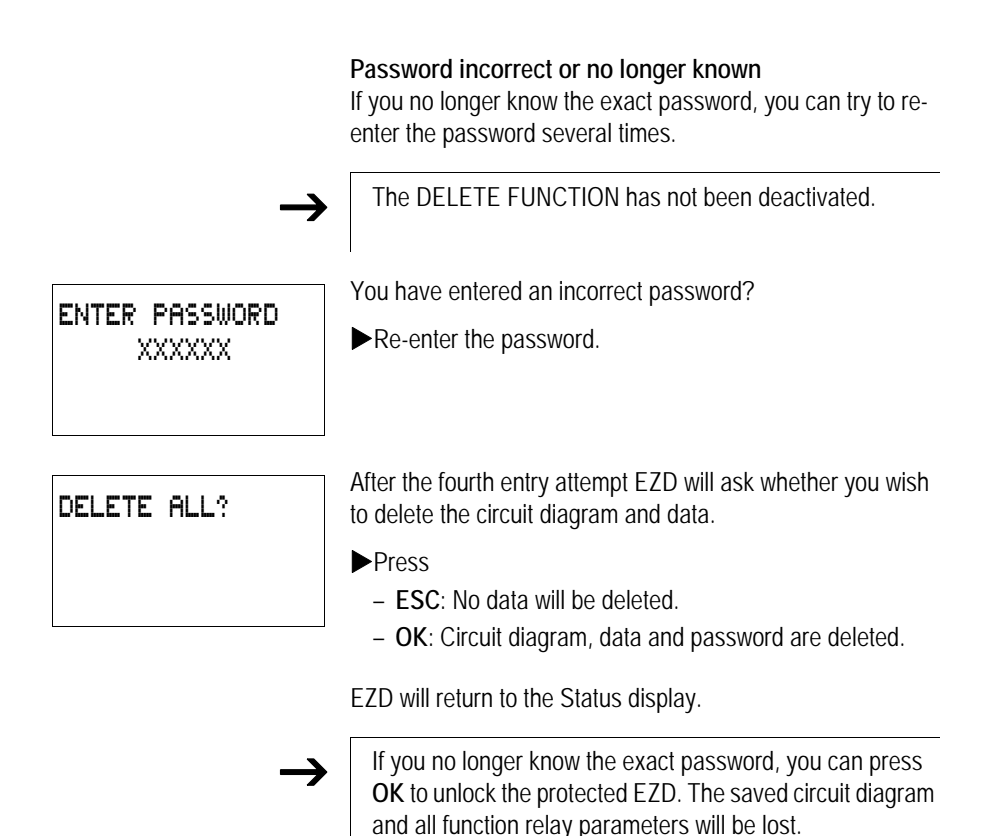

Pressing **ESC** will retain the circuit diagram and data. You can then make another four attempts to enter the password.

#### **Changing the menu language** EZD provides ten menu languages which are set as required via the System menu.

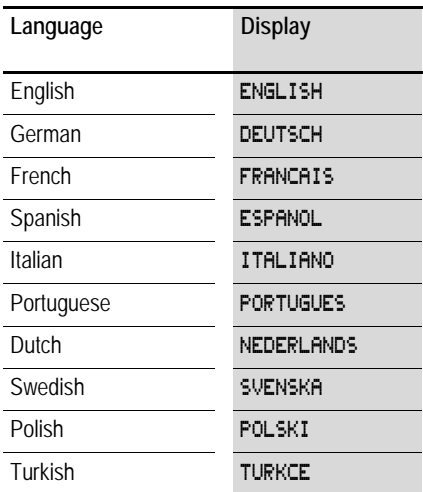

Language selection is only possible if EZD is not passwordprotected.

- **Press DEL and ALT** to call up the System menu.
- Select MENU LANGUAGE... to change the menu language.

The language selection for the first entry ENGLISH is displayed.

- $\blacktriangleright$ Use  $\sim$  or  $\vee$  to select the new menu language, e.g. Italian (ITALIANO).
- $\triangleright$  Confirm with OK. ITALIANO is assigned a tick.
- Exit the menu with **FSC**.

ENGLISH DEUTSCH FRANCAIS ESPANOL æ ITALIANO **PORTUGUES** NEDERLAND SVENSKA POLSKI TURKCE

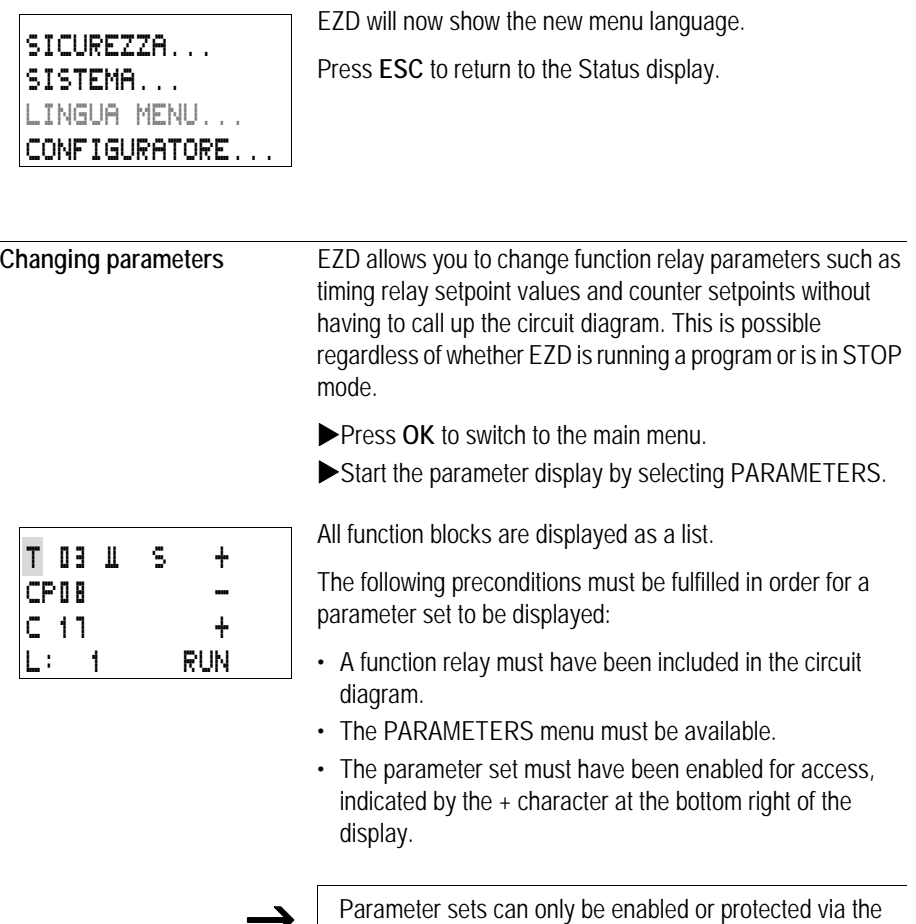

**J** Parameter sets can only be enabled or protected via the FUNCTION RELAYS menu, or via the circuit diagram with the "+" enable and with "–" inhibit parameter set characters.

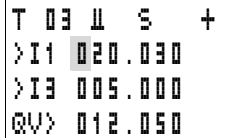

- $\blacktriangleright$  Select the required function block with  $\land$  or  $\lor$ .
- **Express the OK button.**
- $\blacktriangleright$  Scroll with the  $\sim$  or  $\vee$  cursor buttons through the constants of the function block inputs.
- Change the values for a parameter set:
	- With **OK** in the Entry mode,
	- $-\langle \rangle$  change decimal place,
	- $-\sim$  change the value of a decimal place,
	- **OK** save constants or
	- **ESC** Retain previous setting.

Press **ESC** to leave the parameter display.

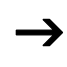

Only constants on the function block inputs can be changed.

#### **Adjustable parameters for function blocks**

You can modify the function blocks used in the circuit diagram in three different ways:

- All circuit diagram parameters can be adjusted in STOP mode via the function block editor.
- Setpoints (constants) can be modified in RUN mode via the function block editor.
- Setpoints (constants) can be modified via the PARAMETERS menu.

Adjustable setpoint values are:

- The inputs with all function blocks if constants have been used.
- Switch on and off times with time switches.

In RUN mode EZD operates with a new setpoint as soon as it has been modified in the parameter display and saved with **OK**.

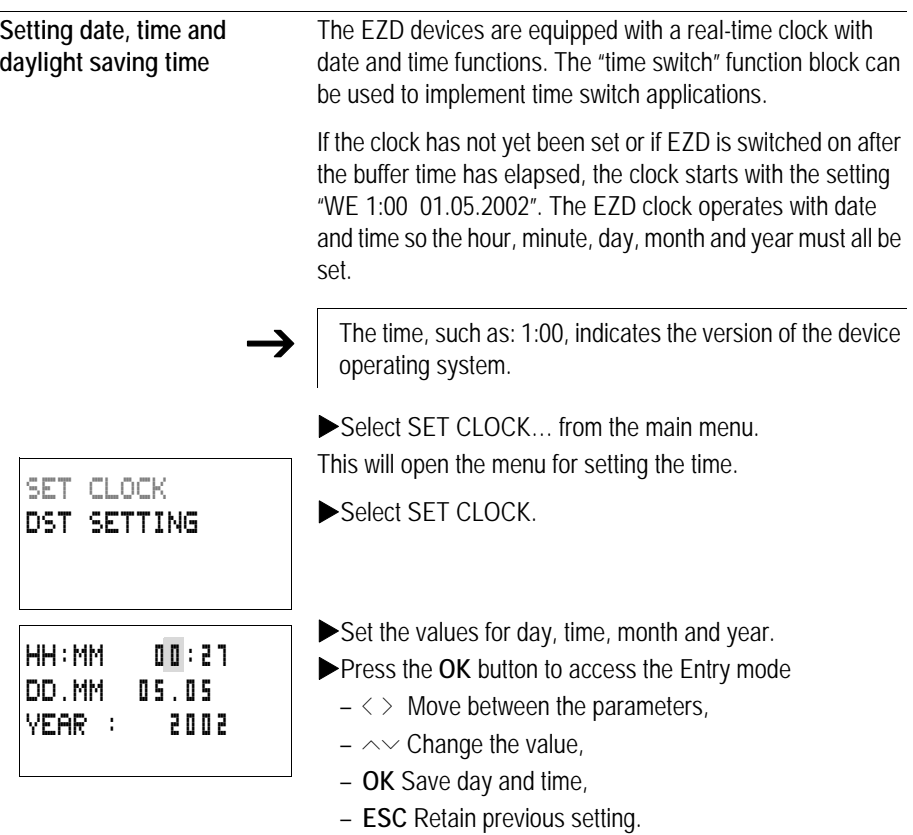

Press **ESC** to leave the time setting display.

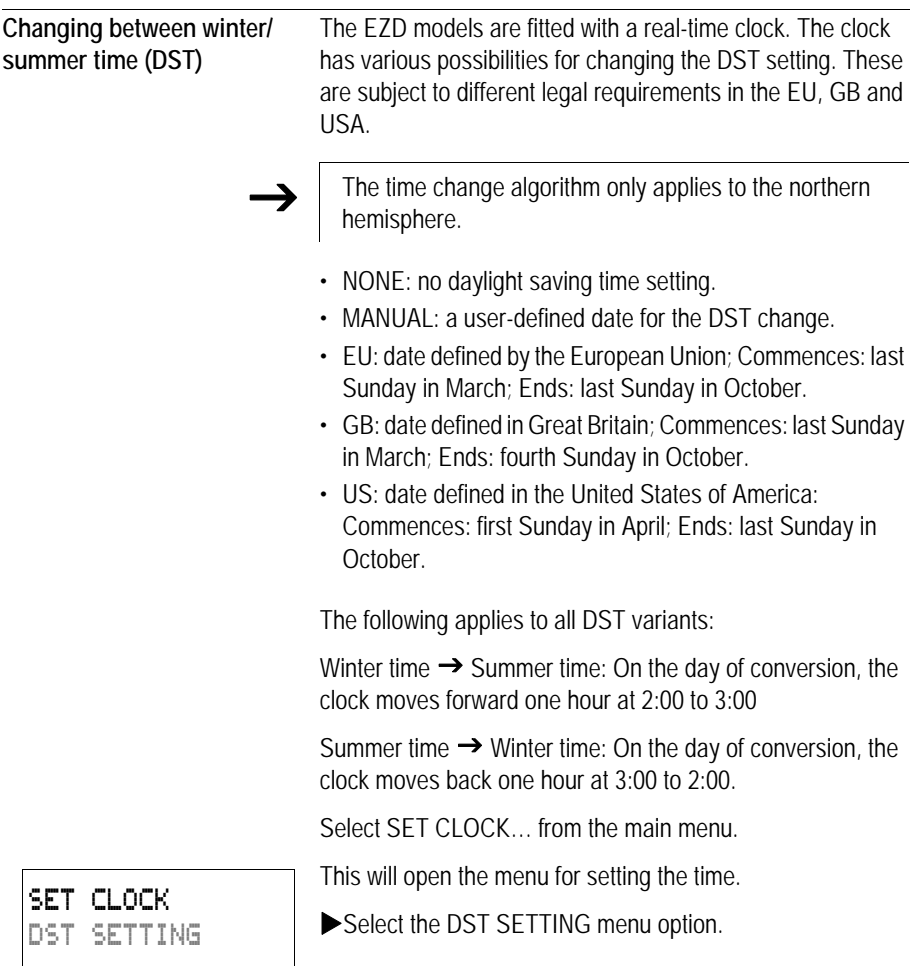

#### **Selecting DST**

EZD shows you the options for the DST change.

The standard setting is NONE for automatic DST changeover (Tick at NONE).

Select the required variant and press the OK button.

#### **Manual selection**

You want to enter your own date.

The following applies to EZD devices:

The time change algorithm always calculates the date from the year 2000. Enter the time change for the year 2000.

- $\blacktriangleright$  Proceed to the MANUAL menu and press 2  $\times$  OK.
	- $-\langle \rangle$  Move between the parameters,
	- $\sim$  Change the value,
	- **OK** Save day and time,
	- **ESC** Retain previous setting.
- **Press ESC** to leave the display.
- $\blacktriangleright$  Select the day and time at which summer time is to commence.
- $\blacktriangleright$  Select the day and time at which summer time is to end.

The same time for conversion applies as for the legally determined variants (EU, GB, US).

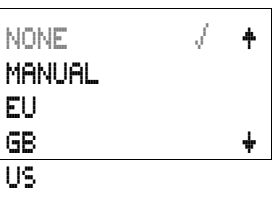

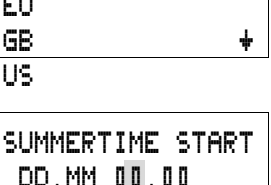

SUMMERTIME END DD.MM: 00:00

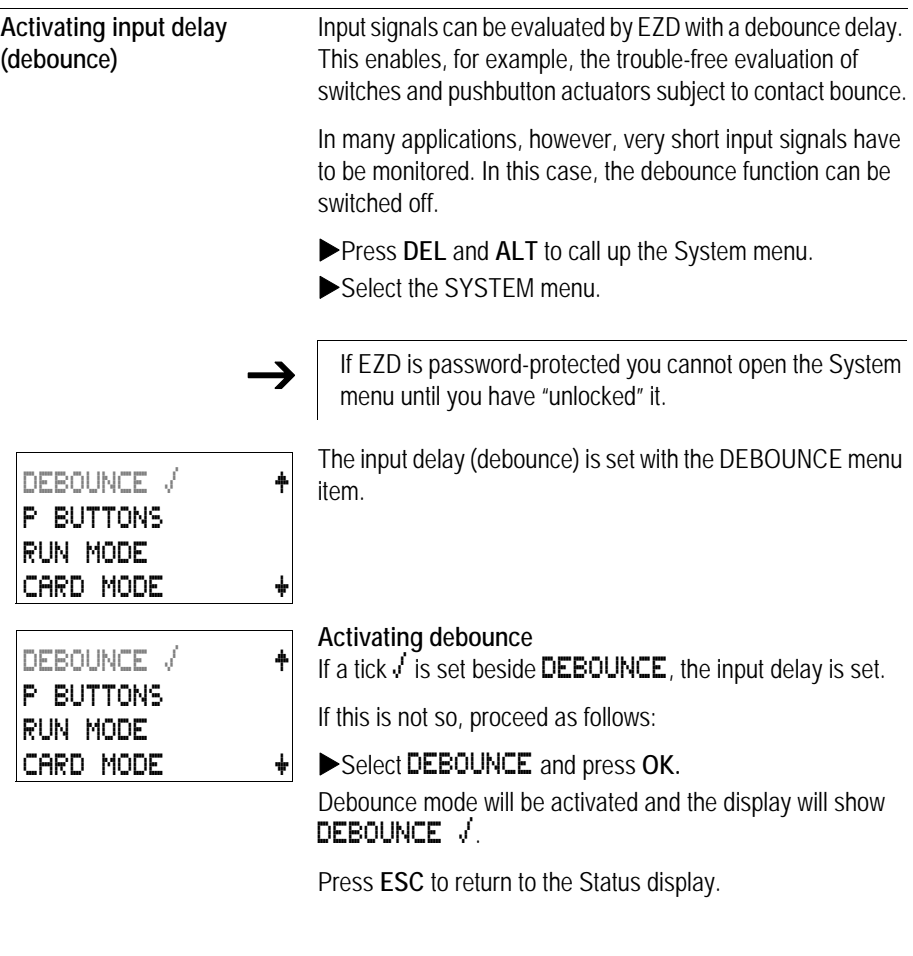

### **Deactivating debounce (input delay)**

If EZD is showing DEBOUNCE in the display, this means that Debounce mode has already been deactivated.

 $\triangleright$  Otherwise select **DEBOUNCE**  $\sqrt{ }$  and press **OK.** 

Debounce mode will be deactivated and the display will show DEBOUNCE.

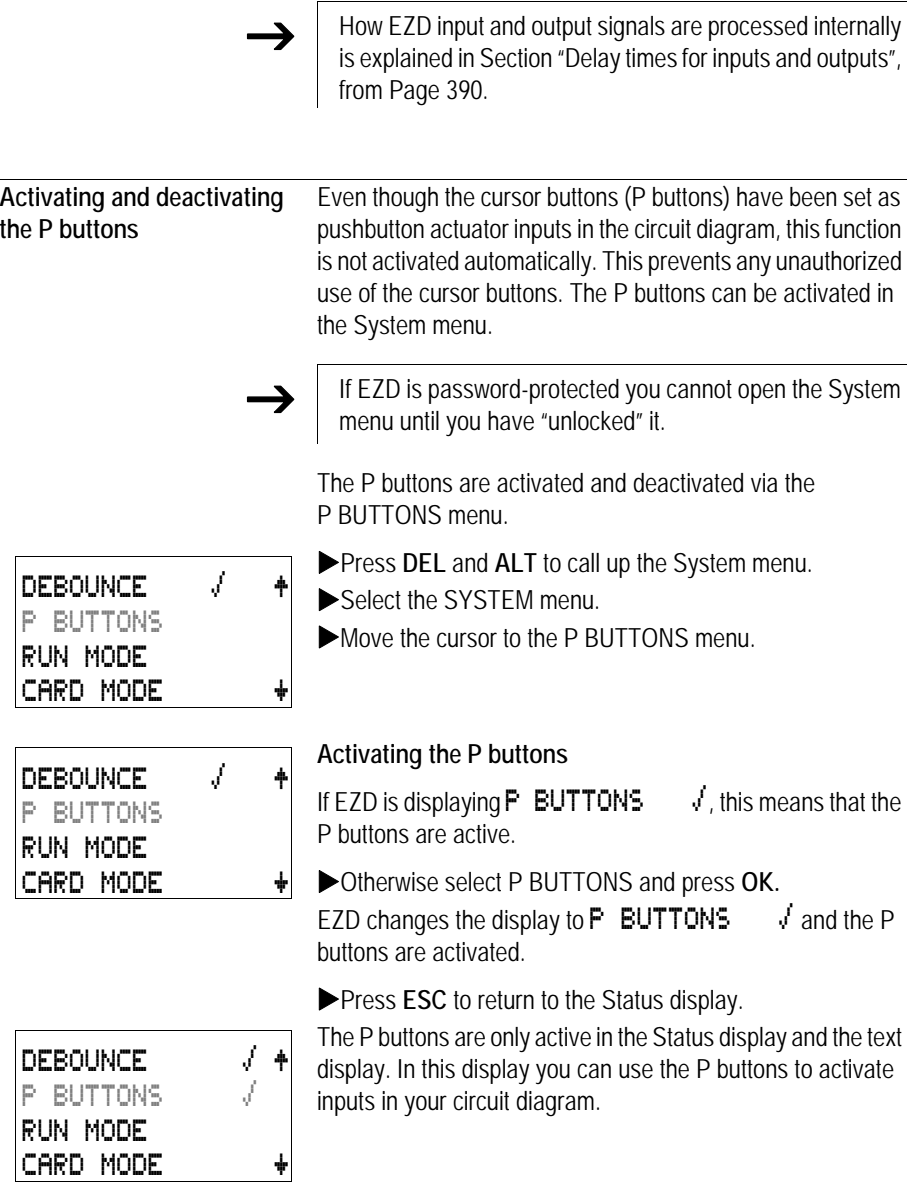

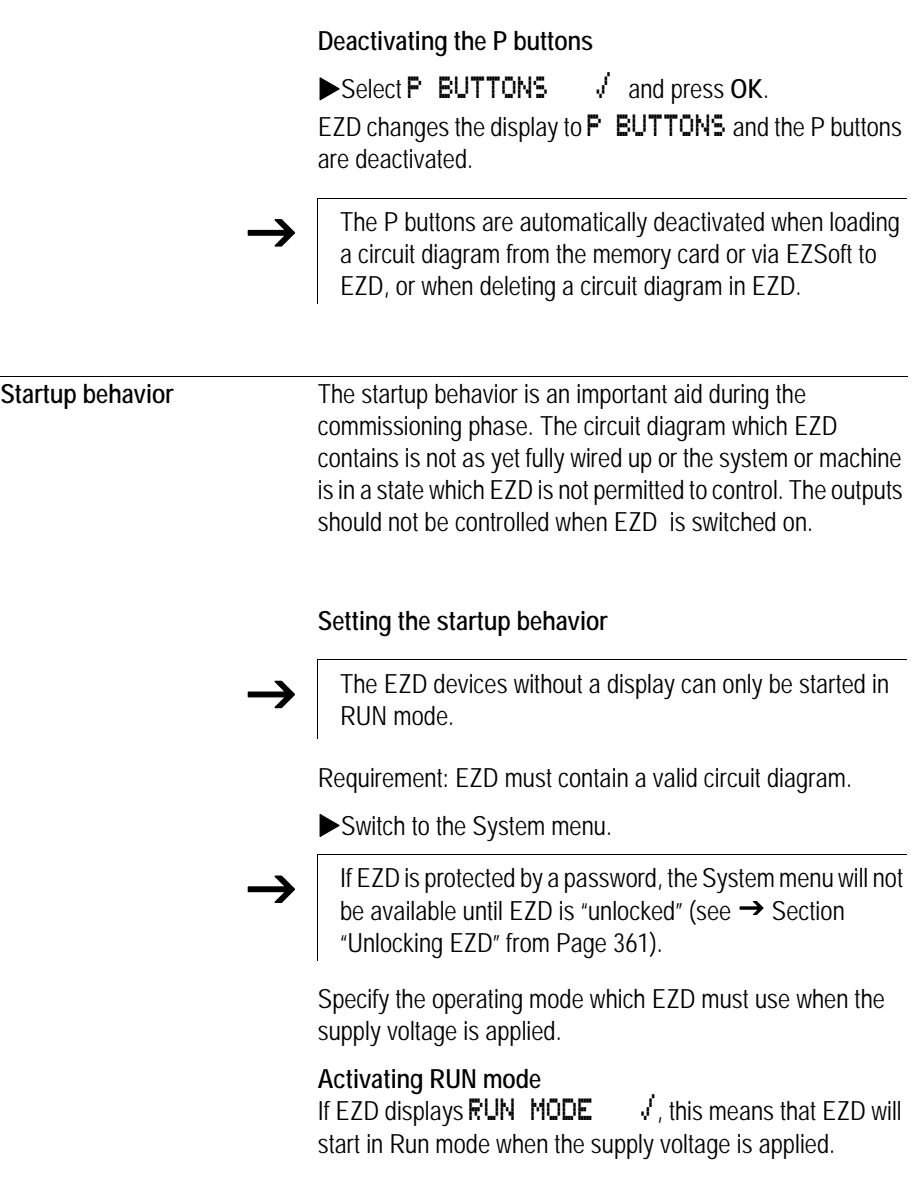

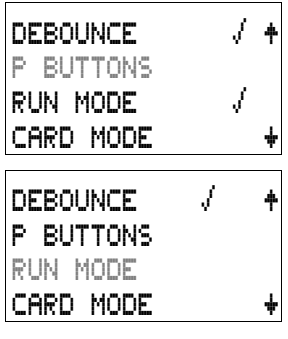

- $\triangleright$  Otherwise select RUN MODE and press OK. RUN mode is activated.
- **Press ESC** to return to the Status display.

## **Deactivating RUN mode**

Select **RUN MODE**  $\sqrt{ }$  and press **OK**. The RUN mode function is deactivated.

The default setting for EZD is for RUN MODE to be displayed.

In other words, EZD starts in RUN MODE  $\sqrt{ }$  when the power is switched on.

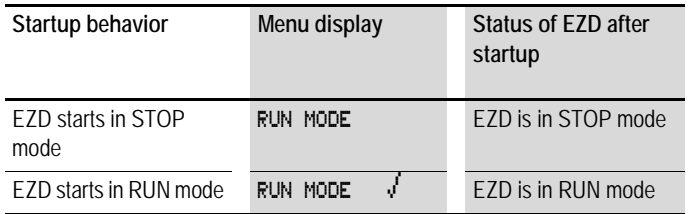

#### **Behavior when the circuit diagram is deleted**

The setting for the startup behavior is an EZD device function. When the circuit diagram is deleted, this does not result in the loss of the setting selected.

#### **Behavior during upload/download to card or PC**

When a valid circuit diagram is transferred from EZD to a memory card or the PC or vice versa, the setting is still retained.

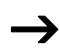

The EZD devices without a display can only be started in RUN mode.

#### **Possible faults**

EZD will not start in RUN mode:

- a program is not available in EZD.
- you have selected EZD startup in STOP MODE (RUN MODE menu).

#### **Card startup behavior**

The startup behavior with memory card is for applications where unskilled personnel change the memory card under novoltage conditions.

EZD only starts in the Run mode if a memory card with a valid program is inserted.

If the program on the memory card is different to the program in EZD, the program from the card is loaded into EZ and EZ starts in RUN mode.

 $\blacktriangleright$  Switch to the System menu.

**→** If EZD is protected by a password, the System menu will not be available until EZD is "unlocked" (see → Section ["Unlocking EZD"](#page-364-0) from [Page 361\)](#page-364-0).

#### **Activation of card mode**

Requirement: RUN MODE is active.

If EZD displays CARD MODE  $\frac{1}{2}$ , this means that when the power supply is switched on, EZD will only start in RUN mode if a memory card with a valid program has been inserted.

XOtherwise select CARD MODE and press **OK**.

EZD will start up with the program on the card.

**Press ESC** to return to the Status display.

DEBOUNCE å Æ P BUTTONS RUN MODE å CARD MODE å æ

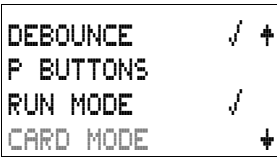

**Deactivation of card mode** Select CARD MODE  $\sqrt{ }$  and press OK. The RUN mode function is deactivated.

The EZD default setting is for display of the CARD MODE menu, i.e. EZD starts in RUN mode without the memory card when the power is switched on.

#### **Terminal mode**

The EZD- also supports the TERMINAL MODE. Terminal mode enables the display and the keypad of the EZD to be used as a terminal for operating another device. In this operating mode you are thus able to remotely control all devices supporting Terminal mode operation. The interface to the other device can be implemented using the serial interface or EZ-NET.

 $\rightarrow$  TERMINAL MODE operation is only possible if the EZD is in STOP mode.

#### **Permanent TERMINAL MODE setting**

In the SYSTEM menu you set the EZD to start in TERMINAL MODE when the power supply is switched on.

 $\blacktriangleright$  Switch to the System menu.

**→** If EZD is protected by a password, the System menu will not be available until EZD is "unlocked" (see → Section ["Unlocking EZD"](#page-364-0) from [Page 361](#page-364-0)).

> **Activating an automatic startup in TERMINAL MODE** Requirement: The EZD is in RUN or STOP mode without visualization (the System menu must be reachable).

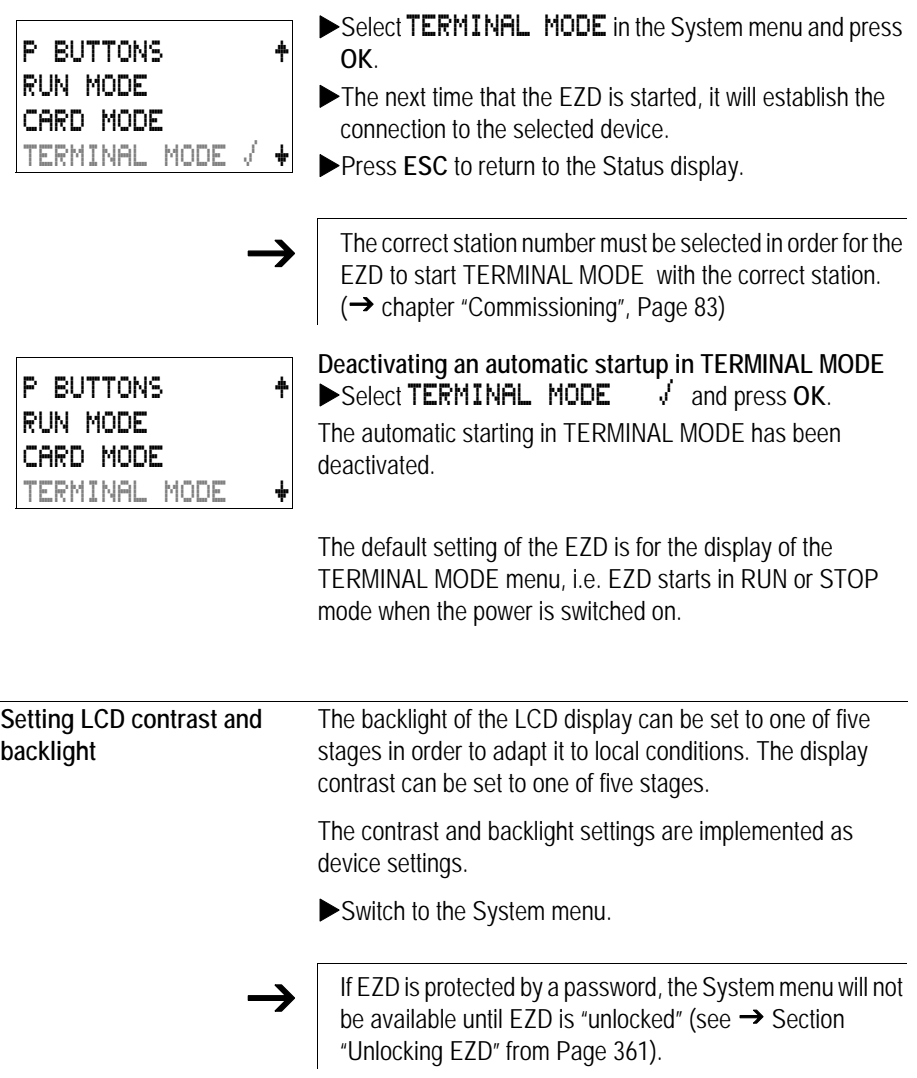

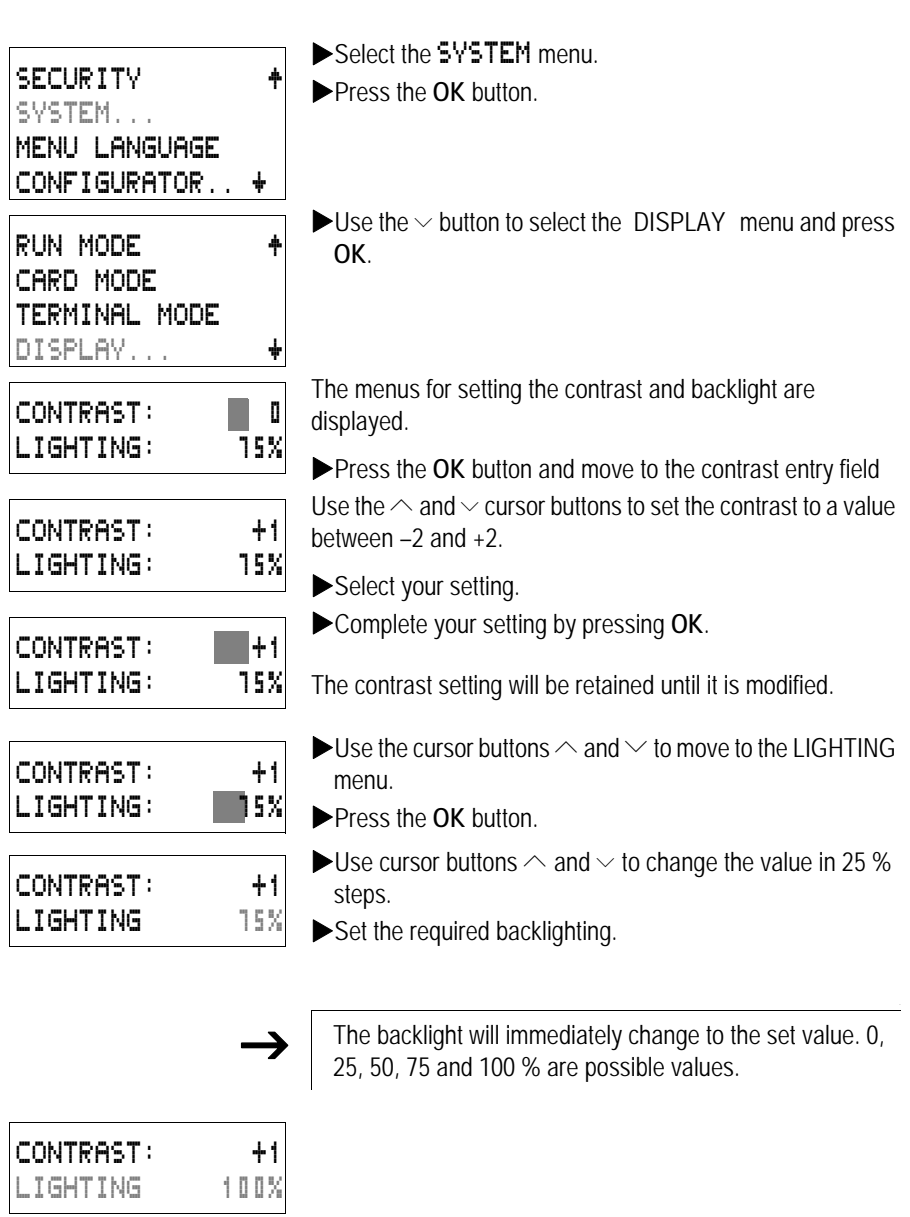

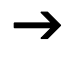

EZD comes with the following factory setting:

The contrast is set to 0.

The backlight is set to 75 %.

**Retention** It is a requirement of system and machine controllers for operating states or actual values to have retentive settings. What this means is that the values will be retained safely even after the supply voltage to a machine or system has been switched off and are also retained until the next time the actual value is overwritten.

> The following operands and function blocks can be set to operate retentively:

- Markers
- Counter function blocks,
- Data function blocks and
- Timing relays.

#### **Operating hours counter**

EZD provides four retentive operating hours counters. They are always retentive and can only be selectively deleted with a reset command.

#### **Retentive data volume**

200 bytes is the maximum memory range for retentive data (operating hours counters are not included).

#### **Markers**

A user-definable and consistent marker range can be declared as retentive.

#### **Counters**

All C.., CH.. and CI.. function blocks can be operated with retentive actual values.

#### **Data function blocks**

A user-definable consistent data function block range can be operated with retentive actual values.

#### **Timing relays**

A user-definable and consistent range for timing relays can be run with retentive actual values.

#### **Requirements**

In order to make data retentive, the relevant markers and function blocks must have been declared as retentive.

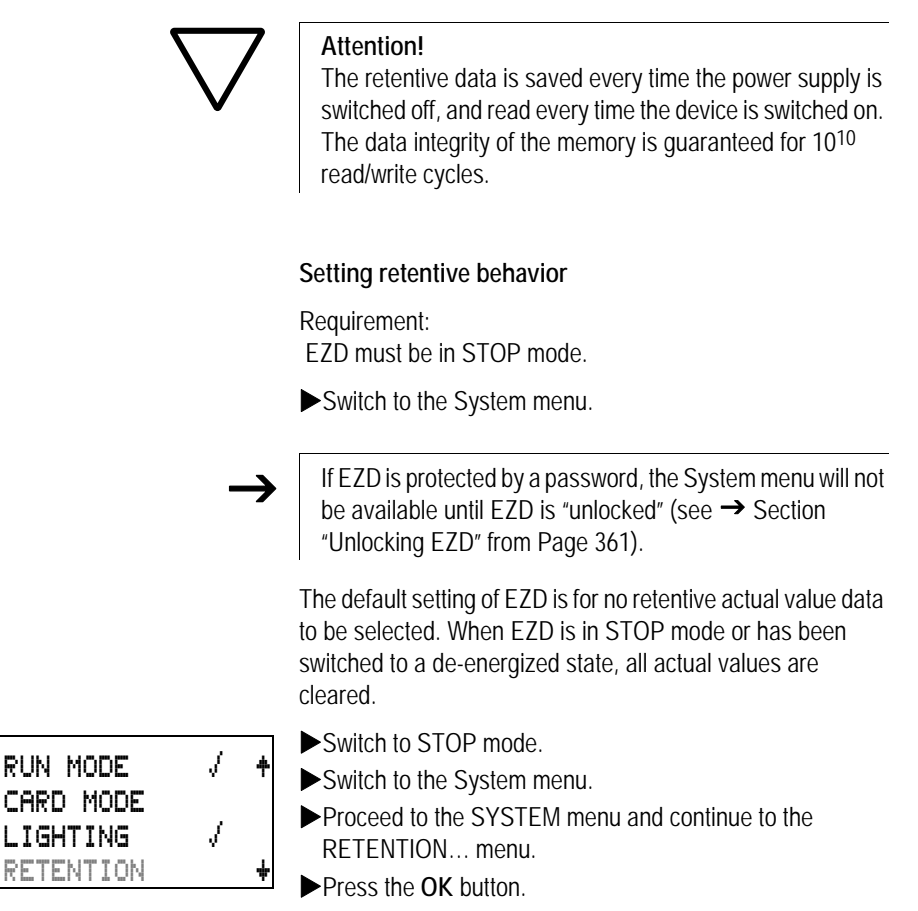

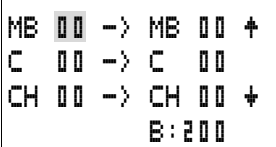

The first screen display is the selection of the marker range.

- $\blacktriangleright \sim$  Select a range.
- **Press OK** to access the Entry modes.
	- $-\langle \rangle$  Select a position from/to,
	- $\sim$ Set a value.
- Save the input from .. to .. with OK.

Press **ESC** to exit the input for the retentive ranges.

Up to six different ranges can be selected.

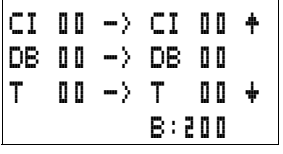

The display on the lower right  $\mathbf{E}:\mathbf{2}\mathbf{I}\mathbf{I}$  indicates the number of free bytes.

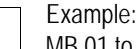

MB 01 to MB 04, C 12 to C 16, DB 01 to DB 16, T 26 to T 32 should be retentive.

124 bytes have been assigned to the retentive data range. 76 bytes are still available.

#### **Deleting ranges**

Set the ranges to be erased to the values from 00 to 00.

e.g.: MB  $\Box$   $\Box$   $\Box$  MB  $\Box$   $\Box$  The markers are no longer retentive.

#### **Deleting retentive actual values of markers and function blocks**

The retentive actual values are cleared if the following is fulfilled (applies only in STOP mode):

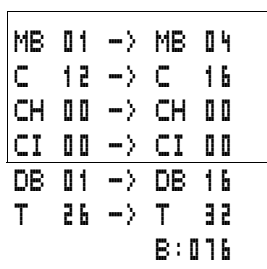

- When the circuit diagram is transferred from EZSoft (PC) or from the memory card to EZD, the retentive actual values are reset to 0. This also applies when there is no program on the memory card. In this case the old circuit diagram is retained in EZD.
- When changing the respective retentive range.
- When the circuit diagram is deleted via the DELETE PROGRAM menu.

#### **Transferring retentive behavior**

The setting for retentive behavior is a circuit diagram setting. In other words, the setting of the retentive menu may also under certain circumstances be transferred to the memory card or by uploading or downloading from the PC.

**Changing the operating mode or the circuit diagram** When the operating mode is changed or the EZD circuit diagram is modified, the retentive data is normally saved together with their actual values. The actual values of relays no longer being used are also retained.

#### **Changing the operating mode**

If you change from RUN to STOP and then back to RUN, the actual values of the retentive data will be retained.

#### **Modifying theEZD circuit diagram**

If a modification is made to the EZD circuit diagram, the actual values will be retained.

#### **Changing the startup behavior in the SYSTEM menu**

The retentive actual values are retained in EZD regardless of the setting.

#### **Modification of the retentive range**

If the set retentive ranges are reduced, only the actual values saved in the range will remain.

If the retentive range is extended, the older data is retained. The new data is written with the current actual values in RUN mode.

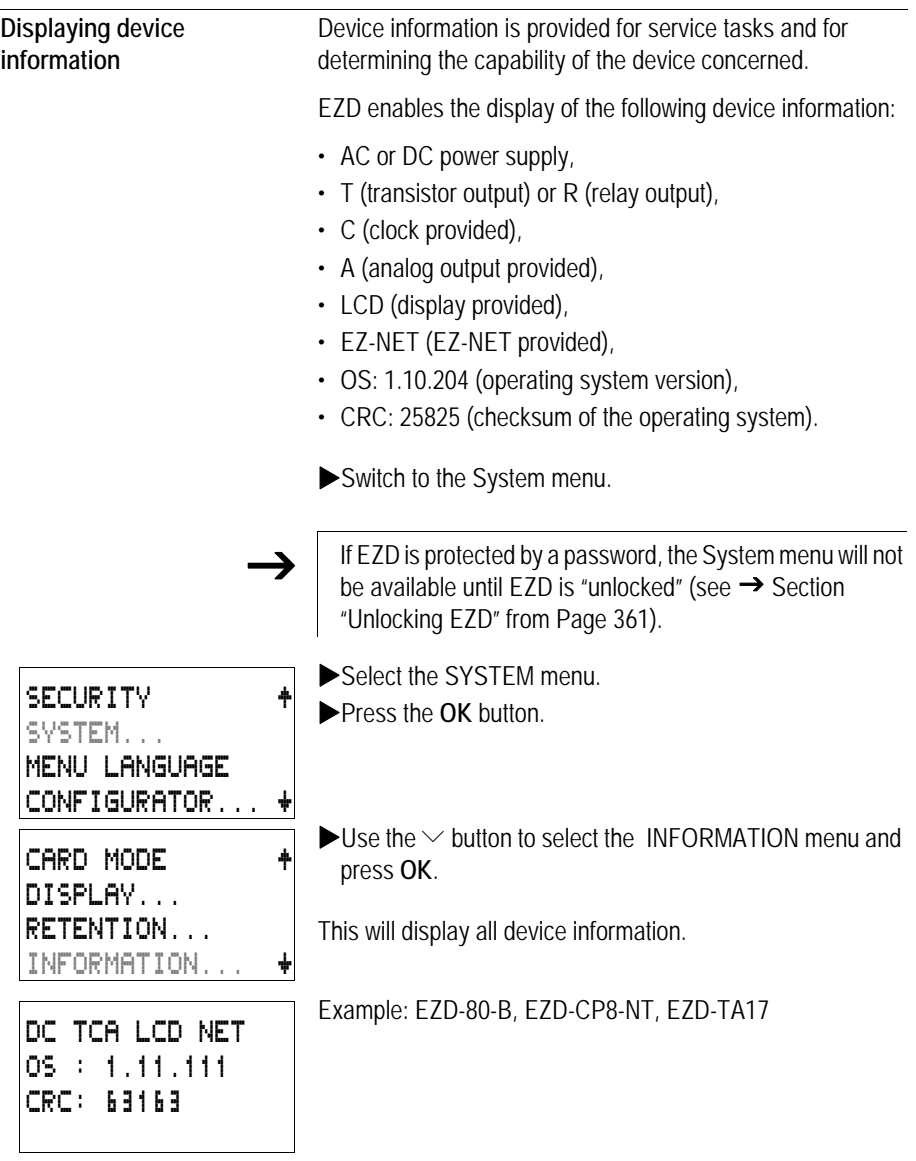

DC RC LCD OS : 1.11.111 CRC: 63163

Example: EZD-80-B, EZD-CP8-ME, EZD-R16 Display in STOP mode.

DC RC LCD OS : 1.11.111  $CRC:$ 

Display in RUN mode.

The CRC checksum is not displayed.

**Press ESC** to leave the display.

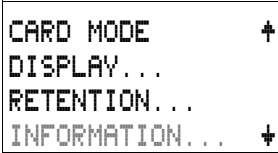

## **8 Inside EZD**

**EZD Program cycle** In conventional control systems, a relay or contactor control processes all the rungs in parallel. The speed with which a contactor switches is thus dependent on the components used, and ranges from 15 to 40 ms for relay pick-up and dropout.

> With EZD the circuit diagram is processed with a microprocessor that simulates the contacts and relays of the circuit concerned and thus processes all switching operations considerably faster. Depending on its size, the EZD circuit diagram is processed cyclically every 0.1 to 40 ms.

During this time, EZD passes through six segments in succession.

**How EZD evaluates the circuit diagram:**

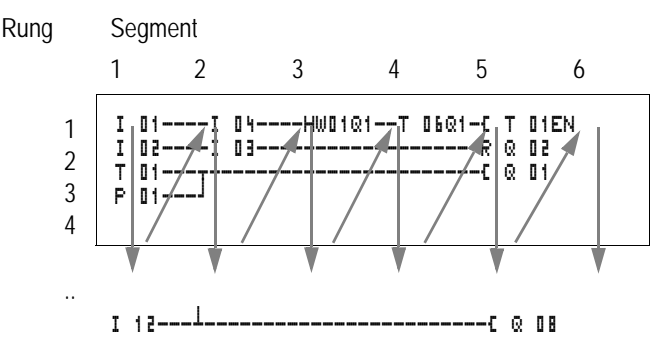

In the first four segments EZD evaluates the contact fields in succession. EZD checks whether contacts are switched in parallel or in series and saves the switching states of all contact fields.

In the fifth segment, EZD assigns the new switching states to all the coils in one pass.

The sixth segment is located outside of the circuit diagram. EZD uses this to:

#### **Evaluating function blocks**

- process the function blocks which are used: the output data of a function block is updated immediately after processing. EZD processes the function blocks according to the function block list  $\rightarrow$  FUNCTION RELAYS menu) from top to bottom. You can sort the function block list with EZSoft. You can then, for example, use the results consecutively.
- establish contact to the "outside world": The output relays Q 01 to Q (S).. are switched and the inputs I1 to I (R).. are read once more.
- EZD also copies all the new switching states to the status image register.
- exchange all data on the EZ-NET network (read and write).

EZD only uses this status image for one cycle. This ensures that each rung is evaluated with the same switching states for one cycle, even if the input signals I1 to I12 change their status several times within a cycle.

The following must be observed when operating a PID controller function block!

The cycle time of the program must be less than the scan time of the controller. If the cycle time is greater than the controller scan time, the controller will not be able to achieve constant results.

#### **COM-LINK data access during the program cycle**

The data exchange with the point-to-point connection can be carried out in any segment of the program cycle. This data exchange increases the cycle time with both active and remote stations. Only use data that is absolutely necessary.

#### **Loading visualization data**

When setting a program to RUN that contains visualization data, the contents of the screens to be displayed have to be loaded.

The time required for loading in the event of a screen change depends on the size of the screens to be loaded. During a screen change, the new screen is loaded from the screen memory into the RAM. Every 200 ms EZD checks whether a new screen has to be loaded.

The loading time can be calculated as follows: screen size in byte multiplied by 80 µs.

Example:

Screen size 250 bytes:

The loading time for the screen is:  $250 \times 80$  us = 20 ms

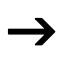

If you require the EZD to have a small cycle time:

use several small screens so that the loading time is not too long during a screen change. Only display necessary information in the screens concerned  $\rightarrow$  Section "Memory" [division"Page 278](#page-281-0)).

The loading of screen data and screen changes can be implemented in any segment of the program cycle. Take this behavior into account when considering the reaction time of your entire control system.

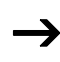

 $\rightarrow$  Distribute tasks among several devices in the EZ-NET.<br>EZ800 for open and closed-loop control functions, EZD for display and operator functions.

#### **Effects on the creation of the circuit diagram**

EZD evaluates the circuit diagram in these six segments in succession. You should take into account two factors when creating your circuit diagram.

- The changeover of a relay coil does not change the switching state of an associated contact until the next cycle starts.
- Always wire forward or from top to bottom. Never work **backwards**

## **Example: self-latching with own contact**

Start condition: Inputs I1 and I2 are switched on. Q1 is switched off.

This is the circuit diagram of a self-latching circuit. If I1 and I2 are closed, the switching state of relay coil  $\ddot{\mathbf{L}} \cdot \ddot{\mathbf{Q}} \cdot \mathbf{I}$  is "latched" via contact  $\mathbb Q$  01.

- **1st cycle:** Inputs I1 and I2 are switched on. Coil Q1 picks up.
- Contact Q 01 remains switched off since EZD evaluates from left to right. The first coil field was already passed when EZD refreshes the output image in the 6th segment.
- **2nd cycle:** The self-latching now becomes active. EZD has transferred the coil states at the end of the first cycle to contact  $\bar{\mathbb{Q}}$  .  $\mathbb{I}$  1.

#### **Example: Do not wire backwards**

This example is shown in [Section "Creating and modifying](#page-142-0)  [connections" Page 139](#page-142-0). It was used here to illustrate how NOT to do it.

In the third rung, EZD finds a connection to the second rung in which the first contact field is empty. The output relay is not switched.

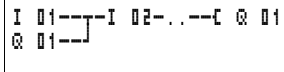

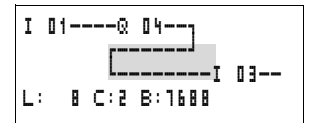

When wiring more than four contacts in series, use one of the marker relays.

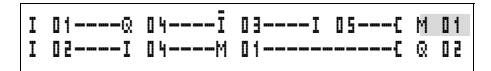

Figure 188: Circuit diagram with M 01 marker relay

#### **How EZD evaluates the high-speed counters CF, CH and CI**

In order to evaluate the count pulses of 3 kHz, the high-speed counter function blocks operate with an interrupt routine. The length of the circuit diagram and the associated cycle time has no effect on the counter result.

#### **Memory management of the EZD**

The EZD is provided with different memories.

- The working memory or RAM, size 8 KByte The RAM only stores the data when the device power supply is active.
- The screen memory, size 24 KByte The screen memory stores the visualization data created with EZSoft retentively.
- The program memory, size 8 KByte The program memory stores the program retentively.

#### **Distribution of data in the RAM**

When the power supply is switched on, the RAM stores the program, the retentive data and the screens to be displayed. This has a direct effect on the size of the program and the screens. The number of retentive data bytes reduces the memory available for program and screens. The largest screen to be displayed likewise reduces the memory available for the program.

<span id="page-393-0"></span>

|                                       | Only use as much retentive data as is actually required.                                                                                                    |
|---------------------------------------|----------------------------------------------------------------------------------------------------|
|                                       | The screen with the largest memory requirement reduces<br>the memory available for the program. Several smaller<br>screens allow more space for the program.                           |
|                                       | Use as small pictures as possible with 1 bit gray-scale. The<br>pictures should normally be 32 x 32 pixels in size in order to<br>fully utilize the optimum brilliance of the display. |
|                                       |                                                                                                    |
| Delay times for inputs and<br>outputs | The time from reading the inputs and outputs to switching<br>contacts in the circuit diagram can be set in EZD via the delay<br>time.                                                  |
|                                       | This function is useful, for example, in order to ensure a clean<br>switching signal despite contact bounce.                                                                           |
|                                       | S1F                                                                                                    |
|                                       |                                                                                                    |

Figure 189: EZD input assigned a switch

#### **Delay times for the EZD inputs**

The delay time for DC signals is 20 ms.

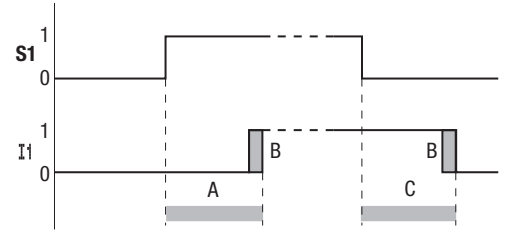

Figure 190: Delay times for EZD-DC

An input signal S1 must therefore be 15 V or 8 V for at least 20 ms on the input terminal before the switch contact will change from 0 to 1 (A). If applicable, this time must also include the cycle time (B) since EZD does not detect the signal until the start of a cycle.

The same debounce delay (C) applies when the signal drops out from 1 to 0.

 $\rightarrow$  If you use high-speed counter function blocks, the debounce delay time for the inputs is 0.025 ms. Otherwise it is not possible to count high-speed signals.

> If the debounce is switched off, EZD responds to an input signal after just 0.25 ms.

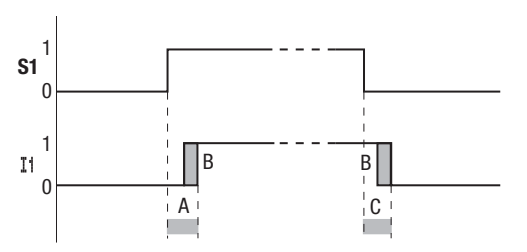

Figure 191: Switching behavior with input debounce disabled

Typical delay times with the debounce delay disabled are:

- On-delay for
	- I1 to I4: 0.025 ms
	- I5 to I12: 0.25 ms
- Off-delay for
	- I1 to I4: 0.025 ms
	- I5, I6 and I9 to I10: 0.4 ms
	- I7, I8, I11 and I12: 0.2 ms

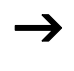

Sollar Ensure that input signals are noise-free if the input debounce is disabled. EZD will even react to very short signals.
<span id="page-396-0"></span>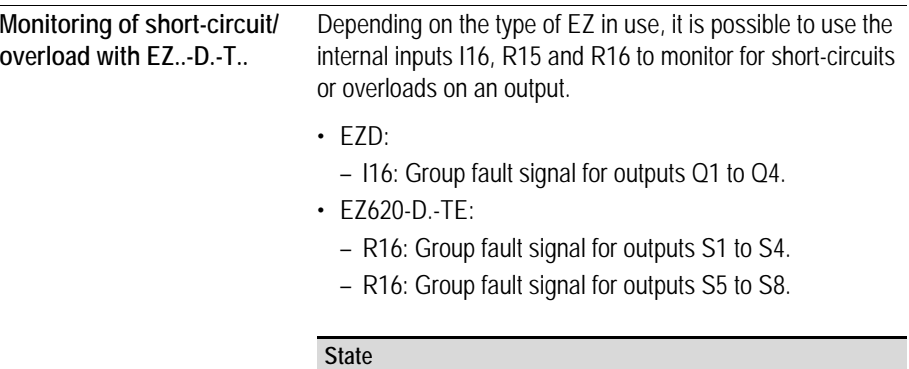

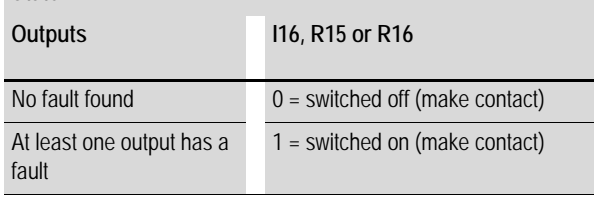

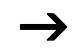

I16 can only be edited with EZD versions which have transistor outputs.

The following examples are for  $116 = Q1$  to  $Q4$ . **Example 1: Selecting an output with fault indication**

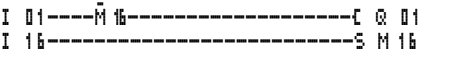

Figure 192: Circuit diagram for fault output via I16

The above circuit diagram functions as follows:

If a transistor output reports a fault, M16 is set by I16. The break contact of M16 switches off output Q1. M16 can be cleared by resetting the EZD power supply.

**Example 2: Output of operating state**

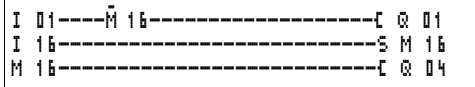

Figure 193: Output of operating state

The above circuit operates as described in example 1. The signal light is triggered at Q4 for additional overload monitoring. If Q4 has an overload, it would "pulse".

**Example 3: Automatic reset of error signal**

Figure 194: Automatic reset of error signal

The above circuit diagram functions in the same way as Example 2. In addition the marker M16 is reset every 60 seconds by timing relay T08 (on-delayed, 60 s). Should I16 remain at 1, M16 will continue to be set. Q1 is set briefly to 1 until I16 switches off again.

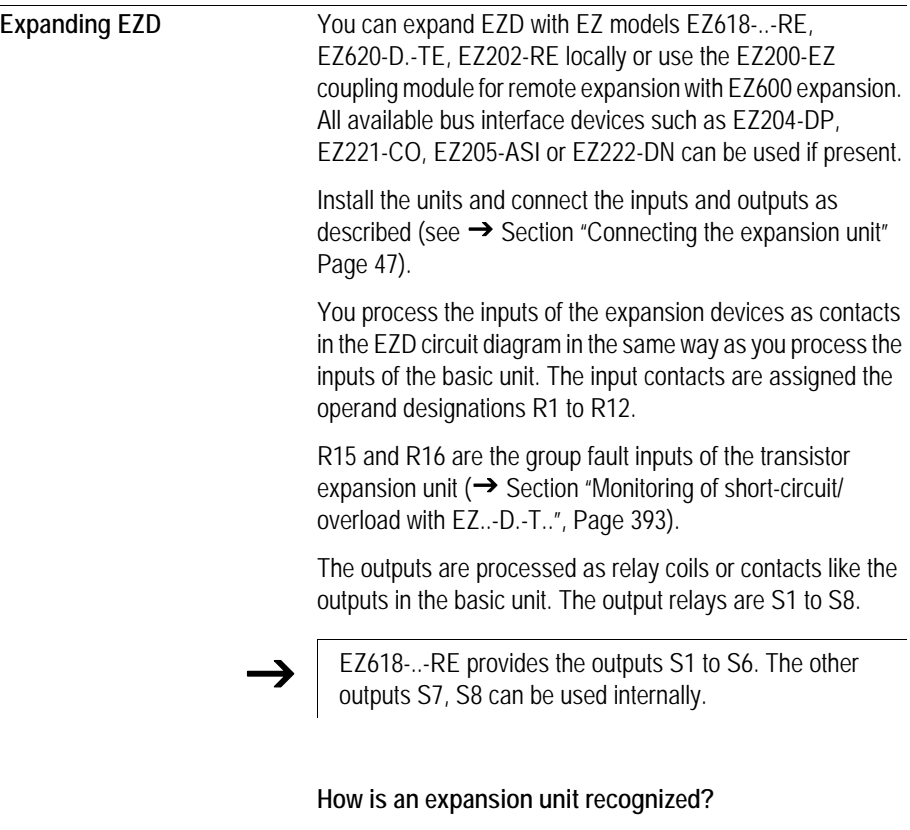

If at least one  $\overline{\mathbb{R}}$  . contact or  $\overline{\mathbb{S}}$  . coil/contact is used in the circuit diagram, the basic unit assumes that an expansion unit is connected.

### **Transfer behavior**

The input and output data of the expansion units is transferred serially in both directions. Take into account the modified reaction times of the inputs and outputs of the expansion units.

**Input and output reaction times of expansion units**

The debounce setting has no effect on the expansion unit.

Transfer times for input and output signals:

- Local expansion
	- Time for inputs R1 to R12: 30 ms + 1 cycle
	- Time for outputs S1 to S6 (S8): 15 ms + 1 cycle
- Decentralized expansion
	- Time for inputs R1 to R12: 80 ms + 1 cycle
	- Time for outputs S1 to S6 (S8): 40 ms + 1 cycle

### **Function monitoring of expansion units**

If the power supply of the expansion unit is not present, no connection can be established between it and the basic unit. The expansion inputs R1 to R12, R15, R16 are incorrectly processed in the basic unit and show status 0. It cannot be assured that the outputs S1 to S8 are transferred to the expansion unit.

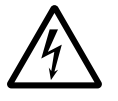

### **Warning!**

Continuously monitor the functionality of the EZD expansion in order to prevent switching errors in the machine or plant.

The status of the internal input I14 of the basic unit indicates the status of the expansion unit:

- $\cdot$  114 = "0": expansion unit is functional,
- $\cdot$  14 = "1": expansion unit is not functional.

### **Example**

Power can be applied to the expansion unit later than the basic unit. This means that the basic unit is switched to RUN when the expansion unit is absent. The following EZD circuit diagram detects if the expansion unit is functional or not functional.

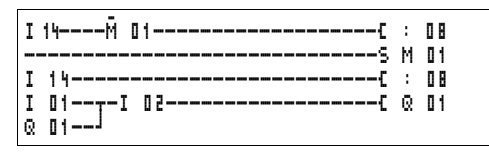

Figure 195: Circuit diagram for expansion testing

As long as I 14 is 1, the remaining circuit diagram is skipped. If I 14 is 0, the circuit diagram is processed. If the expansion unit drops out for any reason, the circuit diagram is skipped. M 01 detects whether the circuit diagram was processed for at least one cycle after the power supply is switched on. If the circuit diagram is skipped, all the outputs retain their previous state.

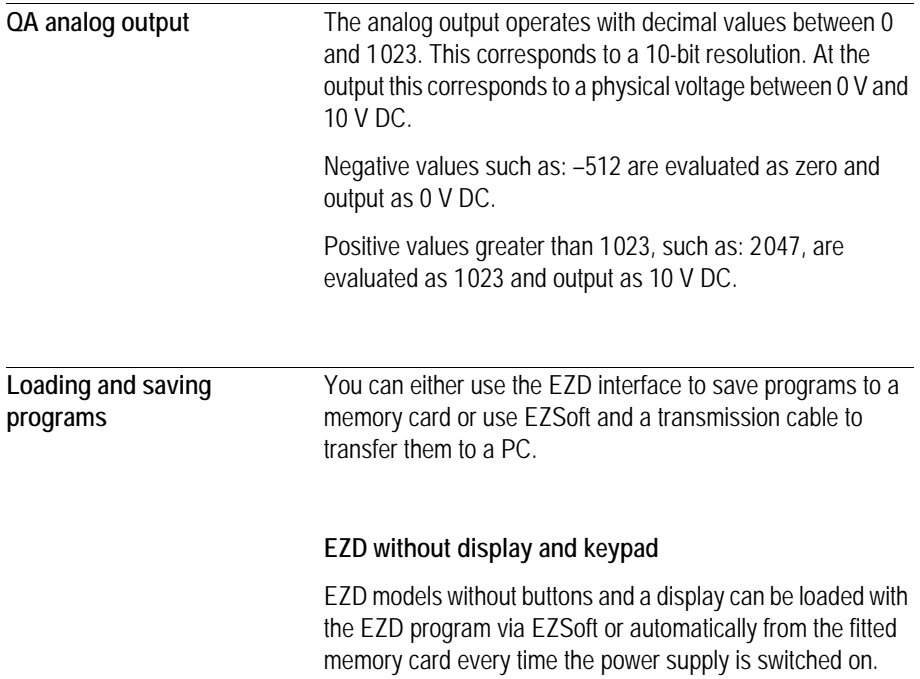

### **Interface**

The EZD interface is covered. Remove the cover carefully.

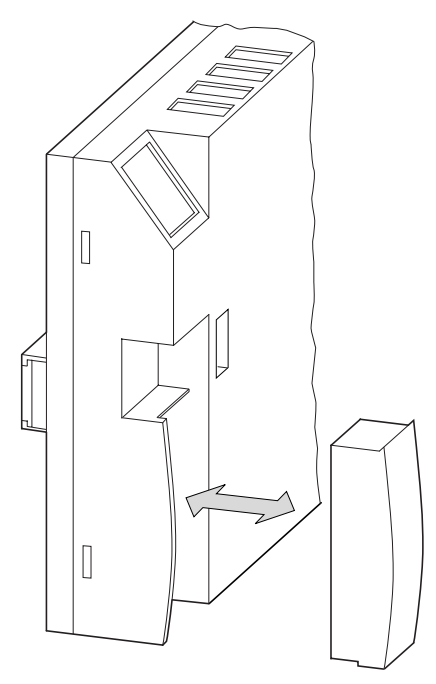

Figure 196: Remove cover and plug-in

 $\blacktriangleright$  To close the slot again, push the cover back onto the slot.

### **Memory card**

The card is available as an accessory EZ-M-256K for EZD.

Circuit diagrams containing all the relevant data can be transferred from the EZ-M-256K memory card to EZD.

Each memory card can hold one EZD program.

Information stored on the memory card is "non-volatile" and thus you can use the card to archive, transfer and copy your circuit diagram.

On the memory card you can save:

- the program,
- all the visualization data of the screens,
- all parameter settings of the circuit diagram,
	- the system settings,
	- debounce setting,
	- P buttons,
	- password,
	- retention on/off and range,
	- EZ-NET configuration,
	- setting for automatic startup in Terminal mode,
	- COM-LINK settings,
	- DST settings,
	- Card mode.
- $\blacktriangleright$  Insert the memory card in the open interface slot.

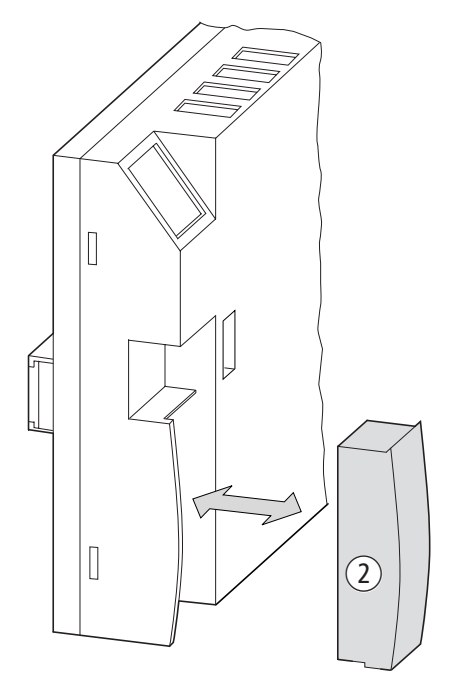

Figure 197: Fitting and removing the memory card

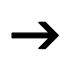

With EZD you can insert and remove the memory card even<br>
if the power supply is switched on, without the risk of losing data.

### **Loading or saving circuit diagrams**

You can only transfer circuit diagrams in STOP mode.

The EZD versions without a keypad and display automatically transfer the circuit diagram from the inserted memory card to the EZD-CP8... when the power supply is switched on. If the memory card contains an invalid circuit diagram, EZD will keep the circuit diagram still present on the device.

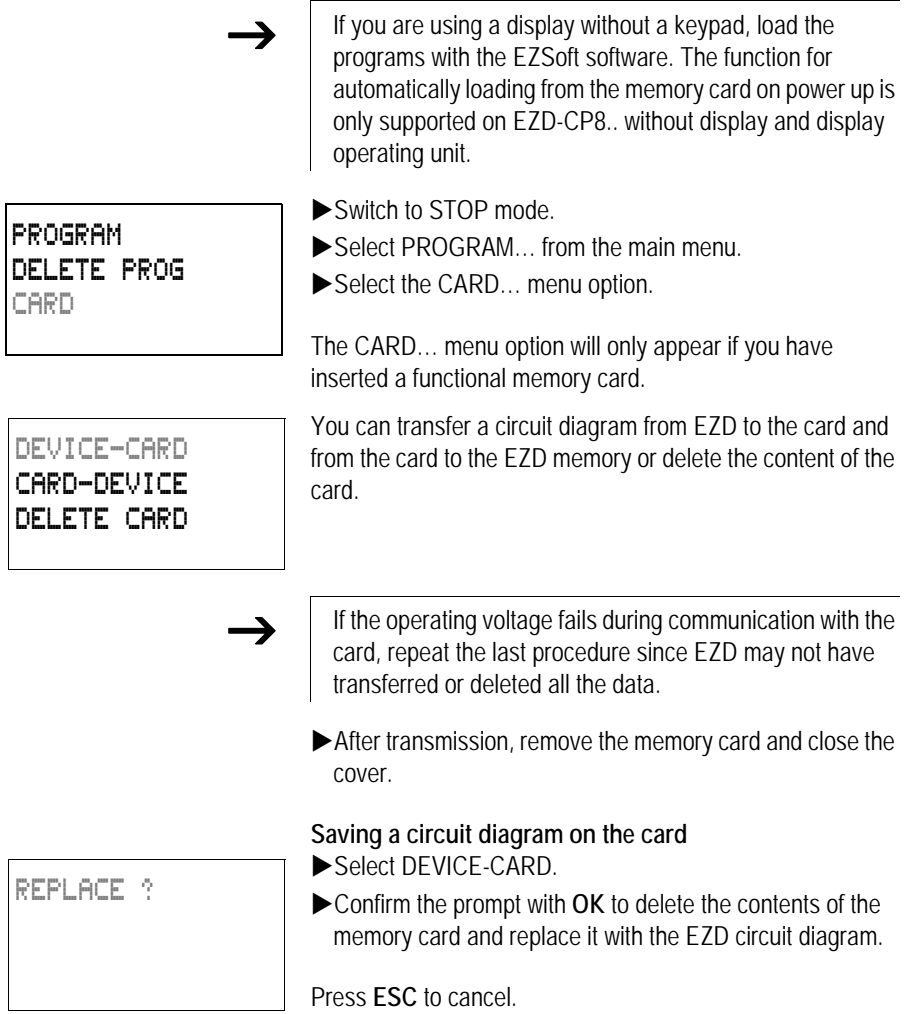

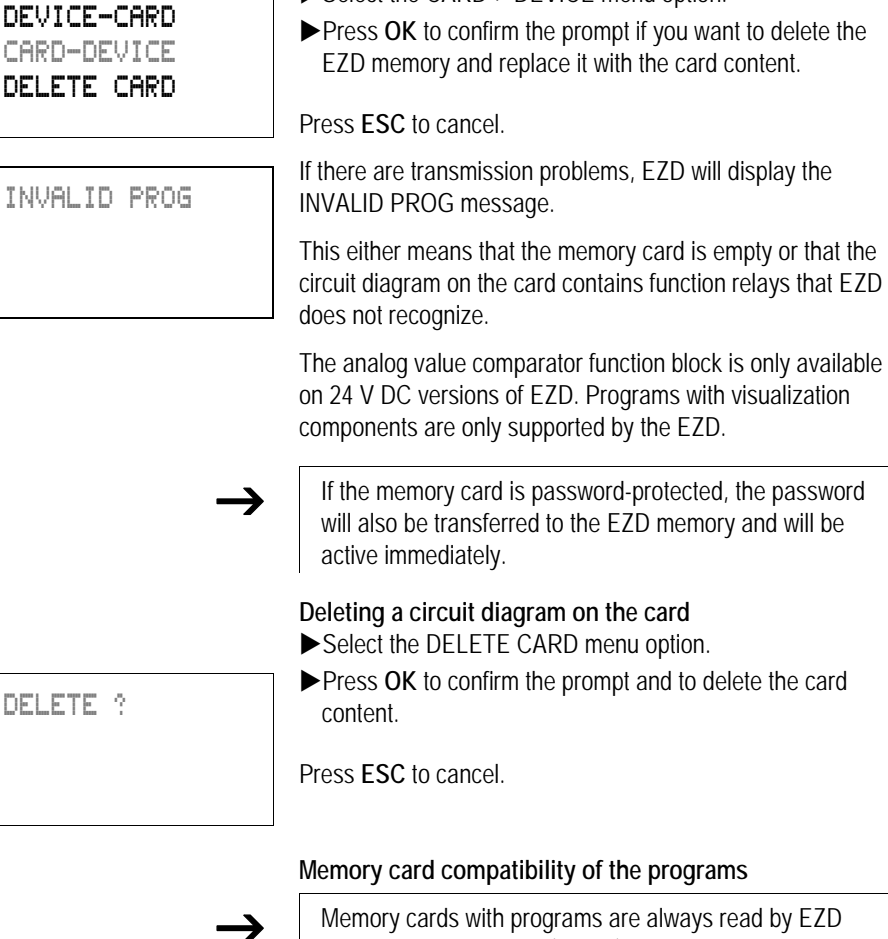

**Loading a circuit diagram from the card** Select the CARD-> DEVICE menu option.

devices with the newer (higher) operating system version. The program is executable. If programs are written with a newer operating system (higher number) on the memory card, this program can only be read and executed by the same version or a higher one.

DELETE ?

### **EZSoft**

EZSoft is a PC program for creating, testing and managing circuit diagrams for EZD.

Sollar You should only transfer data between the PC and EZD using the EZDPC interface cable, which is available as accessory EZ800-PC-CAB.

> EZD cannot exchange data with the PC while the circuit diagram display is on screen.

Use EZSoft to transfer circuit diagrams from your PC to EZD and vice versa. Switch EZD to RUN mode from the PC to test the program using the current wiring.

EZSoft provides extensive help on how to use the software.

Start EZSoft and click on Help.

The on-line help provides all additional information about EZSoft that you will need.

If there are transmission problems, EZD will display the INVALID PROG message.

 $\blacktriangleright$  Check whether you are using functions that the EZD device does not know:

If the operating voltage fails during communication with the PC, repeat the last procedure. It is possible that not all the data was transferred between the PC and EZD.

Overview Index... About EZSOFT...

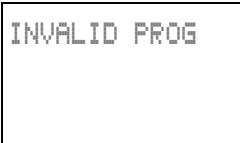

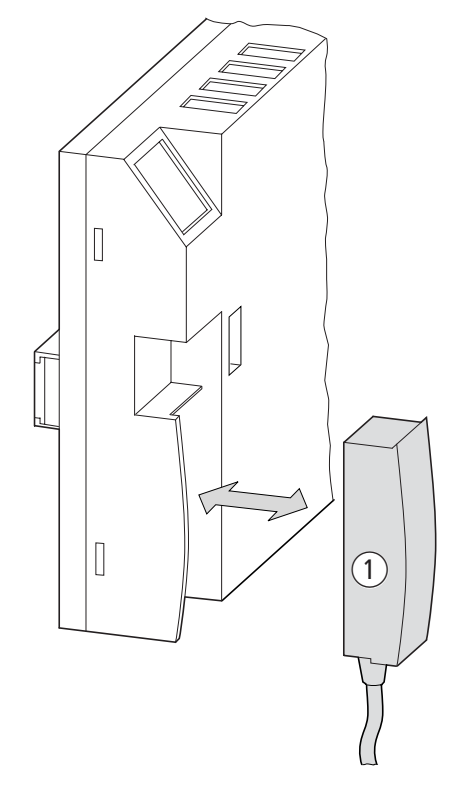

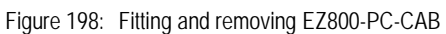

 $\blacktriangleright$  After transmission, remove the cable and close the cover.

**Device version** Every EZD-CP8.. has the device version number printed on the rear of the device housing. The device version is indicated by the first two digits of the device number.

Example:

01-10000003886

DC 20.4 …28.8 V 3 W

This device is of device version 01.

The device version provides useful service information about the hardware version and the version of the operating system.

# **Appendix**

**Technical data General**

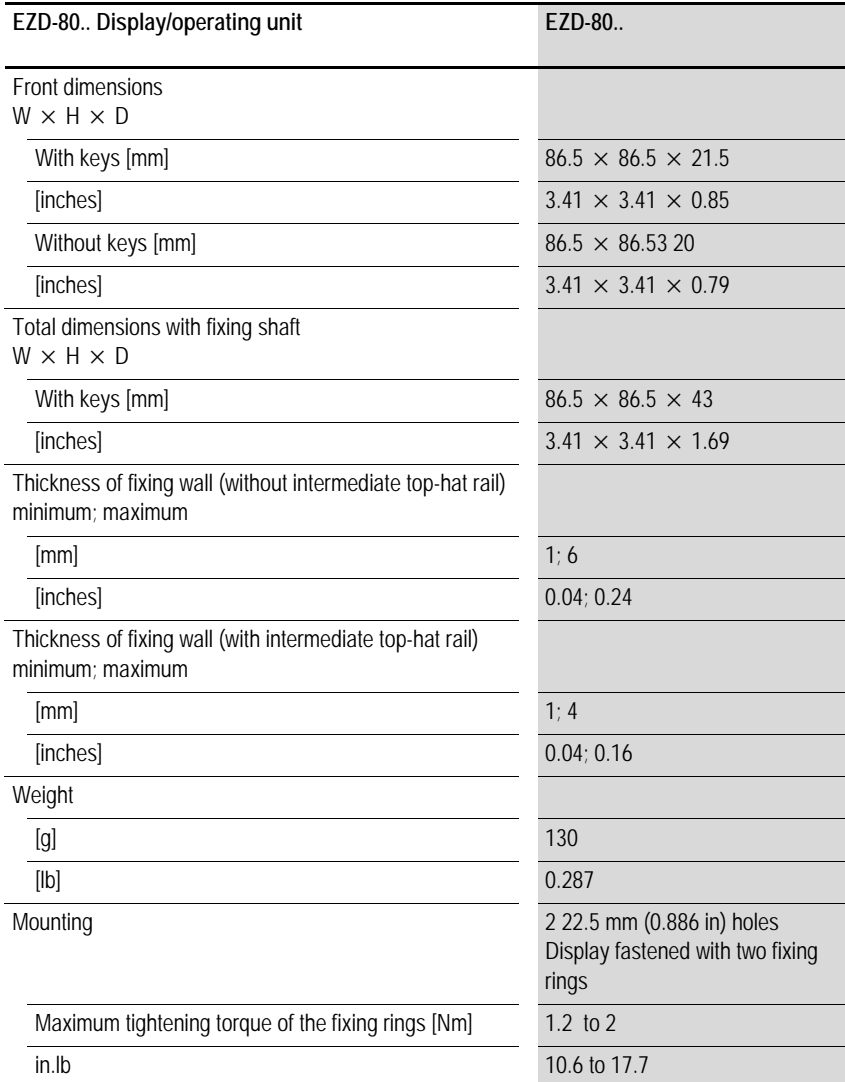

/

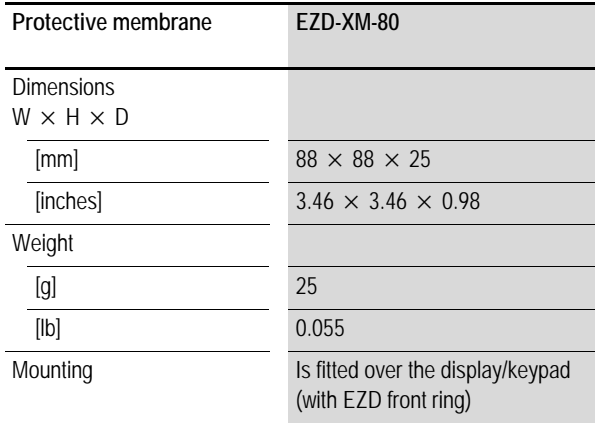

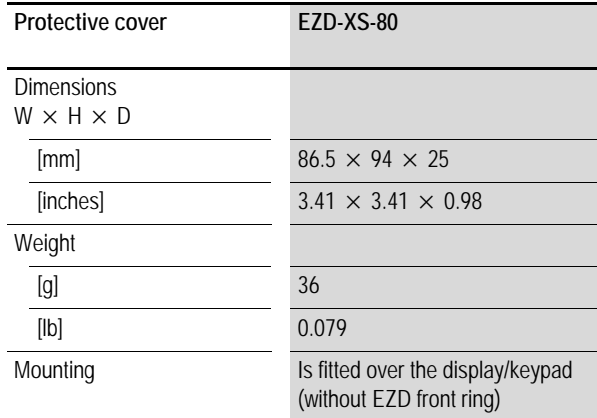

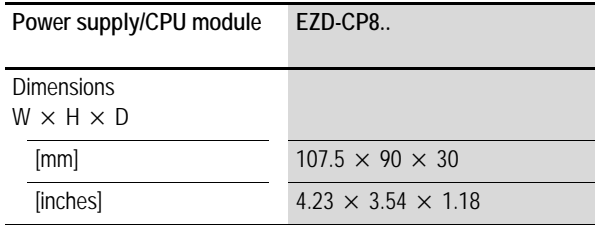

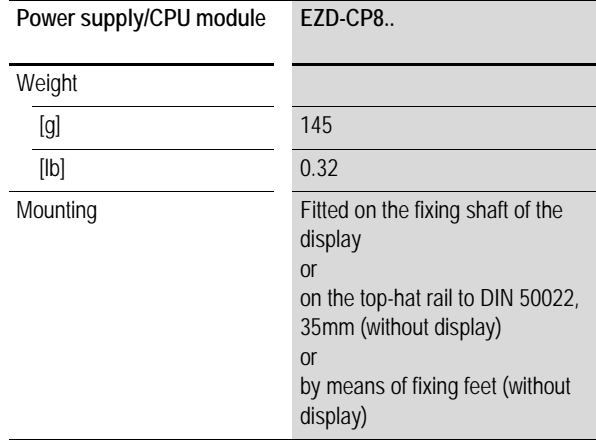

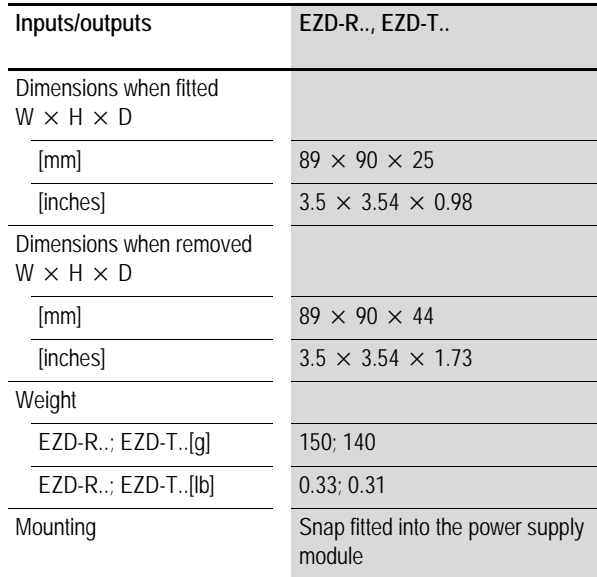

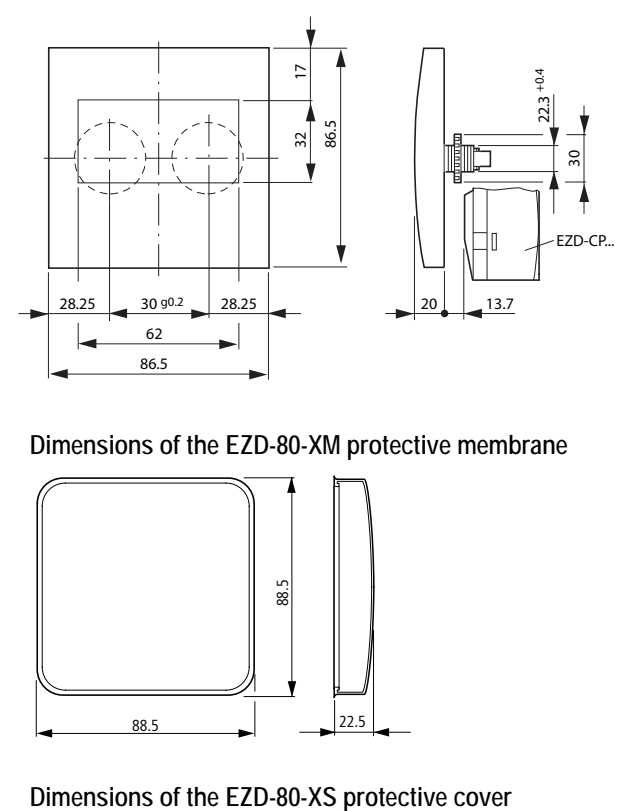

## **Dimensions of the EZD-80.. display/operating unit**

**Dimensions of the EZD-80-XM protective membrane**

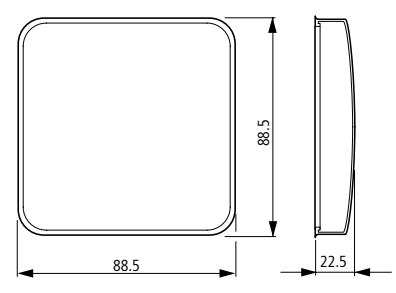

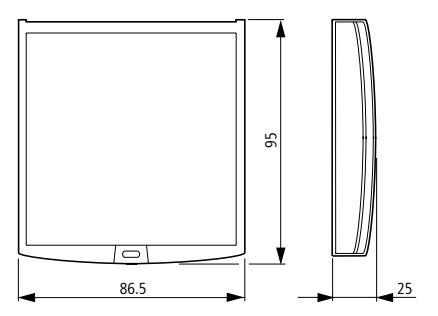

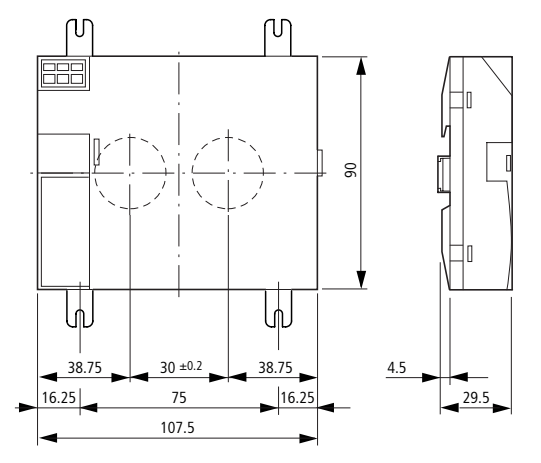

**Dimensions of the EZD-CP8.. power supply/CPU module.**

**Dimensions of the EZD-R.. I/O module , EZD-T..**

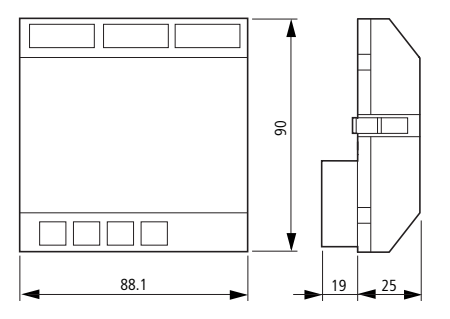

# **General ambient conditions**

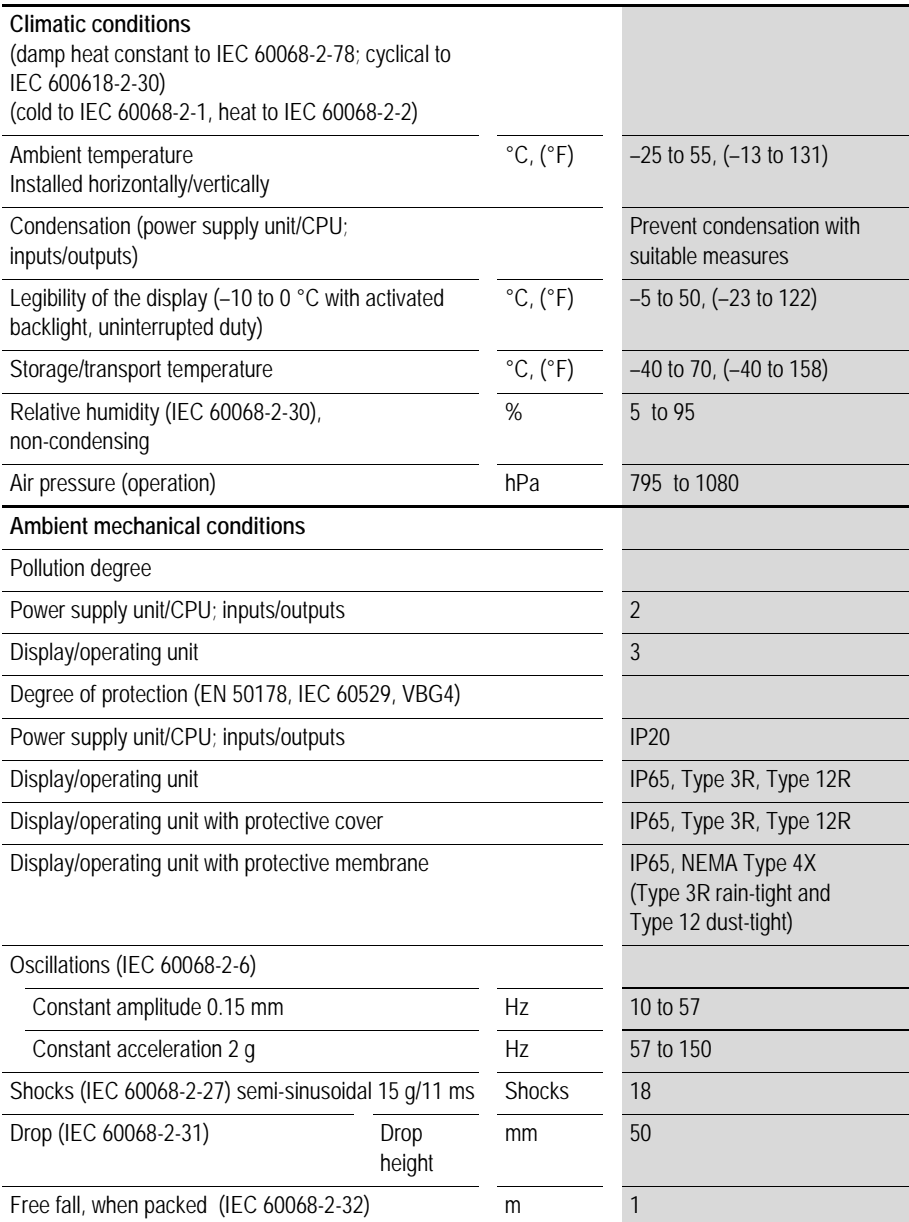

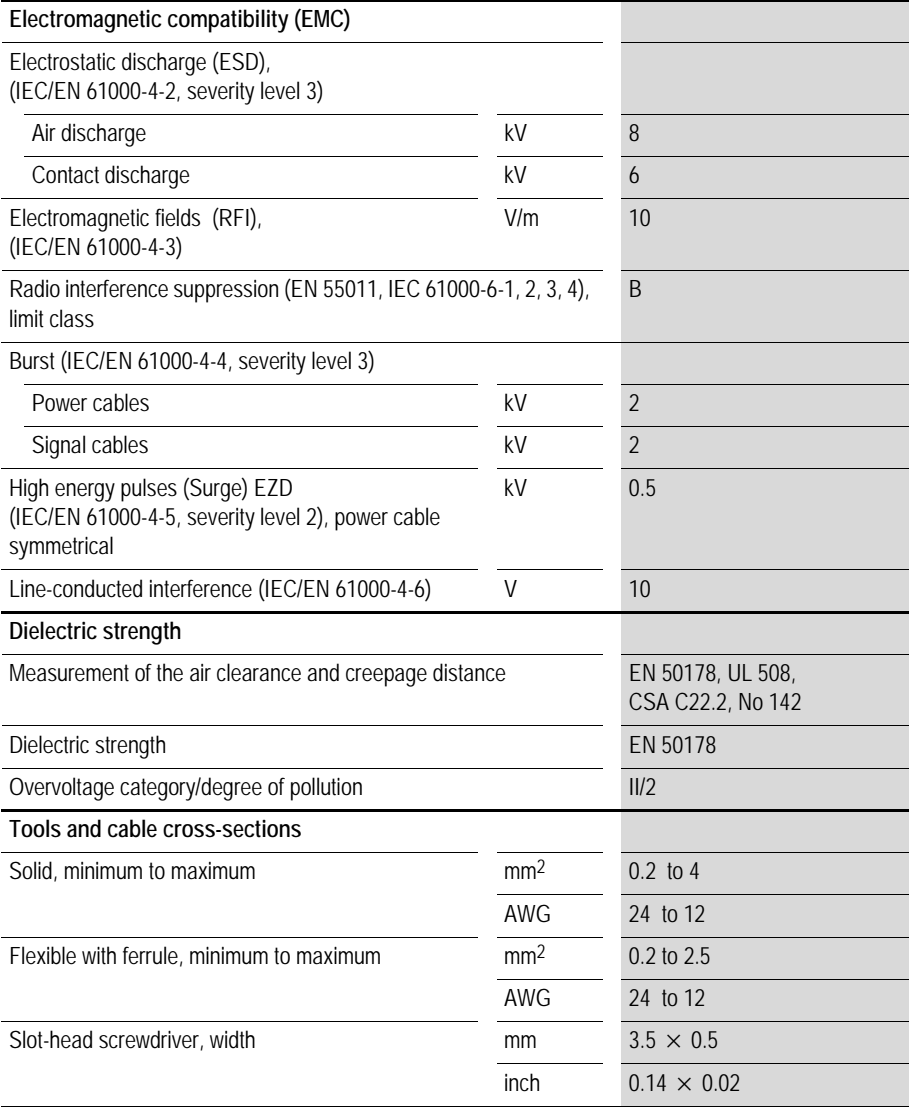

# **Display/operating unit**

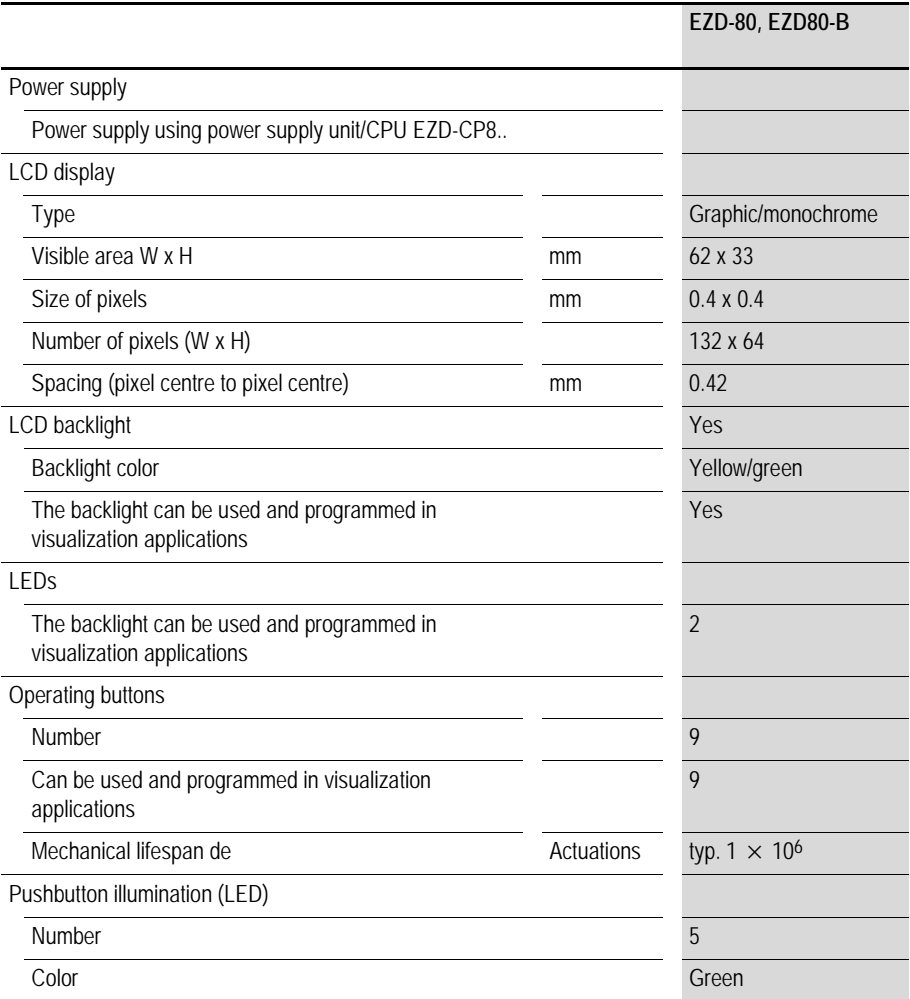

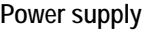

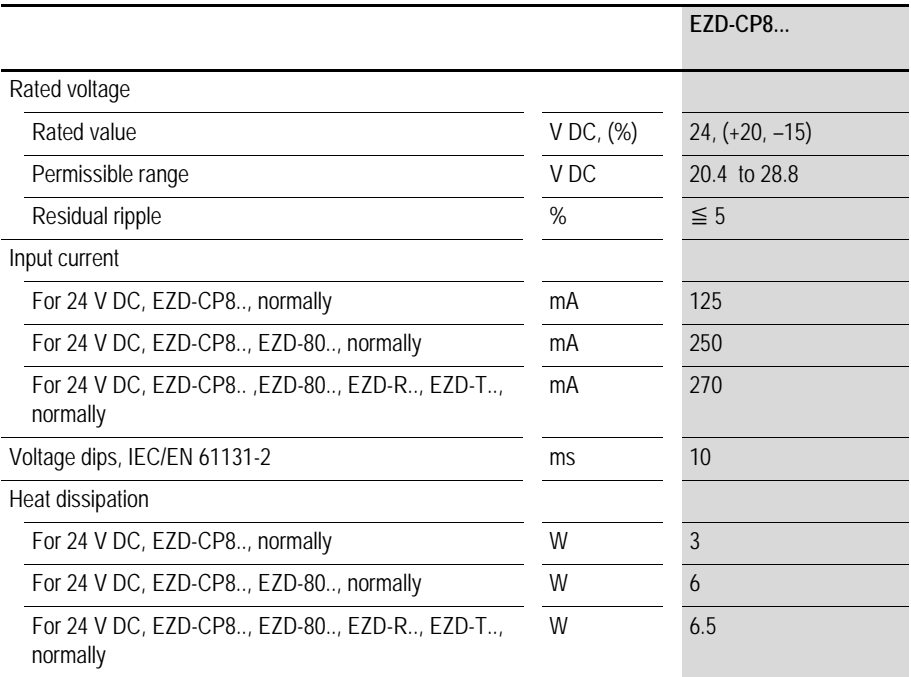

# **CPU, real-time clock/timing relay/memory**

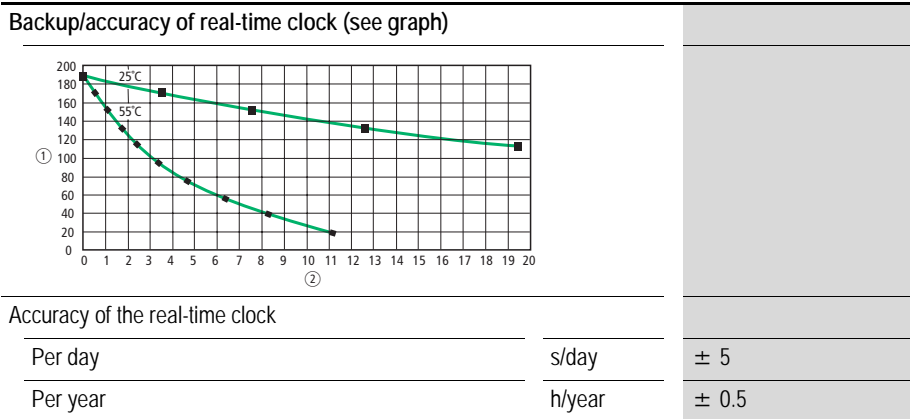

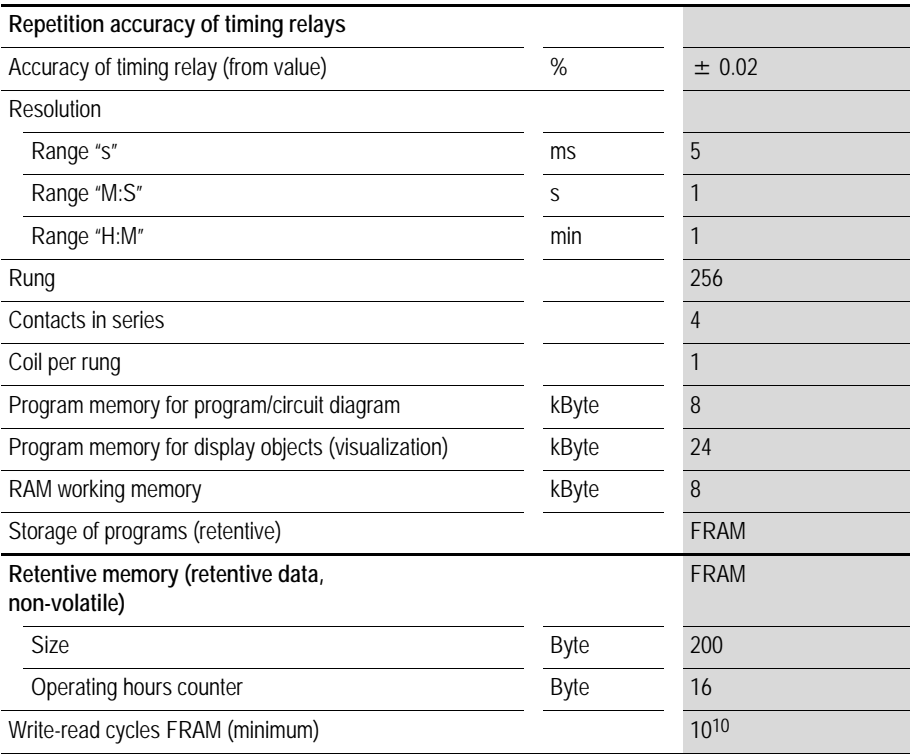

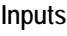

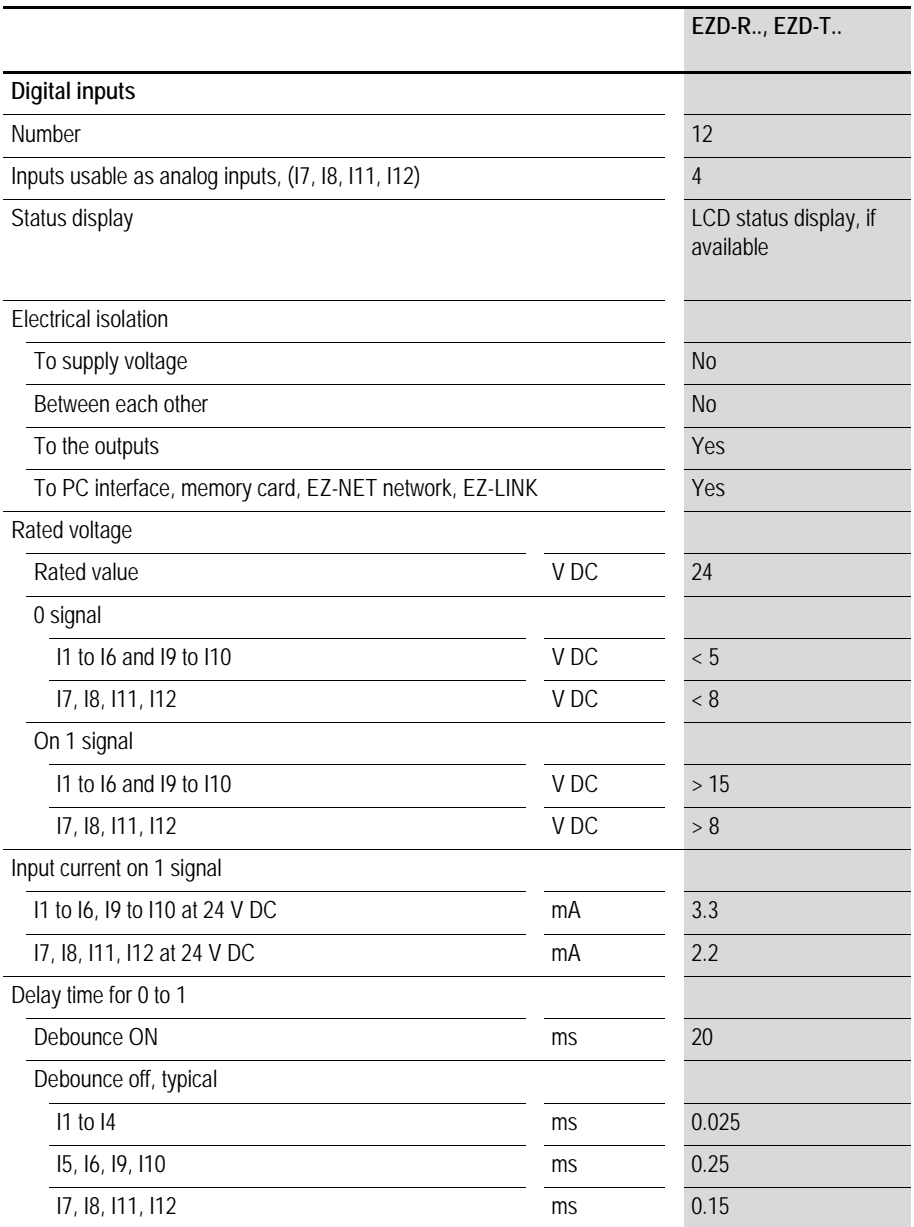

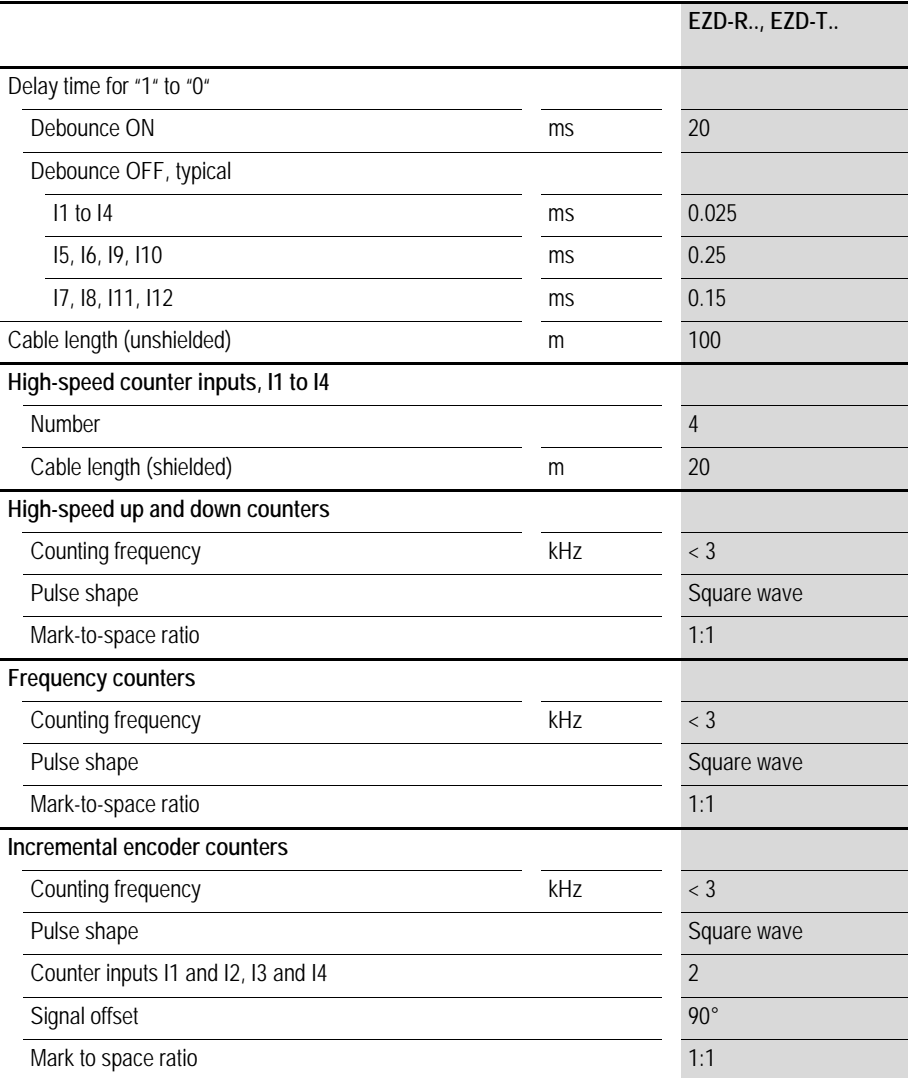

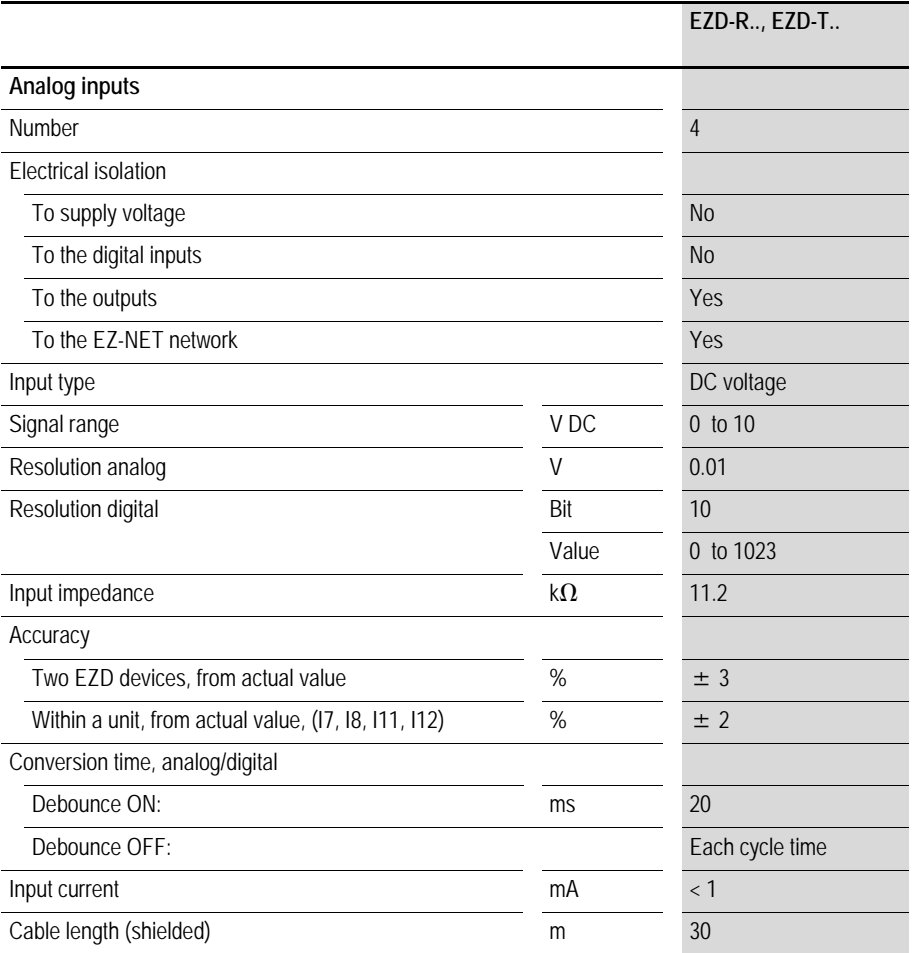

**Relay outputs**

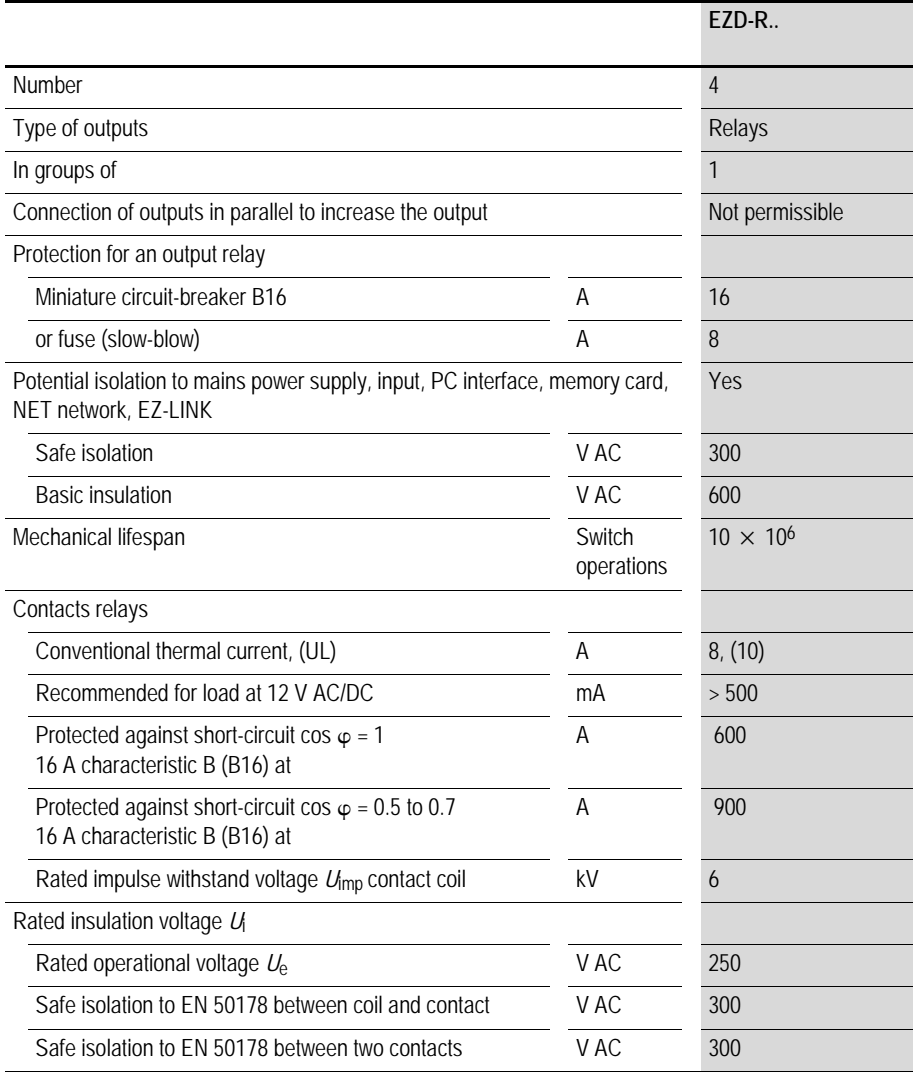

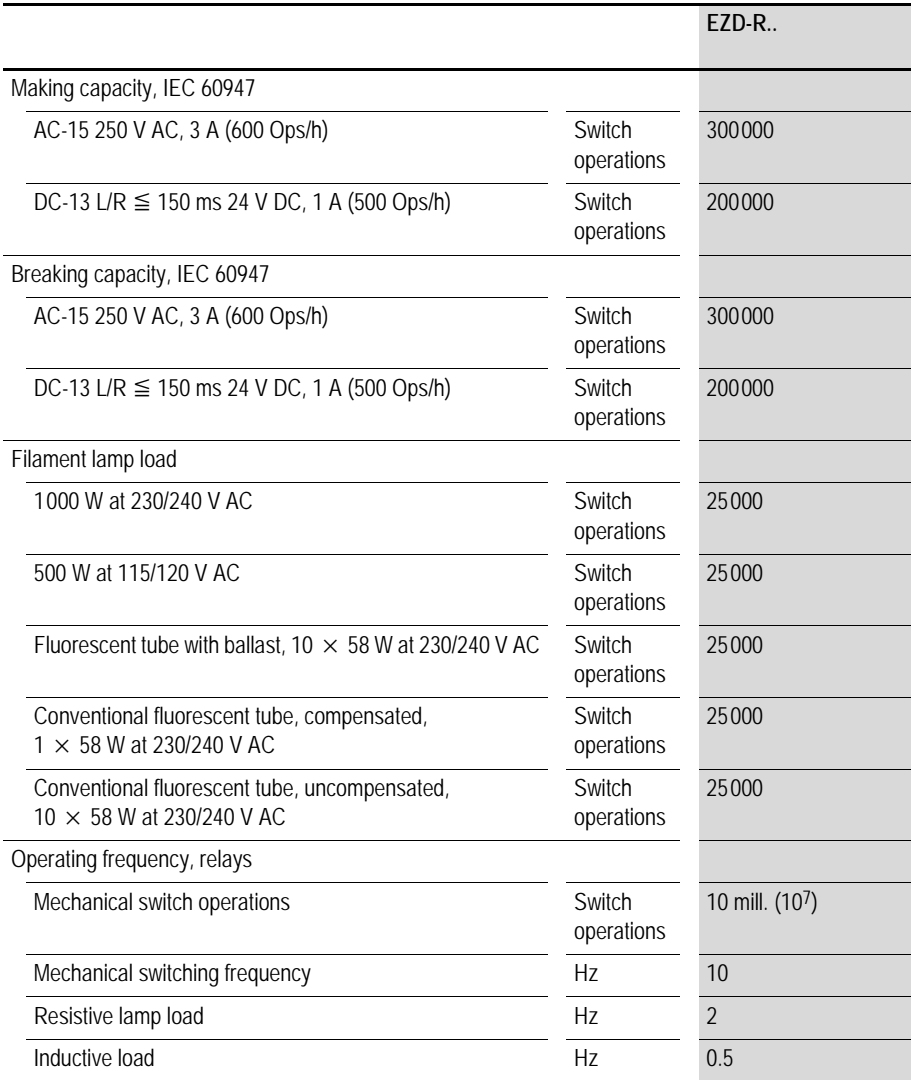

# **Appendix**

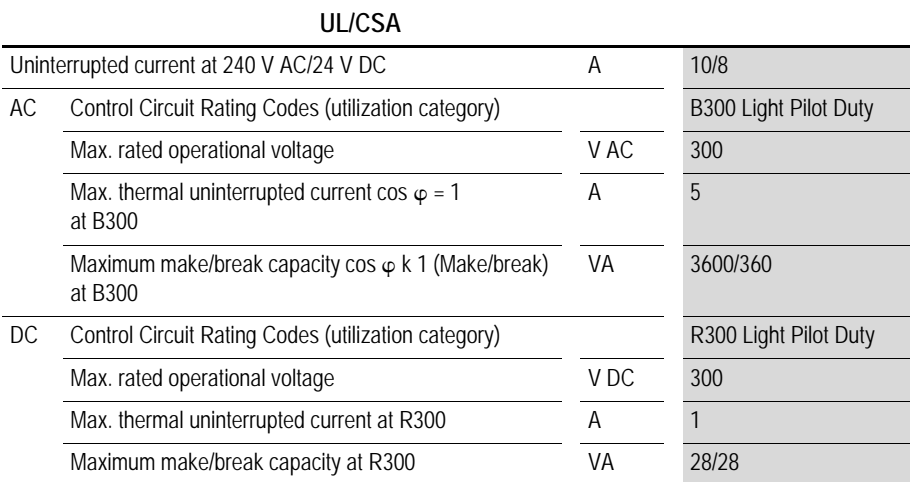

# **Transistor outputs**

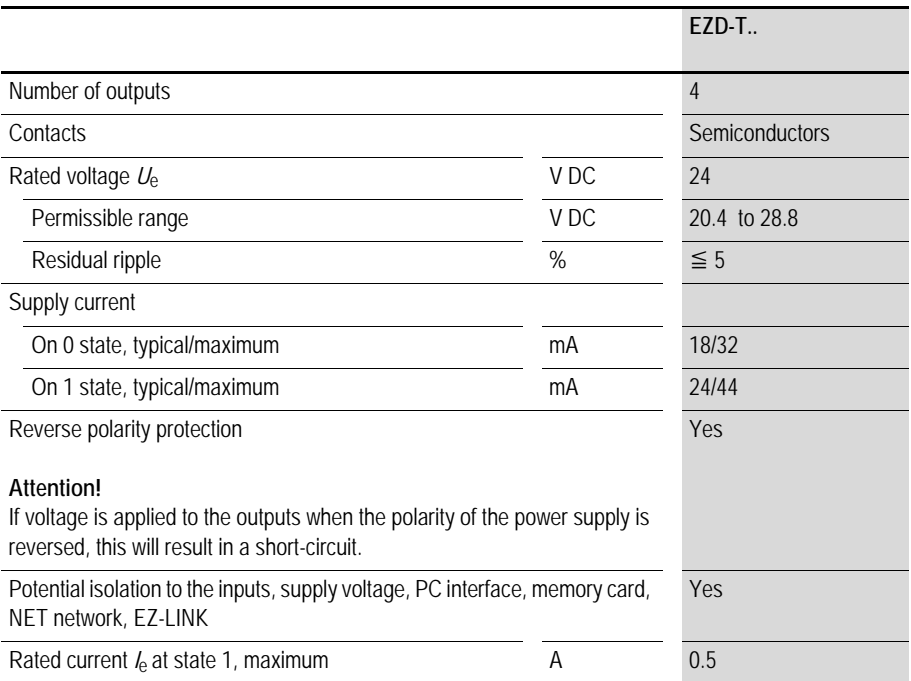

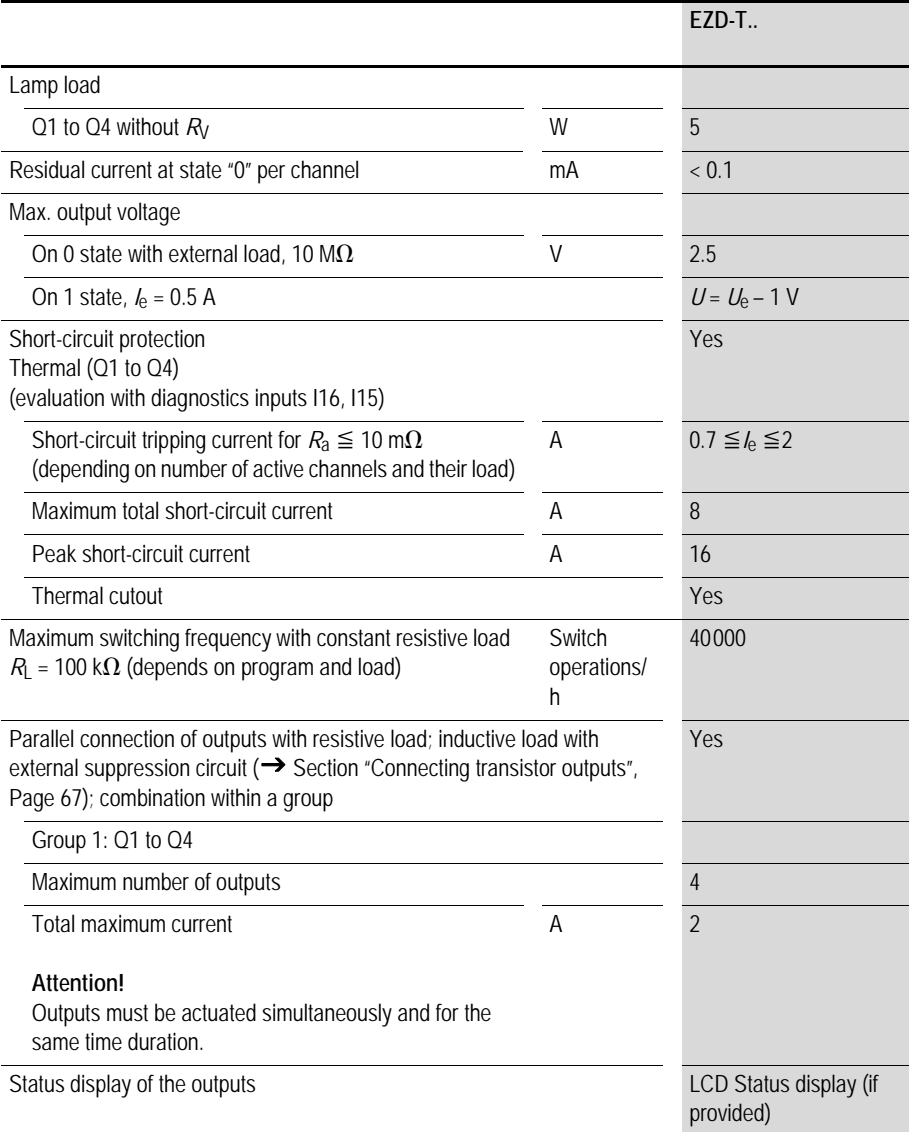

### Inductive load **without external suppressor circuit**

General explanations:

 $T<sub>0.95</sub>$  = time in milliseconds until 95 % of the stationary current is reached

$$
T_{0.95} \approx 3 \times T_{0.65} = 3 \times \frac{L}{R}
$$

Utilization category in groups for

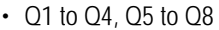

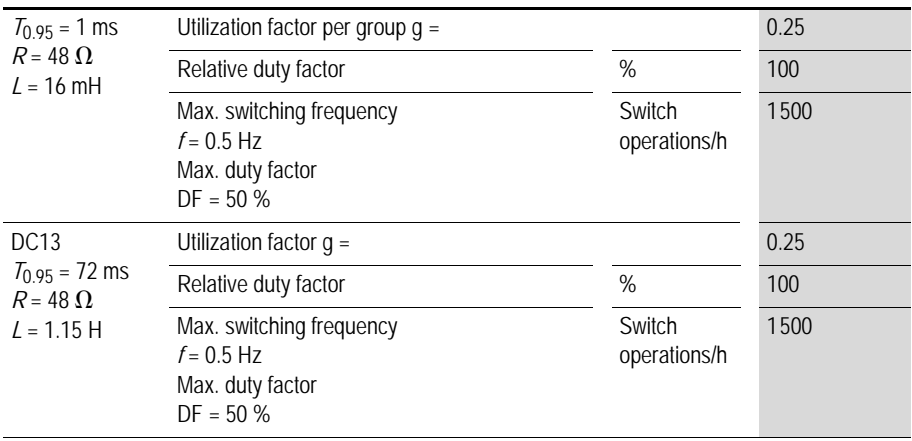

Other inductive loads:

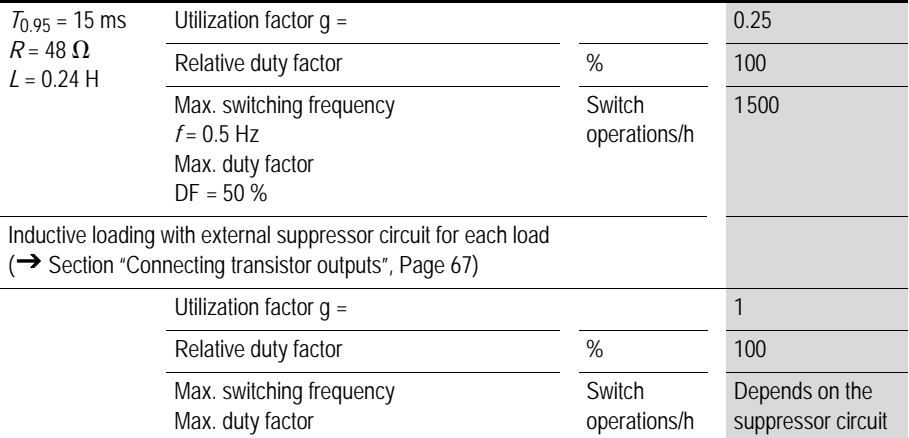

# **Analog output**

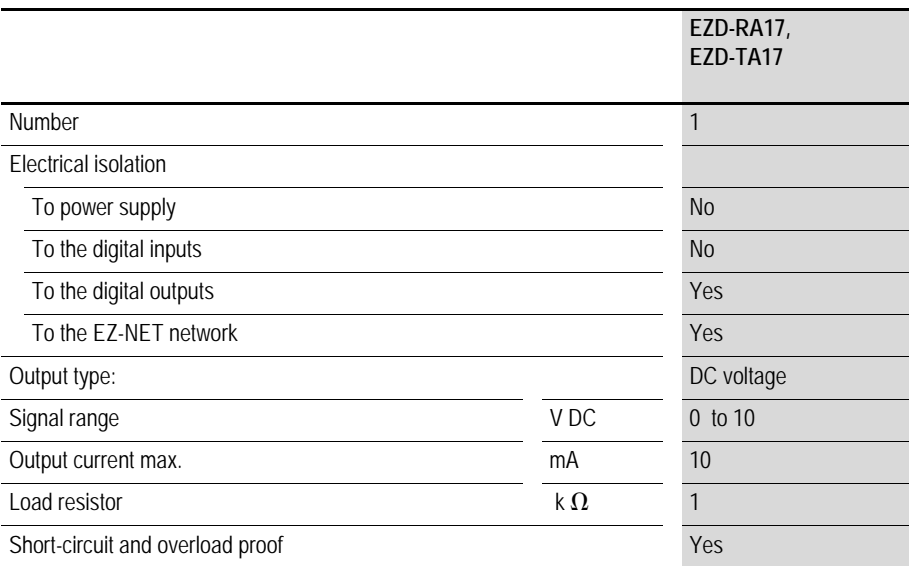

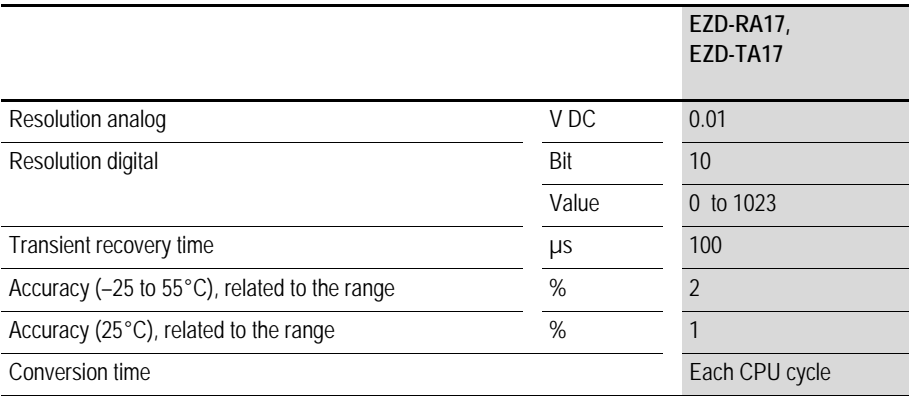

# **EZ-NET network**

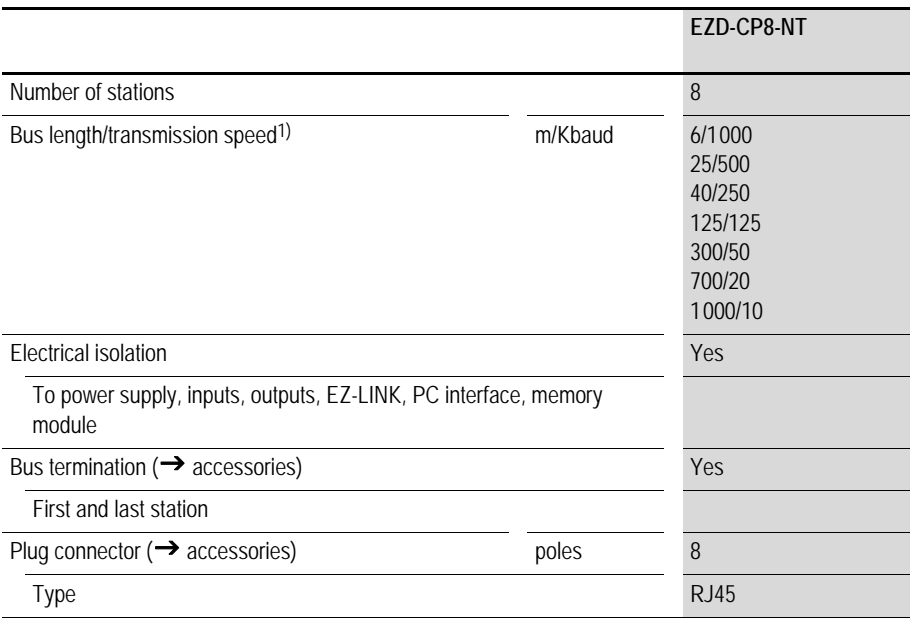

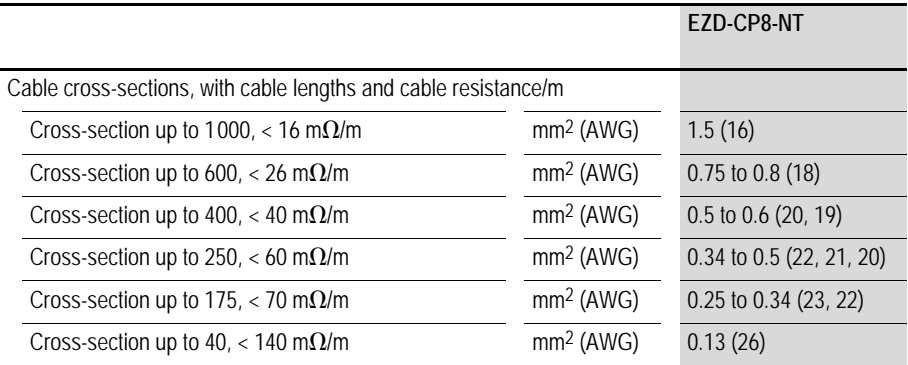

1) Bus lengths above 40 m can only be achieved with cables with reinforced cross-section and connection adapter.

# **List of the function blocks Function blocks**

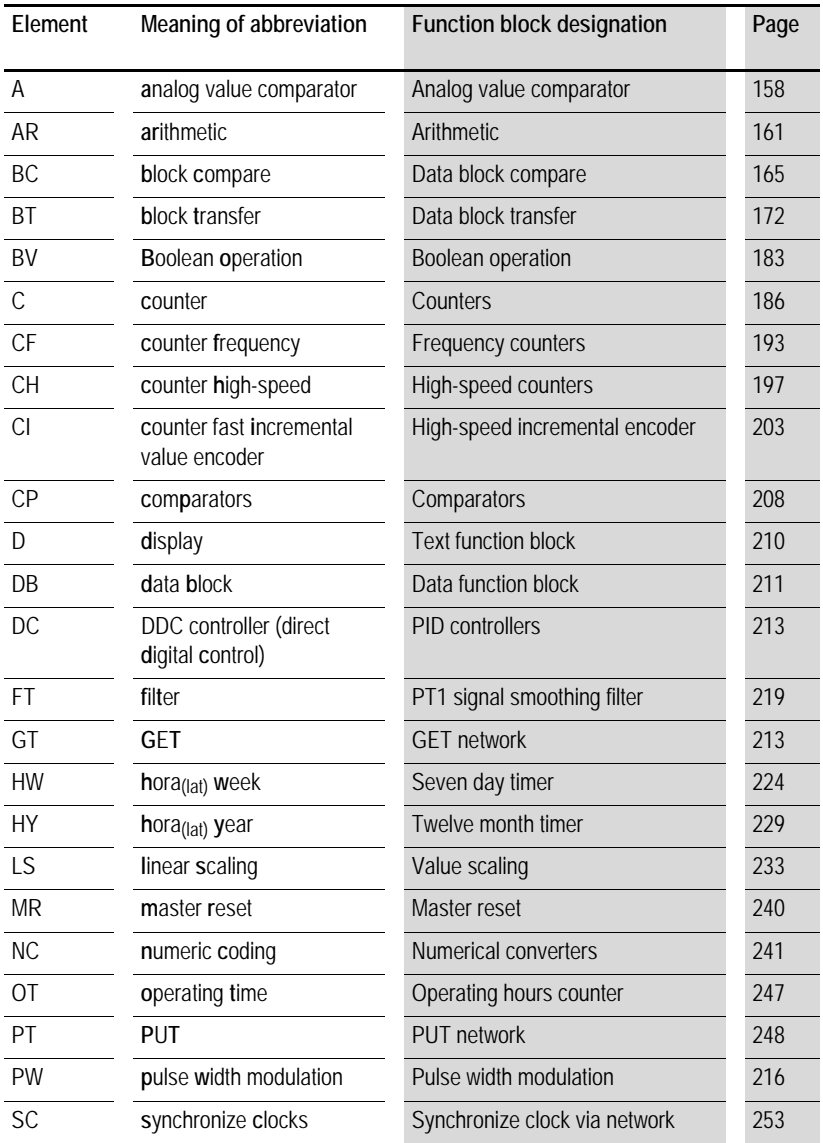
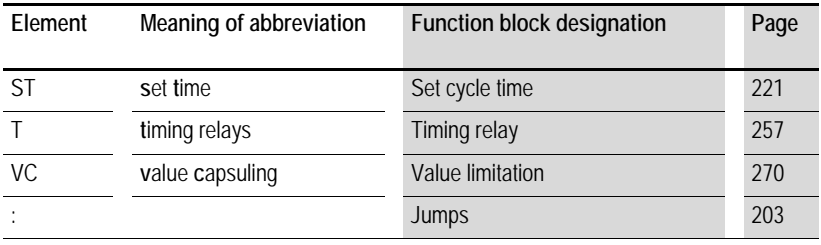

### **Function block coils**

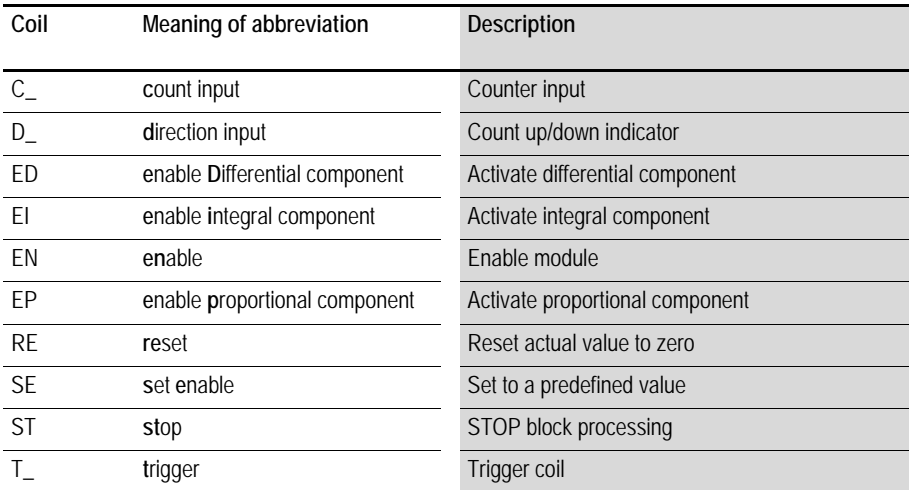

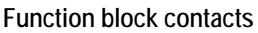

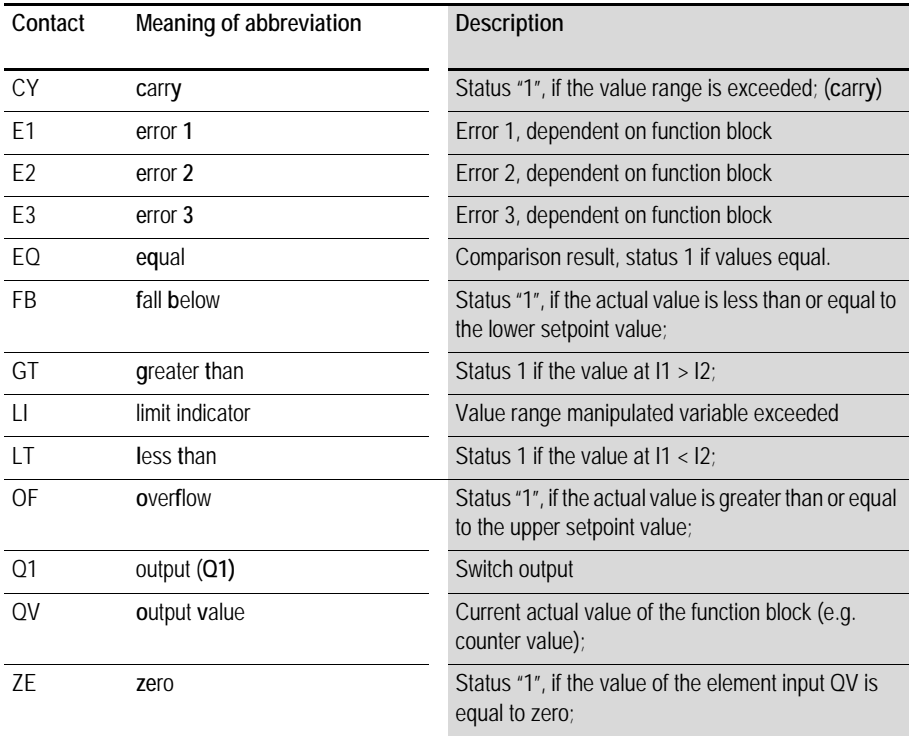

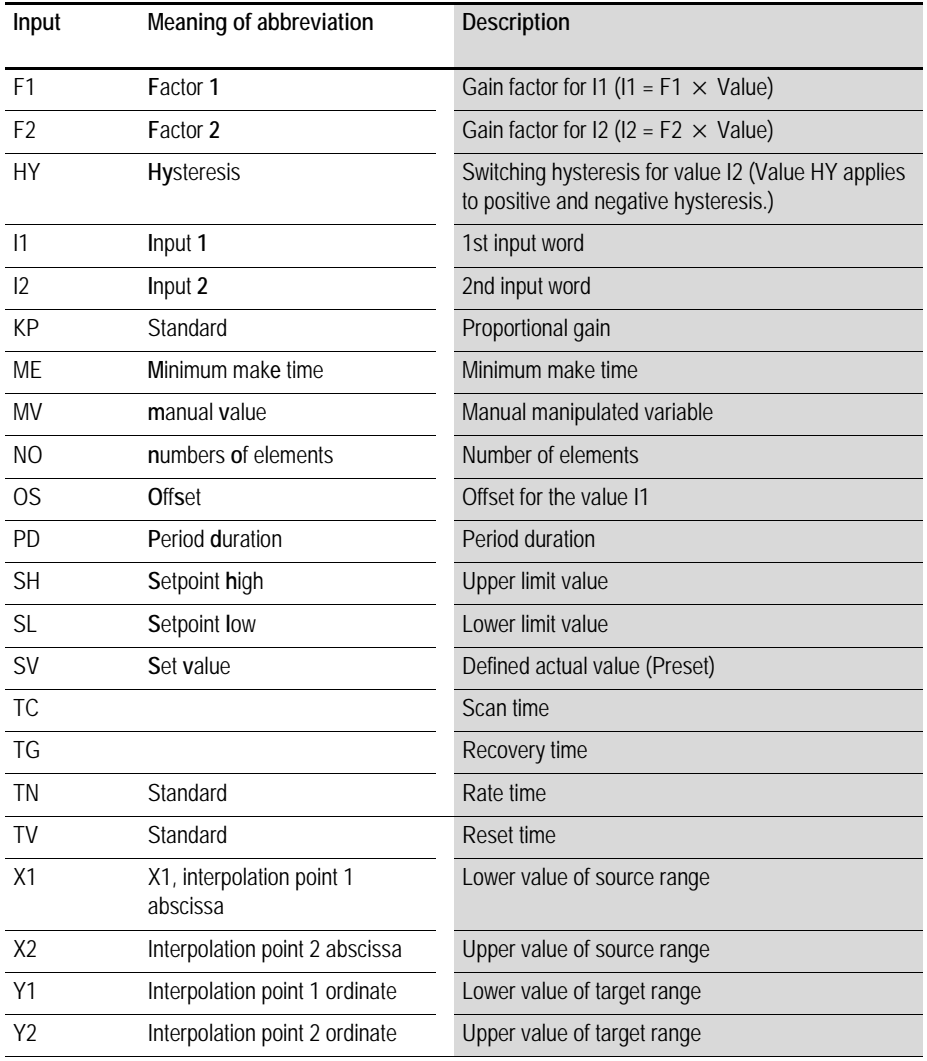

## **Function block inputs (constants, operands)**

## **Function block output (operands)**

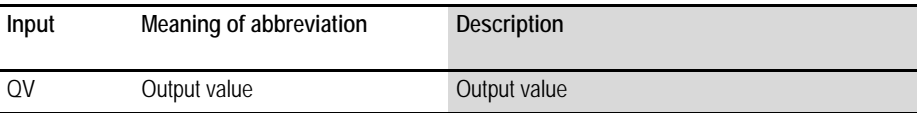

### **Other operands**

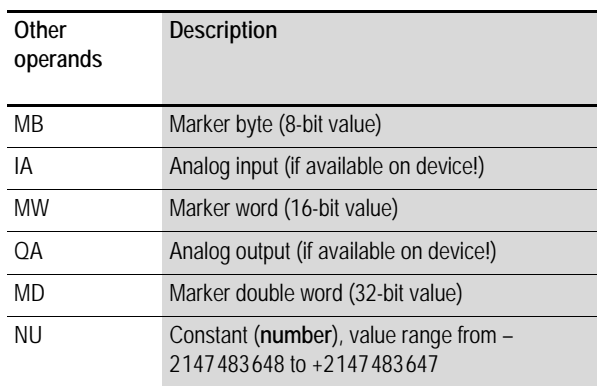

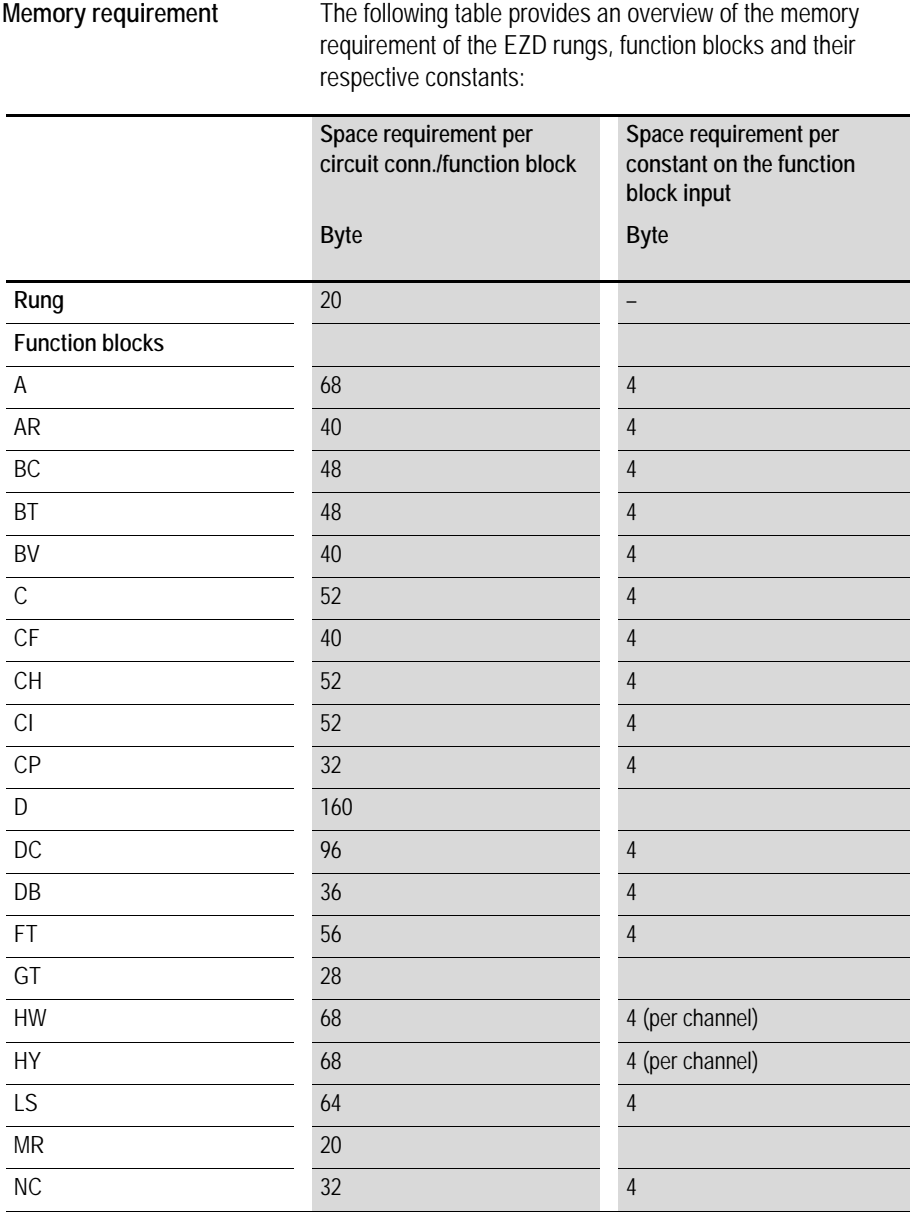

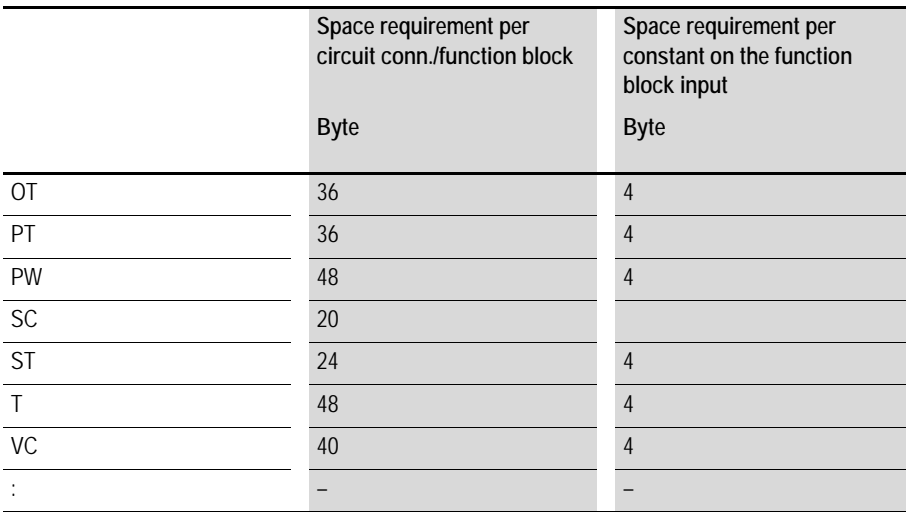

# Index

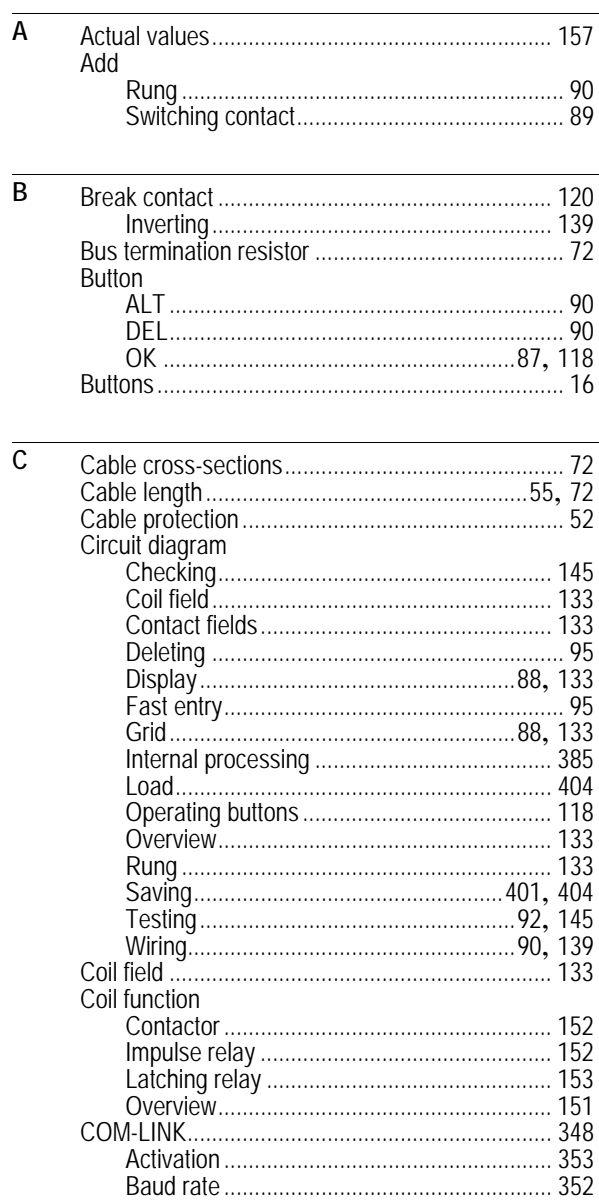

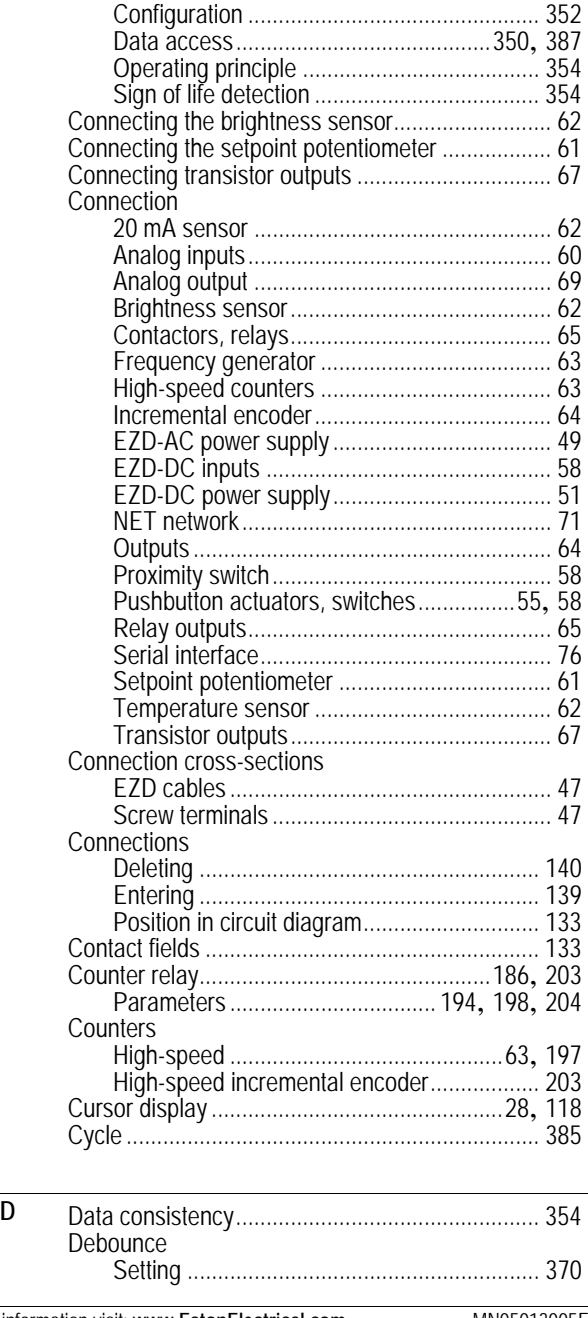

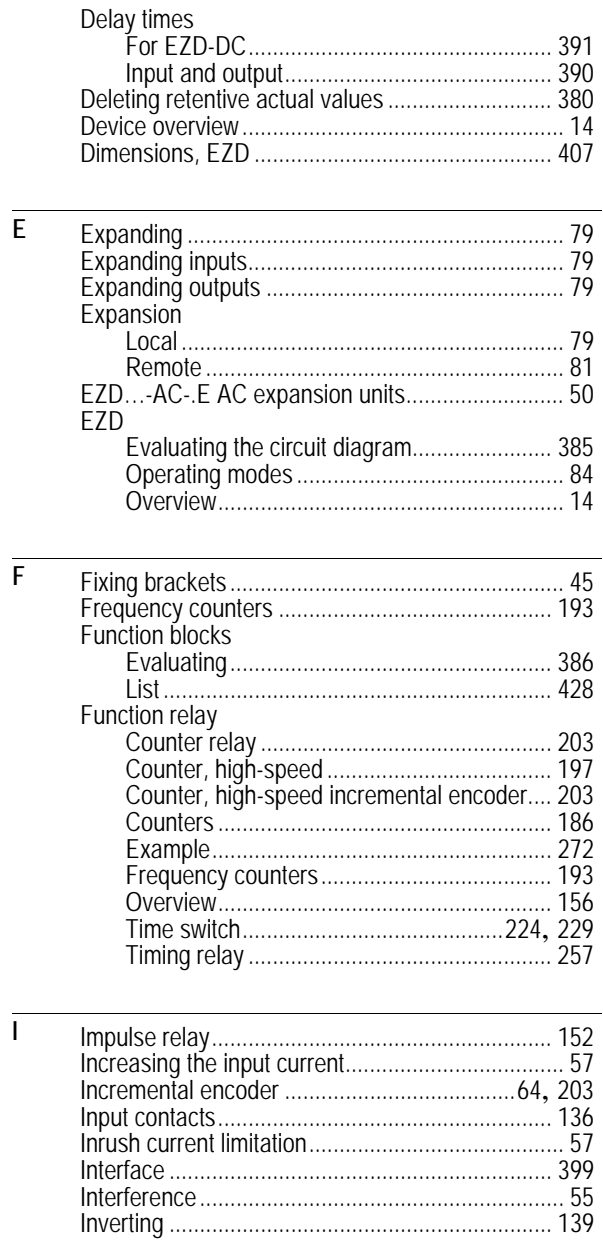

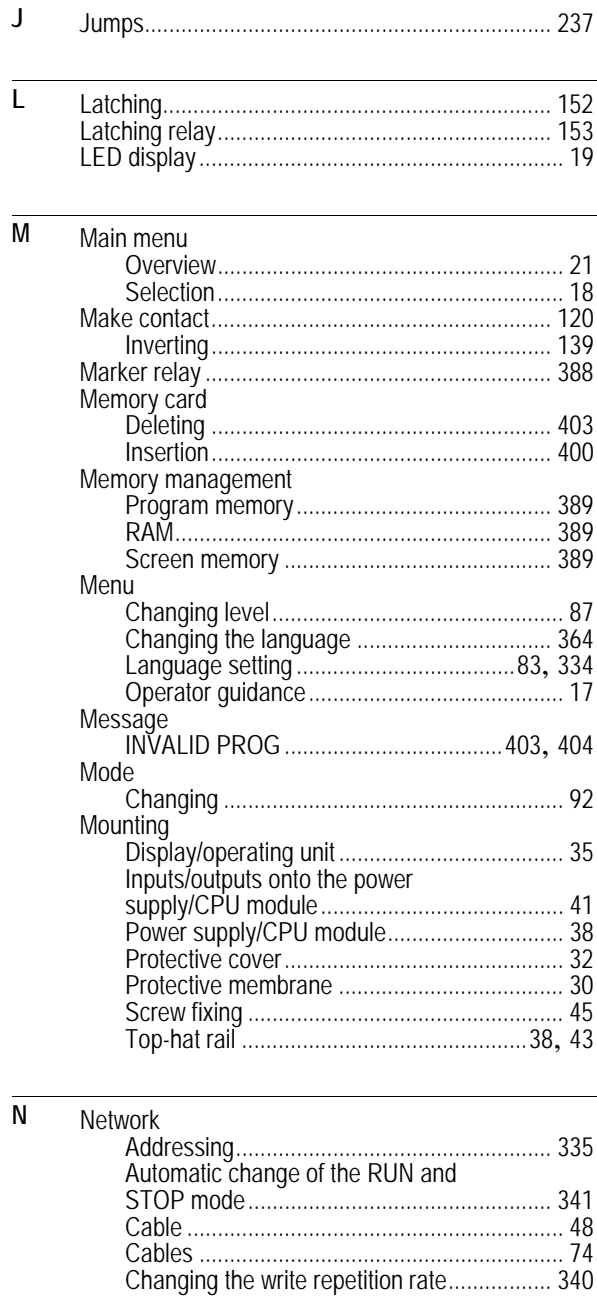

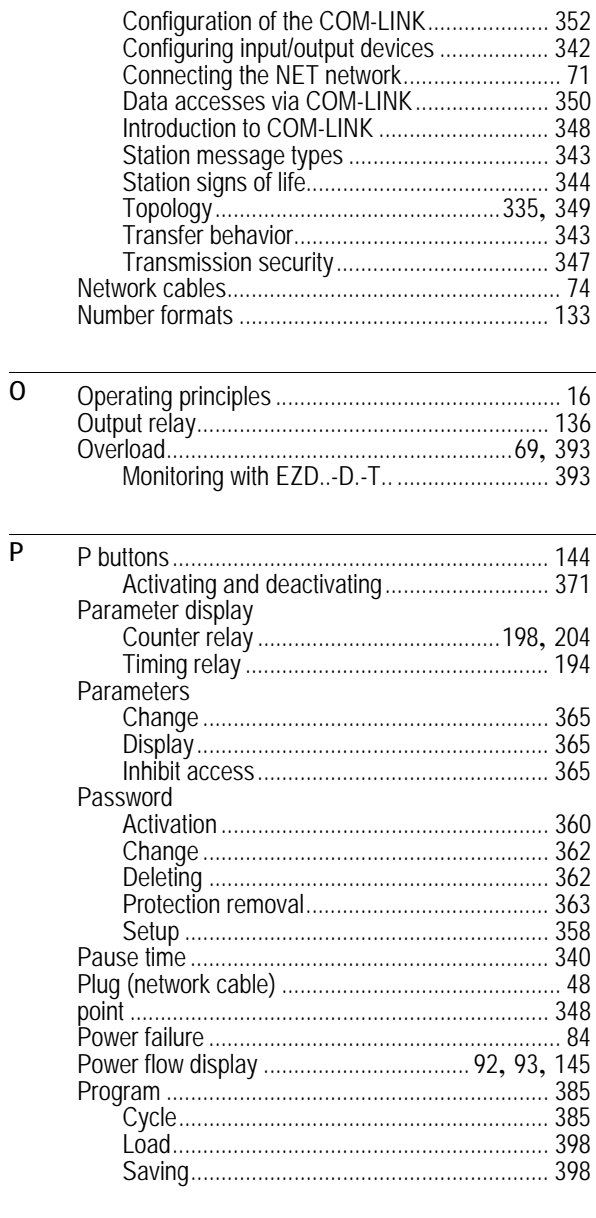

 $\overline{R}$ 

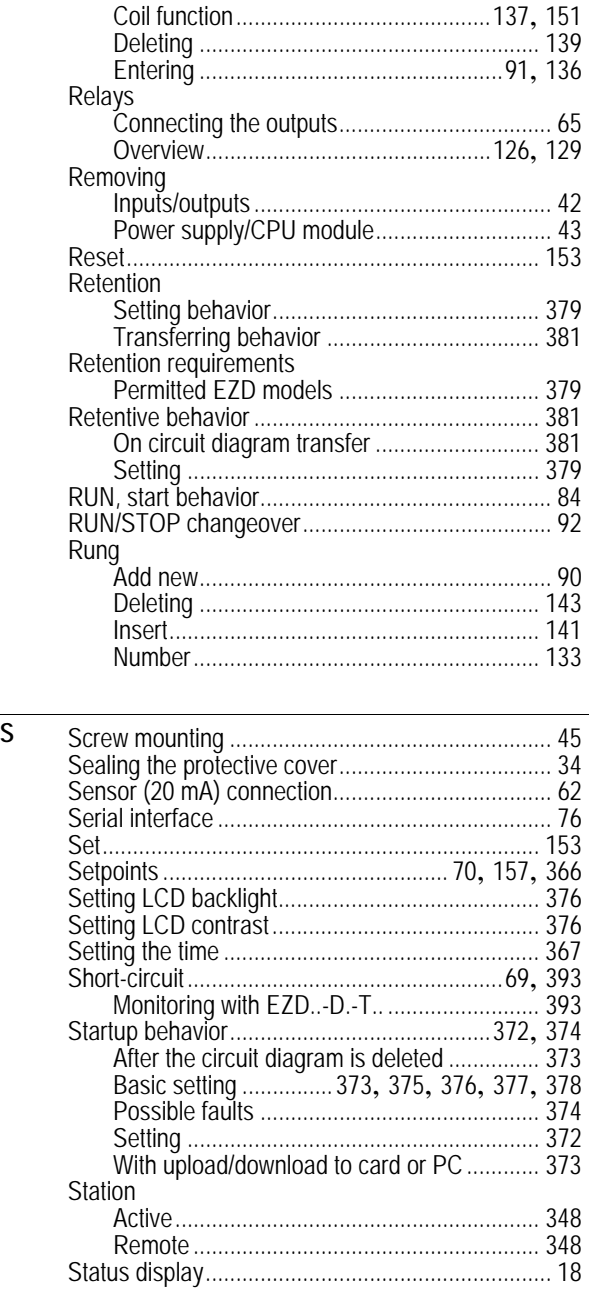

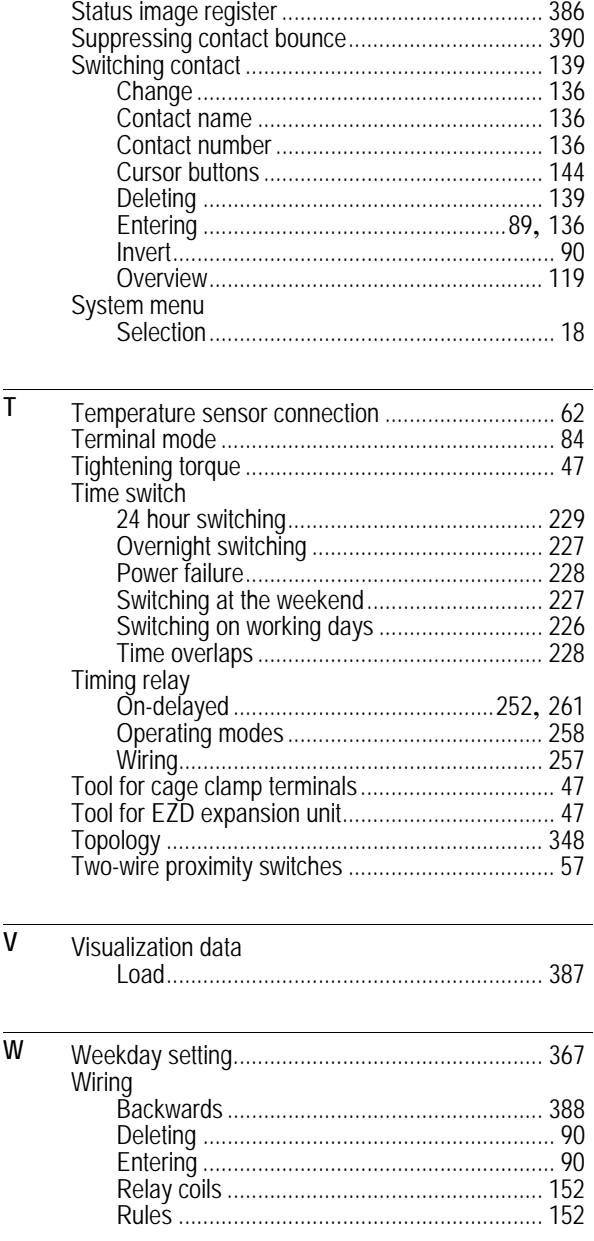

Eaton Electrical 1000 Cherrington Parkway Moon Township, PA 15108-4312 USA Tel: 1-800-525-2000 www.EatonElectrical.com

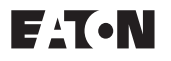

© 2005 Eaton Corporation All Rights Reserved Printed in USA Publication No. MN05013005E April 2005